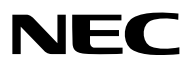

*Projecteur*

# *ME382U/ME342U/ME372W/MC382W/ MC332W/ME402X/MC422X/MC372X/ MC342X/MC302X*

*Mode d'emploi*

Consultez notre site Internet pour obtenir la dernière version du Mode d'emploi : https[://www.nec-display.com/dl/en/pj\\_manual/lineup.html](http//www.nec-display.com/dl/en/pj_manual/lineup.html)

• Le ME342U, MC332W, MC422X, MC342X et MC302X ne sont pas distribués en Amérique du Nord. N° de modèle NP-ME382U/NP-ME342U/NP-ME372W/NP-MC382W/NP-MC332W/NP-ME402X/NP-MC422X/NP-MC372X/ NP-MC342X/NP-MC302X

- Apple, Mac, Mac OS, OS X, MacBook et iMac sont des marques déposées de Apple Inc. enregistrées aux Etats-Unis d'Amérique ou dans d'autres pays.
- iOS est une marque commerciale ou une marque déposée de Cisco aux États-Unis et dans d'autres pays, et est utilisée sous licence.
- APP Store est une marque de service de Apple Inc.
- Microsoft, Windows, Windows Vista, Internet Explorer, .NET Framework et PowerPoint sont soit des marques déposées soit des marques commerciales de Microsoft Corporation aux États-Unis et/ou dans les autres pays.
- MicroSaver est une marque déposée de Kensington Computer Products Group, qui est une division de ACCO Brands aux Etats-Unis et dans d'autres pays.
- AccuBlend, NaViSet, MultiPresenter et Virtual Remote sont des marques commerciales ou des marques commerciales déposées de NEC Display Solutions, Ltd. au Japon, aux États-Unis et dans d'autres pays.
- Les termes HDMI, HDMI High-Definition Multimedia Interface et le logo HDMI sont des marques commerciales ou déposées de HDMI Licensing Administrator, Inc. aux États-Unis et dans d'autres pays.

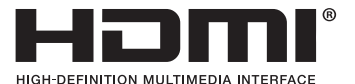

- Trademark PJLink est une marque commerciale dont les droits commerciaux sont appliqués au Japon, aux Etats-Unis et dans d'autres pays.
- Wi-Fi®, Wi-Fi Alliance®, et Wi-Fi Protected Access (WPA, WPA2)® sont des marques déposées de Wi-Fi Alliance.
- Blu-ray est une marque déposée de l'Association Blu-ray Disc.
- CRESTRON et ROOMVIEW sont des marques déposées de Crestron Electronics, Inc. aux Etats-Unis et autres pays.
- Ethernet est une marque déposée ou une marque commerciale de Fuji Xerox Co., Ltd.
- Android et Google Play sont des marques déposées de Google Inc.
- Les autres noms et logos de produits mentionnés dans ce manuel peuvent être des marques déposées ou des marques commerciales de leurs propriétaires respectifs.
- Le Virtual Remote Tool fonctionne avec la bibliothèque WinI2C/DDC, © Nicomsoft Ltd.
- Licences de logiciel GPL/LGPL

Le produit inclut des logiciels sous licences GNU General Public License (GPL), GNU Lesser General Public License (LGPL), et autres.

Pour plus d'informations sur chaque logiciel, reportez-vous à « readme.pdf » dans le dossier «about GPL&LGPL» sur le CD-ROM fourni.

### **REMARQUES**

- (1) Le contenu de ce mode d'emploi ne peut pas être réimprimé partiellement ou en totalité sans autorisation.
- (2) Le contenu de ce mode d'emploi est susceptible d'être modifié sans préavis.
- (3) Une grande attention a été portée à l'élaboration de ce mode d'emploi ; toutefois, veuillez nous contacter si vous remarquez des points litigieux, des erreurs ou des omissions.
- (4) Nonobstant l'article (3), NEC ne pourra être tenu pour responsable de pertes de profit ou d'autres pertes résultant de l'utilisation de ce projecteur.

# <span id="page-2-0"></span>Informations Importantes

# Consignes de sécurité

### Précautions

Veuillez lire ce manuel avec attention avant d'utiliser votre projecteur NEC et conserver le manuel à portée de main pour toute consultation ultérieure.

### **ATTENTION**

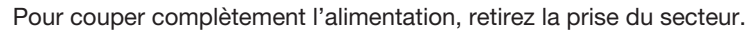

La prise du secteur doit être accessible et installée le plus près possible de l'appareil.

### **ATTENTION**

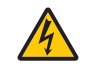

POUR ÉVITER TOUT CHOC ÉLECTRIQUE, N'OUVREZ PAS LE BOÎTIER. A L'INTÉRIEUR SE TROUVENT DES COMPOSANTS À HAUTE TENSION. POUR TOUTE RÉPARATION, ADRESSEZ-VOUS À UN RÉPARATEUR AGRÉE.

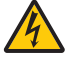

Ce symbole avertit l'utilisateur que le contact avec certaines parties non isolées à l'intérieur de l'appareil risque de causer une électrocution. Il est donc dangereux de toucher quoi que ce soit à l'intérieur de l'appareil.

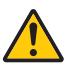

Ce symbole avertit l'utilisateur que d'importantes informations sont fournies sur le fonctionnement ou l'entretien de cet appareil.

Ces informations doivent être lues attentivement pour éviter tout problème.

AVERTISSEMENT : AFIN DE PREVENIR TOUT RISQUE D'INCENDIE OU DE CHOC ÉLECTRIQUE, N'EXPOSEZ PAS CET APPAREIL À LA PLUIE OU À L'HUMIDITÉ.

NE PAS UTILISER DE RALLONGE AVEC LA PRISE DE CETTE APPAREIL ET NE PAS NON PLUS LA BRANCHER DANS UNE PRISE MURALE SI TOUTES LES FICHES NE PEUVENT ÊTRE INSÉRÉES COMPLÈTEMENT.

### DOC Avis de conformation (pour le Canada uniquement)

Cet appareil numerique de la classe B est conforme a la norme NMB-003 du Canada.

### **ATTENTION**

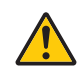

Eviter d'afficher des images stationnaires pendant une période prolongée,

sinon ces images seront momentanément prolongées à la surface du panneau LCD. Si cela se produit, continuer à utiliser votre projecteur. L'arrière-plan statique des images précédentes disparaîtra.

### Mise au rebut du produit usagé

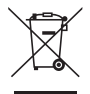

### Dans l'Union européenne

La législation européenne, appliquée dans tous les États membres, exige que les produits électriques et électroniques portant la marque (à gauche) doivent être mis au rebut séparément des autres ordures ménagères. Ceci inclus les projecteurs et leurs accessoires électriques. Lorsque vous mettez au rebut ces produits, veuillez suivre les recommandations des autorités locales et/ou demandez conseil au magasin qui vous a vendu le produit.

Une fois ces produits mis au rebut, ils sont réutilisés et recyclés de manière appropriée. Cet effort nous aidera à réduire au niveau minimum les déchets et leurs conséquences négatives sur la santé humaine et l'environnement.

La marque figurant sur les produits électriques et électroniques ne s'applique qu'aux Etats membres actuels de l'Union Européenne.

### En dehors de l'Union européenne

Si vous souhaitez mettre des appareils électriques et électroniques au rebut en dehors de l'Union européenne, veuillez contacter les autorités locales pour vous informer de la méthode appropriée pour la mise au rebut.

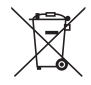

Union européenne : le symbole représentant une poubelle recouverte d'une croix indique que les batteries ne doivent pas être mêlées aux déchets ordinaires. En effet, les batteries usagées font l'objet d'un traitement et recyclage particulier, et ce dans le respect de la législation en vigueur.

Conformément à la directive 2006/66/EC appliquée dans l'Union européenne, les batteries usagées doivent être traitées d'une certaine manière, et collectées par les services appropriés.

### Mesures de sécurité importantes

Ces instructions de sécurité garantissent la longévité de votre projecteur et préviennent les risques d'incendie et de décharge électrique. Lisez-les et respectez les conseils.

### $\hat{A}$  Installation

- Ne placez pas le projecteur dans les endroits suivants :
	- sur un chariot, un support ou une table instable.
	- près d'un point d'eau, d'un bain ou dans des pièces humides.
	- à la lumière directe du soleil, près de chauffages ou d'appareils émettant de la chaleur.
	- dans un environnement poussiéreux, enfumé ou embué.
	- sur une feuille de papier, une carpette ou un tapis.
- Si vous voulez installer le projecteur au plafond :
	- Ne pas essayer d'installer le projecteur soi-même.
	- Le projecteur doit être installé par un technicien qualifié pour garantir une installation réussie et réduire le risque d'éventuelles blessures corporelles.
	- De plus, le plafond doit être suffisamment solide pour supporter le projecteur et l'installation doit être conforme aux réglementations locales de construction.
- Veuillez consulter votre revendeur pour de plus amples informations.
- Ne pas installer et ranger le projecteur dans les cas ci-dessous. Le non-respect de cette consigne pourrait causer un dysfonctionnement du projecteur.
	- Dans des champs magnétiques puissants
	- Dans un environnement avec une présence de gaz corrosifs
	- À l'extérieur
- Si une lumière intense, telle que des rayons laser, pénètre dans l'objectif, elle peut entraîner un dysfonctionnement.

### **ATTENTION**

Cet équipement est conçu pour être utilisé dans l'état du cordon d'alimentation mis à la terre. Si le cordon d'alimentation n'est pas mis à la terre, il peut provoquer un choc électrique. Assurez-vous que le cordon d'alimentation est correctement mis à la terre.

### Informations sur les câbles

#### **ATTENTION**

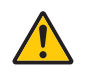

Utilisez des câbles blindés ou des câbles avec des noyaux en ferrite afin de ne pas interférer avec la réception de la radio et de la télévision. Pour plus de détails, reportez-vous à la section «Effectuer les connexions» de ce manuel d'utilisation.

### AVERTISSEMENT

- Ne couvrez pas l'objectif avec le cache-objectif ni avec un autre objet similaire lorsque le projecteur est en marche. À défaut de respecter cette consigne, la chaleur provenant de l'émission de lumière pourrait faire fondre le capuchon.
- Ne placez pas d'objet facilement affecté par la chaleur devant la fenêtre de projection. Cela pourrait faire fondre l'objet en raison de la chaleur dégagée par la source de lumière.

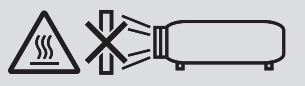

• Ne pas utiliser de spray contenant un gaz inflammable pour éliminer la poussière et la saleté sur les filtres, et sur la fenêtre de projection. Cela risque de causer un incendie.

### Placez le projecteur en position horizontale

L'angle d'inclinaison du projecteur ne devrait pas excéder 10 degrés. Le projecteur ne devrait pas non plus être installé ailleurs que sur un bureau ou au plafond, sinon la durée de vie de la lampe risque d'être grandement écourtée.

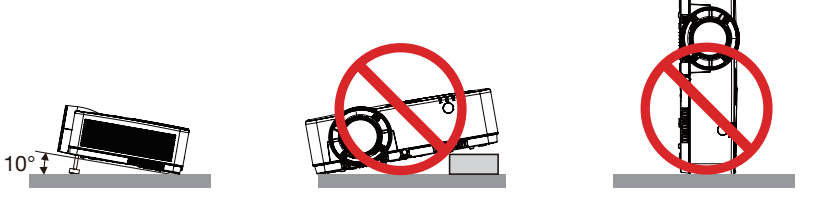

### $\sqrt{2}$  Précautions contre l'incendie et l'électrocution  $\sqrt{2}$

- Veiller à ce que la ventilation soit suffisante et à ce que les bouches ne soient pas obstruées afin d'éviter toute accumulation de chaleur à l'intérieur du projecteur. Laisser un espace d'au moins 4 pouces (10 cm) entre le projecteur et le mur.
- N'essayez pas de toucher la bouche d'air car elle peut être chaude lorsque le projecteur est en marche et juste après l'arrêt du projecteur. Certaines parties du projecteur peuvent se trouver temporairement en surchauffe si le projecteur est éteint avec la touche POWER ou si l'alimentation électrique est coupée pendant une utilisation normale du projecteur.

Faites bien attention quand vous soulevez le projecteur.

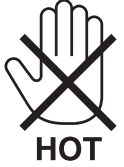

- Eviter de faire tomber des corps étrangers comme des trombones et des morceaux de papier dans le projecteur. Ne pas essayer de récupérer des objets tombés dans le projecteur. Ne pas insérer d'objet métallique comme un fil ou un tournevis dans le projecteur. Si quelque chose venait à tomber dans le projecteur, le débrancher immédiatement et demander à un réparateur qualifié de retirer l'objet.
- Ne placez pas d'objet sur le projecteur.
- Ne pas toucher la prise d'alimentation pendant un orage. Cela pourrait causer un choc électrique ou un incendie.
- Le projecteur est conçu pour fonctionner sur une alimentation électrique de 100-240 V CA 50/60 Hz. Assurez-vous que votre alimentation électrique soit conforme avant d'utiliser votre projecteur.
- Ne regardez pas l'objectif lorsque le projecteur est en marche. Cela pourrait provoquer de graves dommages oculaires. L'étiquette suivante, qui est située près de la section de montage de l'objectif sur le boîtier du projecteur, indique que ce projecteur est classé dans le groupe de risque 2 de IEC 62471-5: 2015. Comme pour toute source lumineuse, ne regardez pas dans le faisceau, RG2 IEC 62471-5: 2015.

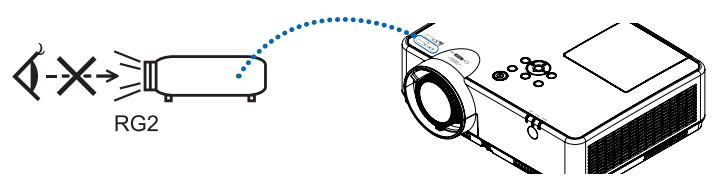

- Tenez les objets tels qu'une loupe à l'écart du rayon de lumière du projecteur. La lumière projetée par l'objectif est très puissante, par conséquent tout objet pouvant rediriger la lumière provenant de l'objectif peut entraîner des effets inattendus comme un incendie ou des dommages oculaires.
- Ne placez pas d'objet pouvant être affecté par la chaleur en face des orifices de ventilation du projecteur. À défaut de respecter cette consigne, les objets en question pourraient fondre ou vous brûler les mains en raison de la chaleur produite par les orifices de ventilation.
- Ne pas projeter d'eau sur le projecteur. Cela pourrait entraîner une électrocution ou un incendie. Si le projecteur est mouillé, éteignez-le, débranchez le câble d'alimentation et faites réviser le projecteur par un technicien qualifié.
- Manipulez le câble d'alimentation avec précaution. Un câble endommagé ou égratigné peut entraîner une électrocution ou un incendie.
	- N'utilisez aucun autre câble d'alimentation que celui fourni.
	- Ne pliez pas ou n'écrasez pas le câble d'alimentation de manière excessive.
	- Ne placez pas le câble d'alimentation sous le projecteur ou tout autre objet lourd.
	- Ne couvrez pas le câble d'alimentation avec d'autres matériaux doux comme des tapis.
	- Ne soumettez pas le câble d'alimentation à la chaleur.
	- Ne manipulez pas la prise d'alimentation avec des mains mouillées.
- Eteindre le projecteur, débrancher le câble d'alimentation et faire réviser l'appareil par un technicien qualifi é dans le cas des problémes suivants :
	- Le câble ou la prise d'alimentation est endommagé ou égratigné.
	- Du liquide a été répandu à l'intérieur du projecteur, ou ce dernier a été exposé à la pluie ou à l'eau.
	- Le projecteur ne fonctionne pas normalement lorsque vous suivez les instructions décrites dans ce mode d'emploi.
	- Le projecteur est tombé ou le boîtier a été endommagé.
	- Les performances du projecteur ont décliné, indiquant un besoin de maintenance.
- Déconnectez le câble d'alimentation et tout autre câble avant de transporter le projecteur.
- Eteignez le projecteur et débranchez le câble d'alimentation avant de nettoyer le boîtier ou de remplacer la lampe.
- Eteindre le projecteur et débrancher le câble d'alimentation si le projecteur n'est pas utilisé durant une longue période.
- Lors de l'utilisation d'un câble LAN :

Pour votre sécurité, ne raccordez pas au connecteur pour périphérique externe de câble pouvant avoir une tension excessive.

## **AN ATTENTION**

- N'utilisez pas le pied à inclinaison réglable pour des usages autres que ceux initialement prévus. Des utilisations inappropriées, telles que le fait de s'agripper au pied à inclinaison réglable ou de le suspendre au mur peuvent endommager le projecteur.
- N'éteignez pas l'alimentation pendant 60 secondes après que la lampe a été allumée et lorsque le voyant POWER clignote bleu. Cela pourrait provoquer une défaillance prématurée de la lampe.

### Précautions se rapportant á la télécommande

- Manipuler la télécommande avec précaution.
- Si la télécommande est mouillée, I'essuyer immédiatement.
- Evitar toute chaleur chaleur excessive et l'humidité.
- Ne jamais court-circuiter, chauffer ou démonter les piles.
- Ne jamais jeter les piles au feu.
- Si la télécommande n'est pas utilisée pendant une longue période, retirer les piles.
- S'assurer de respecter la polarité (+/−) des piles.
- Ne pas utiliser des piles neuves et des piles usagées en méme temps et ne pas utiliser des piles de différents types ensemble.
- Mettre les piles usagées au redut d'parés la réglementation locales.

#### Remarque pour la Loi canadienne sur la protection de l'environnement, 1999

La/les lampe(s) dans ce produit contient/contiennent du mercure. Veuillez procéder à l'élimination selon la législation de votre autorité locale.

POUR PLUS DE RENSEIGNEMENTS, VEUILLEZ CONTACTER : NEC Display Solutions of America, Inc. 3250 Lacey Rd, Ste 500 Downers Grove, IL 60515 TÉLÉPHONE 630-467-4712 <www.necdisplay.com>

### Remplacement de la lampe

- Utilisez la lampe fournie pour plus de sécurité et de performance.
- Pour remplacer la lampe, suivre toutes les instructions de la page [111.](#page-121-0)
- Assurez-vous de remplacer la lampe et le filtre lorsque le message [LA LAMPE A ATTEINT SA DUREE DE VIE MAXIMUM, PRIERE DE REMPLACER LA LAMPE ET LE FILTRE.] s'affiche. Si l'on continue à utiliser la lampe après qu'elle ait atteint la fin de service, l'ampoule de la lampe risque de se briser en éclats, et des débris de verre risquent d'être dispersés dans le coffret de la lampe. Ne les touchez pas car ils peuvent vous blesser.

Si cela se produit, prendre contact avec votre revendeur pour le remplacement de la lampe.

### Caractéristique de la lampe

Le projecteur utilise une lampe à décharge à des fins spéciales comme source lumineuse.

Les caractéristiques de la lampe font que sa luminosité décline graduellement avec l'âge. Egalement, le fait d'allumer et d'éteindre fréquemment la lampe favorisera cette perte de luminosité.

La durée de vie réelle de la lampe peut varier d'une lampe à l'autre et en fonction des conditions environnementales et de son utilisation.

### $\Lambda$  ATTENTION :

- NE TOUCHEZ PAS LA LAMPE immédiatement après qu'elle a ééutilisé. Elle sera extrêement chaude. Eteignez le projecteur puis déranchez le câle d'alimentation. Attendez au moins une heure que la lampe se soit refroidie avant de la manipuler.
- Lors du retrait de la lampe d'un projecteur monté au plafond, assurez-vous que personne ne se trouve sous le projecteur. Des fragments de verre pourraient tomber si la lampe a grillé.

### A propos du mode Haute Altitude

• Réglez [MODE VENTILATEUR] sur [HAUTE ALTITUDE] lorsque le projecteur est utilisé à des altitudes d'environ 5 500 pieds/1 700 mètres ou plus.

Utiliser le projecteur à des altitudes d'environ 5 500 pieds/1 700 mètres sans régler sur [HAUTE ALTITUDE] peut causer une surchauffe et le projecteur pourrait s'éteindre. Si cela se produit, attendez quelques minutes et allumez le projecteur.

- Utiliser le projecteur à des altitudes moins importantes que 5 500 pieds/1 700 mètres ou encore moins et régler sur [HAUTE ALTITUDE] peut provoquer une baisse de température trop forte de la lampe, et causer une oscillation de l'image. Commutez [MODE VENTILATEUR] sur [AUTO].
- Utiliser le projecteur à des altitudes d'environ 5 500 pieds/1 700 mètres ou plus peut raccourcir la durée de vie des composants optiques tels que la lampe.

### À propos des droits d'auteur des images originales projetées :

Notez que l'utilisation de ce projecteur dans un but commercial ou pour attirer l'attention du public dans un lieu comme un café ou un hôtel et l'emploi de la compression ou de l'extension d'image d'écran avec les fonctions suivantes risque de constituer une infraction aux droits d'auteur qui sont protégés par la loi sur les droits d'auteur. [ASPECT (RATIO)], [KEYSTONE], Fonction de grossissement et autres fonctions semblables.

### Fonction de gestion de l'alimentation

Le projecteur est équipé de fonctions de gestion d'alimentation. Pour réduire la consommation d'énergie, les fonctions de gestion d'alimentation (1 et 2) sont préréglées en usine, comme indiqué ci-dessous. Pour commander le projecteur depuis un dispositif externe via LAN ou une connexion de câble série, utilisez le menu à l'écran pour changer les réglages de 1 et 2.

### *1. MODE VEILLE (préréglage en usine : NORMAL)*

Pour commander le projecteur depuis un dispositif externe, sélectionnez [RESEAU EN VEILLE] ou [VEILLE] *pour [MODE VEILLE].*

*REMARQUE :*

- • Lorsque [NORMAL] est sélectionné pour [MODE VEILLE], les connecteurs et les fonctions suivants ne fonctionnent pas : Borne COMPUTER OUT, borne AUDIO OUT, port USB-B, fonctions RÉSEAU, fonction Courrier d'avertissement, DDC/CI (Virtual Remote Tool). Veuillez vous reporter à la page *71* pour plus de détails.
- • Lorsque [RÉSEAU EN VEILLE] est réglé pour [MODE VEILLE] et que le réseau LAN est en état déconnecté depuis 3 minutes, [MODE VEILLE] passera à [NORMAL] automatiquement afin de consommer moins d'énergie.

#### *2. MARCHE AUTO DES (préréglage en usine : 1 heure)*

*Pour commander le projecteur depuis un dispositif externe, sélectionnez [DESACT.] pour [MARCHE AUTO DES].*

*REMARQUE :*

• Lorsque [1:00] est sélectionné pour [MARCHE AUTO DES], vous pouvez activer le projecteur de façon à ce qu'il s'éteigne automatiquement dans un délai de 60 minutes s'il n'y a pas de signal reçu par une entrée ou si aucune opération n'est effectuée.

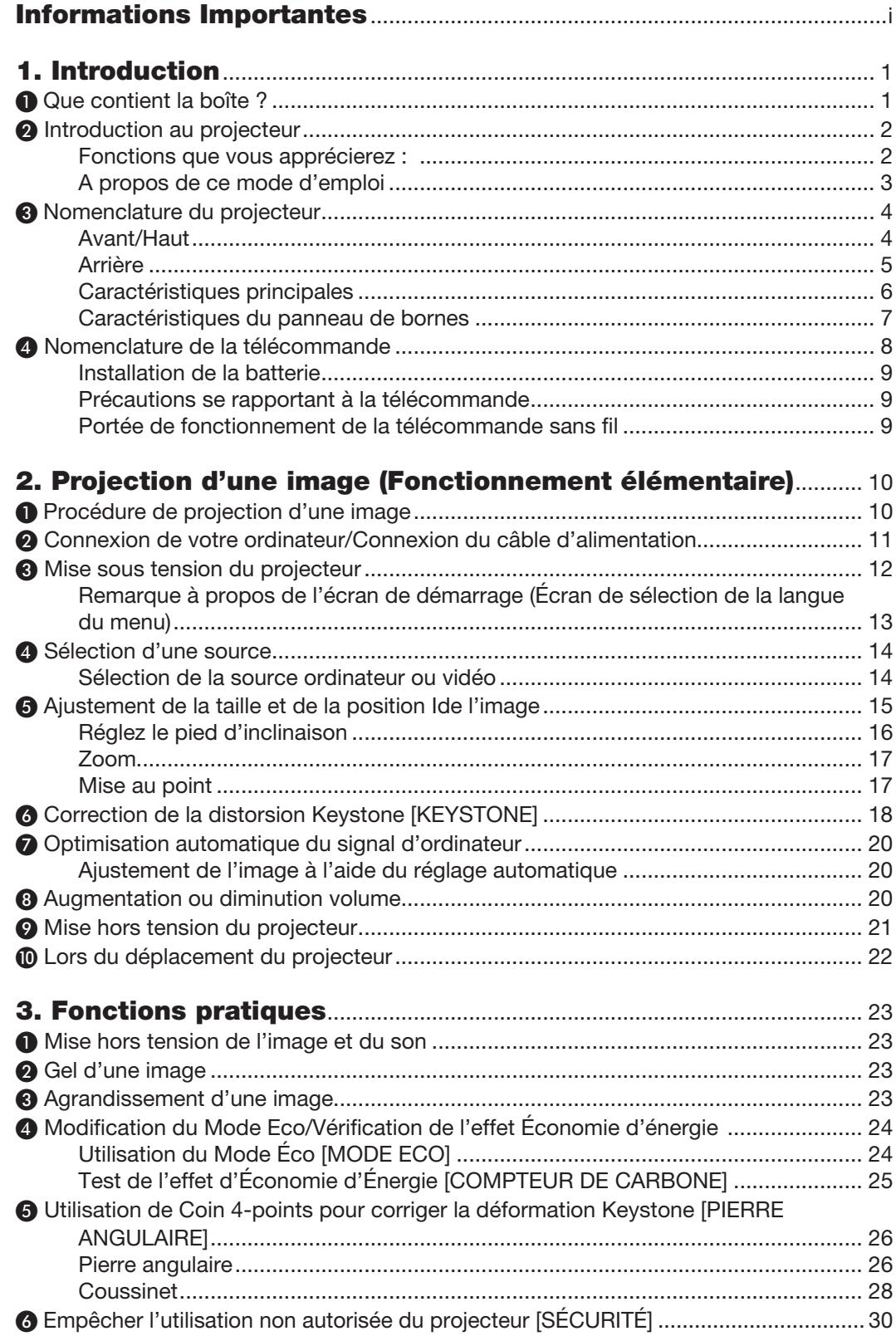

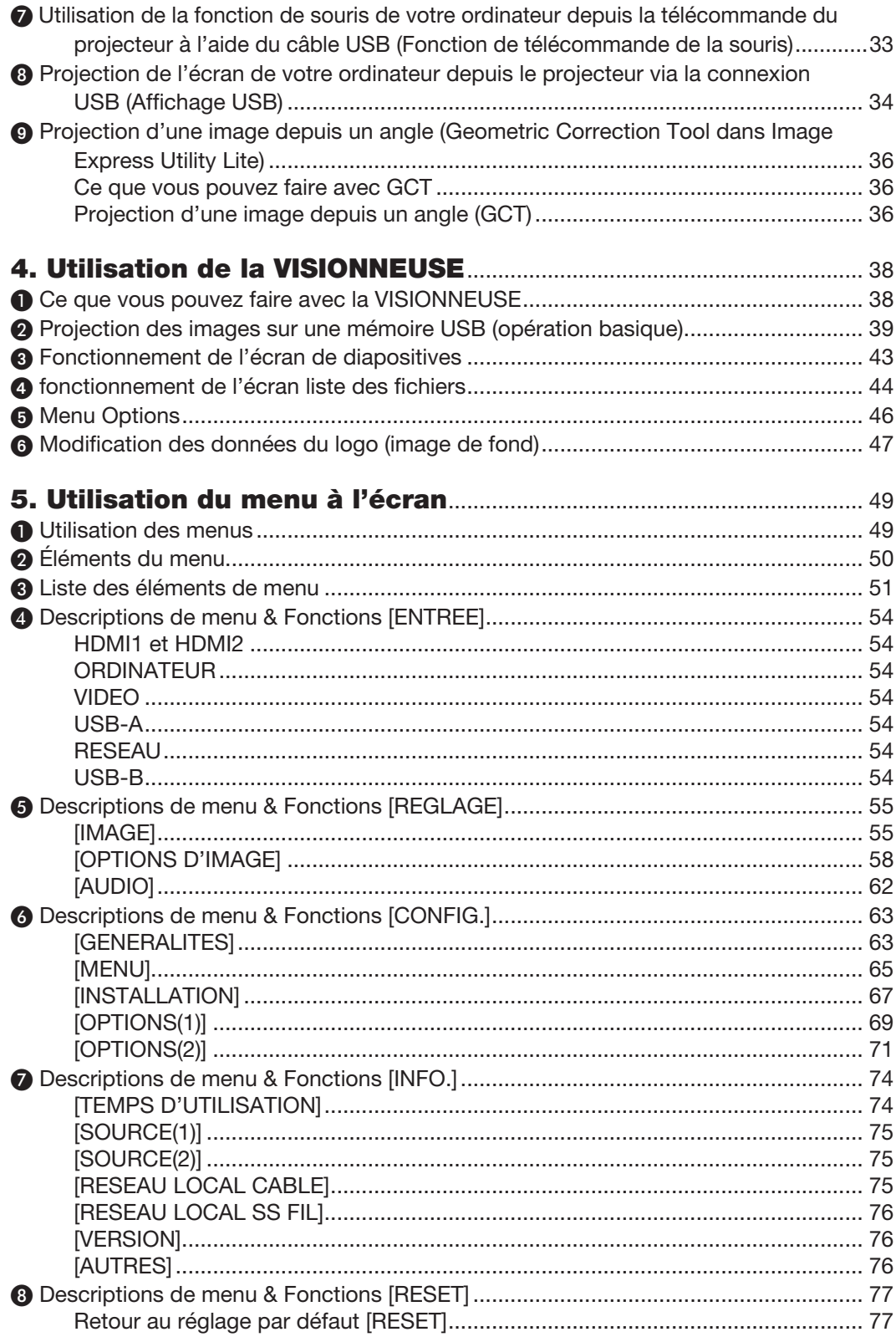

### Table des matières

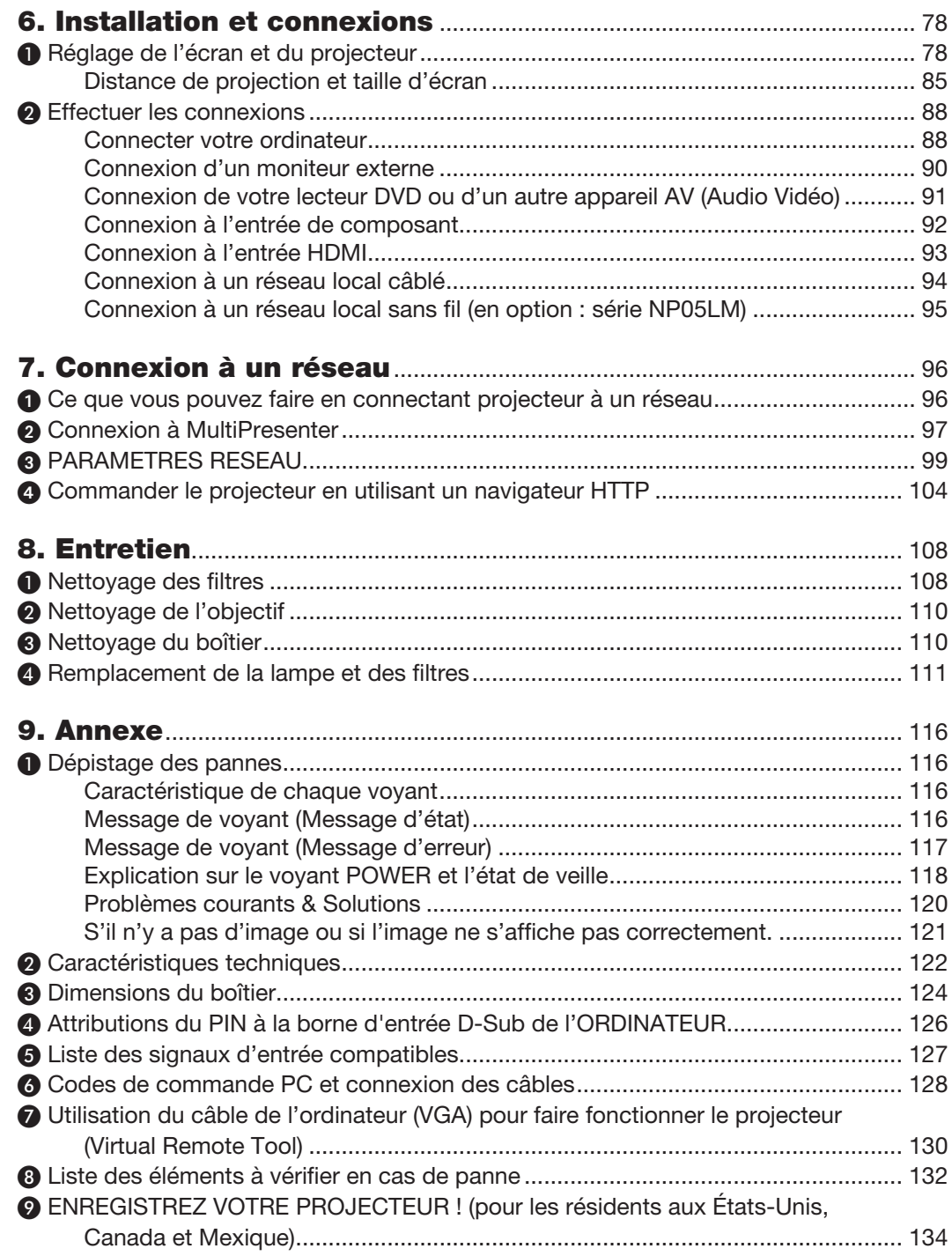

# <span id="page-11-0"></span>1. Introduction

# ❶ Que contient la boîte ?

Assurez-vous que la boîte contient tous les éléments de la liste. S'il manque des pièces, contactez votre revendeur. Veuillez conserver la boîte et l'emballage d'origine au cas où vous auriez besoin de transporter votre projecteur.

*Projecteur*

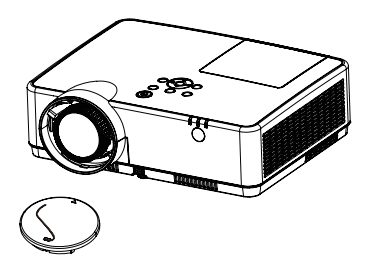

Capuchon d'objectif (24F55631) *Sangle de capuchon d'objectif × 1*  (24J23901)

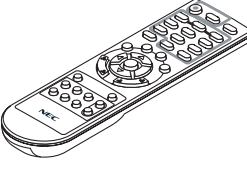

*Télécommande (7N901171)*

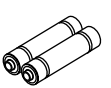

*Piles (AAA × 2)*

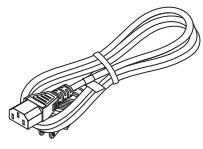

*Câble d'alimentation (US : 7N080242) (EU : 7N080028)*

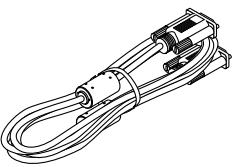

*Câble vidéo pour ordinateur (VGA) (7N520089)*

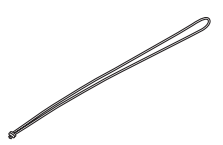

*Sangle × 1 (24J41711)* 

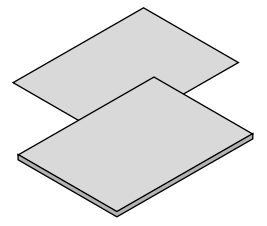

- Informations importantes (7N8N9391)
- Guide de réglage rapide (UG) (7N8N9381) *Guide de réglage rapide (G2)* (7N8N9431)

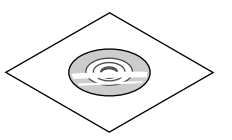

*NEC Projector CD-ROM Mode d'emploi (PDF) (7N95282*2*)*

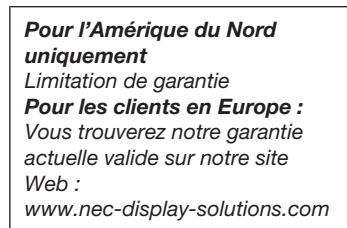

Sauf mention contraire stipulée dans le mode d'emploi, les dessins du boîtier du projecteur montrent des exemples du ME382U.

# <span id="page-12-0"></span>❷ Introduction au projecteur

Cette section vous présente votre nouveau projecteur et décrit ses fonctions et ses commandes.

### Fonctions que vous apprécierez :

#### Arrêt rapide, Extinction directe

Vous pouvez ranger le projecteur immédiatement après l'avoir éteint. Il n'est pas nécessaire de laisser refroidir le projecteur après l'avoir éteint avec la télécommande ou depuis le panneau de commande du boitier.

Le projecteur est pourvu d'une fonction nommée « Extinction directe ». Cette fonction permet d'éteindre le projecteur (y compris pendant la projection d'une image) à l'aide de l'interrupteur d'alimentation principale ou en débranchant le bloc d'alimentation CA.

Pour éteindre l'alimentation CA lorsque le projecteur est allumé, utilisez une barrette d'alimentation équipée d'un interrupteur et d'un disjoncteur.

0,18 W (100-130 V CA) / 0,26 W (200-240 V CA) en mode de veille grâce à la fonction d'économie d'énergie

Il est possible de mettre le projecteur en mode d'économie d'énergie, où la puissance consommée sera réduite à 0,18 W (100-130 V CA) / 0,26 W (200-240 V CA), en réglant le paramètre [MODE DE VEILLE] sur la valeur [NORMAL].

#### Compteur de carbone

Cette fonction permet d'afficher l'impact sur l'environnement des économies d'énergie, exprimé en termes de réduction d'émissions de CO<sub>2</sub> (en kg), lorsque le [MODE ECO] du projecteur est réglé sur [ECO AUTO], [NORMAL], ou [ECOLOGIQUE].

La réduction des émissions de CO<sub>2</sub> est affichée dans le message de confirmation, à l'arrêt du projecteur, et à l'écran du menu INFO.

La lampe peut durer jusqu'à 15 000 heures

L'utilisation du Mode Éco (ECOLOGIQUE) vous permet de prolonger la durée de vie de la lampe jusqu'à 15 000 heures (jusqu'à 10 000 heures en MODE ECO DESACT.).

Deux ports d'entrée HDMI fournissent un signal numérique

Les deux entrées HDMI fournissent des signaux numériques compatibles avec le protocole HDCP. L'entrée HDMI est également compatible avec le signal audio.

Connecteur RJ-45 intégré pour raccordement à un réseau câblé, ainsi que possibilité de connexion par réseau sans fil

Le connecteur RJ-45 est un composant standard. Une unité LAN sans fil USB est requise pour les connexions à un réseau sans fil.

### **CONNEXION INTELLIGENTE**

Cette fonction permet de connecter facilement votre projecteur à des ordinateurs ou des smartphones, sur lesquels le logiciel d'application, MultiPresenter, à été installé, en saisissant un code PIN.

#### Haut-parleur de 16 W pour une solution audio intégrée

Un puissant haut-parleur monaural de 16 watts assure vos besoins en volume pour de grandes pièces.

#### • La télécommande fournie vous permet d'affecter un CONTRÔLE ID au projecteur.

Il est possible de commander plusieurs projecteurs séparément et indépendamment à l'aide de la même télécommande en attribuant un numéro d'identification à chaque projecteur.

### • Affichage USB

L'utilisation d'un câble USB disponible dans le commerce (compatible avec les spécifications USB 2.0) pour connecter l'ordinateur au projecteur vous permet de transférer l'image affichée sur l'écran de votre ordinateur vers le projecteur sans avoir besoin d'un câble d'ordinateur classique (VGA).

### <span id="page-13-0"></span>Logiciels utilitaires pratiques (aide à l'utilisateur)

Ce projecteur prend en charge nos logiciels utilitaires (NaViSet Administrator 2, Virtual Remote Tool, etc.) NaVi-Set Administrator 2 vous aide à contrôler le projecteur par ordinateur via une connexion câblée au réseau local. Virtual Remote Tool vous aide à effectuer des opérations par le biais d'une télécommande virtuelle, tel que la mise sous/hors tension du projecteur ou la sélection de signal via une connexion au réseau local câblé. De plus, il a pour fonction d'envoyer une image au projecteur et de l'enregistrer comme données de logo.

L'application Image Express Utility Lite (pour Windows) peut être démarrée depuis une mémoire USB disponible dans le commerce ou une carte SD sans avoir besoin de l'installer sur votre ordinateur.

Veuillez consulter notre site Internet pour le téléchargement de chaque logiciel.

URL : http[s://www.nec-display.com/dl/en/index.html](http://www.nec-display.com/dl/en/index.html)

### Fonctions MISE EN MARCHE AUTO ACT et MARCHE AUTO DES

Les fonctions DÉMARRAGE DIRECT, MARCHE AUTO ACT, MARCHE AUTO DES et MINUT. DÉSACTIVATION permettent d'éviter de toujours utiliser le bouton POWER de la télécommande ou du boîtier du projecteur.

#### Empêcher une utilisation non autorisée du projecteur

Des paramètres de sécurité intelligents améliorés pour une protection par mot-clé, un verrouillage du panneau de commande du boîtier, une rainure de sécurité et une ouverture à chaîne de sécurité empêchent un accès et des réglages non autorisés et dissuadent le vol.

### Haute résolution allant jusqu'à WUXGA\*1

Affichage de la haute résolution compatible jusqu'à WUXGA, résolution native XGA (ME402X/MC422X/MC372X/ MC342X/MC302X) / WXGA (ME372W/MC382W/MC332W) / WUXGA (ME382U/ME342U).

- Une image avec une résolution plus élevée ou plus basse que la résolution du projecteur natif (ME402X/ MC422X/MC372X/MC342X/MC302X: 1 024 × 768 / ME372W/MC382W/MC332W: 1 280 × 800 / ME382U/ ME342U: 1 920 × 1 200) sera affichée avec Advanced AccuBlend.
- \*1 Lorsque le MODE WXGA est ACTIVE.

### **Compatibilité avec CRESTRON ROOMVIEW**

Le projecteur est compatible avec CRESTRON ROOMVIEW, permettant à de multiples appareils connectés au réseau d'être gérés et contrôlés depuis un ordinateur ou un contrôleur.

### A propos de ce mode d'emploi

La manière la plus rapide d'installer l'appareil est de prendre du temps et de procéder correctement dès la première fois. Prenez maintenant quelques minutes pour parcourir le mode d'emploi. Cela sera du temps de gagné plus tard. Au début de chaque section du manuel, se trouve une vue d'ensemble. Si la section ne correspond pas, passez à la suivante.

# <span id="page-14-0"></span>❸ Nomenclature du projecteur

Avant/Haut

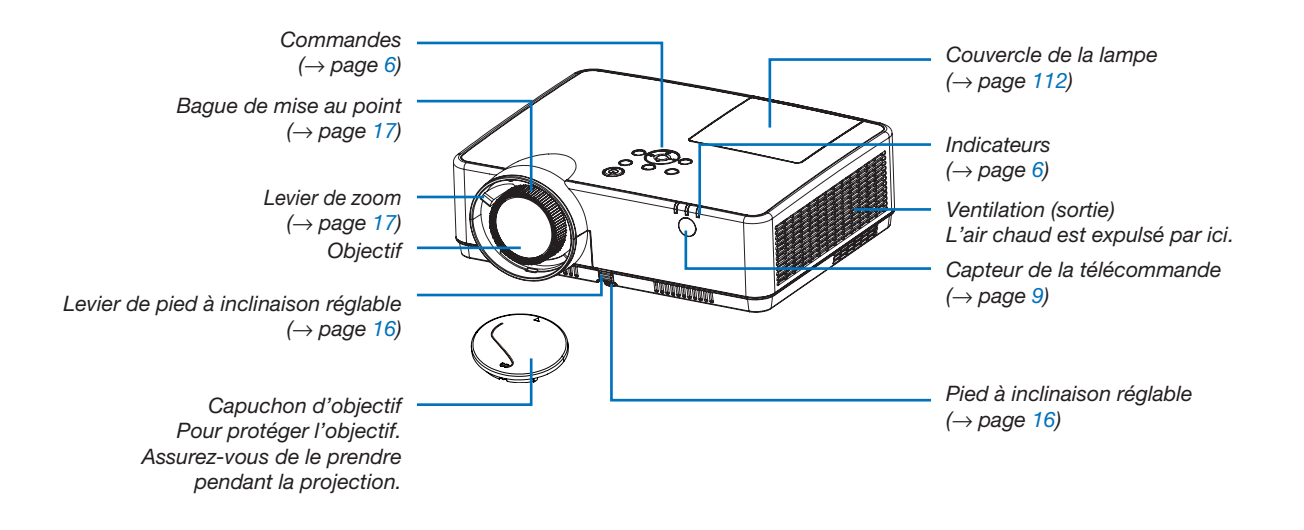

<span id="page-15-0"></span>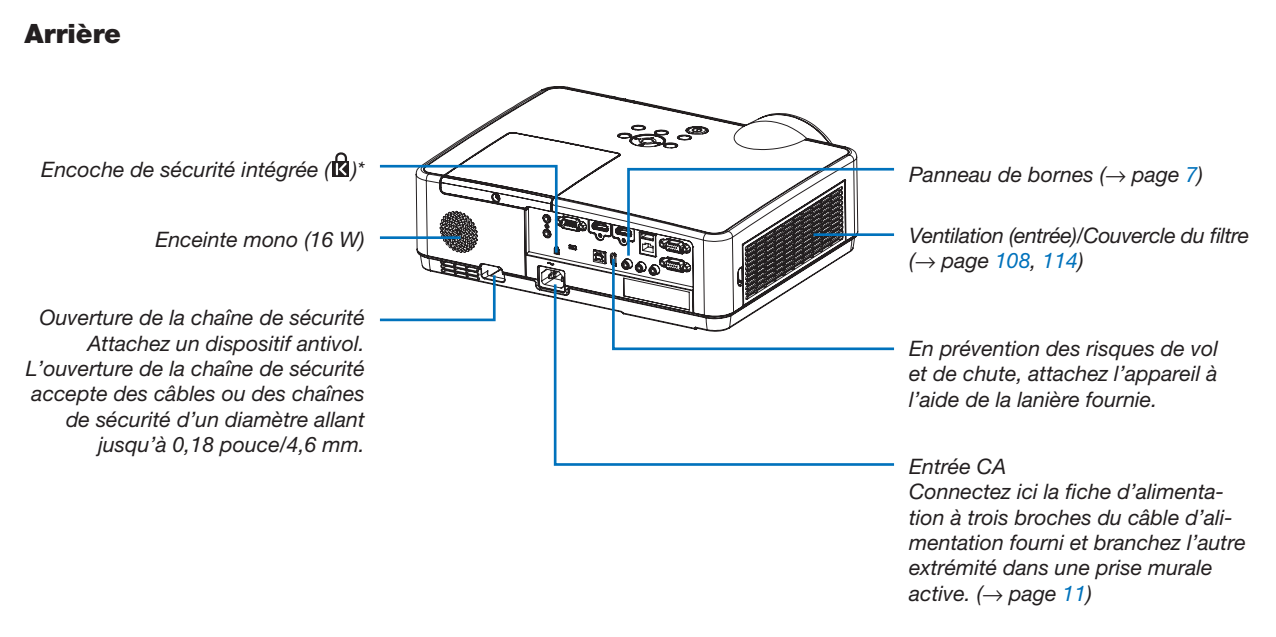

\* Cette encoche de sécurité prend en charge le système de sécurité MicroSaver ®.

### <span id="page-16-0"></span>Caractéristiques principales

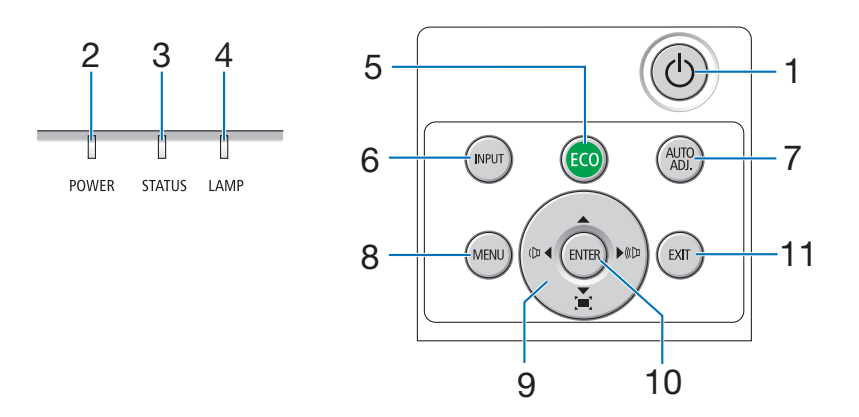

- 1. Bouton  $\textcircled{1}$  (POWER)  $(\rightarrow$  page [12,](#page-22-0) [21\)](#page-31-0)
- 2. Voyant d'alimentation (POWER) (→ page [11](#page-21-0), [12,](#page-22-0) [21,](#page-31-0) [116\)](#page-126-0)
- 3. Voyant d'état (STATUS)  $(\rightarrow$  page [116\)](#page-126-0)
- 4. Voyant de la lampe (LAMP)  $(→$  page [111](#page-121-0), [116\)](#page-126-0)
- 5. Bouton ECO  $(\rightarrow$  page [24\)](#page-34-0)
- 6. Bouton INPUT  $(\rightarrow$  page [14\)](#page-24-0)
- 7. Bouton AUTO ADJ.  $(\rightarrow$  page [20\)](#page-30-0)
- 8. Bouton MENU  $(\rightarrow$  page [49\)](#page-59-0)
- 9. **AV <►** / Boutons Volume <► / Boutons Keystone  $( \rightarrow$  page [18,](#page-28-0) [20,](#page-30-0) [26,](#page-36-0) [49\)](#page-59-0)
- 10. Bouton ENTER
	- $(\rightarrow$  page [49\)](#page-59-0)
- 11. Bouton EXIT
	- $(\rightarrow$  page [49\)](#page-59-0)

### <span id="page-17-0"></span>Caractéristiques du panneau de bornes

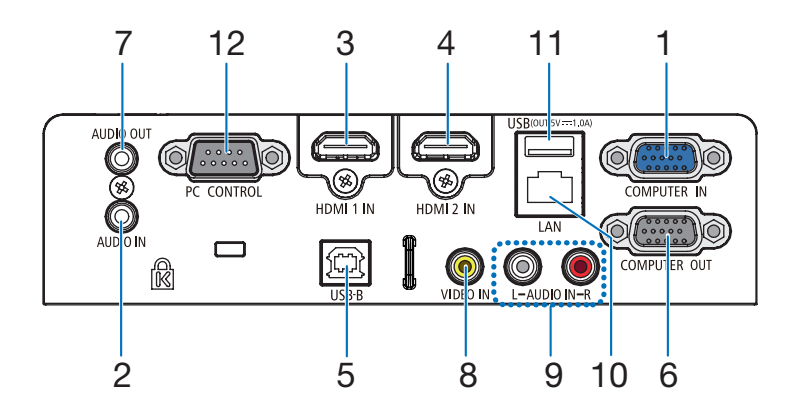

- 1. COMPUTER IN/Borne d'entrée de composant (Mini D-Sub à 15 broches) (→ page [11](#page-21-0), [88,](#page-98-0) [92\)](#page-102-0)
- 2. Mini prise COMPUTER AUDIO IN (Mini Stéréo)  $(\rightarrow$  page [88,](#page-98-0) [92\)](#page-102-0)
- 3. Borne HDMI 1 IN (Type A)  $( \rightarrow$  page [88,](#page-98-0) [89,](#page-99-0) [93\)](#page-103-0)
- 4. Borne HDMI 2 IN (Type A)  $($   $\rightarrow$  page [88,](#page-98-0) [89,](#page-99-0) [93\)](#page-103-0)
- 5. Port USB (Type B)  $($   $\rightarrow$  page [33,](#page-43-0) [34,](#page-44-0) [88\)](#page-98-0)
- 6. Borne COMPUTER OUT (Mini D-Sub à 15 broches)  $(\rightarrow$  page [90\)](#page-100-0)
- 7. Mini prise AUDIO OUT (Mini Stéréo)  $(\rightarrow$  page [90\)](#page-100-0)
- 8. Borne VIDEO IN (RCA)  $(\rightarrow$  page [91](#page-101-0))
- 9. AUDIO IN L/R (RCA)  $(\rightarrow$  page [91](#page-101-0))
- 10. Port LAN (RJ-45)  $(\rightarrow$  page [94\)](#page-104-0)
- 11. Port USB (type A) Pour clé USB ou unité optionnelle de réseau local sans fil

```
(\rightarrow39,95)
```
### 12. Port de PC CONTROL (D-Sub à 9 broches)

 $(\rightarrow$  page [128](#page-138-0))

Utilisez ce port pour connecter un PC ou un système de commande. Ceci vous permet de contrôler le projecteur à l'aide d'un protocole de communication série. Si vous écrivez votre propre programme, les codes habituels de commande par PC se trouvent à la page [128](#page-138-0).

### <span id="page-18-0"></span>❹ Nomenclature de la télécommande

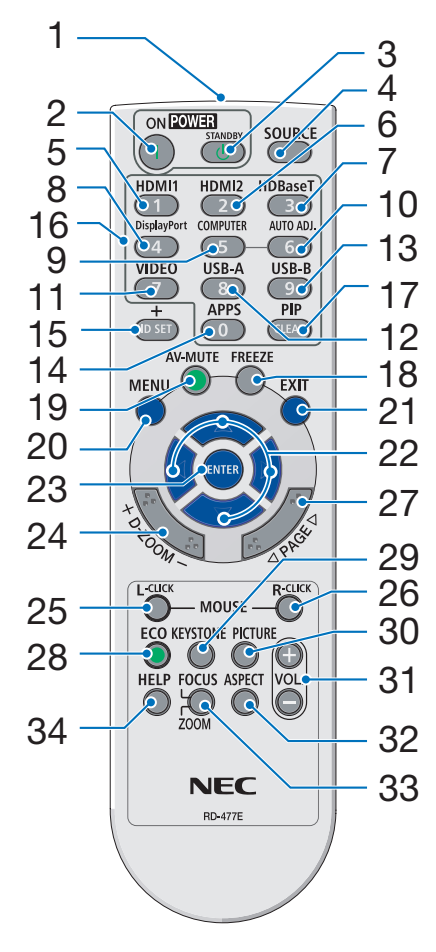

- 1. Émetteur infrarouge  $(\rightarrow$  page [9](#page-19-0))
- 2. Bouton POWER ON  $(\rightarrow$  page [12\)](#page-22-0)
- 3. Bouton POWER STANDBY  $(\rightarrow$  page [21\)](#page-31-0)
- 4. Bouton SOURCE  $(\rightarrow$  page [14\)](#page-24-0)
- 5. Bouton HDMI 1  $(\rightarrow$  page [14\)](#page-24-0)
- 6. Bouton HDMI 2  $(\rightarrow$  page [14\)](#page-24-0)
- 7. Bouton HDBaseT (Ce bouton ne fonctionne pas dans cette gamme de projecteurs)
- 8. Bouton DisplayPort (Ce bouton ne fonctionne pas dans cette gamme de projecteurs)
- 9. Bouton COMPUTER  $(\rightarrow$  page [14\)](#page-24-0)
- 32 10. Bouton AUTO ADJ.  $(\rightarrow$  page [20\)](#page-30-0)
	- 11. Bouton VIDEO  $(\rightarrow$  page [14\)](#page-24-0)
	- 12. Bouton USB-A  $(\rightarrow$  page [14,](#page-24-0) [39,](#page-49-0) [54\)](#page-64-0)
	- 13. Bouton USB-B  $(\rightarrow)$  page [14,](#page-24-0) [33,](#page-43-0) [54,](#page-64-0) [88\)](#page-98-0)
	- 14. Bouton APPS  $(\rightarrow$  page [14\)](#page-24-0)
	- 15. Bouton ID SET  $(\rightarrow$  page [68\)](#page-78-0)
	- 16. Bouton Clavier numérique/ Bouton CLEAR  $(\rightarrow$  page [68\)](#page-78-0)
	- 17. Bouton PIP (Le bouton PIP ne fonctionne pas sur cette série de projecteurs)
- 18. Bouton FREEZE  $(\rightarrow$  page [23\)](#page-33-0)
- 19. Bouton AV-MUTE  $(\rightarrow$  page [23\)](#page-33-0)
- 20. Bouton MENU  $(\rightarrow$  page [49\)](#page-59-0)
- 21. Bouton EXIT  $(\rightarrow$  page [49\)](#page-59-0)
- 22. Bouton **▲▼◀▶**  $(\rightarrow$  page [49\)](#page-59-0)
- 23. Bouton ENTER  $(\rightarrow$  page [49\)](#page-59-0)
- 24. Bouton D-ZOOM (+)(–)  $(\rightarrow$  page [23,](#page-33-0) [24\)](#page-34-0)
- 25. Bouton MOUSE L-CLICK\*  $(\rightarrow$  page [33\)](#page-43-0)
- 26. Bouton MOUSE R-CLICK\*  $(\rightarrow$  page [33\)](#page-43-0)
- 27. Bouton PAGE  $∇/∆$  $(\rightarrow$  page [33\)](#page-43-0)
- 28. Bouton ECO  $(\rightarrow$  page [24\)](#page-34-0)
- 29. Bouton KEYSTONE  $(\rightarrow$  page [18,](#page-28-0) [26\)](#page-36-0)
- 30. Bouton PICTURE  $(\rightarrow$  page [55,](#page-65-0) [57\)](#page-67-0)
- 31. Bouton VOL. (+) (–)  $(\rightarrow$  page [20\)](#page-30-0)
- 32. Bouton ASPECT  $(\rightarrow$  page [60\)](#page-70-0)
- 33. Bouton FOCUS/ZOOM (Ce bouton ne fonctionne pas dans cette gamme de projecteurs)
- 34. Bouton HELP  $(\rightarrow)$  page [74,](#page-84-0) [77,](#page-87-0) [113\)](#page-123-0)

### <span id="page-19-0"></span>Installation de la batterie

- *1. Appuyez fermement et retirez le couvercle de la batterie en le faisant glisser.*
- *2. Installez des piles neuves (AAA). Assurez-vous de respecter la polarité (+/−) des piles.*
- *3. Remettez le couvercle des piles en le faisant glisser, jusqu'à ce qu'il s'emboîte. Ne mélangez pas différents types de piles ou des neuves avec des anciennes.*

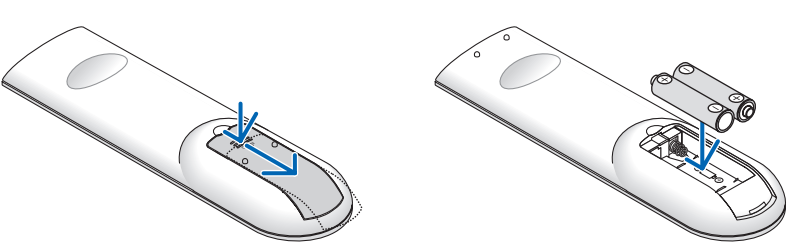

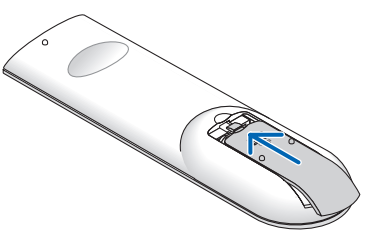

### Précautions se rapportant à la télécommande

- Manipulez la télécommande avec précaution.
- Si la télécommande est mouillée, essuyez-la immédiatement.
- Évitez toute chaleur excessive et humidité.
- Ne jamais court-circuiter, chauffer ou démonter les piles.
- Ne jetez jamais les piles au feu.
- Si la télécommande n'est pas utilisée pendant une longue période, retirez les piles.
- Assurez-vous de respecter la polarité (+/−) des piles.
- N'utilisez pas des piles neuves et des piles usagées en même temps et n'utilisez pas des piles de différents types ensemble.
- Mettez au rebut les piles usagées conformément à la réglementation locale.

### Portée de fonctionnement de la télécommande sans fil

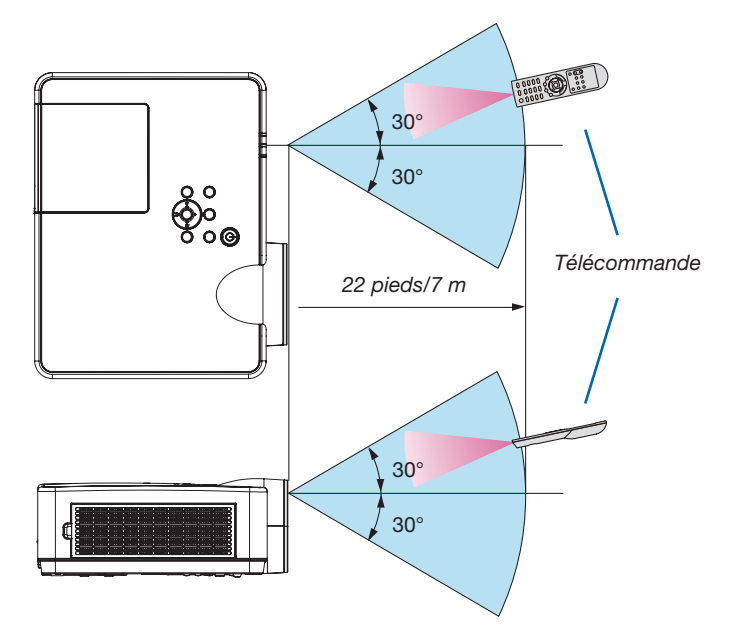

- Le signal infrarouge fonctionne par ligne-de-visée jusqu'à une distance d'environ 22 pieds/7 m et dans un angle de 60 degrés depuis le capteur de télécommande du boîtier du projecteur.
- Le projecteur ne réagira pas s'il y a des objets entre la télécommande et le capteur ou si une lumière intense tombe sur le capteur. Des piles usées empêchent également la télécommande de faire fonctionner correctement le projecteur.

# 2. Projection d'une image (Fonctionnement élémentaire)

Ce chapitre décrit comment allumer le projecteur et projeter une image sur l'écran.

# ❶ Procédure de projection d'une image

### *Étape 1*

• Connexion de l'ordinateur/Connexion du câble d'alimentation (→ *page [11](#page-21-0))*

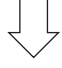

### *Étape 2*

• Mise en marche du projecteur (→ *page [12\)](#page-22-0)*

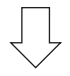

### *Étape 3*

• Sélection d'une source (→ *page [14](#page-24-0))*

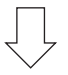

### *Étape 4*

- • Ajustement de la taille et de la position de l'image (→ *page [15\)](#page-25-0)*
- • Correction de la distorsion trapézoïdale [KEYSTONE] (→ *page [18](#page-28-0))*

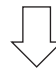

### *Étape 5*

- • Configuration de l'image et du son
	- *- Optimiser automatiquement un signal d'ordinateur (*→ *page [20](#page-30-0))*
	- *- Augmentation ou diminution du volume (*→ *page [20](#page-30-0))*

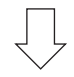

### *Étape 6*

• Réalisation d'une présentation

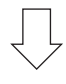

### *Étape 7*

• Extinction du projecteur (→ *page [21\)](#page-31-0)*

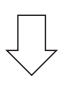

### *Étape 8*

• Lors du déplacement du projecteur (→ *page [22](#page-32-0))*

## <span id="page-21-0"></span>❷ Connexion de votre ordinateur/Connexion du câble d'alimentation

### *1. Connectez votre ordinateur au projecteur.*

*Cette section décrit la procédure de base de connexion de l'ordinateur. Pour plus de détails concernant d'autres types de connexion, reportez-vous au chapitre « 6. Installation et connexions » page [88](#page-98-0).*

*Connectez le câble de l'ordinateur (VGA) au connecteur ORDINATEUR IN du projecteur et au port correspondant sur l'ordinateur (mini D-Sub à 15 broches). Vissez les vis des deux connecteurs pour fixer le câble de l'ordinateur (VGA).*

### 2. Connectez le câble d'alimentation fourni au projecteur.

*Raccordez tout d'abord la fiche à trois broches du câble d'alimentation fourni dans la prise CA IN du projecteur, puis raccordez l'autre extrémité à une prise du secteur.*

*Le voyant d'alimentation du projecteur se met à clignoter pendant quelques secondes puis clignote en orange.*

*\* Ceci vaut également pour les deux voyants, lorsque [NORMAL] est choisi au niveau du paramètre [MODE VEILLE]. Reportez-vous au chapitre Voyant d'alimentation. (*→ *page [116](#page-126-0))* 

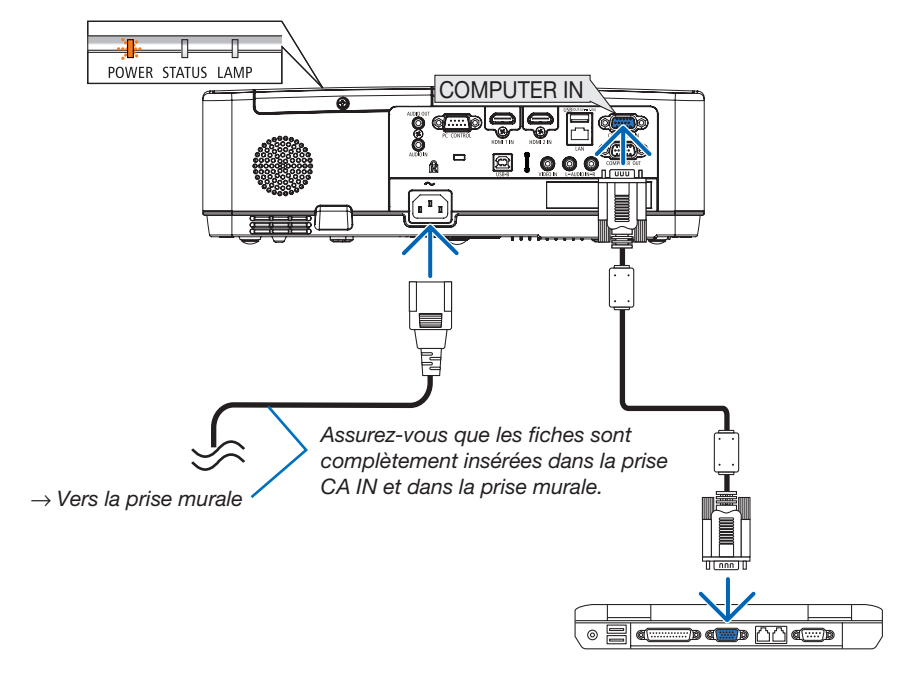

### $\Delta$  attention :

Certaines parties du projecteur peuvent se trouver temporairement en surchauffe si le projecteur est éteint avec la touche POWER ou si l'alimentation électrique est coupée pendant une utilisation normale du projecteur. Soyez prudent lors de la manipulation du projecteur.

### <span id="page-22-0"></span>❸ Mise sous tension du projecteur

#### *1. Retirez le capuchon de l'objectif.*

*Appuyez et maintenez les deux extrémités du protègeobjectif et tirez-le vers vous.*

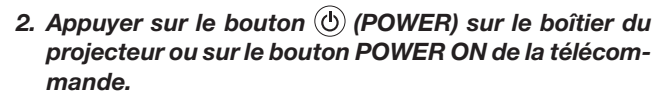

*Le voyant POWER va clignoter et le projecteur sera prêt à l'emploi.*

ASTUCE :

• Lorsque le message « Projecteur verrouillé ! Entrez votre mot de passe.» est affiché, cela signifie que la fonction de [SÉCURITÉ] est active.  $(\rightarrow$  page [31](#page-41-0))

*Après avoir allumé votre projecteur, assurez-vous que l'ordinateur ou la source vidéo est en marche.*

REMARQUE : Lorsqu'aucun signal d'entrée n'est accessible, l'avertissement « aucun signal » s'affiche (réglage d'usine).<br>ment « aucun signal » s'affiche (réglage d'usine).

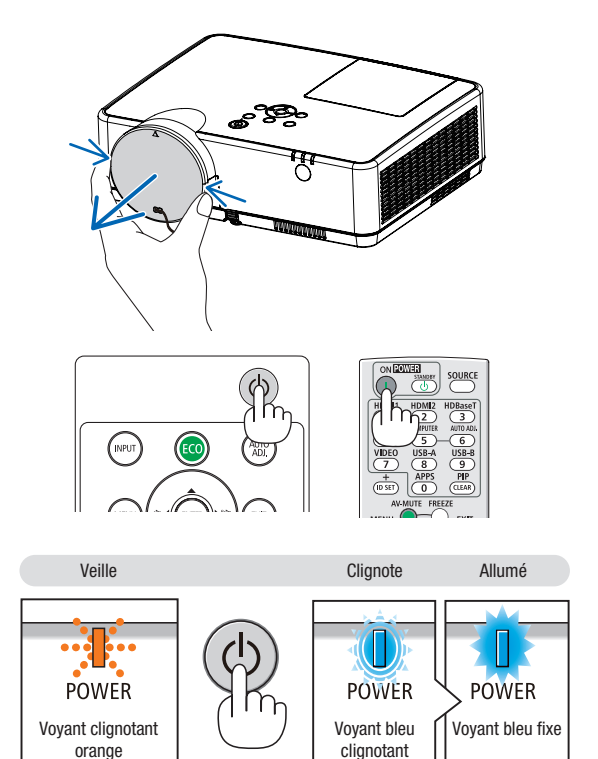

### 2. Projection d'une image (Fonctionnement élémentaire)

### Remarque à propos de l'écran de démarrage (Écran de sélection de la langue du menu)

Lorsque vous allumez le projecteur pour la première fois, le menu de démarrage s'affiche. Ce menu vous permet de sélectionner l'une des 30 langues de menu.

Pour sélectionner une langue pour le menu, suivez les étapes suivantes :

*1. Utilisez le bouton* ▲*,* ▼*,* ◀ *ou* ▶ *pour sélectionner l'une des 30 langues du menu.*

| PLEASE SELECT A MENU LANGUAGE. |                                                                                                    |  |                                                                                                    |                 |                                                                                                    |
|--------------------------------|----------------------------------------------------------------------------------------------------|--|----------------------------------------------------------------------------------------------------|-----------------|----------------------------------------------------------------------------------------------------|
| Ο<br>Ω                         | <b>ENGLISH</b><br><b>DEUTSCH</b><br><b>FRANCAIS</b><br><b>ITALIANO</b><br>ESPAÑOL<br><b>SVENSKA</b><br>РУССКИЙ<br>عربى<br><i>ت</i> ۇيغۇر<br>日本語 |  | <b>DANSK</b><br><b>PORTUGUÊS</b><br>ČEŠTINA<br>MAGYAR<br>POLSKI<br>NEDERLANDS<br><b>БЪЛГАРСКИ</b><br>हिंदी<br>简体中文<br>繁體中文 | O               | <b>SUOMI</b><br><b>NORSK</b><br>TÜRKCE<br>ROMÂNĂ<br><b>HRVATSKI</b><br><b>INDONESIA</b><br>ΕΛΛΗΝΙΚΑ<br>ไหย<br>한국어<br><b>TIÊNG VIÊT</b> |
|                                | <b>ENTER HEXIT</b>                                                                                                    |  | EXIT: EXIT                                                                                                    | <b>e:SELECT</b> | <b>++:SELECT</b>                                                                                                    |

2. Appuyer sur le bouton ENTER pour exécuter la sélec*tion.*

Après cette opération, vous pouvez poursuivre avec l'utilisation du menu.

Si vous le souhaitez, vous pouvez sélectionner la langue du menu ultérieurement.

 $(\rightarrow$  [LANGUE] pages [51](#page-61-0) et [65](#page-75-0))

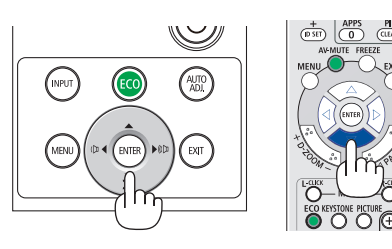

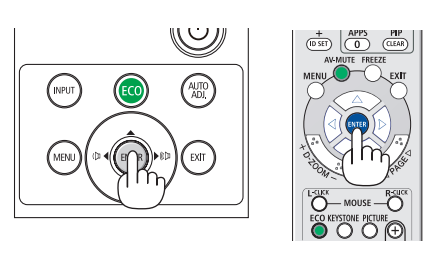

### *REMARQUE :*

- • Si le projecteur est éteint par ÉTEINDRE L'APPAREIL DIRECTEMENT (en retirant le câble d'alimentation) pendant la projection, patientez pendant au moins 1 seconde pour reconnecter le câble d'alimentation pour allumer le projecteur. Vous risqueriez en effet de couper totalement l'alimentation du projecteur. (La DEL d'alimentation ne s'allumera pas) Dans ce cas, débranchez le câble d'alimentation, puis rebranchez-le. Allumez l'appareil.
- Si l'un des cas suivants se produit, le projecteur ne s'allumera pas.
	- Si la température interne du projecteur est trop élevée, le projecteur détecte une température anormalement élevée. Dans ces conditions le projecteur ne s'allumera pas afin de protéger le système interne. Si cela se produit, attendez que les composants internes du projecteur aient refroidis.
	- Lorsque la lampe atteint la fin de sa durée d'utilisation, le projecteur ne s'allumera pas. Si cela se produit, remplacez la lampe.
	- Si le voyant ÉTAT s'allume en orange lorsqu'on appuie sur la touche de mise en marche, ceci indique que la fonction [VER. PANNEAU COMMANDE] est activée. Annulez le verrouillage en la désactivant.  $(\rightarrow$  page [67\)](#page-77-0)
	- Si la lampe ne s'allume pas et si le voyant POWER clignote en rouge et les témoins LAMP s'allument en rouge, attendez une minute entière avant de remettre l'appareil sous tension.
- • Lorsque la touche POWER clignote en bleu par courts intervalles, l'appareil ne peut être éteint en appuyant sur la touche d'alimentation.
- • Immédiatement après la mise sous tension du projecteur, l'écran risque de clignoter. Ceci est normal. Attendez 3 à 5 minutes jusqu'à ce que l'éclairage de la lampe se stabilise.
- • Veuillez patienter quelques instants au démarrage du projecteur, avant que l'intensité lumineuse de la lampe n'atteigne sa valeur normale.
- Si vous activez le projecteur immédiatement après avoir éteint la lampe ou lorsque la température est élevée, les ventilateurs tournent sans afficher d'image pendant quelques temps, puis le projecteur affichera l'image à nouveau.

### 2. Projection d'une image (Fonctionnement élémentaire)

## <span id="page-24-0"></span>❹ Sélection d'une source

### Sélection de la source ordinateur ou vidéo

REMARQUE : Allumez l'ordinateur ou la source vidéo connecté au projecteur.

### Détection automatique du signal

Appuyez une fois sur le bouton INPUT. Le projecteur recherche une source d'image disponible connectée, avant de l'afficher. La source d'entrée sera commutée de la façon suivante :

HDMI1 → HDMI2 → ORDINATEUR → VIDEO → USB-A → RÉSEAU → USB-B

• Lorsque l'écran ENTREE est affiché, vous pouvez appuyer plusieurs fois sur le bouton INPUT pour sélectionner la source d'entrée.

ASTUCE : S'il n'y a aucun signal d'entrée présent, l'entrée sera sautée.

#### Utilisation de la télécommande

Appuyez sur l'un des boutons COMPUTER, HDMI1, HDMI2, VIDEO, USB-A, USB-B ou APPS.

### Sélection de la source par défaut

Vous pouvez l'activer afin qu'elle s'affiche chaque fois que le projecteur est mis sous tension.

*1. Appuyez sur le bouton MENU.*

*Le menu s'affiche.*

- 2. Appuyez deux fois sur le bouton ▶ pour sélectionner [CONFIG.] et *appuyez sur le bouton* ▼ *ou le bouton ENTER pour sélectionner*  [GÉNÉRALITÉS].
- *3. Appuyez quatre fois sur le bouton* ▶ pour sélectionner [OPTIONS (2)].
- *4. Appuyez cinq fois sur le bouton* ▼ pour sélectionner [SELEC. ENTR. PAR DEF.] et appuyez sur le bouton ENTER.

*L'écran [SELEC. ENTR. PAR DEF.] s'affiche.*

*(*→ *page* [73](#page-83-0)*)*

- *5.* Sélectionnez la source que vous souhaitez définir par défaut et *appuyez sur le bouton ENTER.*
- *6. Appuyez plusieurs fois sur le bouton EXIT pour fermer le menu.*

### *7. Redémarrez le projecteur.*

*La source que vous avez sélectionnée à l'étape 5 s'affiche.*

#### ASTUCE :

- Lorsque le projecteur est en mode veille, l'envoi d'un signal de l'ordinateur depuis un ordinateur connecté à l'entrée ORDINATEUR IN mettra le projecteur en marche et projettera simultanément l'image de l'ordinateur. ([MARCHE AUTO ACT] → page *[72](#page-82-0)*)
- Sous Windows 7, une combinaison des touches Windows et P vous permet de configurer rapidement et aisément l'affichage externe.

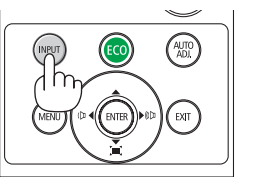

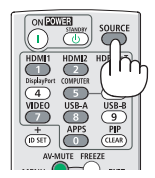

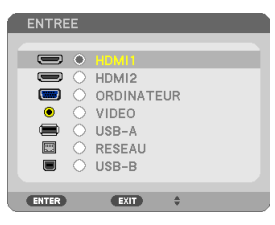

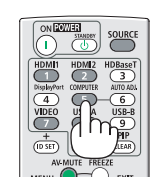

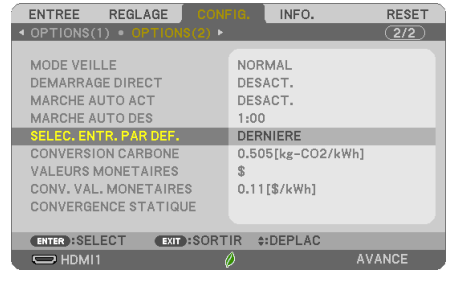

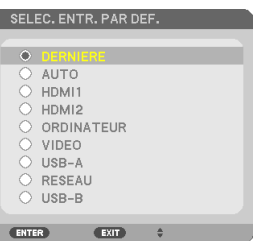

# <span id="page-25-0"></span>❺ Ajustement de la taille et de la position Ide l'image

Utilisez le pied à inclinaison, la fonction de zoom ou l'anneau de l'objectif pour régler la taille et la position de l'image. *Dans ce chapitre, les dessins et les câbles ont été omis pour plus de clarté.*

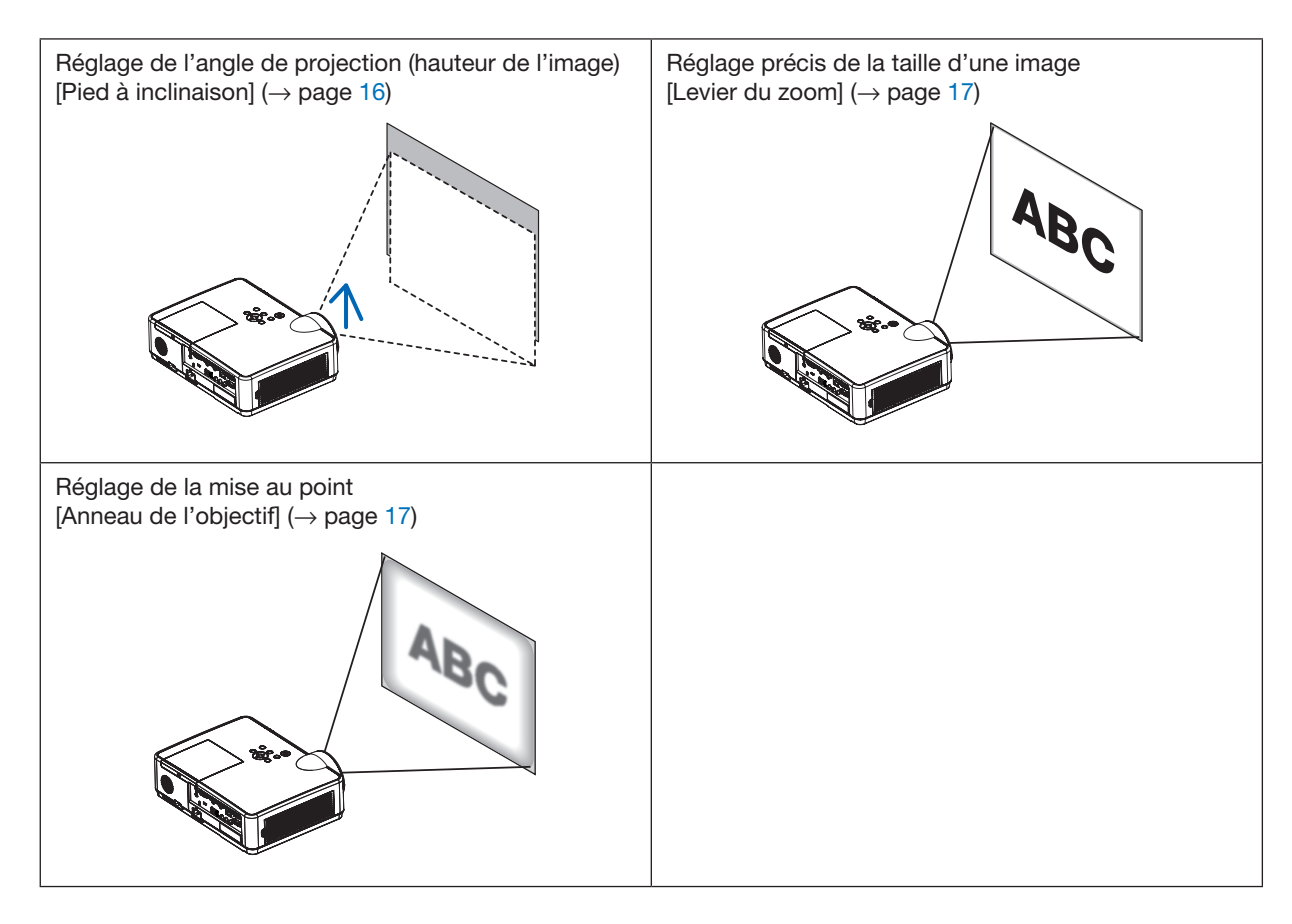

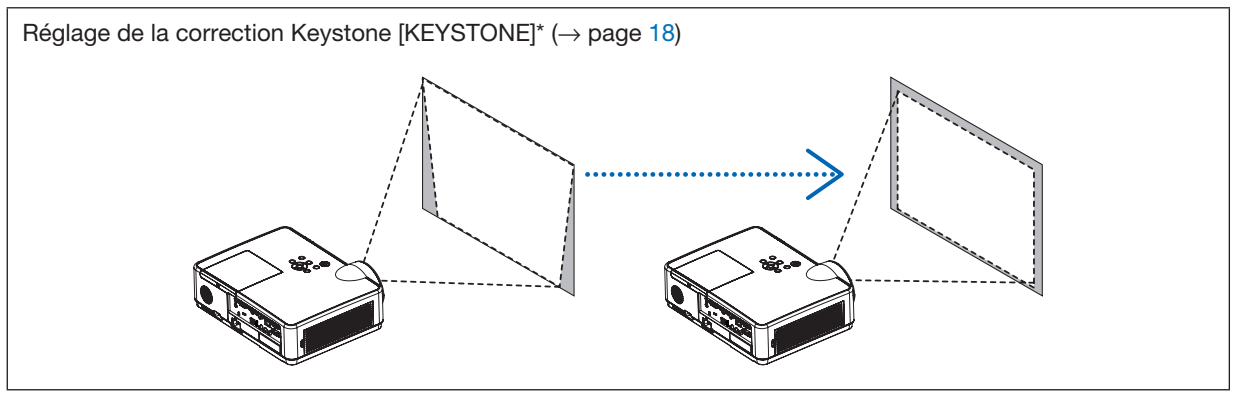

La fonction de correction Keystone automatique est active au moment de l'expédition. Pour effectuer la correction Keystone manuellement, reportez-vous au chapitre « 6. Correction de la distorsion Keystone [KEYSTONE] » à la page [18](#page-28-0).

### 2. Projection d'une image (Fonctionnement élémentaire)

### <span id="page-26-0"></span>Réglez le pied d'inclinaison

*1. Soulevez le bord avant du projecteur.*

### $\sqrt{2}$  ATTENTION :

N'essayez pas de toucher la bouche d'air pendant le réglage du pied inclinable car celle-ci peut être très chaude lorsque le projecteur est mis sous tension et après sa mise hors tension.

- *2. Relevez et maintenez le levier du pied à inclinaison réglable à l'avant du projecteur pour allonger le pied à inclinaison réglable.*
- *3. Abaissez l'avant du projecteur à la hauteur souhaitée.*
- 4. Relâchez le levier du pied inclinable pour verrouiller le pied à *inclinaison réglable.*

*Le pied d'inclinaison peut être allongé de 1,6 pouces/40 mm.*

*Il y a environ 10 degrés (hauteur) de réglage pour l'avant du projecteur.*

## ATTENTION :

• N'utilisez pas le pied à inclinaison réglable pour des usages autres que ceux initialement prévus.

Des usages non appropriés tels que l'utilisation du pied à inclinaison réglable pour porter ou suspendre le projecteur (au mur ou au plafond) peuvent endommager le projecteur.

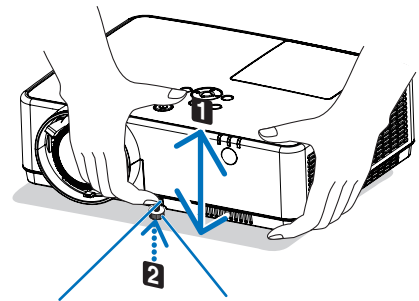

*Levier de pied à inclinaison réglable*

*Pied à inclinaison réglable*

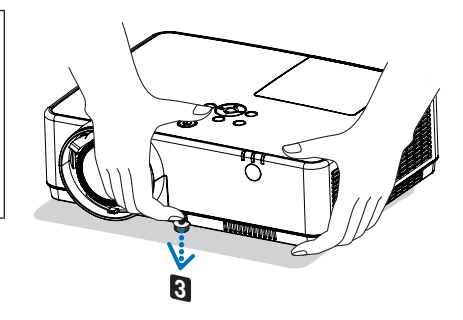

### <span id="page-27-0"></span>Zoom

Utilisez le levier de ZOOM pour régler la taille de l'image à l'écran.

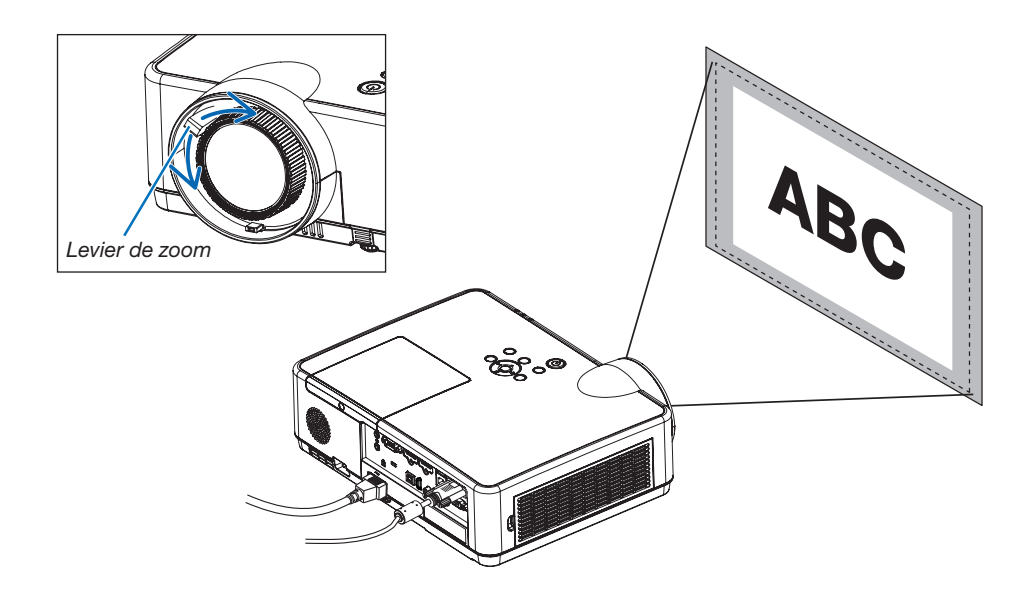

### Mise au point

Utilisez la bague FOCUS (mise au point) pour obtenir la meilleure mise au point.

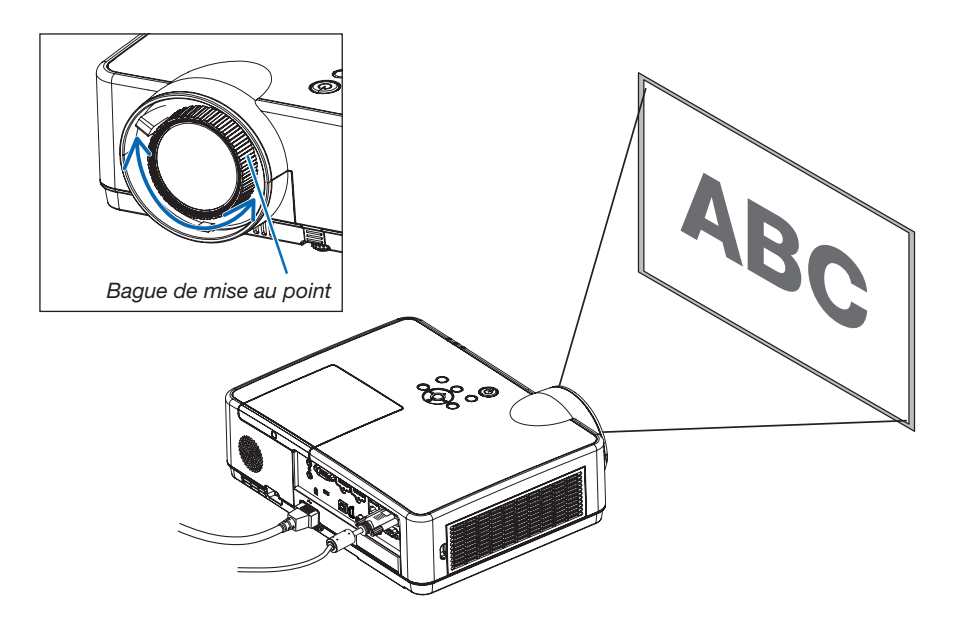

# <span id="page-28-0"></span>❻ Correction de la distorsion Keystone [KEYSTONE]

Quand le projecteur et l'écran ne sont pas correctement réglés, une distorsion trapézoïdale se produit. Pour corriger cette distorsion, vous pouvez utiliser la fonction « Keystone », une technologie numérique qui permet d'ajuster les distorsions de type trapézoïdales, donnant une image claire et carrée.

La fonction de Correction automatique Keystone est active comme le réglage d'usine par défaut.

La procédure suivante explique comment utiliser l'écran [KEYSTONE] depuis le menu pour corriger les distorsions trapézoïdales lorsque le projecteur est placé en diagonale par rapport à l'écran.

### • Avant d'effectuer la correction KEYSTONE

La correction KEYSTONE dispose de quatre spécifications : KEYSTONE HORIZONTALE, KEYSTONE VERTICALE, DISTOR. GAUCHE/DROITE, DISTORSION HAUT/BAS et PIERRE ANGULAIRE. Si la valeur de PIERRE ANGULAIRE ou de DISTORSION a été corrigée, KEYSTONE HORIZONTALE et KEYSTONE VERTICALE sont désactivés. Dans ce cas, RÉINITIALISEZ les valeurs corrigées et redémarrez pour corriger la distorsion.

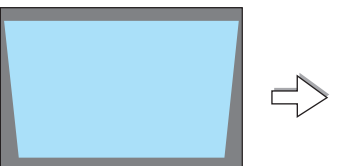

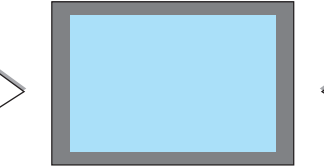

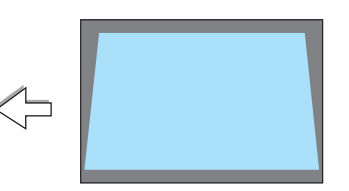

### *1. Appuyez sur le bouton* ▼ *sur le boîtier du projecteur.*

*La page Keystone s'affiche alors à l'écran.*

- • Appuyez sur le bouton KEYSTONE lors de l'utilisation de la télé*commande.*
- Voir page pour COUSSINET.
- Voir page pour PIERRE ANGULAIRE.
- Voir page pour RESET.
- 2. *Appuyez sur le bouton* ▼ pour sélectionner [KEYSTONE VERTICAL] *et utilisez* ◀ *ou* ▶ afin de rendre parallèle les côtés droit et gauche *de l'image.*
	- *\* Ajustez la distorsion trapézoïdale verticale.*

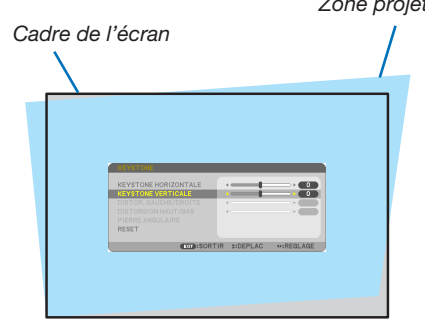

- 3. Alignez le côté gauche (ou droit) de l'écran avec le côté gauche *(ou droit) de l'image projetée.*
- • Utilisez le côté le plus court de l'image projetée comme base.
- Dans l'exemple de droite, utilisez le côté gauche comme base.

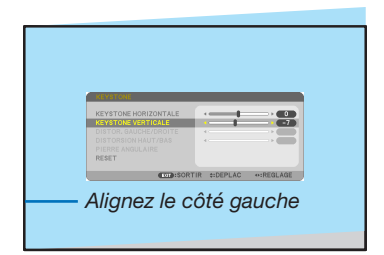

**KEYSTONE HORIZONT KEYSTONE VERTICALE** RESET EXIT:SORTIR #:DEPLAC

*Zone projetée*

 $\overline{\bullet}$ 

- *4. Appuyez sur le bouton* ▲ pour sélectionner [KEYSTONE HORI*-*ZONTAL] et utilisez ◀ *ou* ▶ afin de rendre parallèle les deux bords *supérieur et inférieur de l'image.*
- • Ajustez la distorsion trapézoïdale horizontale.
- 5. Répétez les étapes 2 et 4 pour corriger la distorsion trapézoïdale.
- 6. Après avoir exécuté la correction trapézoïdale, appuyez sur le *bouton EXIT.*

*L'écran Keystone disparaît.*

• Pour effectuer à nouveau la correction trapézoïdale, appuyez sur *le bouton* ▼ *pour afficher l'écran Keystone et répétez les étapes 1 à 6 ci-dessus.*

Pour rétablir les réglages par défaut Keystone :

*1. Appuyez sur le bouton* ▼ pour sélectionner [RESET] et appuyez sur le bouton ENTER.

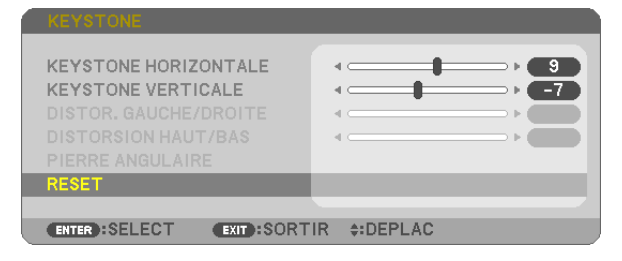

*2. Appuyez sur le bouton* ◀ *ou* ▶ pour sélectionner [OUI] et appuyez sur le bouton ENTER.

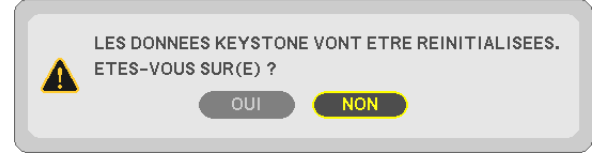

*Les réglages seront réinitialisés.*

*Tous les réglages pour les cinq éléments seront réinitialisés en même temps.*

• La fonction KEYSTONE peut entraîner une image légèrement floue car cette correction est faite électronique*ment.*

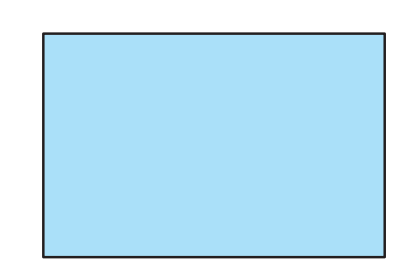

 $\mathbf{R}$ 

# <span id="page-30-0"></span>❼ Optimisation automatique du signal d'ordinateur

### Ajustement de l'image à l'aide du réglage automatique

Optimisation automatique d'une image d'ordinateur. (ORDINATEUR)

Appuyez sur le bouton AUTO ADJ. pour optimiser une image d'ordinateur automatiquement.

Cet ajustement peut s'avérer nécessaire lorsque vous connectez votre ordinateur pour la première fois.

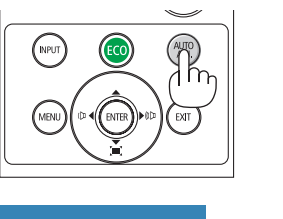

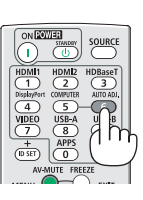

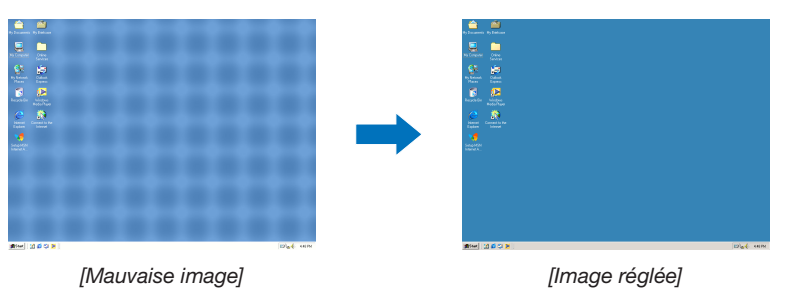

#### *REMARQUE :*

Certains signaux peuvent nécessiter du temps pour s'afficher ou peuvent ne pas être affichés correctement.

• Si l'opération de réglage automatique ne peut pas optimiser le signal d'ordinateur, essayez d'ajuster [HORIZONTAL], [VERTICAL], [HORLOGE] et [PHASE] manuellement.  $(\rightarrow$  page [58](#page-68-0), [59\)](#page-69-0)

## *A* Augmentation ou diminution volume

Le niveau sonore du haut-parleur ou de la sortie audio peut être réglé.

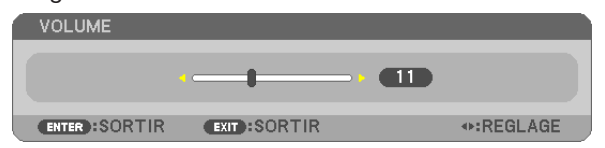

ASTUCE : Lorsque aucun menu n'apparaît, les touches ◀ et ▶ sur le boîtier du projecteur contrôlent le volume.

#### *REMARQUE :*

- La commande de volume n'est pas disponible avec les touches ◀ ou  $\triangleright$  lorsqu'une image est agrandie à l'aide de la touche  $(+)$  D-ZOOM ou lorsque le menu est affiché.
- Le volume ne peut être commandé à l'aide des boutons ◀ ou ▶ lorsque la VISIONNEUSE ou LAN est utilisée.

ASTUCE : Vous ne pouvez pas régler le volume du [BIP]. Pour désactiver le [BIP] à partir du menu, sélectionnez [CONFIG.]  $\rightarrow$  [OPTIONS(1)]  $\rightarrow$  [BIP]  $\rightarrow$  [DESACT.].

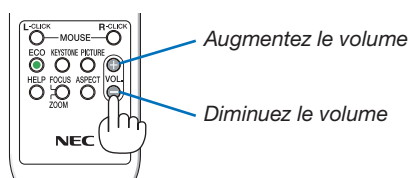

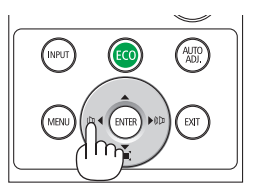

# <span id="page-31-0"></span>❾ Mise hors tension du projecteur

Pour éteindre le projecteur :

*1. Appuyez d'abord sur le bouton (POWER) sur le pro*jecteur ou sur le bouton STANDBY de la télécommande.

*Le message de confirmation sera affiché.*

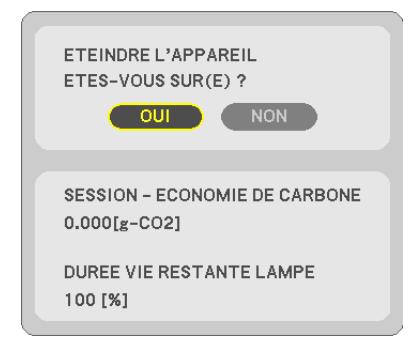

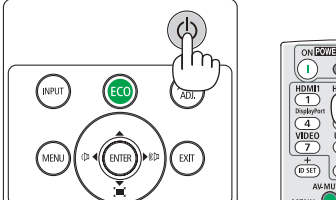

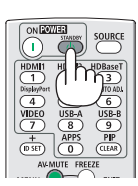

### *2. Appuyez ensuite sur le bouton ENTER ou de nouveau sur le bouton* (POWER) ou STANDBY.

*La lampe s'éteint et le projecteur entre en mode veille. En mode veille, le voyant POWER clignote en orange et le voyant ÉTAT s'éteint si [NORMAL] est sélectionné comme [MODE VEILLE].*

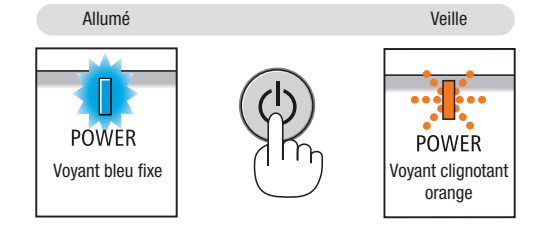

### $\Lambda$  attention :

Certaines parties du projecteur peuvent se trouver temporairement en surchauffe si le projecteur est éteint avec la touche POWER ou si l'alimentation électrique est coupée pendant une utilisation normale du projecteur. Faites bien attention quand vous soulevez le projecteur.

### *REMARQUE :*

- • Lorsque le bouton POWER clignote en bleu par courts intervalles, l'appareil ne peut être éteint.
- • L'appareil ne pourra pas être éteint pendant au moins 60 secondes juste après sa mise en marche et l'affichage d'une image.
- • Ne coupez pas l'alimentation du projecteur pendant les 10 secondes qui suivent un changement de réglages ou de paramètres et la fermeture du menu. Vous risqueriez de perdre vos réglages et paramètres.

### <span id="page-32-0"></span>❿ Lors du déplacement du projecteur

Préparation : Assurez-vous que le projecteur est éteint.

- *1. Mettez le capuchon de l'objectif.*
- 2. Débranchez le câble d'alimentation.

#### 3. Déconnectez tous les autres câbles.

- • Retirez toute clé mémoire USB ou le module de réseau local sans fil se trouvant éventuellement insérés dans *le projecteur.*
- *(*→ *page [41,](#page-51-0) [95\)](#page-105-0)*

# <span id="page-33-0"></span>3. Fonctions pratiques

# ❶ Mise hors tension de l'image et du son

Appuyer sur le bouton AV-MUTE pour couper l'image et le son pendant une courte période. Appuyez à nouveau pour restaurer l'image et le son.

La fonction d'économie d'énergie du projecteur est activée 10 secondes après que l'image est éteinte.

En conséquence, la puissance de la lampe se trouve réduite.

#### *REMARQUE :*

- Bien que l'image soit éteinte, le menu apparaît toujours à l'écran.
- Le son provenant de la prise AUDIO OUT (Mini Stéréo) peut être désactivé.
- • Même lorsque la fonction d'économie d'énergie est activée, la puissance de la lampe peut temporairement être rétablie à son niveau d'origine.
- Pour restaurer l'image, même si vous appuyez sur la touche AV-MUET aussitôt après le démarrage de la fonction d'économie d'énergie, la luminosité de la lampe peut ne pas être rétablie à son niveau d'origine.

# ❷ Gel d'une image

Appuyez sur le bouton FREEZE pour geler une image. Appuyez à nouveau pour reprendre le mouvement.

REMARQUE : L'image est gelée mais la lecture de la vidéo originale continue.

• Cette fonction ne peut pas être utilisée lorsque USB-A est sélectionné comme borne d'entrée.

# ❸ Agrandissement d'une image

Il est possible d'agrandir l'image jusqu'à quatre fois.

*REMARQUE :*

- L'agrandissement maximal peut être inférieur à quatre selon le signal.
- • Cette fonction ne peut pas être utilisée lorsque Réseau local et USB-B sont sélectionnés comme borne d'entrée.

Pour ce faire :

### *1. Appuyez sur le bouton D-ZOOM (+) pour agrandir l'image.*

*Pour déplacer l'image agrandie, utilisez le bouton* ▲*,*▼*,*◀ *ou* ▶*.*

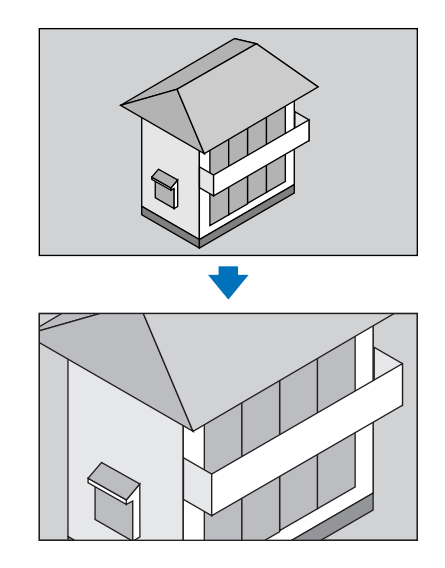

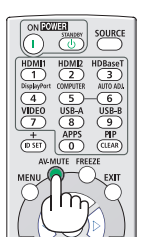

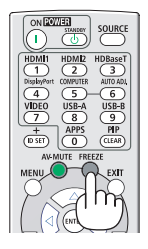

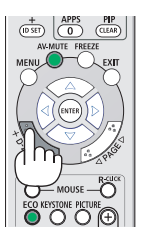

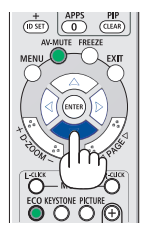

<span id="page-34-0"></span>*2. Appuyez sur les boutons* ▲▼◀▶*.*

*La zone de l'image agrandie est déplacée.*

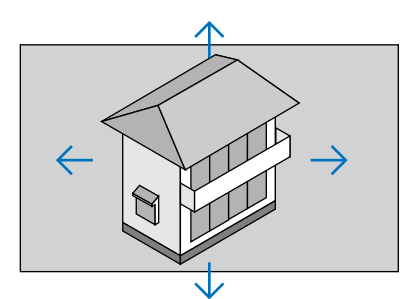

### *3. Appuyez sur le bouton D-ZOOM (−).*

*Chaque fois que le bouton D-ZOOM (−) est enfoncé, l'image est réduite.*

*REMARQUE :* 

- • L'image sera agrandie ou réduite au centre de l'écran.
- • Afficher le menu annulera l'agrandissement en cours.

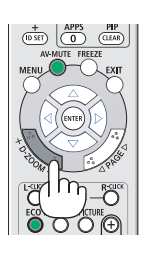

# ❹ Modification du Mode Eco/Vérification de l'effet Économie d'énergie

### Utilisation du Mode Éco [MODE ECO]

Le MODE ECO (NORMAL et ÉCOLOGIQUE) permet de prolonger la durée de vie de la lampe, tout en diminuant la consommation de courant et les émissions de CO<sub>2</sub>.

Quatre modes de luminosité de la lampe peuvent être sélectionnés : [DESACT.], [ECO AUTO], [NORMAL] et [ÉCOLOGIQUE].

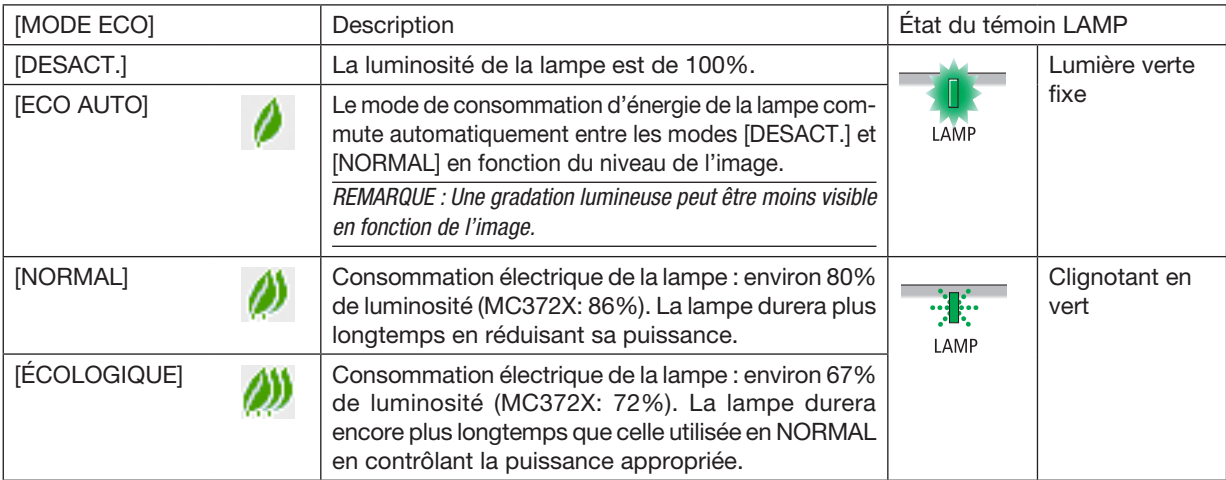

Suivez la procédure suivante pour activer le [MODE ECO] :

- 1. Appuyez sur la touche ECO de la télécommande pour afficher l'écran de [MODE ECO].
- *2. Appuyez à plusieurs reprises sur le bouton ECO pour sélectionner le mode désiré.* 
	- Les options disponibles changent à chaque pression sur le bouton ECO : *DESACT.* → *ECO AUTO* → *NORMAL* → *ÉCOLOGIQUE* → *DESACT.*

ASTUCE :

• Le symbole de feuille au bas du menu indique le mode ECO actuellement sélectionné.

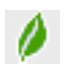

#### *REMARQUE :*

- Le [MODE ECO] peut être changé à l'aide du menu. Sélectionnez [CONFIG.] → [GÉNÉRALITÉS] → [MODE ECO].
- La durée de vie restante de la lampe et le nombre d'heures d'utilisation de la lampe peuvent être vérifiés dans [TEMPS D'UTILISATION]. Sélectionnez [INFO.1 → ITEMPS D'UTILISATION].
- Le projecteur est toujours en mode [DESACT.] pendant 90 secondes après l'allumage de la lampe et pendant que le voyant POWER clignote en bleu. L'état de la lampe n'est pas affecté, même si [MODE ECO] est modifié pendant cette période.
- Le [MODE ECO] bascule automatiquement en mode [ÉCOLOGIQUE] lorsque le projecteur affiche un écran bleu, noir ou comportant un logo pendant plus de 1 minute. Le projecteur revient à son paramétrage initial dès qu'un signal est accepté.
- Si le projecteur surchauffe en mode [DESACT.], il se peut que le [MODE ECO] change automatiquement pour le mode [NORMAL] afin de protéger le projecteur. Lorsque le projecteur est en mode [NORMAL], la luminosité de l'image diminue. Lorsque le projecteur revient à une température normale, le [MODE ECO] revient à son paramétrage initial.
- Le symbole thermomètre **[** ] indique que le [MODE ECO] est réglé automatiquement sur [NORMAL] car la température interne est trop élevée. • Immédiatement après le changement du [MODE ECO] de [ÉCOLOGIQUE] à [DESACT.], [ECO AUTO] ou [NORMAL], il se peut que la luminosité de la lampe diminue temporairement. Il ne s'agit pas d'un dysfonctionnement.
- Lorsque vous passez en [MODE ECO], la consommation d'énergie et la vitesse du ventilateur peuvent prendre un certain temps pour se stabiliser. Ce n'est pas anormal.

### Test de l'effet d'Économie d'Énergie [COMPTEUR DE CARBONE]

Cette fonction permet d'afficher l'impact sur l'environnement des économies d'énergie, exprimé en termes de réduction d'émissions de CO<sub>2</sub> (en kg), lorsque le [MODE ECO] du projecteur est réglé sur [ECO AUTO], [NORMAL] ou [ECOLOGIQUE]. Cette fonction est appelée [COMPTEUR DE CARBONE].

Deux messages sont disponibles : [ECO TOTALE DE CARB.] et [SESSION - ÉCONOMIE DE CARBONE]. Le message [ECO TOTALE DE CARB.] indique la réduction totale d'émissions de CO2, depuis la livraison du projecteur, jusqu'à la date actuelle. Il est possible de vérifier le [TEMPS D'UTILISATION] grâce au paramètre [INFO.] du menu. (→ page [74](#page-84-0))

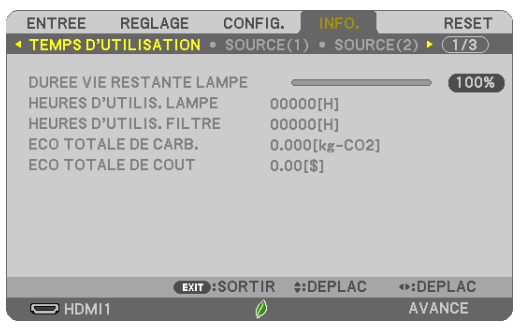

Le message [SESSION - ÉCONOMIE DE CARBONE] indique la réduction d'émissions de CO<sub>2</sub> pendant la toute période d'activation du MODE ECO, dès la mise en marche et jusqu'à l'arrêt du projecteur. Le message [SESSION - ÉCONOMIE DE CARBONE] est affiché conjointement avec le message [ÉTEINDRE L'APPAREIL / ÊTES-VOUS SUR(E) ?] à l'arrêt du projecteur.

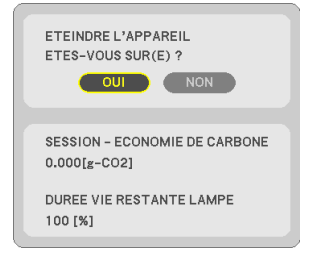

#### ASTUCE :

• La formule ci-dessous est utilisée pour calculer les réductions d'émissions de CO*2*.

Réduction d'émission de CO<sub>2</sub> = (Puissance consommée lorsque MODE ECO est DESACT. – Puissance consommée lorsque MODE ECO est ECO AUTO/NORMAL/ÉCOLOGIQUE) × Facteur de conversion CO*2*.\* Lorsque l'image est éteinte avec le bouton AV-MUTE, la réduction de l'émission de CO*<sup>2</sup>* augmentera également.

- \* Ce calcul de réduction d'émissions de CO*<sup>2</sup>* est basé sur le rapport de l'OCDE intitulé « Émissions de CO*<sup>2</sup>* dues à la combustion d'énergie, édition 2008 ».
- L' [ECO TOTALE DE CARB.] est calculée en fonction des économies enregistrées par intervalles de 15 minutes.
- Cette formule ne s'applique pas à la consommation d'énergie ne dépendant pas du [MODE ECO].
### ❺ Utilisation de Coin 4-points pour corriger la déformation Keystone [PIERRE ANGULAIRE]

Utilisez les fonctions [PIERRE ANGULAIRE] et [DISTORSION] pour corriger la déformation Keystone (trapézoïdale) pour rendre le haut ou le bas et le côté gauche ou droit de l'écran plus long ou plus court de sorte que l'image projetée soit rectangulaire.

### Avant d'effectuer la correction

La correction KEYSTONE dispose de quatre spécifications : KEYSTONE (HORIZONTALE/VERTICALE), DISTORSION (GAUCHE/DROITE, HAUT/BAS) et PIERRE ANGULAIRE. Si la valeur de PIERRE ANGULAIRE ou de DISTORSION a été corrigée, KEYSTONE HORIZONTALE et KEYSTONE VERTICALE sont désactivés. Dans ce cas, RÉINITIALISEZ les valeurs corrigées et redémarrez pour corriger la distorsion.

### Pierre angulaire

### 1. Appuyez sur le bouton KEYSTONE avec aucun menu affiché.

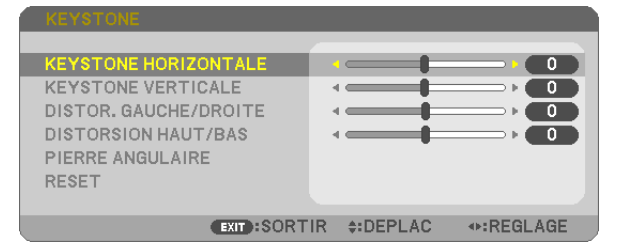

 L'écran KEYSTONE s'affiche.

- Appuyez sur le bouton KEYSTONE lors de l'utilisation de la télécommande.
- • Voir page pour COUSSINET.
- *2. Appuyez sur le bouton* ▼ pour sélectionner [PIERRE ANGULAIRE] et appuyez sur le bouton ENTER.

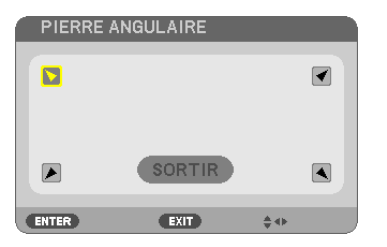

Le schéma montre que l'icône en haut à gauche ( *) est sélectionnée.*

*L'écran PIERRE ANGULAIRE s'affiche.*

- *3. Projetez une image de façon à ce que l'écran soit plus petit que la zone de raster.*
- *4. Choisissez n'importe lequel des coins et alignez le coin de l'image avec un coin de l'écran.*

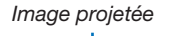

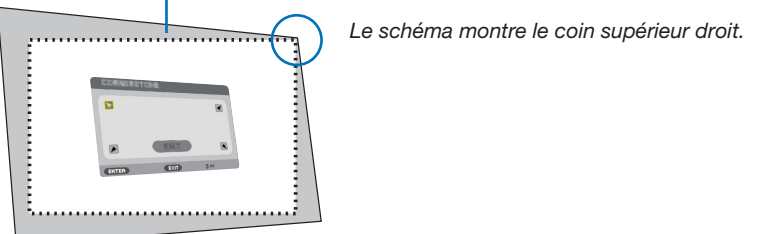

ASTUCE : Si PIERRE ANGULAIRE ou DISTORSION est réglée, les options KEYSTONE VERTICALE et KEYSTONE HORIZONTALE ne sont plus disponibles. Dans ce cas, RÉINITIALISEZ les valeurs corrigées et redémarrez pour corriger la distorsion.

- *5. Utilisez le bouton* ▲▼◀▶ pour sélectionner une icône (▲*) qui pointe dans la direction où vous voulez déplacer le cadre de l'image projetée.*
- *6. Appuyez sur le bouton ENTER.*
- *7. Utilisez le bouton* ▲▼◀▶ pour déplacer le cadre de l'image projetée comme montré dans l'exemple.

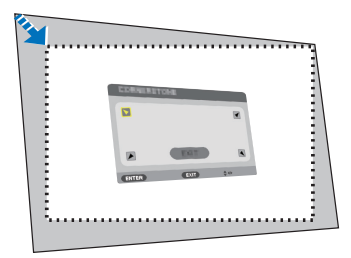

*8. Appuyez sur le bouton ENTER.*

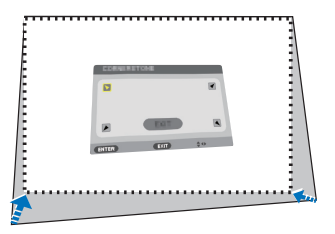

9. Utilisez le bouton **AV<I**> pour sélectionner une autre icône qui pointe dans la direction souhaitée. *Dans l'écran d'ajustement pierre angulaire, sélectionnez [SORTIR] ou appuyez sur le bouton EXIT de la télécommande.*

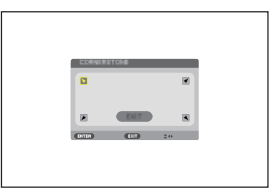

*Un écran de confirmation s'affiche.*

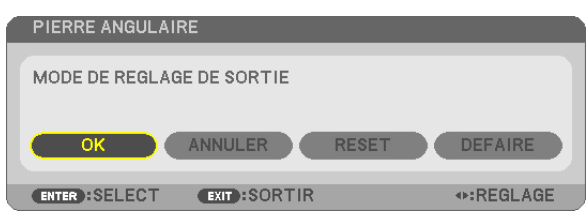

### *10.Appuyez sur les boutons* ◀ *ou* ▶ pour sélectionner [OK] et appuyez sur le bouton ENTER.

Ceci termine la procédure de correction Pierre angulaire.

Choisir [ANNULER] fait revenir à l'écran d'ajustement sans sauvegarder les modifications (étape 3). Choisir [RESET] fait revenir au réglage d'usine.

Choisir [DÉFAIRE] fait quitter le menu sans enregistrer les changements.

### **Coussinet**

Avec cette fonctionnalité, vous pouvez régler les côtés gauche et droite ou haut et bas indépendamment pour la correction de la distorsion de coussinet.

### 1. Appuyez sur le bouton KEYSTONE avec aucun menu affiché.

 L'écran KEYSTONE s'affiche.

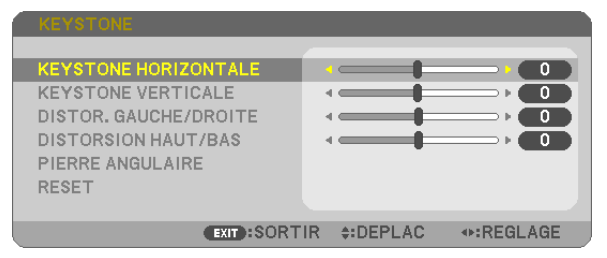

- • Appuyez sur le bouton KEYSTONE lors de l'utilisation de la *télécommande.*
- *2. Appuyez sur le bouton* ▼ *ou* ▲ pour sélectionner [DISTOR. GAUCHE/DROITE] ou [DISTORSION HAUT/BAS].

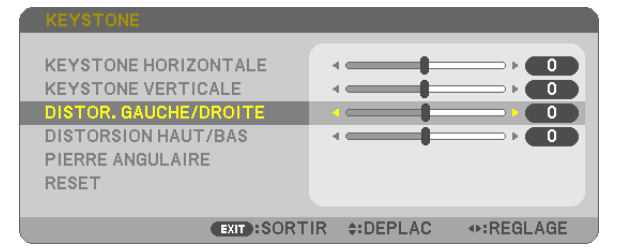

### *3. Appuyez sur le bouton* ◀ *ou* ▶ *pour corriger la déformation.*

*REMARQUE :*

- • L'option [DISTOR. GAUCHE/DROITE] ou [DISTORSION HAUT/BAS] n'est pas disponible lorsque [KEYSTONE HORIZONTALE], [KEYSTONE VERTICALE] ou [PIERRE ANGULAIRE] est activé.
- Avant d'effectuer la correction, réglez le changement d'objectif à la position centrale.
- *4. Appuyez sur la bouton EXIT lorsque le réglage COUSSINET est terminé.*

### *REMARQUE :*

- • Même si le projecteur est allumé, les valeurs des dernières corrections sont utilisées.
- • Les corrections [DISTORSION] et [PIERRE ANGULAIRE] peuvent rendre l'image légèrement floue car la correction est effectuée de manière électronique.

### Réinitialisez le réglage trapézoïdal et le coussinet à la valeur initiale

### 1. Appuyez sur le bouton KEYSTONE avec aucun menu affiché.

 Sur le menu KEYSTONE affiché, réglez le curseur sur RESET à l'aide du bouton ▼ *et appuyez sur le bouton ENTER.*

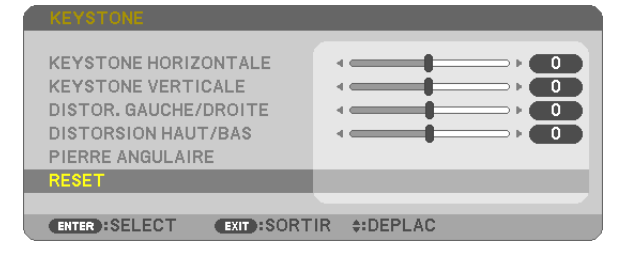

• Un message de confirmation s'affiche.

### *2. Déplacez le curseur sur OUI à l'aide des boutons* ◀ *ou* ▶ *et appuyez sur ENTER.*

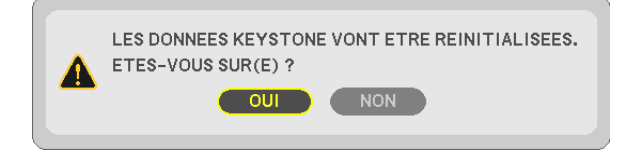

### *REMARQUE :*

• Toutes les valeurs ajustées réglées dans le réglage KEYSTONE sont réinitialisées à leurs valeurs d'origine.

#### ASTUCE :

Plage de réglage de la KEYSTONE et de la PIERRE ANGULAIRE :

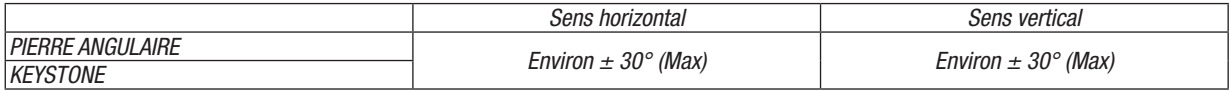

La plage de réglage peut être réduite en fonction du signal d'entrée.

### ❻ Empêcher l'utilisation non autorisée du projecteur [SÉCURITÉ]

Un mot-clé peut être enregistré pour que le projecteur ne soit pas utilisé par une personne non-autorisée à l'aide du Menu. Lorsqu'un mot-clé est activé, l'écran d'entrée du mot-clé s'affiche à l'allumage du projecteur. A moins que le mot-clé correct ne soit saisi, le projecteur ne peut pas projeter d'image.

• Le réglage de [SÉCURITÉ] ne peut pas être annulé en utilisant [RESET] depuis le menu.

### Pour activer la fonction de Sécurité :

### *1. Appuyez sur le bouton MENU.*

*Le menu s'affiche.*

- 2. Appuyez deux fois sur le bouton ▶ pour sélectionner [CONFIG.] et appuyez sur le bouton ▼ *ou le bouton*  ENTER pour sélectionner [GÉNÉRALITÉS].
- *3. Appuyez sur le bouton* ▶ pour sélection [INSTALLATION].
- *4. Appuyez trois fois sur le bouton* ▼ pour sélectionner [SÉCURITÉ] et appuyez sur le bouton ENTER.

| CONFIG.<br><b>ENTREE</b><br><b>REGLAGE</b>                                                                                                    | INFO.                                                        | <b>RESET</b>  |
|----------------------------------------------------------------------------------------------------|--------------------------------------------------------------|---------------|
| <b>GENERALITES • MENU • INSTALLATION •</b>                                                                                                    |                                                              | $\sqrt{1/2}$  |
| ORIENTATION<br><b>VER. PANNEAU COMMANDE</b><br><b>SECURITE</b><br>VITESSE DE TRANSMISSION<br><b>CONTROLE ID</b><br>MOTIF DE TEST<br><b>PARAMETRES RESEAU</b> | <b>BUREAU VERS L'AVANT</b><br>DESACT.<br>DESACT.<br>38400bps |               |
| <b>ENTER : SELECT</b>                                                                                                    | <b>EXIT:SORTIR #:DEPLAC</b>                                  |               |
| $\bigcirc$ HDMI1                                                                                                    | Ø                                                            | <b>AVANCE</b> |

*Le menu DESACT./ACTIVE s'affiche.*

*5. Appuyez sur le bouton* ▼ pour sélectionner [ACTIVE] et appuyez sur le bouton ENTER.

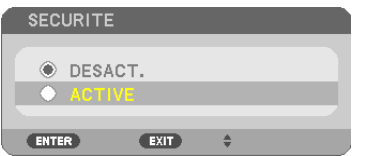

*L'écran [MOT-CLÉ DE SÉCURITÉ] s'affiche.*

### *6. Tapez une combinaison des quatre boutons* ▲ ▼ ◀ ▶ *et appuyez sur le bouton ENTER.*

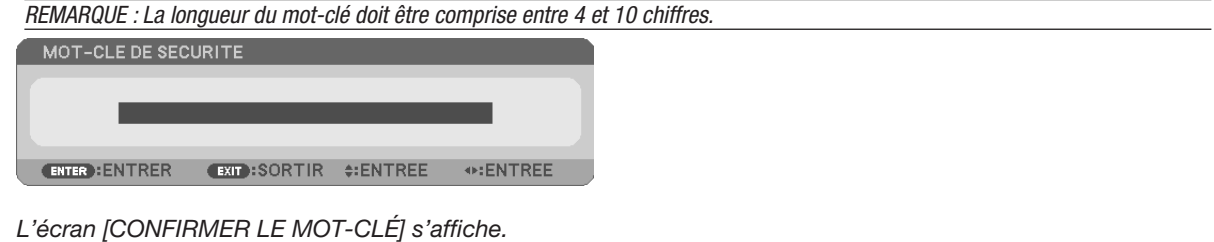

*7. Tapez la même combinaison de boutons* ▲ ▼ ◀ ▶ *et appuyez sur le bouton ENTER.*

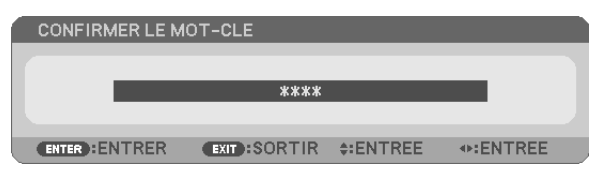

*L'écran de confirmation s'affiche.*

8. Sélectionnez [OUI] et appuyez sur le bouton ENTER.

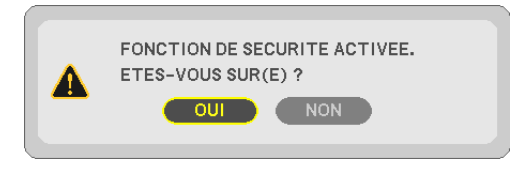

*La fonction de SÉCURITÉ a été activée.*

### Pour mettre le projecteur en marche lorsque la fonction [SÉCURITÉ] est activée :

#### *1. Appuyez sur le bouton POWER.*

*Le projecteur s'allume et affiche un message indiquant que le projecteur est verrouillé.*

#### *2. Appuyez sur le bouton MENU.*

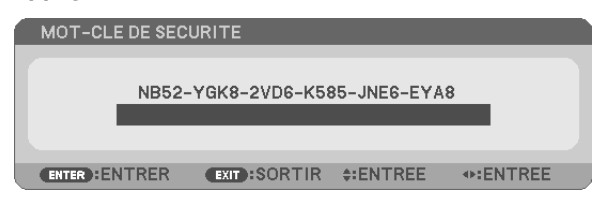

3. Tapez le mot-clé correct et appuyez sur le bouton ENTER. Le projecteur affiche une image.

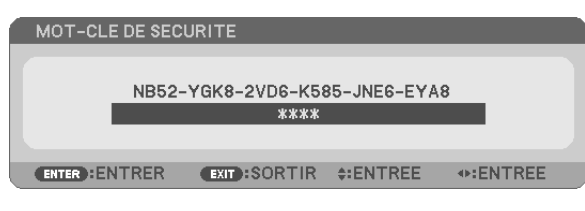

REMARQUE : Le mode sécurité désactivée est conservé jusqu'à ce que l'appareil soit éteint ou que le câble d'alimentation soit débranché.

### Pour désactiver la fonction de SÉCURITÉ :

#### *1. Appuyez sur le bouton MENU.*

*Le menu s'affiche.*

2. Sélectionnez [CONFIG.] → [INSTALLATION] → [SÉCURITÉ] et appuyez sur le bouton ENTER.

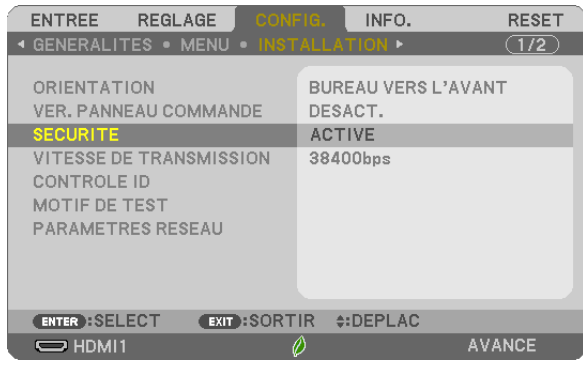

*Le menu DESACT./ACTIVE s'affiche.*

3. Sélectionnez [DESACT.] et appuyez sur le bouton ENTER.

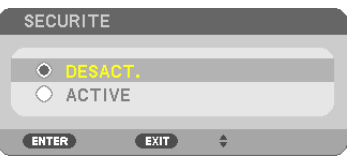

*L'écran MOT-CLÉ DE SÉCURITÉ apparaît.*

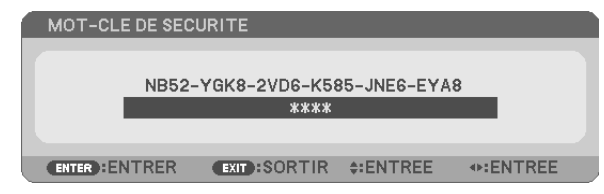

### *4. Tapez votre mot-clé et appuyez sur le bouton ENTER.*

*Lorsque le mot-clé correct est entré, la fonction de SÉCURITÉ est désactivée.*

REMARQUE : Si vous oubliez votre mot-clé, contactez votre vendeur. Votre vendeur vous donnera votre mot-clé en échange de votre code de requête. Votre de code de requête est affiché sur l'écran de Confirmation du mot-clé. Dans cet exemple, [NB52-YGK8-2VD6-K585-JNE6- EYA8] est un code de requête.

### ❼ Utilisation de la fonction de souris de votre ordinateur depuis la télécommande du projecteur à l'aide du câble USB (Fonction de télécommande de la souris)

La fonction intégrée de télécommande de la souris vous permet d'utiliser les fonctions de la souris de votre ordinateur depuis la télécommande fournie, lorsque le projecteur est connecté à un ordinateur par l'intermédiaire d'un câble USB, disponible dans le commerce (compatible avec les spécifications USB 2.0).

- Appuyez sur le bouton USB-B de la télécommande et sélectionnez la source [USB-B] sur le menu à l'écran.
- Le fait de relier le projecteur à l'ordinateur par câble USB lance également la fonction d'affichage par USB.
- Lorsque vous connecterez pour la première fois votre ordinateur et le projecteur avec un câble USB, votre ordinateur lira dans le logiciel. Cela prend plusieurs minutes pour démarrer l'affichage USB.

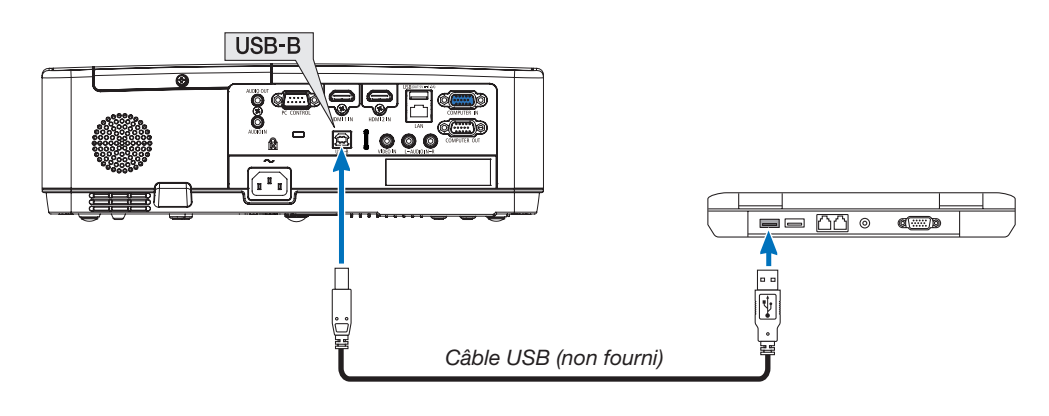

### *REMARQUE :*

- • Le câble USB utilisé doit être compatible avec la norme USB 2.0.
- La fonction de télécommande de la souris peut être utilisée avec les systèmes d'exploitation suivants : Windows 7, Windows XP, Windows Vista
- • Patientez au moins 5 secondes après avoir déconnecté le câble avant de le reconnecter, et vice-versa. L'ordinateur risque en effet de ne pas détecter le câble USB s'il est branché et débranché de manière répétitive par intervalles rapides.
- Connectez le projecteur à l'ordinateur avec un câble USB après avoir démarré l'ordinateur. À défaut, l'ordinateur pourrait ne pas démarrer.

### Utilisation de la souris de votre ordinateur depuis la télécommande

Vous pouvez activer la souris de votre ordinateur depuis la télécommande.

- Le bouton PAGE  $\bigtriangledown/\bigtriangleup$  ........................déroule la zone visible de la fenêtre ou pour déplacer à la diapositive précédente ou suivante dans PowerPoint sur votre ordinateur.
- Les boutons ▲ ▼ ◀ ▶ déplacent le curseur de la souris de votre ordinateur.
- Le bouton MOUSE L-CLICK/ENTER ..... fonctionne comme le bouton gauche de la souris.

Le bouton MOUSE R-CLICK.................. fonctionne comme le bouton droit de la souris.

### *REMARQUE :*

• Lorsque vous faites fonctionner l'ordinateur à l'aide des boutons ▲▼◀ ou ▶ avec le menu affiché, le menu et le pointeur de la souris seront affectés. Fermez le menu et exécutez l'opération de souris.

ASTUCE : Vous pouvez changer la vitesse du pointeur de la souris dans la boîte de dialogue Propriétés de la souris dans Windows. Pour plus d'informations, voir la documentation de l'utilisateur ou l'aide en ligne fournies avec votre ordinateur.

### <span id="page-44-0"></span>❽ Projection de l'écran de votre ordinateur depuis le projecteur via la connexion USB (Affichage USB)

L'utilisation d'un câble USB (compatible avec les spécifications USB 2.0) disponible dans le commerce pour connecter l'ordinateur au projecteur vous permet de transférer l'image affichée sur l'écran de votre ordinateur pour l'afficher sur le projecteur. Il est également possible de contrôler la fonction de mise en marche/arrêt du projecteur, ainsi que de choisir la source du projecteur à partir de l'ordinateur, sans avoir besoin d'un câble d'ordinateur (VGA). L'affichage USB utilise les fonctions du logiciel Image Express Utility Lite pré-installé sur le projecteur.

### *REMARQUE :*

- • Pour que Affichage-USB soit disponible sur Windows XP, le compte utilisateur Windows doit posséder le privilège « Administrateur ».
- • Affichage USB ne fonctionne pas dans [NORMAL] du [MODE VEILLE]. (→ page *[71](#page-81-0)*)

### *1. Démarrez l'ordinateur.*

- 2. Branchez le câble d'alimentation à une prise du secteur, puis mettez le projecteur en mode de veille.
- 3. Utilisez le câble USB pour connecter l'ordinateur au projecteur.

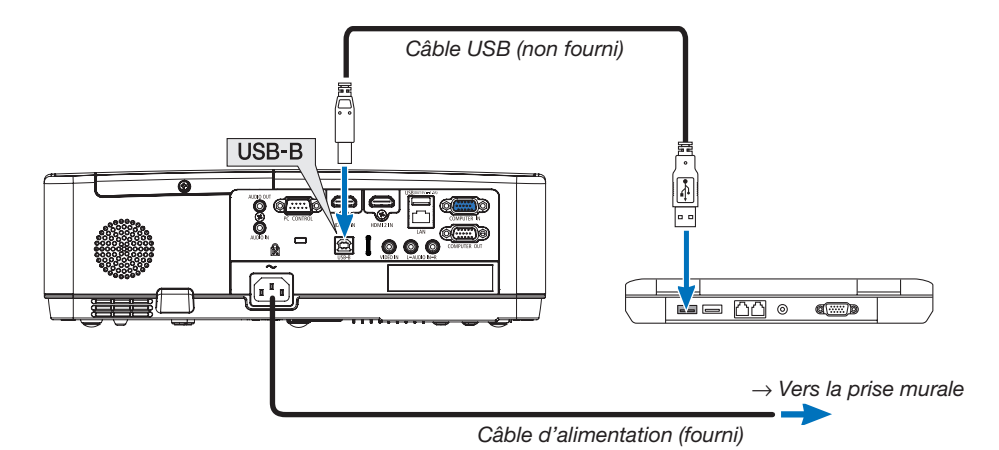

*Le message « Le projecteur se trouve en mode de veille. Établir la connexion ? » s'affiche à l'écran de l'ordinateur.*

• La fenêtre de contrôle de l'application Image Express Utility Lite s'affiche en haut de l'écran.

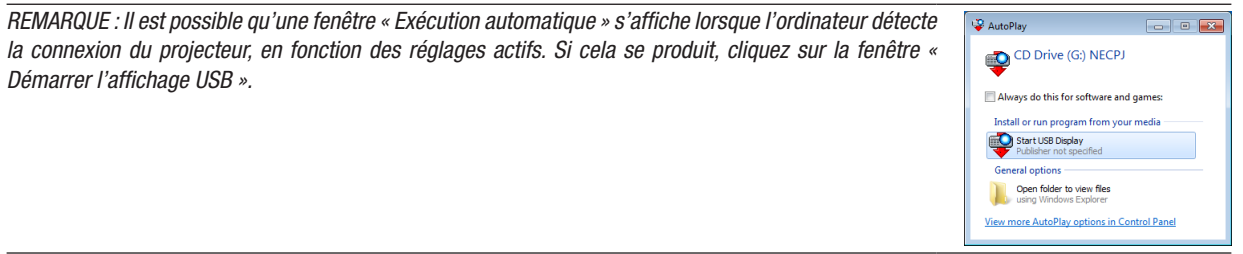

### *4. Cliquez sur « Oui ».*

Le projecteur se mettra en marche et le message « Le projecteur est en cours de préparation. Veuillez patienter. *» s'affiche à l'écran de l'ordinateur. Ce message disparaît après quelques secondes.*

### 5. Utilisation de la fenêtre de contrôle.

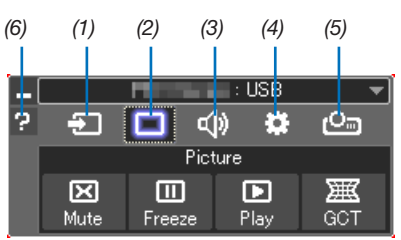

- (1) **En (Source)** ........ Sélectionne une source d'entrée du projecteur.
- (2) (Image) ......... Permet d'activer ou de désactiver la fonction AV-MUET (désactiver l'image) et d'activer ou de désactiver la fonction FREEZE (gel d'image).
- (3) (Son) Permet d'activer ou de désactiver la fonction AV-MUET (désactiver l'image), de lire un son et d'augmenter ou de diminuer le volume sonore.
- (4) **3.** (Autres) ........ Permet d'utiliser les fonctions « Mise à jour », « Serveur HTTP »\*, « Réglages » et « Informations ».
	- \* Le serveur HTTP ne peut pas être sélectionné lorsqu'un câble USB est connecté.
- (5) <sup>(2</sup>] (Project) Permet de changer la taille d'écran pour la présentation, l'indication de menu (masquer/indiquer), interdiction d'interruption/accepter l'interruption.
- (6) **E** (Aide) ............... Affiche l'aide en ligne de l'application Image Express Utility Lite.

### 9 Projection d'une image depuis un angle (Geometric Correction Tool dans Image Express Utility Lite)

La fonction Geometric Correction Tool (GCT), qui est une fonction de logiciels préinstallés sur le projecteur « Image Express Utility Lite », vous permet de corriger la distorsion des images projetées, même sous un angle important.

### Ce que vous pouvez faire avec GCT

- Les paramètres du GCT incluent les trois fonctions suivantes
	- Correction 4 points : Vous pouvez faire tenir l'image projetée dans les limites de l'écran facilement en alignant les quatre coins de l'image avec ceux de l'écran.
	- Correction Multi-points : Vous pouvez corriger une image déformée sur le coin d'un mur ou sur un écran irrégulier en utilisant plusieurs écrans séparés pour corriger l'image ainsi que la Correction 4 points.
	- Correction des paramètres : Vous pouvez corriger une image déformée en utilisant une combinaison de règles de transformation préparées à l'avance.

Cette section illustre l'utilisation de la Correction 4 points par un exemple.

Pour les informations concernant la « Correction Multi-points » et la « Correction des paramètres », voir le fichier d'aide de Image Express Utility Lite.

• Vos données de correction peuvent être stockées dans le projecteur ou dans votre ordinateur puis être restaurées si nécessaire.

### Projection d'une image depuis un angle (GCT)

Préparation :

- (1) Connectez le projecteur à un ordinateur par un câble USB.  $(\rightarrow)$  page [34,](#page-44-0) affichage USB)
- (2) Réglez la position du projecteur ou du zoom de façon à ce que l'image couvre tout l'écran.

### *1. Cliquez sur l'icone « » (Image) puis sur le bouton « ».*

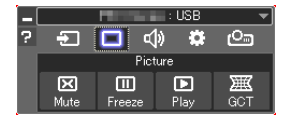

*L'écran « Correction 4 points » apparaît.*

### *2. Cliquez sur le bouton « Démarrer la correction » puis sur le bouton « Démarrer la correction 4 points ».*

- *Un cadre vert et un pointeur de souris ( ) apparaissent.*
- • Quatre marques [ • *] apparaissent aux quatre coins.*

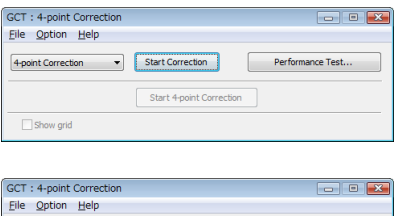

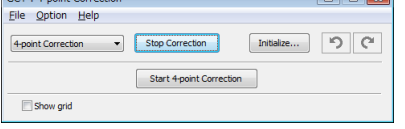

3. Utilisez la souris pour cliquer sur la marque  $\lceil \bullet \rceil$  du coin que vous désirez déplacer. *La marque sélectionnée [* • *] vire au rouge.*

### 3. Fonctions pratiques

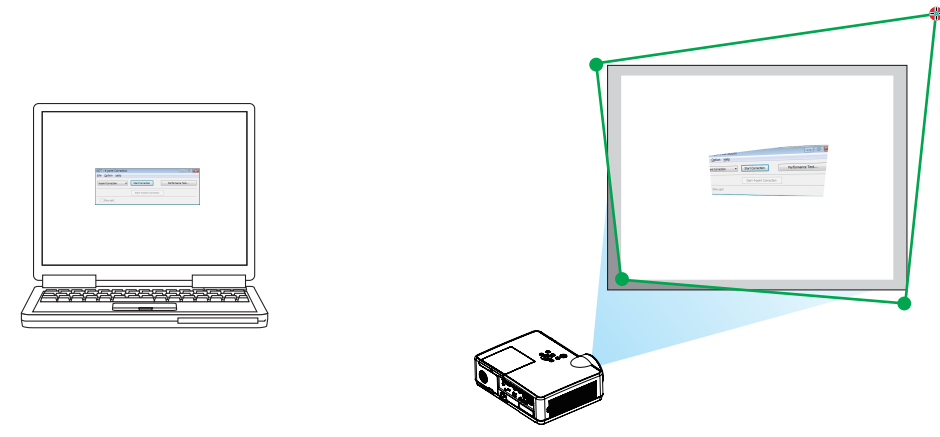

*(Dans l'exemple ci-dessus, les écrans Windows sont omis pour plus de clarté.)*

- 4. Tirez la marque sélectionnée [  $\bullet$  ] jusqu'au point que vous désirez corriger puis lâchez-la.
	- • Lorsque vous cliquez quelque part à l'intérieur de l'image projetée, le coin le plus proche se place à l'endroit *où se trouve le curseur de la souris.*

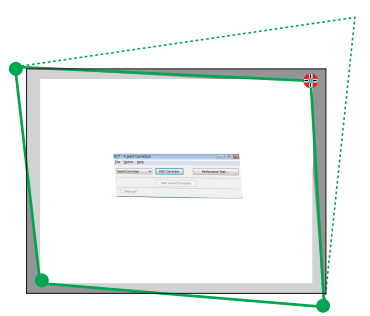

*5. Répétez les étapes 3 et 4 pour corriger la déformation de l'image projetée.*

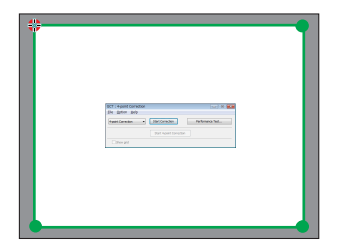

*6. Une fois la correction terminée, cliquez-droit sur la souris.*

*L'écran vert et le pointeur de la souris disparaissent de l'image projetée. Cela termine la correction.*

- *7. Cliquez sur le bouton « X » (fermer) sur l'écran « Correction 4 points ».*
	- *L'écran « Correction 4 points » disparaît et les résultats de la correction 4 points sont visibles.*
- 8. Cliquez sur l'icône «  *» (Projection) puis sur le bouton « » (Quitter).*
- *9. Cliquez sur « Oui ».*

ASTUCE :

- • Après avoir effectué la correction 4 points, vous pouvez sauvegarder les données de correction 4 points dans le projecteur en cliquant sur « File »  $\rightarrow$  « Exporter vers le projecteur... » sur la fenêtre de « Correction 4 points ».
- • Voir l'aide de Image Express Utility Lite pour l'utilisation de la fenêtre « Correction 4 points » et les fonctions autres que GCT.

# <span id="page-48-0"></span>4. Utilisation de la VISIONNEUSE

### ❶ Ce que vous pouvez faire avec la VISIONNEUSE

La VISIONNEUSE possède les caractéristiques suivantes.

- Lorsque vous insérez une mémoire USB disponible actuellement contenant des images dans le port USB (Type A) de l'appareil, les images de la mémoire USB peuvent être projetées par l'appareil. En faisant cela, vous pouvez faire une présentation sans utiliser un ordinateur personnel.
- Les types d'images qui peuvent être projetées dans la VISIONNEUSE sont les images JPEG et PNG.
- Des vignettes peuvent être affichées dans la VISIONNEUSE, ce qui vous permet de sélectionner rapidement une image à projeter.
- Lors de la projection de plusieurs images en continu (DIAPORAMA), les images peuvent être basculées manuellement (LECTURE MANUELLE) ou automatiquement (LECTURE AUTOMATIQUE). L'intervalle de temps pour le changement des images peut également être modifié pendant la LECTURE AUTOMATIQUE.
- L'ordre de projection peut être spécifié par le nom du fichier image, le type de fichier, la date et la taille, et vous pouvez choisir de projeter les images par ordre croissant ou décroissant.
- L'orientation de l'image peut être pivotée en unités de 90°.
- Vous pouvez modifier l'écran du terminal d'entrée en mode sans signal (logo de fond) ou l'image de fond de l'écran de démarrage de l'application MultiPresenter (logo MultiPresenter). Vous pouvez également définir un mot de passe pour empêcher aux tiers de modifier les images.

### *REMARQUE :*

- Lorsque la VISIONNEUSE ou LAN est utilisée, l a correction de trapèze à l'aide des boutons ▼ / ▲ n'est pas possible. Pour effectuer la correction de trapèze lorsque la VISIONNEUSE est affichée, appuyez deux fois sur le bouton MENU pour afficher le menu à l'écran.
- Lorsque la VISIONNEUSE est affichée, le bouton FREEZE de la télécommande ne fonctionne pas.
- Lorsque vous sélectionnez [RESET] → [TOUTES LES DONNEES] dans le menu à l'écran, les paramètres du menu d'options de la VISION-NEUSE reviennent à l'état par défaut tel qu'à la sortie d'usine.
- À propos de la mémoire USB
	- Formatez la mémoire USB utilisée par la VISIONNEUSE de l'unité au format FAT32 ou FAT16.
	- L'appareil ne peut pas reconnaître une mémoire USB qui a été formatée au format NTFS.
	- Vérifiez le format du système de fichiers si la mémoire USB insérée dans l'appareil n'est pas reconnue.
	- Reportez-vous au manuel d'instructions ou au fichier d'aide de Windows que vous utilisez pour plus de détails sur le formatage d'une mémoire USB.
	- Le port USB de l'appareil ne garantit pas que toutes les mémoires USB actuellement disponibles fonctionneront.

### • À propos des images compatibles

- Les images suivantes peuvent être projetées par la VISIONNEUSE.

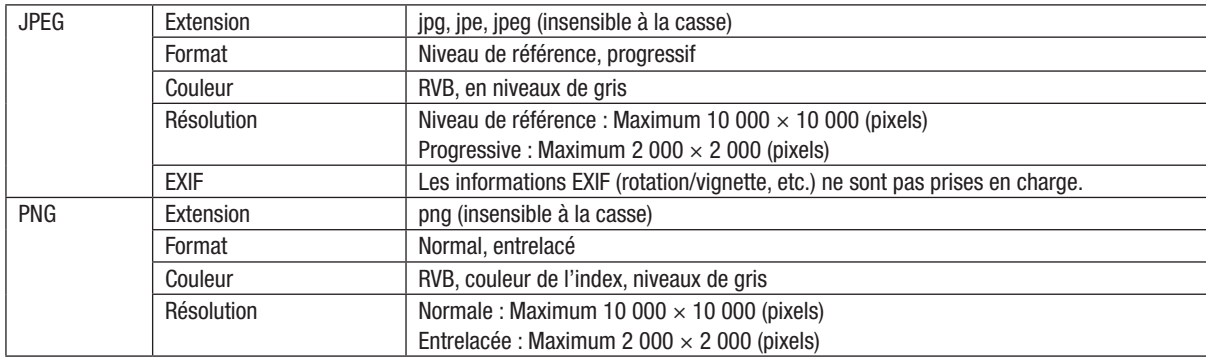

### ❷ Projection des images sur une mémoire USB (opération basique)

Cette section décrit les opérations basiques de la VISIONNEUSE. Il s'agit de la procédure d'utilisation lorsque le menu d'options (→ page [46\)](#page-56-0) de la VISIONNEUSE est dans l'état par défaut lorsqu'il est expédié de l'usine.

### ① Démarrez la VISIONNEUSE

- *1. Allumez le projecteur.*
- *2. Insérez une mémoire USB dans le port USB-A de la projecteur.*

### *REMARQUE :*

Pour retirer une mémoire USB de l'appareil, appuyez sur le bouton MENU de l'écran de la liste des fichiers ou de l'écran du lecteur et sélectionnez [ENLEVER LE PERIPHERIQUE USB]. (→ Page [41](#page-51-0) « Enlever le périphérique USB »)

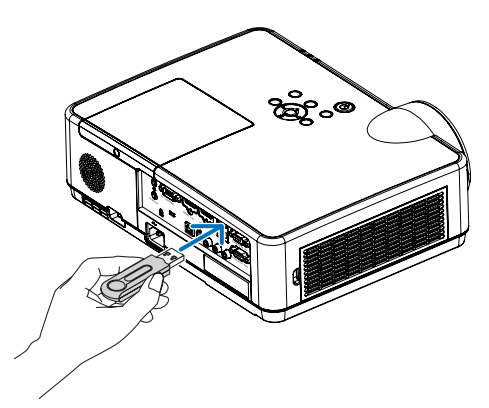

### *3. Appuyez sur le bouton ENTREE.*

*L'écran [ENTREE] s'affiche.*

• Appuyez sur le bouton SOURCE lorsque vous utilisez *la télécommande.*

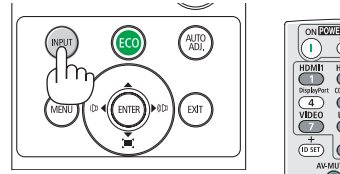

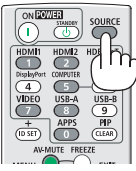

- *4. Appuyez plusieurs fois sur le bouton ENTREE et placez*  le curseur sur [USB-A].
	- • Chaque fois que vous appuyez brièvement sur le *bouton ENTREE, le curseur se déplace vers la borne d'entrée suivante.*
	- Déplacez le curseur sur [USB-A] et attendez que la *VISIONNEUSE démarre et que l'écran de liste des lecteurs de la mémoire USB soit projeté.*
- 5. Vérifiez que le curseur est déplacé sur [USB 1] et *appuyez sur le bouton ENTER.*

*L'écran de liste des fichiers s'affiche.*

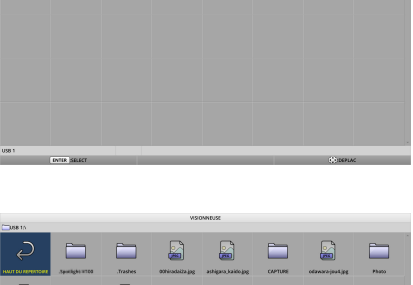

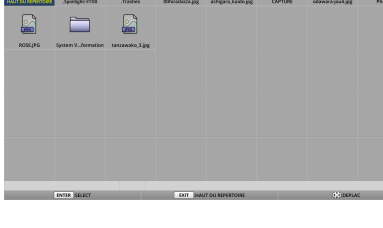

### 4. Utilisation de la VISIONNEUSE

- 6. Déplacez le curseur sur le dossier ou le fichier image *à l'aide des boutons* ▲ ▼ ◀ ▶ *et appuyez sur bouton ENTER.*
	- Lorsqu'un dossier est sélectionné, l'écran de liste des *fichiers du dossier s'affiche.*
	- Si un fichier image est sélectionné, l'écran de *diapositives s'affiche.*
- 7. Déplacez le curseur sur le fichier image dans l'écran de liste des fichiers, puis appuyez sur le bouton ENTER.

*L'écran de diapositives s'affiche.*

*La prochaine image sera projetée.*

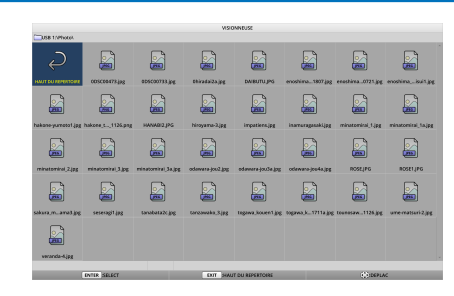

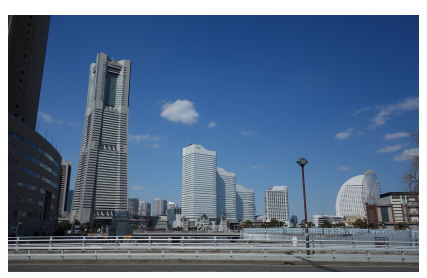

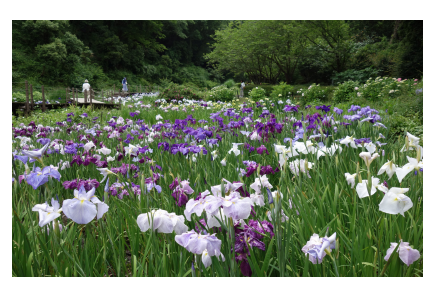

*9. Appuyez sur le bouton* ◀*.*

*8. Appuyez sur bouton* ▶*.*

*L'image précédente sera projetée.*

### *10. Appuyez sur le bouton MENU.*

*La barre de commande s'affiche.*

- • Appuyez sur le bouton MENU pendant l'affichage de *la barre de commande pour afficher l'écran [ENTREE]. Lorsque vous appuyez de nouveau sur le bouton MENU, l'écran [ENTREE] disparaît.*
- Lorsque vous appuyez sur le bouton EXIT alors *que la barre de commande est affichée, la barre de commande disparaît.*

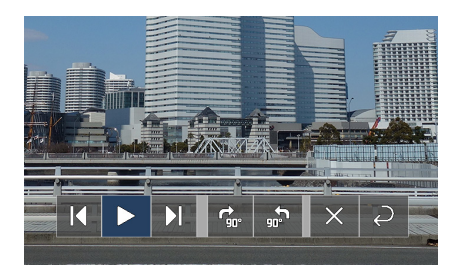

### 4. Utilisation de la VISIONNEUSE

### <span id="page-51-0"></span>*11. Appuyez sur le bouton* ▶ *pour déplacer le curseur sur , puis appuyez sur le bouton ENTER.*

*L'image pivote de 90° dans le sens des aiguilles d'une montre.*

- Chaque fois que vous appuyez sur le bouton ENTER *dans cet état, l'image pivote de 90° dans le sens des aiguilles d'une montre.*
- *12. Appuyez sur le bouton* ▶ *pour déplacer le curseur sur , puis appuyez sur le bouton ENTER.*

*La barre de commande disparaît.*

### *13. Appuyez sur le bouton EXIT.*

*L'affichage passe à l'écran de liste des fichiers.*

- Vous pouvez également déplacer le curseur sur e *avec la barre de commande de l'étape 10 et appuyer sur le bouton ENTER pour changer l'écran de liste des fichiers.*
- Pour revenir à l'écran de diapositives à partir de l'écran *de liste des fichiers, déplacez le curseur sur l'image à afficher dans le diaporama et appuyez sur le bouton ENTER.*

### ② Retirez la clé USB

*1. Appuyez sur le bouton MENU de l'écran de liste de*  fichiers ou de l'écran de liste des lecteurs.

*Un menu contextuel s'affiche en bas à gauche de l'écran.*

- Appuyez sur le bouton MENU pendant l'affichage *du menu contextuel pour afficher l'écran [ENTREE]. Lorsque vous appuyez de nouveau sur le bouton MENU, l'écran [ENTREE] disparaît.*
- Lorsque vous appuyez sur le bouton EXIT alors que *le menu contextuel est affiché, le menu contextuel disparaît.*
- 2. Placez le curseur sur [ENLEVER LE PERIPHERIQUE USB] et appuyez sur le bouton ENTER.

*Un message de confirmation s'affiche au centre de l'écran.*

*3. Pour retirer le périphérique USB, appuyez sur le bouton*  ◀ pour déplacer le curseur sur [OK] et appuyez sur le *bouton ENTER.*

*Le message affiché au centre de l'écran change.*

*4. Appuyer sur le bouton ENTRER.*

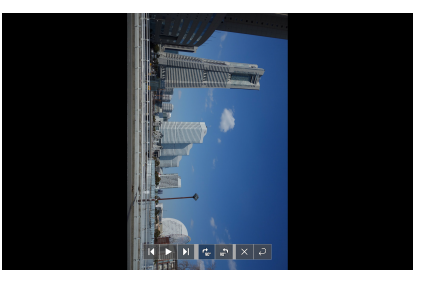

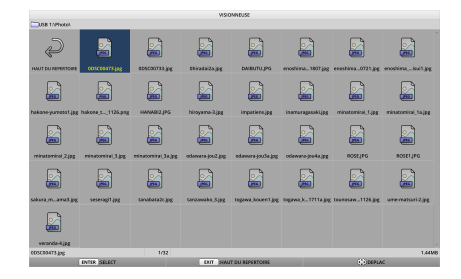

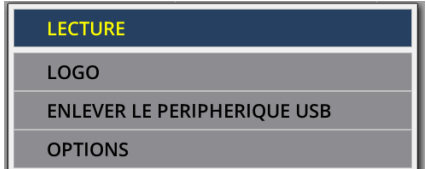

### *5. Retirez le périphérique USB de l'appareil. REMARQUE :*

Si vous retirez un périphérique USB de l'appareil sans exécuter [ENLEVER LE PERIPHERIQUE USB] dans le menu, le fonctionnement de l'appareil peut devenir instable. Dans ce cas, éteignez l'appareil une fois et débranchez le cordon d'alimentation de la prise de courant. Ensuite, attendez environ 3 minutes avant de brancher le cordon d'alimentation à la prise et de mettre l'appareil sous tension.

### ③ Quitter la VISIONNEUSE

*1. Appuyez sur le bouton MENU dans l'écran de*  diapositives ou l'écran de liste de fichiers. *Une barre de commande ou un menu contextuel s'affiche.*

- *2. Appuyez à nouveau sur le bouton MENU. L'écran [ENTREE] s'affiche.*
- *3. Déplacez le curseur sur une borne d'entrée autre que*  [USB-A] et appuyez sur le bouton ENTER. *La VISIONNEUSE se ferme.*

ASTUCES :

• Pour quitter la VISIONNEUSE à l'aide de la télécommande, .appuyez sur le bouton HDMI 1, etc.

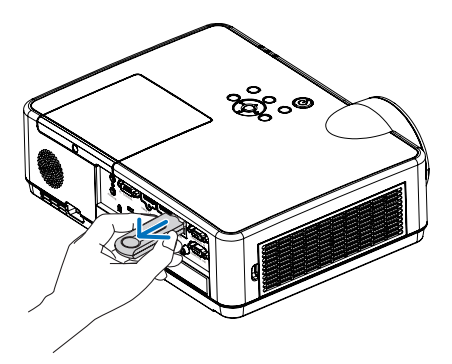

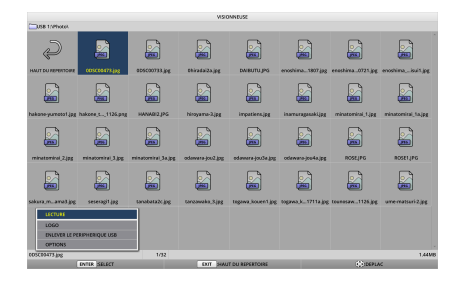

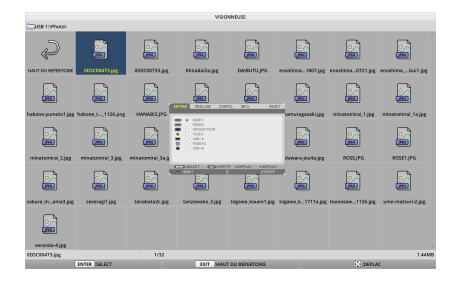

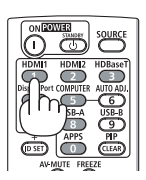

### 3 Fonctionnement de l'écran de diapositives

L'écran de diapositives vous permet d'effectuer les opérations suivantes.

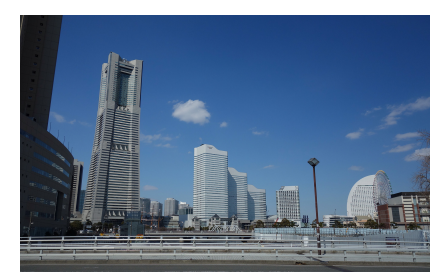

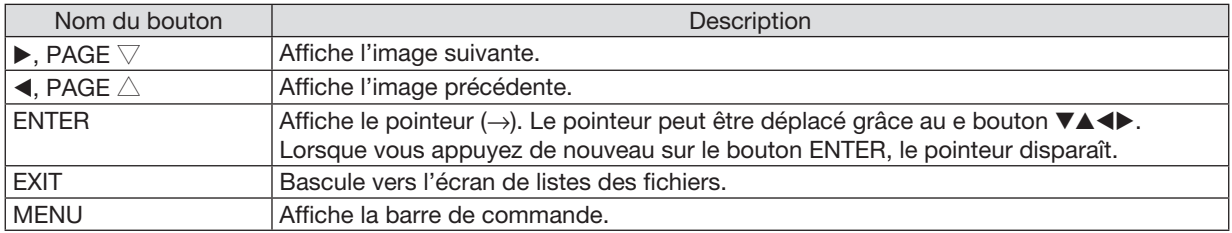

Sur la barre de commande, appuyez sur le bouton ◀ / ▶ pour déplacer le curseur jaune vers l'élément souhaité et appuyez sur ENTER. Chaque fonction est montrée ci-dessous.

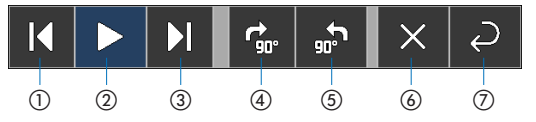

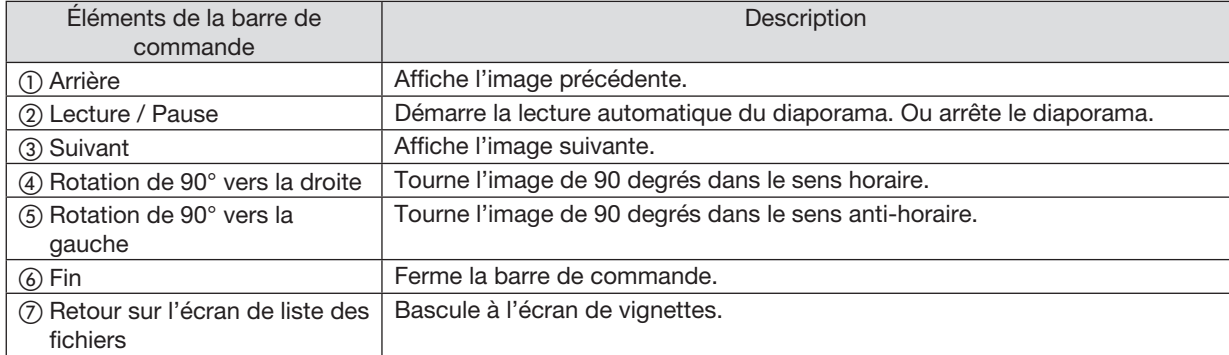

## 4 fonctionnement de l'écran liste des fichiers

### Comment afficher l'écran de liste des fichiers

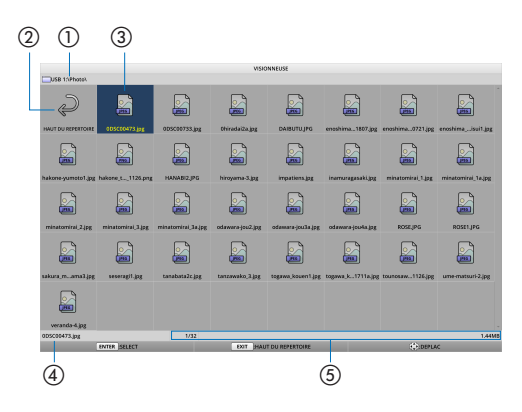

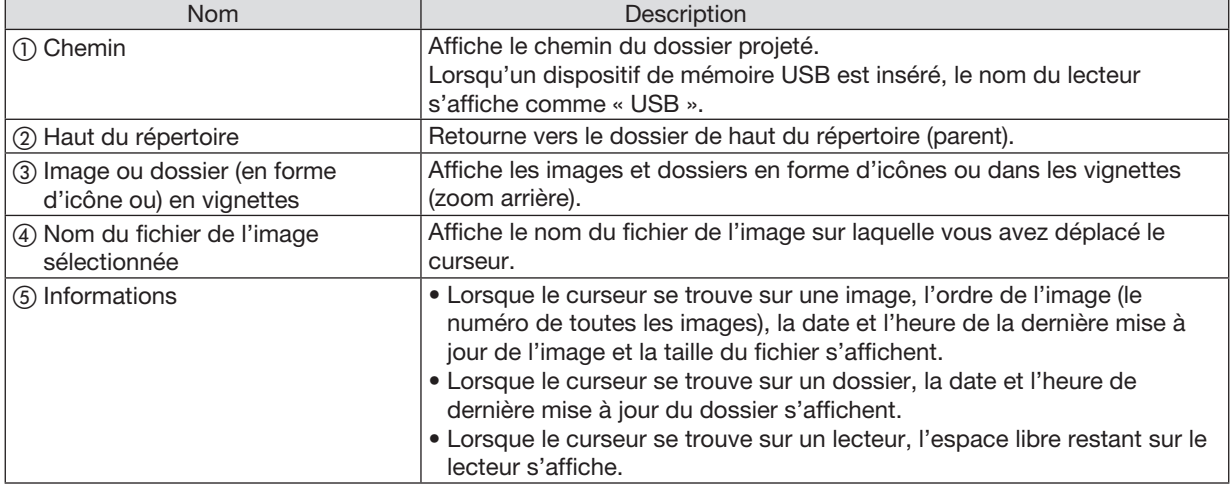

### Fonctionnement de l'écran liste des fichiers

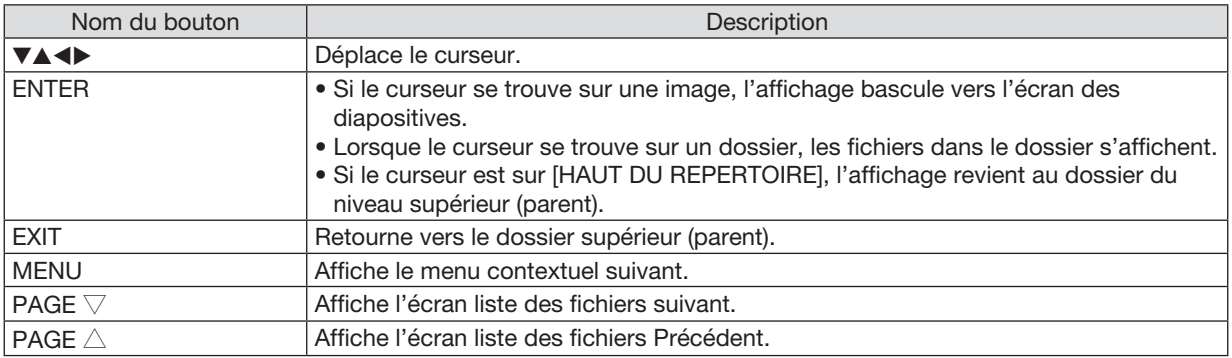

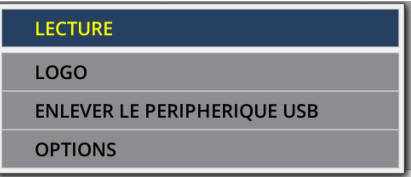

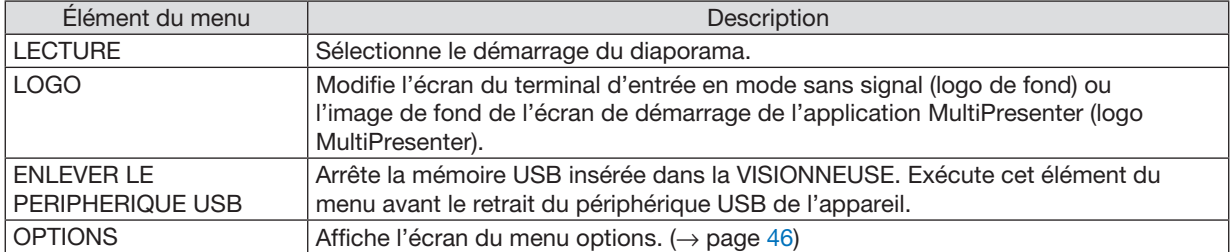

### <span id="page-56-0"></span>**6 Menu Options**

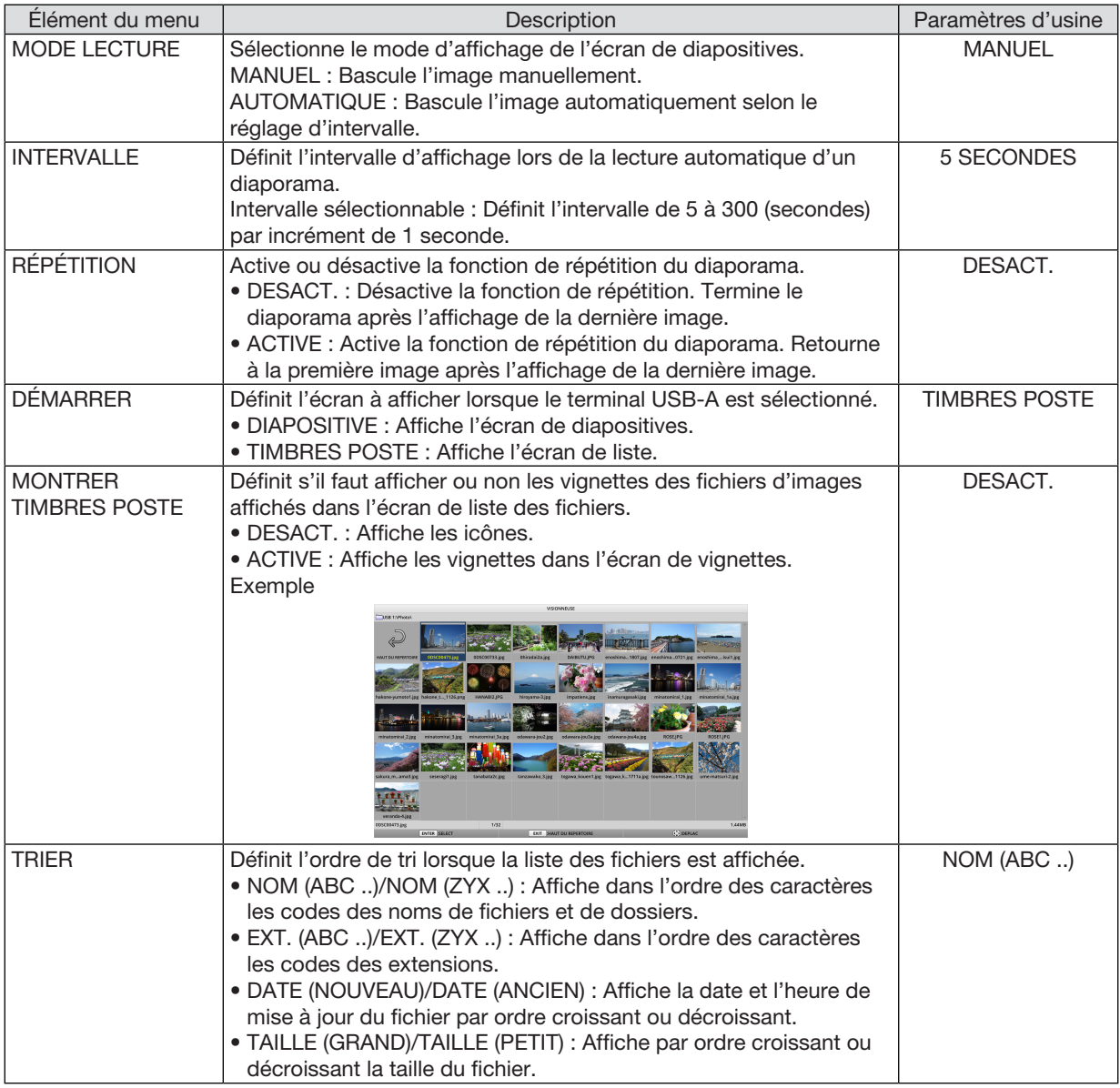

ASTUCES :

• À propos de « Paramètres d'enregistrement »

Enregistrez chaque paramètre immédiatement après avoir appuyé sur le bouton ENTER. Cependant, la valeur réglée dans « TRIER » est maintenue jusqu'à l'arrêt de l'alimentation, et elle retourne à « NOM (ABC ..) » la prochaine fois que l'alimentation est mise sous tension.

### 6 Modification des données du logo (image de fond)

- Vous pouvez modifier l'écran du terminal d'entrée en mode sans signal (logo de fond) ou l'image de fond de l'écran de démarrage de l'application MultiPresenter (logo MultiPresenter).
- Vous pouvez également définir un mot de passe pour empêcher aux tiers de modifier les images.
- Vous pouvez définir des images qui remplissent toutes les conditions suivantes.

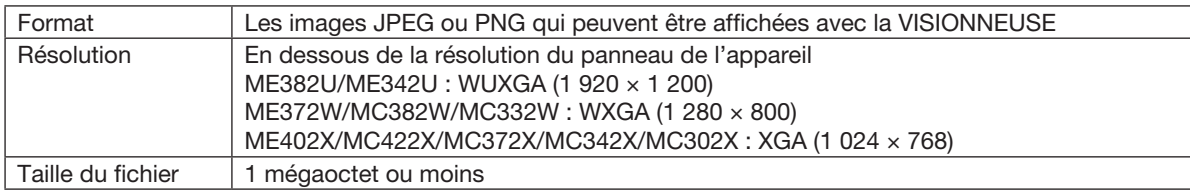

- 1. Affichez l'écran liste des fichiers.
- 2. Déplacez le curseur sur l'image pour définir le *logo de fond ou le logo MultiPresenter et appuyez sur le bouton MENU. Le menu contextuel s'affiche.*

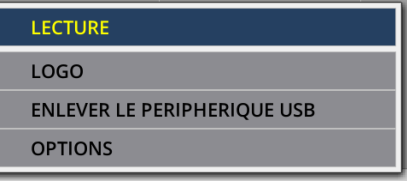

### 3. Placez le curseur sur [LOGO] et appuyez sur le *bouton ENTER.*

*Le sous-menu s'affiche.*

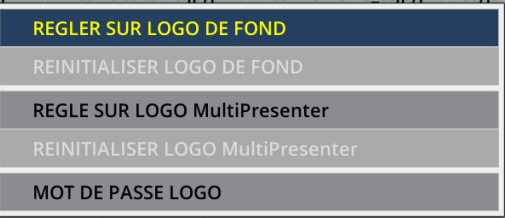

### ① Réglage du logo de fond ou du logo MultiPresenter

- 1. Déplacez le curseur sur [REGLER SUR LOGO DE FOND] ou [REGLER SUR LOGO MultiPresenter] dans le *sous-menu et appuyez sur le bouton ENTER.*
	- • Si un [MOT DE PASSE LOGO] a été défini, entrez le [MOT DE PASSE LOGO] lorsque l'écran de saisie [MOT *DE PASSE LOGO] s'affiche.*
	- Un écran de confirmation de la modification ou non du logo s'affiche.
- 2. Placez le curseur sur [OUI] et appuyez sur le bouton ENTER.

### ② Initialisation du logo de fond ou du logo MultiPresenter

- 1. Placez le curseur sur [REINITIALISER LOGO DE FOND] ou [REINITIALISER LOGO MultiPresenter] et appuyez *sur le bouton ENTER.*
	- • Si un [MOT DE PASSE LOGO] a été défini, entrez le [MOT DE PASSE LOGO] lorsque l'écran entrée [MOT DE *PASSE LOGO] s'affiche.*
	- Un écran de confirmation de l'initialisation ou non du logo s'affiche.
- 2. Placez le curseur sur [OUI] et appuyez sur le bouton ENTER.

### ③ Définissez un mot de passe pour que le logo ne soit pas modifié sans autorisation

Cette section explique la procédure à suivre pour configurer le mot de passe pour la première fois.

- 1. Déplacez le curseur sur [MOT DE PASSE LOGO] dans le sous-menu et appuyez sur le bouton ENTER. • L'écran de configuration du mot de passe s'affiche.
- *2. Placez le curseur sur « NOUVEAU MOT DE PASSE » et appuyez sur le bouton ENTER.*
	- • L'écran de saisie des caractères s'affiche. Entrez le mot de passe à l'aide des boutons ▲ ▼ ◀ ▶ *et appuyez sur le bouton ENTER.*
	- • Seuls les caractères alphanumériques 1 à 10 peuvent être utilisés dans le mot de passe.
	- • Une fois le mot de passe saisi, il sera indiqué par un astérisque dans le champ de saisie.
- 3. Placez le curseur sur « CONFIRMER NOUVEAU MOT DE PASSE » et appuyez sur le bouton ENTER.
	- Entrez à nouveau le nouveau mot de passe.
- 4. Placez le curseur sur « OK » sur l'écran de réglage du mot de passe et appuyez sur le bouton ENTER. *Le MOT DE PASSE LOGO est alors défini.*
- ASTUCES :
- Comment effacer le MOT DE PASSE LOGO défini
	- ① Déplacez le curseur sur « MOT DE PASSE LOGO » dans le sous-menu et appuyez sur le bouton ENTER.
	- ② Appuyez sur le bouton ENTER sur l'écran de saisie du mot de passe.
	- ③ Entrez le mot de passe, placez le curseur sur « OK » et appuyez sur le bouton ENTRER. L'écran de réglage du mot de passe sera affiché.
	- ④ Placez le curseur sur « NOUVEAU MOT DE PASSE » et appuyez sur le bouton ENTER.
	- • Placez le curseur sur « OK » sans rien entrer dans l'écran d'entrée de caractères et appuyez sur le bouton ENTER. ⑤ Placez le curseur sur « CONFIRMER NOUVEAU MOT DE PASSE » et appuyez sur le bouton ENTER.
	- • Placez le curseur sur « OK » sans rien entrer dans l'écran d'entrée de caractères et appuyez sur le bouton ENTER.
	- ⑥ Placez le curseur sur « OK » sur l'écran de réglage du mot de passe et appuyez sur le bouton ENTER.
		- Le MOT DE PASSE LOGO défini ne sera pas supprimé.

## 5. Utilisation du menu à l'écran

### ❶ Utilisation des menus

REMARQUE : Le menu à l'écran risque de ne pas être affiché correctement lorsqu'une image vidéo entrelacée est projetée.

1. Appuyez sur le bouton MENU sur la télécommande ou sur le boîtier du projecteur pour afficher le menu.

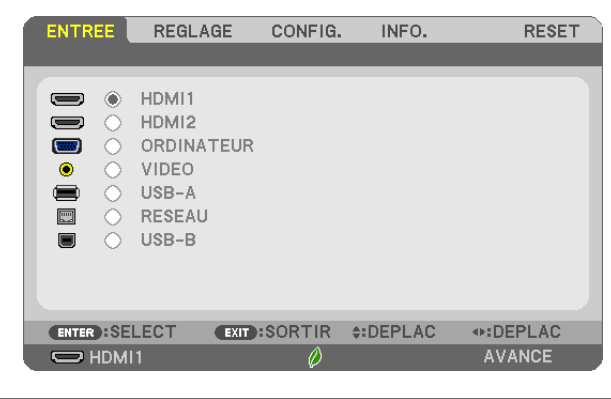

REMARQUE : Les commandes comme ENTER, EXIT, A▼, < > en bas affichent les boutons disponibles pour vos actions.

- *2. Appuyez sur les boutons* ◀▶ sur la télécommande ou sur le boîtier du projecteur pour afficher le sous*menu.*
- *3. Appuyez sur le bouton ENTER de la télécommande ou du boîtier du projecteur pour mettre en surbrillance le premier élément ou le premier onglet.*
- *4. Utilisez les boutons* ▲▼ *de la télécommande ou du boîtier du projecteur pour sélectionner l'élément que vous souhaitez régler ou ajuster.*

*Vous pouvez utiliser les boutons* ◀▶ *de la télécommande ou du boîtier du projecteur pour sélectionner l'onglet souhaité.*

- 5. Appuyez sur le bouton ENTER de la télécommande ou du boîtier du projecteur pour afficher la fenêtre du *sous-menu.*
- *6. Réglez le niveau, activez ou désactivez l'élément sélectionné en utilisant les boutons* ▲▼◀▶ *de la télécommande ou du boîtier du projecteur.*

Les changements sont enregistrés jusqu'à ce qu'un nouvel ajustement soit effectué.

*7. Répétez les étapes 2 à 6 pour régler un élément supplémentaire ou appuyez sur le bouton EXIT du boîtier*  du projecteur ou de la télécommande pour quitter l'affichage du menu.

REMARQUE : Lorsqu'un menu ou un message est affiché, plusieurs lignes d'information peuvent être perdues, suivant le signal ou les réglages.

*8. Appuyez sur le bouton MENU pour fermer le menu. Pour revenir au menu précédent, appuyez sur le bouton EXIT.*

### ❷ Éléments du menu

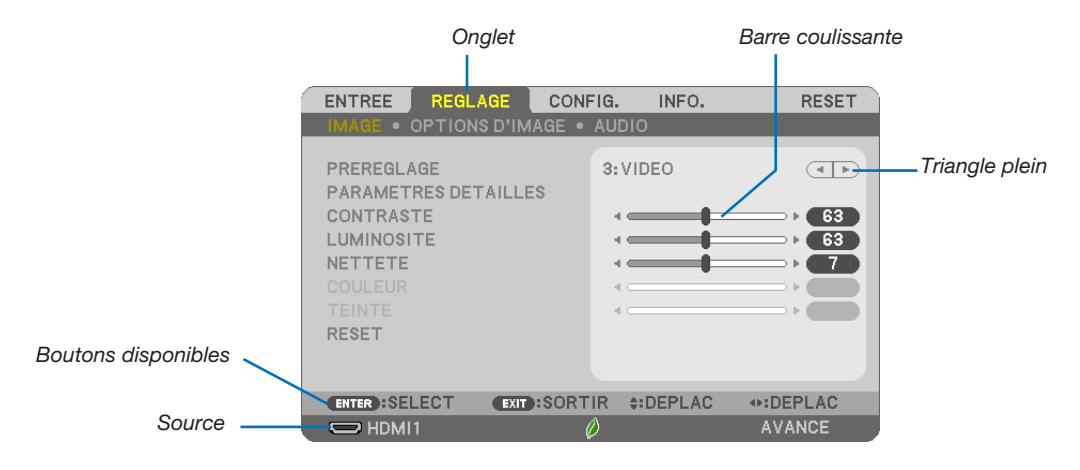

#### *Surbrillance*

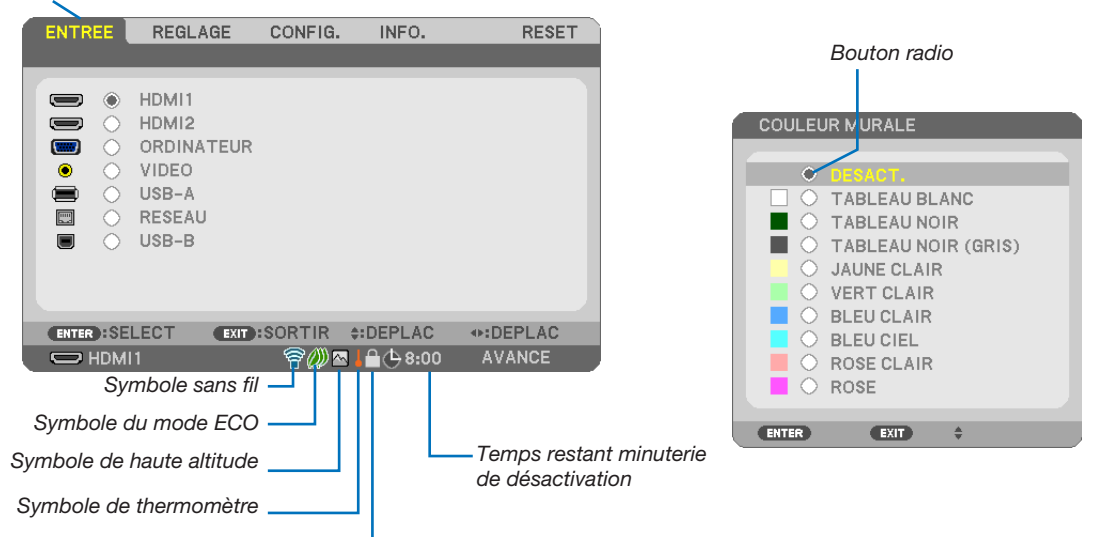

*Symbole de verrouillage des touches*

### Les fenêtres du menu ou les boîtes de dialogue comportent généralement les éléments suivants :

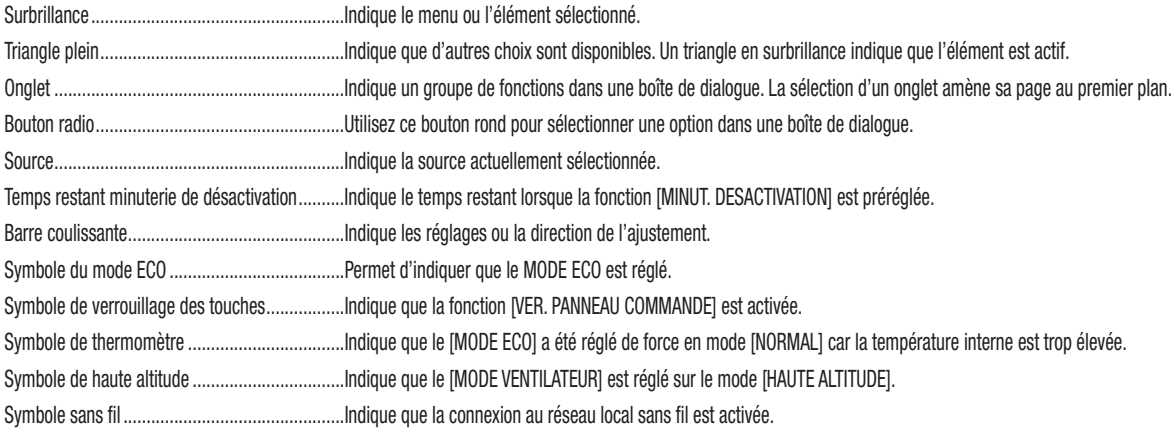

### ❸ Liste des éléments de menu

Certaines rubriques de menu sont indisponibles suivant la source d'entrée.

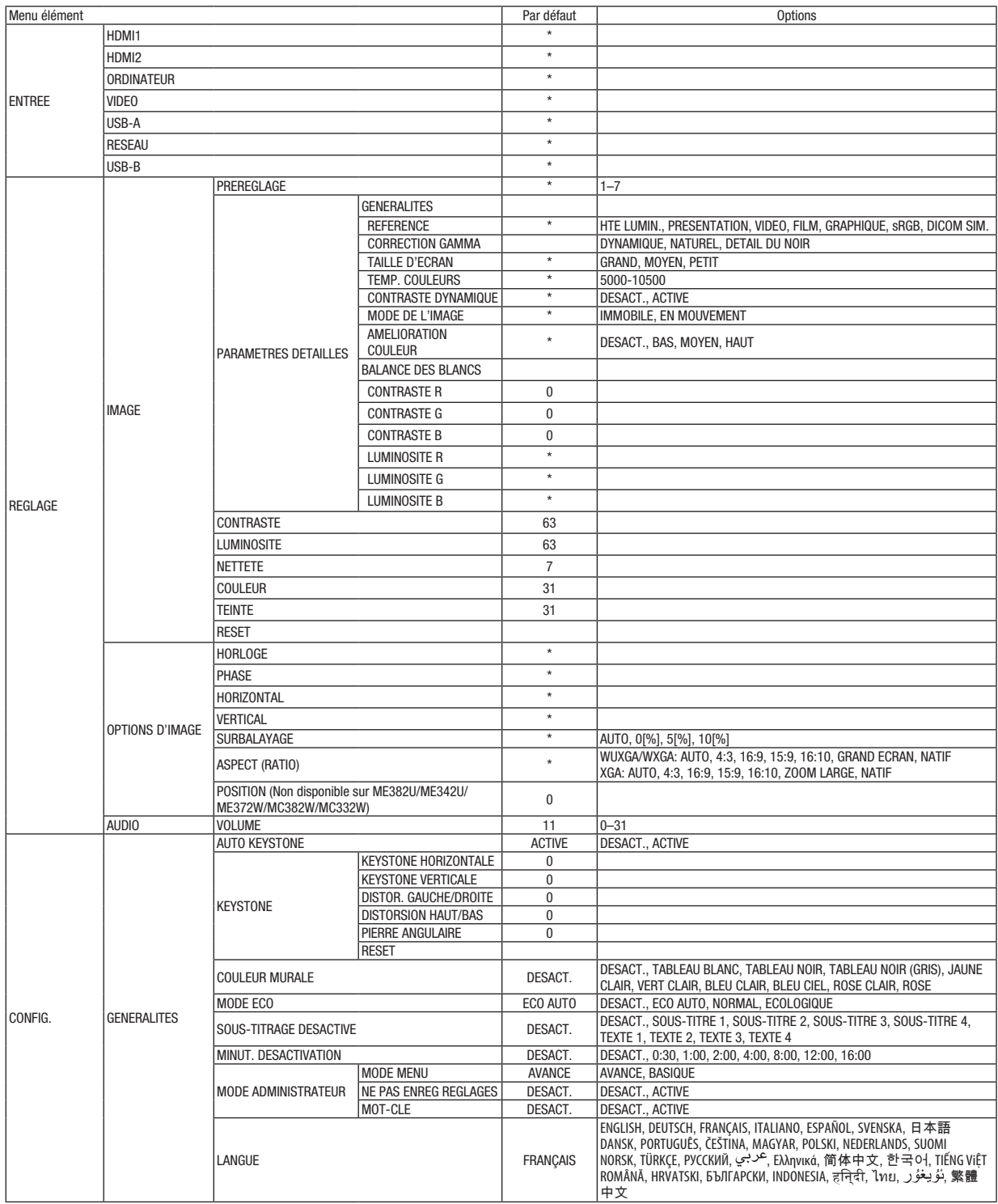

\* L'astérisque (\*) indique que le réglage par défaut varie selon le signal.

### 5. Utilisation du menu à l'écran

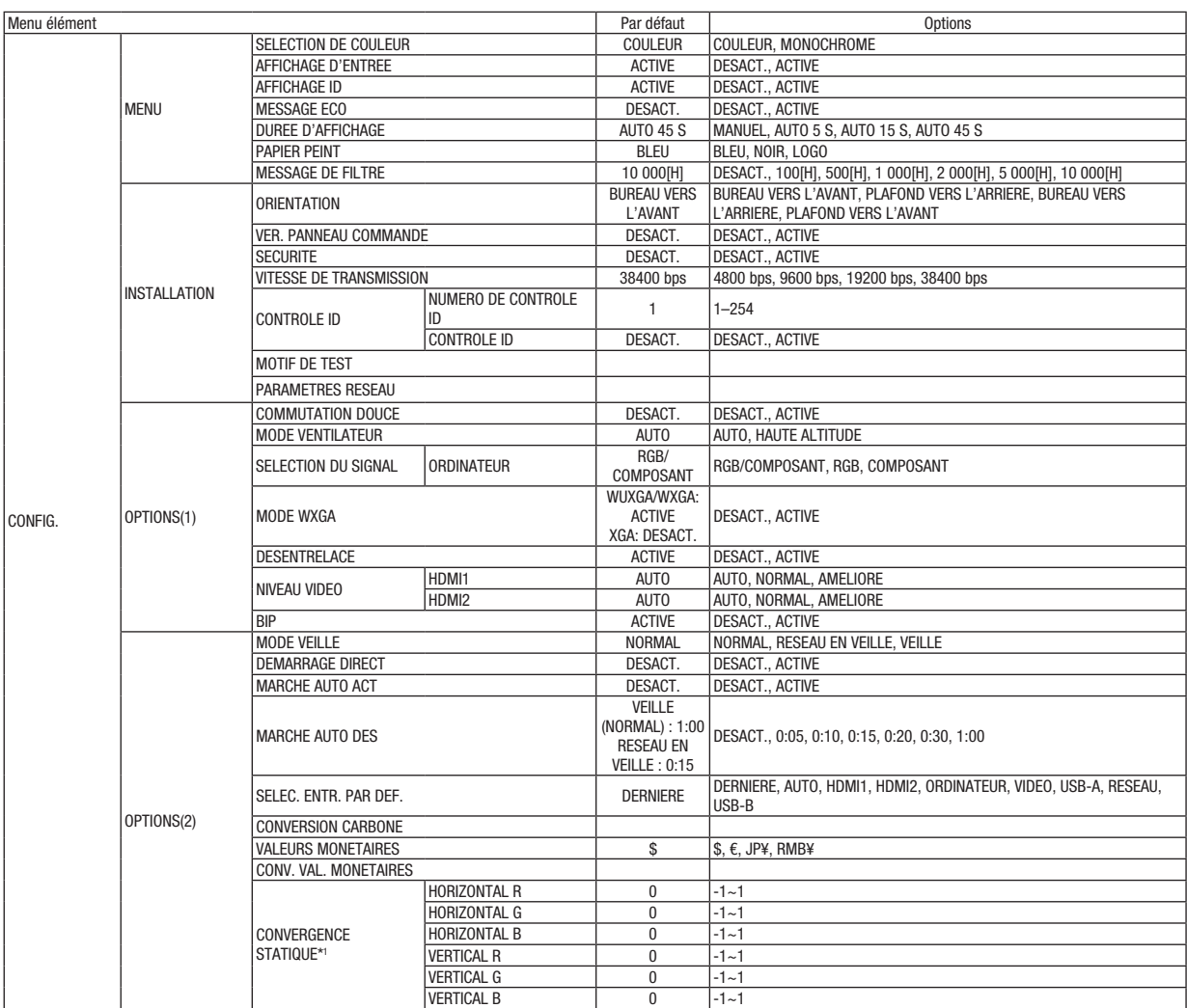

\* L'astérisque (\*) indique que le réglage par défaut varie selon le signal.

<sup>\*1</sup> Cette fonction n'est pas prise en charge par le ME372W/MC382W/MC332W/ME402X/MC422X/MC372X/MC342X/MC302X.

### 5. Utilisation du menu à l'écran

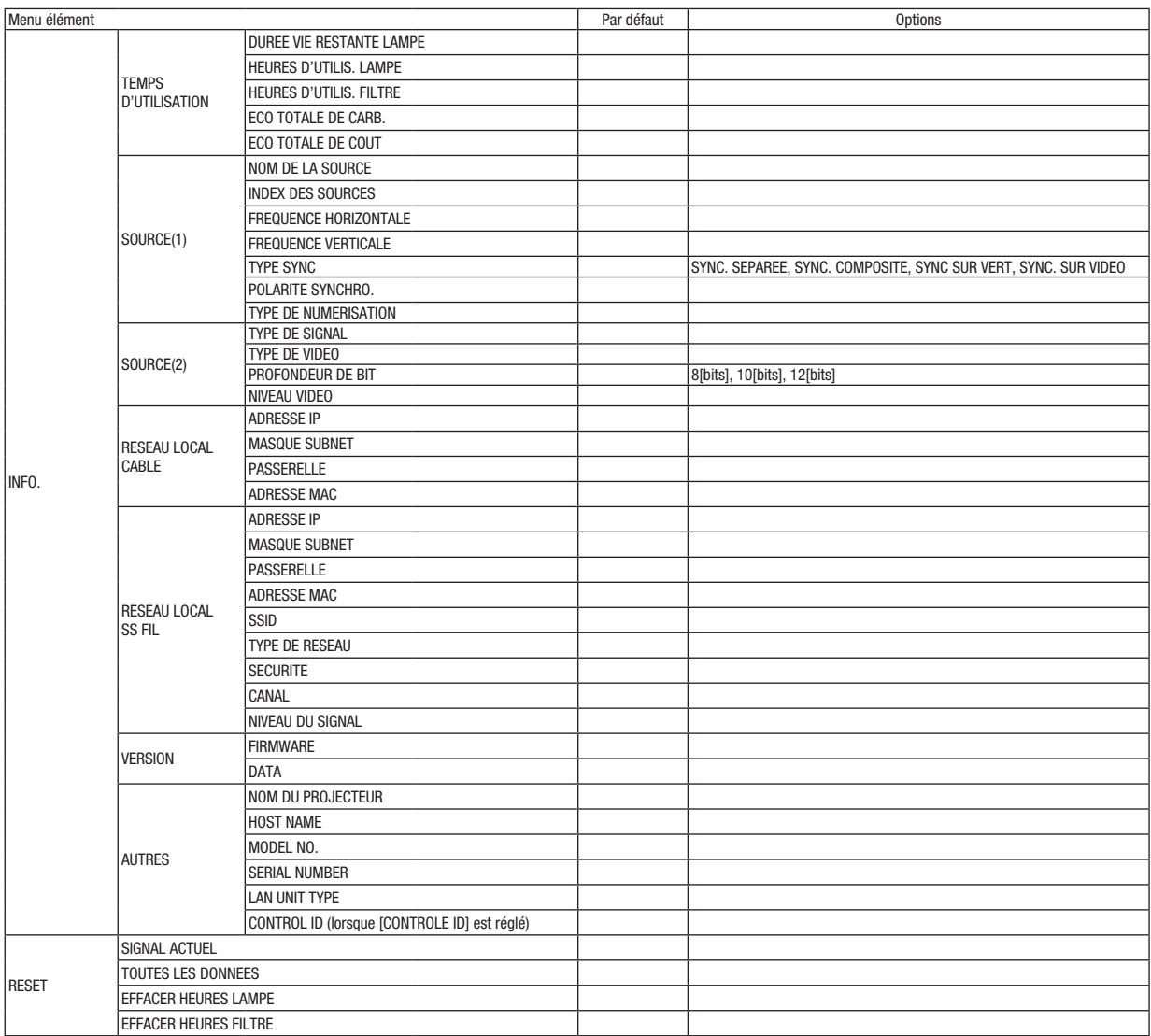

\* L'astérisque (\*) indique que le réglage par défaut varie selon le signal.

### ❹ Descriptions de menu & Fonctions [ENTREE]

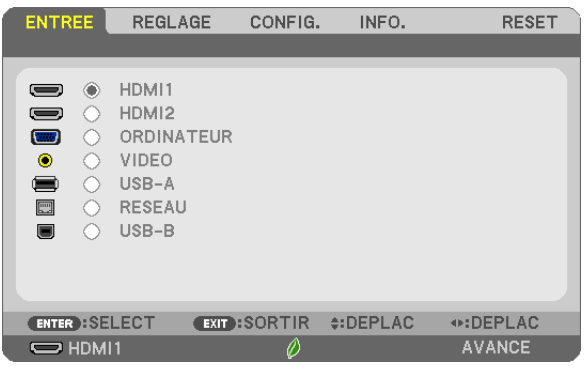

### HDMI1 et HDMI2

Sélectionne l'équipement compatible HDMI relié à votre borne HDMI1 ou 2 IN.

### **ORDINATEUR**

Sélectionne l'ordinateur relié au signal de la borne d'entrée ORDINATEUR. REMARQUE : Lorsque le signal d'entrée composant est raccordé à la borne ORDINATEUR IN, sélectionnez [ORDINATEUR].

### VIDEO

Sélectionne l'équipement relié à l'entrée VIDEO - magnétoscope, lecteur DVD ou rétroprojecteur.

### USB-A

Cette fonction vous permet de faire des présentations à l'aide d'une mémoire USB contenant des diapositives. (→ page [38](#page-48-0) « 4. Utilisation de la VISIONNEUSE »)

### RESEAU

Permet de sélectionner le signal du port réseau local (RJ-45) ou du dispositif réseau local sans fil USB installé (en option).

### USB-B

Permet de sélectionner l'ordinateur connecté au port USB-B par l'intermédiaire d'un câble USB disponible dans le commerce.

 $(\rightarrow$  page [34\)](#page-44-0)

### ❺ Descriptions de menu & Fonctions [REGLAGE] [IMAGE]

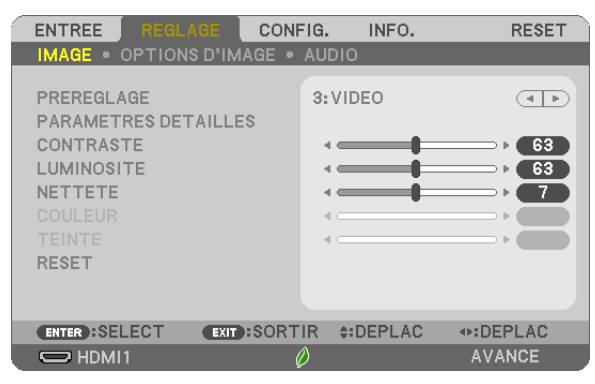

### [PREREGLAGE]

Cette fonction vous permet de sélectionner des réglages optimisés pour l'image que vous projetez.

Vous pouvez ajuster une teinte neutre pour le jaune, cyan ou magenta.

Il existe sept préréglages d'usine optimisés pour différents types d'images. Vous pouvez également utiliser les [PARAMETRES DETAILLES] pour définir les paramètres ajustables afin de personnaliser chaque gamma ou couleur. Vos réglages peuvent être enregistrés dans [PREREGLAGE 1] à [PREREGLAGE 7].

HTE LUMIN...............Recommandé pour un usage dans une pièce lumineuse.

PRESENTATION ........ Recommandé pour faire une présentation utilisant un fichier PowerPoint.

VIDEO........................... Recommandé pour regarder des programmes TV traditionnels.

FILM............................ Recommandé pour les films.

GRAPHIQUE ............Recommandé pour les graphiques

sRGB.............................. Valeurs de couleurs standards

DICOM SIM............... Recommandé pour le format de simulation DICOM.

### *REMARQUE :*

- • L'option [DICOM SIM.] sert uniquement d'entrainement/référence et ne doit pas être utilisée pour le diagnostic en lui-même.
- • DICOM est l'abréviation de Digital Imaging and Communications in Medicine. Il s'agit d'un standard développé par l'Université Américaine de Radiologie (ACR) et l'Association Nationale des Fabricants Electriques (NEMA).

 Le standard spécifie le mode de transfert des images numériques d'un système à l'autre.

### [PARAMETRES DETAILLES]

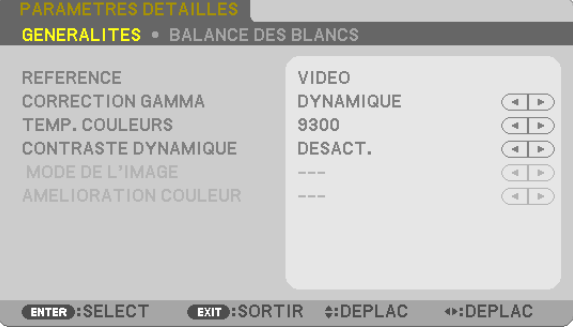

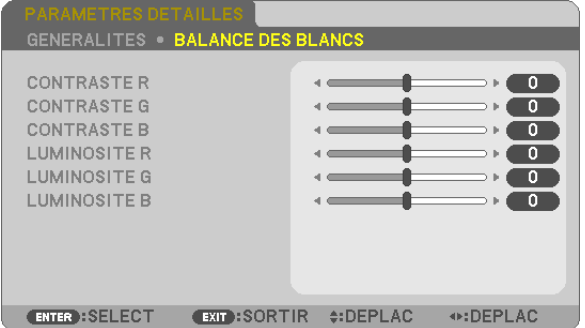

### [GENERALITES]

### Enregistrement de vos paramètres personnalisés [REFERENCE]

Cette fonction vous permet d'enregistrer vos paramètres personnalisés dans [PREREGLAGE 1] à [PREREGLAGE 7]. Sélectionnez tout d'abord un mode préréglé de base depuis [REFERENCE], puis réglez [CORRECTION GAMMA] et [TEMP. COULEURS].

HTE LUMIN...............Recommandé pour un usage dans une pièce lumineuse.

PRESENTATION......... Recommandé pour faire une présentation utilisant un fichier PowerPoint.

VIDEO.......................... Recommandé pour regarder des programmes TV traditionnels.

FILM............................ Recommandé pour les films.

GRAPHIQUE ..............Recommandé pour les graphiques

sRGB.......................... Valeurs de couleurs standards.

DICOM SIM...............Recommandé pour le format de simulation DICOM.

### Sélection du mode de correction Gamma [CORRECTION GAMMA]

Chaque mode est recommandé pour :

DYNAMIQUE ............. Crée une image au contraste élevé.

NATUREL.................. Reproduction naturelle de l'image.

DETAIL DU NOIR ....... Accentue les détails dans les zones sombres de l'image.

REMARQUE : Cette fonction n'est pas disponible si [DICOM SIM.] est sélectionné dans [PARAMETRES DETAILLES].

### Sélection de la taille de l'écran pour DICOM SIM [TAILLE D'ECRAN]

Cette fonction permet de réaliser la correction gamma appropriée à la taille de l'écran.

GRAND ...................... Pour un écran de 110"

MOYEN...................... Pour un écran de 90'

PETIT ....................... Pour un écran de 70"

REMARQUE : Cette fonction n'est disponible que si [DICOM SIM.] est sélectionné dans [PARAMETRES DETAILLES].

### Réglage de la température des couleurs [TEMP. COULEURS]

Cette option vous permet de sélectionner la température de couleur de votre choix.

REMARQUE : Lorsque [HTE LUMIN.] est sélectionné dans [REFERENCE], cette fonction n'est pas disponible.

### Réglage de la luminosité et du contraste [CONTRASTE DYNAMIQUE]

Cette fonction vous permet d'ajuster optiquement le rapport de contraste, grâce à l'iris incorporé. Sélectionnez [ACTIVE] pour augmenter le rapport de contraste.

REMARQUE : Lorsque [DICOM SIM.] est sélectionné dans [REFERENCE], cette fonction n'est pas disponible.

### Sélection du Mode d'image fixe ou du Mode film [MODE DE L'IMAGE]

Cette fonction vous permet de choisir entre le Mode d'image fixe et le Mode film. IMMOBILE ................Cette option est recommandée pour les images fixes.

EN MOUVEMENT ...... Cette option est recommandée pour les films.

### REMARQUE : Cette fonction n'est disponible que lorsque [HTE LUMIN.] est sélectionnée dans [REFERENCE].

### Améliorer la couleur [AMELIORATION COULEUR]

Cette fonction vous permet d'améliorer la couleur de l'image.

REMARQUE : Lorsque [sRGB] ou [DICOM SIM.] est sélectionné dans [REFERENCE], cette fonction n'est pas disponible.

### Réglage de la Balance des blancs [BALANCE DES BLANCS]

Ceci vous permet de régler la balance des blancs. Le contraste pour chaque couleur RGB est utilisé pour régler l'intensité du blanc de l'écran. La luminosité pour chaque couleur RGB est utilisée pour régler l'intensité du noir de l'écran.

### **[CONTRASTE]**

Règle l'intensité de l'image en fonction du signal entrant.

### [LUMINOSITE]

Règle le niveau de luminosité ou l'intensité de la trame arrière.

### [NETTETE]

Contrôle le détail de l'image.

### [COULEUR]

Augmente ou diminue le niveau de saturation de la couleur.

### [TEINTE]

Varie le niveau de couleur de +/− vert à +/− bleu. Le niveau du rouge sert de référence.

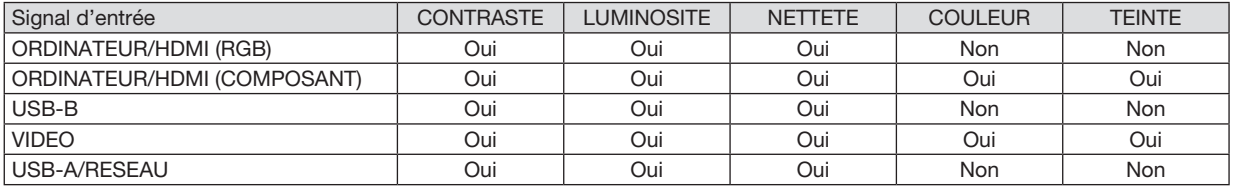

Oui = Réglable, Non = Non réglable

### [RESET]

Les paramètres et réglages de [IMAGE] sont ramenés aux paramètres d'usine à l'exception des suivants : Numéros préréglés et [REFERENCE] dans l'écran [PREREGLAGE].

Les paramètres et réglages sous [PARAMETRES DETAILLES] de l'écran [PREREGLAGE] qui ne sont pas sélectionnés actuellement ne seront pas réinitialisés.

### [OPTIONS D'IMAGE]

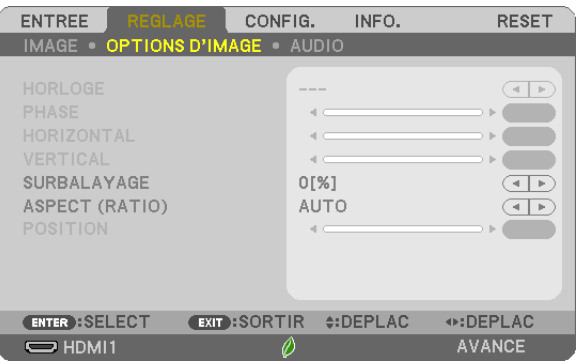

### Réglage de l'horloge et de la phase [HORLOGE/PHASE]

Cette fonction permet de régler manuellement HORLOGE et PHASE.

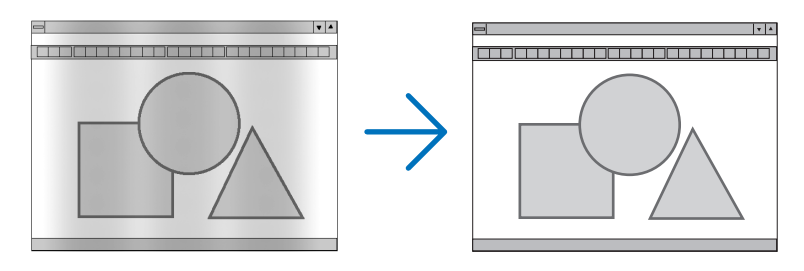

HORLOGE .................Utilisez cet élément pour régler avec précision l'image d'ordinateur ou pour supprimer les bandes verticales qui peuvent apparaître. Cette fonction ajuste les fréquences d'horloge qui suppriment le scintillement horizontal dans l'image.

Cet ajustement peut s'avérer nécessaire lorsque vous connectez votre ordinateur pour la première fois.

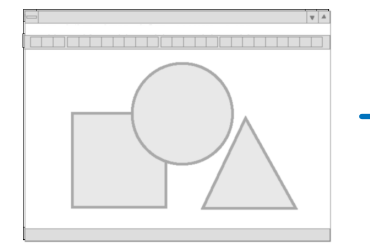

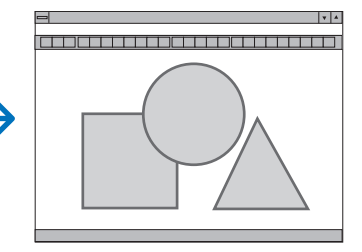

PHASE......................Utilisez cet élément pour régler la phase de l'horloge ou pour réduire le bruit vidéo, les interférences ou la diaphonie. (C'est évident lorsqu'une partie de votre image semble miroiter.)

N'utilisez [PHASE] que lorsque [HORLOGE] est terminé.

### Réglage de la position horizontale/verticale [HORIZONTAL/VERTICAL]

Règle la position de l'image horizontalement et verticalement.

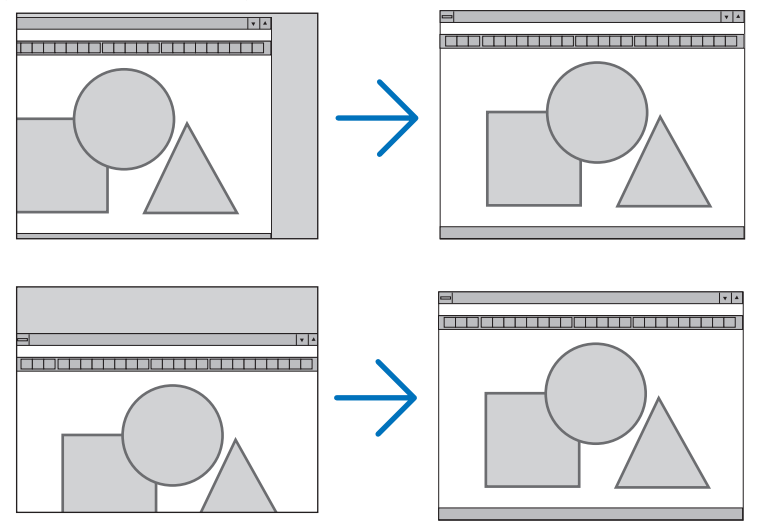

- Une image peut être déformée pendant le réglage des paramètres [HORLOGE] et [PHASE]. Il ne s'agit pas d'un dysfonctionnement.
- Les réglages des paramètres [HORLOGE], [PHASE], [HORIZONTAL], et [VERTICAL] sont enregistrés en mémoire pour le signal actuel. La prochaine fois que vous projetterez une image avec la même résolution et la même fréquence horizontale et verticale, ces réglages seront rappelés et appliqués.

Pour effacer les réglages enregistrés en mémoire, sélectionnez [RESET] → [SIGNAL ACTUEL] ou [TOUTES LES DONNEES] dans le menu et réinitialisez les réglages.

### Sélection du pourcentage de surbalayage [SURBALAYAGE]

Sélectionnez le pourcentage de surbalayage (AUTO, 0%, 5% et 10%) pour le signal.

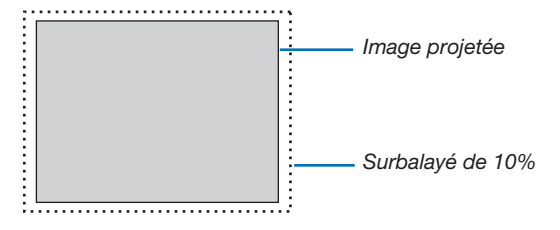

*REMARQUE :* 

- Le [0 [%]] ne peut pas être sélectionné lorsque le signal VIDEO est utilisé.
- • L'élément [SURBALAYAGE] n'est pas disponible dans les cas suivants :
- lorsque l'option [NATIF] est sélectionnée pour l'élément [ASPECT (RATIO)].

### Sélectionner le rapport d'aspect [ASPECT (RATIO)]

Le terme « rapport d'aspect » fait référence au rapport de la largeur par rapport à la hauteur d'une image projetée. Le projecteur détermine automatiquement le signal d'entrée et l'affiche dans son rapport d'aspect approprié.

• Ce tableau indique les résolutions et les rapports d'aspect type que la plupart des ordinateurs supportent.

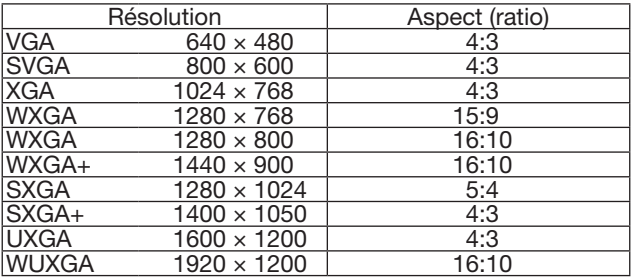

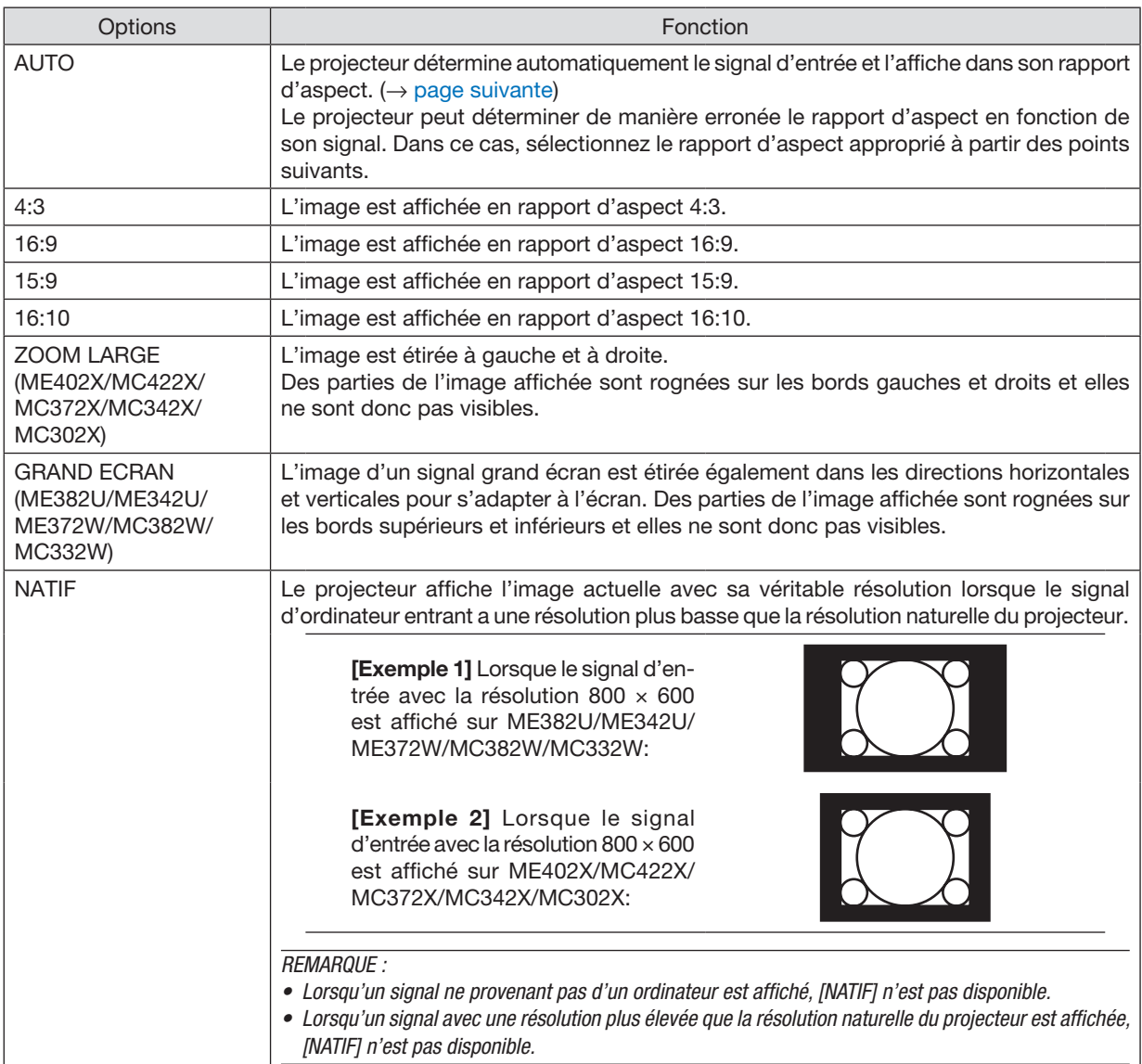

### <span id="page-71-0"></span>Échantillonnez l'image lorsque le rapport d'aspect approprié est déterminé automatiquement ME402X/MC422X/MC372X/MC342X/MC302X

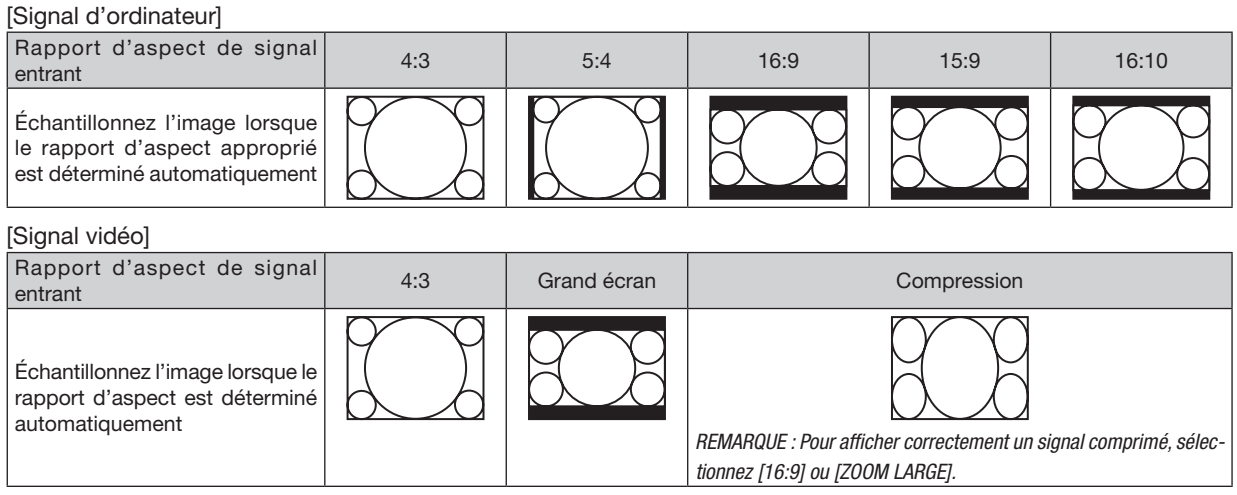

### ME382U/ME342U/ME372W/MC382W/MC332W

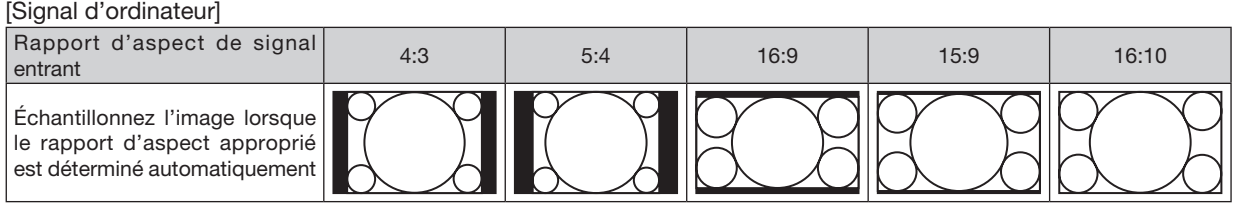

### [Signal vidéo]

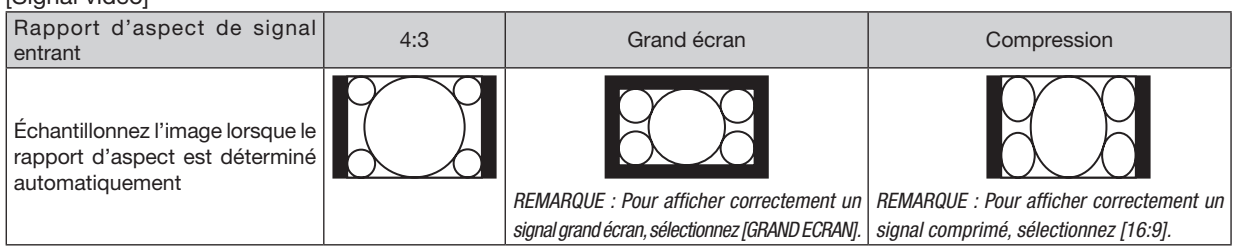

### $ASTUCF$

- La position de l'image peut être réglée verticalement en utilisant [POSITION] lorsque les rapports d'aspect [16:9], [15:9] ou [16:10] sont sélectionnés.
- Le terme « grand écran » fait référence à une image avec une orientation de type plus paysage, comparée à une image 4:3, qui est le rapport d'aspect standard pour une source vidéo.

 Le signal grand écran a des rapports d'aspect avec la taille vista « 1.85:1 » ou la taille cinémascope « 2.35:1 » pour les films.

• Le terme « compression » fait référence à l'image comprimée dont le rapport d'aspect est converti de 16:9 à 4:3.

### Réglage de la position verticale de l'image [POSITION] (non disponible sur ME382U/ME342U/ ME372W/MC382W/MC332W)

(uniquement lorsque [16:9], [15:9] ou [16:10] est sélectionné pour [ASPECT (RATIO)])

Lorsque [16:9], [15:9] ou [16:10] est sélectionné dans [ASPECT (RATIO)], l'image est affichée avec des bords noirs en haut et en bas.

Vous pouvez ajuster la position verticale du haut vers le bas des bords noirs.

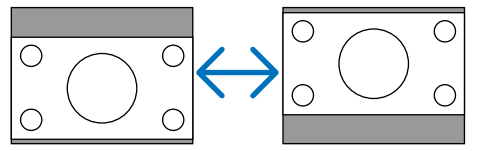
# [AUDIO]

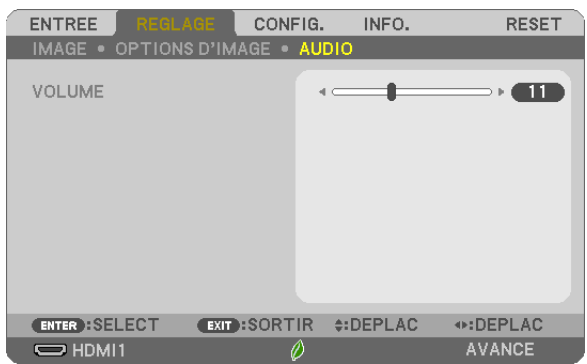

# Augmentation ou diminution du volume

Ajuste le volume des haut-parleurs du projecteur et AUDIO OUT (mini prise stéréo).

ASTUCE :

• Lorsqu'aucun menu n'apparaît, les boutons ◀ et ▶ sur le boîtier du projecteur et les boutons VOL. +/− de la télécommande contrôlent le volume.  $(\rightarrow$  page [20](#page-30-0))

# ❻ Descriptions de menu & Fonctions [CONFIG.]

# [GENERALITES]

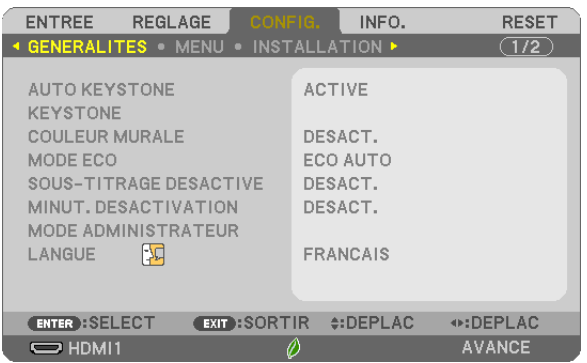

# Activation de Keystone automatique [AUTO KEYSTONE]

Cette fonction permet au projecteur de détecter son inclinaison et de corriger automatiquement la distorsion verticale. Pour activer la fonction Auto Keystone, sélectionnez [ACTIVE]. Pour régler la fonction Keystone manuellement, sélectionnez [DESACT.].

#### *REMARQUE :*

- • La fonction [AUTO KEYSTONE] n'est pas disponible lorsqu'un type d'orientation comme [PLAFOND VERS L'ARRIERE], [BUREAU VERS L'ARRIERE], [PLAFOND VERS L'AVANT] autre que [BUREAU/AVANT] est sélectionné pour [ORIENTATION].
- • Lorsque le bouton [AUTO KEYSTONE] est [ACTIVE], les fonctions suivantes ne sont pas disponibles : [DISTOR. GAUCHE/DROITE], [DISTOR. HAUT/BAS], et [PIERRE ANGULAIRE].

#### **ASTUCE**

- • L'angle de plage de réglage par le [AUTO KEYSTONE] est d'environ 30 degrés dans le sens vertical.
- • Pendant la projection d'images, [AUTO KEYSTONE] démarrera environ 2 secondes après avoir fixé l'angle de projection.

# Correction manuelle de la déformation Keystone [KEYSTONE]

Vous pouvez corriger manuellement le Keystone horizontal ou vertical, la distorsion gauche/droite ou haut/bas, ou la distorsion de pierre angulaire.

#### *REMARQUE :*

- • [KEYSTONE HORIZONTALE] et [KEYSTONE VERTICALE] peuvent être réglés en même temps.
- • Pour passer d'un élément à un autre, réinitialisez le premier élément.
- • Les valeurs de réglage seront écrasées. Elles ne seront pas effacées même si le projecteur est mis hors tension.
- • Utiliser les corrections [KEYSTONE], [DISTORSION] et [PIERRE ANGULAIRE] peut rendre l'image légèrement floue car la correction est effectuée de manière électronique.
- Lorsque la fonction [AUTO KEYSTONE] est [ACTIVE], elle effectue automatiquement la correction Keystone verticale à chaque fois que le projecteur est activé.

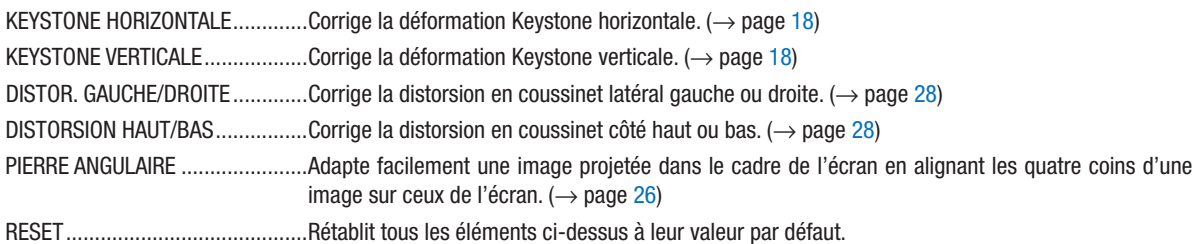

ASTUCE :

- • Angle de plage de réglage dans le sens horizontal et vertical dans les corrections pierre angulaire et Keystone : environ 30 degrés
- En fonction du signal d'entrée, la plage de réglage peut être plus étroite.

# Utilisation de la correction de couleur murale [COULEUR MURALE]

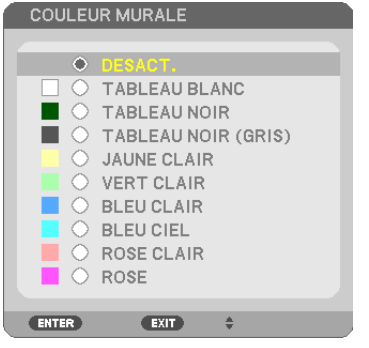

Cette fonction permet une correction rapide et adaptative de la couleur dans les applications où le matériau de l'écran n'est pas blanc.

REMARQUE : Sélectionner [TABLEAU BLANC] réduit la luminosité de la lampe.

# Réglage du mode Eco [MODE ECO]

Le MODE ECO permet de prolonger la durée de vie de la lampe, tout en diminuant la consommation de courant et les émissions de CO<sub>2</sub>.

Quatre modes de luminosité de la lampe peuvent être sélectionnés : [DESACT.], [ECO AUTO], [NORMAL] et [ÉCO-LOGIQUE].

 $(\rightarrow$  page [24\)](#page-34-0)

# Réglage de sous-titrage fermé [SOUS-TITRAGE DESACTIVE]

Cette option règle plusieurs modes de sous-titrage désactivé qui permettent de superposer un texte sur l'image projetée de Vidéo.

DESACT.....................Ceci sort du mode de sous-titrage désactivé.

SOUS-TITRE 1-4.......Le texte est superposé.

TEXTE 1-4 Le texte est affiché.

#### *REMARQUE :*

- • Le sous-titrage désactivé n'est pas disponible dans les conditions suivantes :
	- lorsque des messages ou des menus sont affichés.
	- lorsqu'une image est agrandie, figée, ou en silencieux.
- • Il est possible que des portions de texte superposées ou de sous-titres désactivés soient tronquées. Veuillez dans ce cas positionner le texte superposé ou les sous-titres désactivés dans la zone affichée à l'écran.

#### Utilisation de la minuterie de désactivation [MINUT. DESACTIVATION]

- *1. Sélectionnez le temps souhaité entre 30 minutes et 16 heures : DESACT., 0:30, 1:00, 2:00, 4:00, 8:00, 12:00, 16:00.*
- *2. Appuyez sur le bouton ENTER de la télécommande.*
- *3. Le temps restant commence à être décompté.*

#### *4. Le projecteur s'éteint lorsque le compte à rebours est terminé.*

#### *REMARQUE :*

- • Pour annuler la durée préréglée, sélectionnez [DESACT.] pour la durée préréglée ou mettez hors tension.
- • Lorsque le temps restant atteint 3 minutes avant l'extinction du projecteur, le message [CELA FAIT MOINS DE 3 MINTUES QUE L'APPAREIL EST ETEINT.] s'affiche en bas de l'écran.

# MODE ADMINISTRATEUR

Ce mode vous permet de sélectionner un MODE MENU, d'enregistrer des paramètres et de configurer le mot de passe permettant d'accéder au mode administrateur.

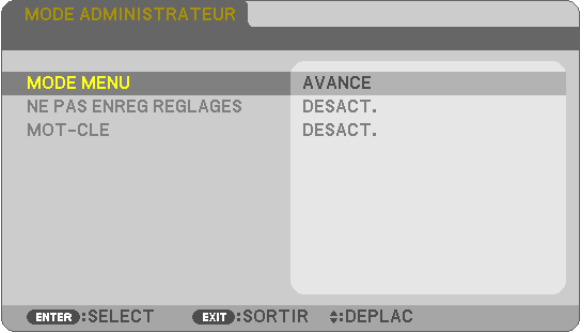

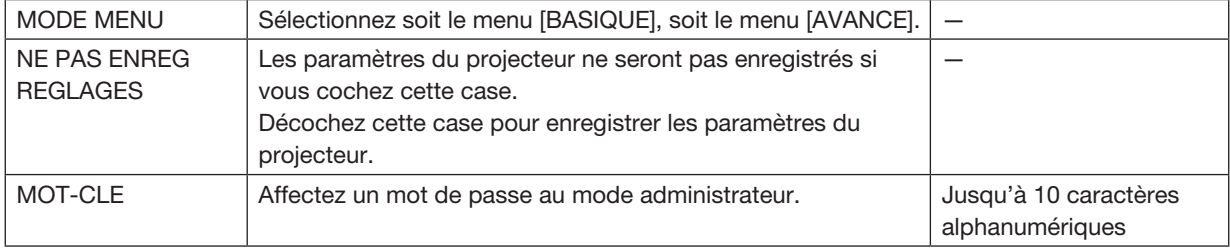

### Sélection de la langue du menu [LANGUE]

Vous pouvez choisir l'une des 30 langues pour les instructions sur écran.

REMARQUE : Votre réglage ne sera pas affecté même lorsque [RESET] est exécuté à partir du menu.

#### [MENU]

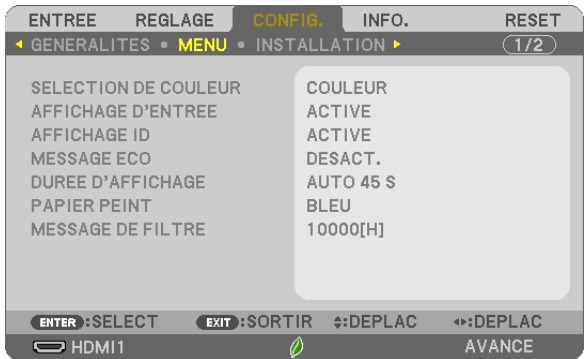

# Sélection de la couleur du menu [SELECTION DE COULEUR]

Vous pouvez choisir entre deux options pour la couleur du menu : COULEUR et MONOCHROME.

#### Activation/Désactivation de l'affichage du nom de la source choisie [AFFICHAGE D'ENTREE]

Cette option permet d'activer ou de désactiver l'affichage du nom de la source utilise en haut à droite de l'écran, comme HDMI1, HDMI2, ORDINATEUR, VIDEO, USB-A, RESEAU, USB-B.

S'il n'y a aucun signal d'entrée, l'avertissement « aucun signal » vous encourageant à rechercher une entrée disponible s'affiche. Si le paramètre [USB-A] ou [RESEAU] est sélectionné dans [ENTREE], l'avertissement « aucun signal » ne s'affiche pas.

# ACTIVE/DESACT. l'ID de commande [AFFICHAGE ID]

Cette option active ou désactive le numéro ID qui s'affiche lorsque le bouton ID SET de la télécommande est pressé.

# Activation/Désactivation du message Éco [MESSAGE ECO]

Cette option permet d'afficher un des messages suivants à la mise en marche du projecteur.

Le message Éco encourage l'utilisateur à réduire la consommation d'énergie. Si [DESACT.] est sélectionné dans [MODE ECO], un message s'affiche vous encourageant à sélectionner [ECO AUTO], [NORMAL] ou [ECOLOGIQUE] dans [MODE ECO].

Si [ECO AUTO], [NORMAL] ou [ECOLOGIQUE] est sélectionné dans [MODE ECO]

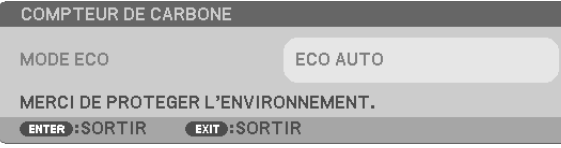

Appuyez sur un bouton quelconque pour faire disparaître le message. Le message disparaît automatiquement si aucune touche n'est enfoncée pendant 30 secondes.

Lorsque le [MODE ECO] est réglé sur [DÉSACTIV.]

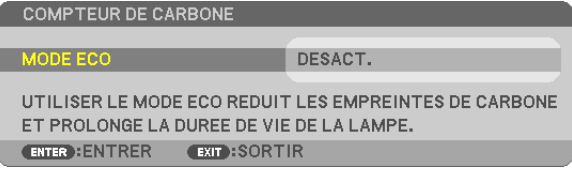

L'écran du [MODE ECO] peut être affiché en appuyant sur le bouton ENTER.  $(\rightarrow)$  page [24\)](#page-34-0) Pour fermer le message, appuyez sur le bouton EXIT.

# Sélection de la durée de l'affichage du menu [DUREE D'AFFICHAGE]

Cette option permet de sélectionner la durée d'attente du projecteur après la dernière pression d'une touche pour éteindre le menu. Les choix préréglés sont [MANUEL], [AUTO 5 S], [AUTO 15 S] et [AUTO 45 S]. Le préréglage par défaut est [AUTO 45 S].

# Sélection d'une couleur ou d'un logo pour l'arrière-plan [PAPIER PEINT]

Utiliser cette fonction pour afficher un écran bleu/noir ou un logo lorsqu'aucun signal n'est disponible. Le fond par défaut est [BLEU].

*REMARQUE :* 

- • Si le paramètre [LOGO] est sélectionné dans [PAPIER PEINT] avec la source [RESEAU] ou [USB-B] sélectionnée, le paramètre [BLEU] sera sélectionné quelle que soit sa sélection.
- • Si [AFFICHAGE D'ENTREE] est activé, l'avertissement « aucun signal » vous encourageant à rechercher une entrée disponible s'affiche au centre de l'écran quelle que soit sa sélection.
- Vos réglages ne seront pas affectés même lorsque [RESET] est effectué à partir du menu.

# Sélectionner un Temps d'Intervalle pour Message de Filtre [MESSAGE DE FILTRE]

Cette option permet de sélectionner le temps d'intervalle d'affichage du message de filtre. Nettoyez le filtre lorsque vous recevez le message « VEUILLEZ NETTOYER LE FILTRE. » (→ page [108](#page-118-0)) Sept options sont disponibles :

DESACT., 100[H], 500[H], 1 000[H], 2 000[H], 5 000[H], 10 000[H]

REMARQUE : Votre réglage ne sera pas affecté même lorsque [RESET] est exécuté à partir du menu.

# [INSTALLATION]

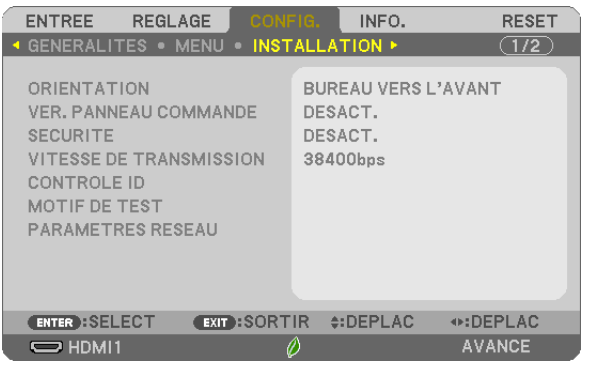

# Sélection de l'orientation du projecteur [ORIENTATION]

Cette fonction permet d'orienter l'image suivant le mode d'installation du projecteur. Les options sont : Bureau vers l'avant, Plafond vers l'arriere, Bureau vers l'arriere et Plafond vers l'avant.

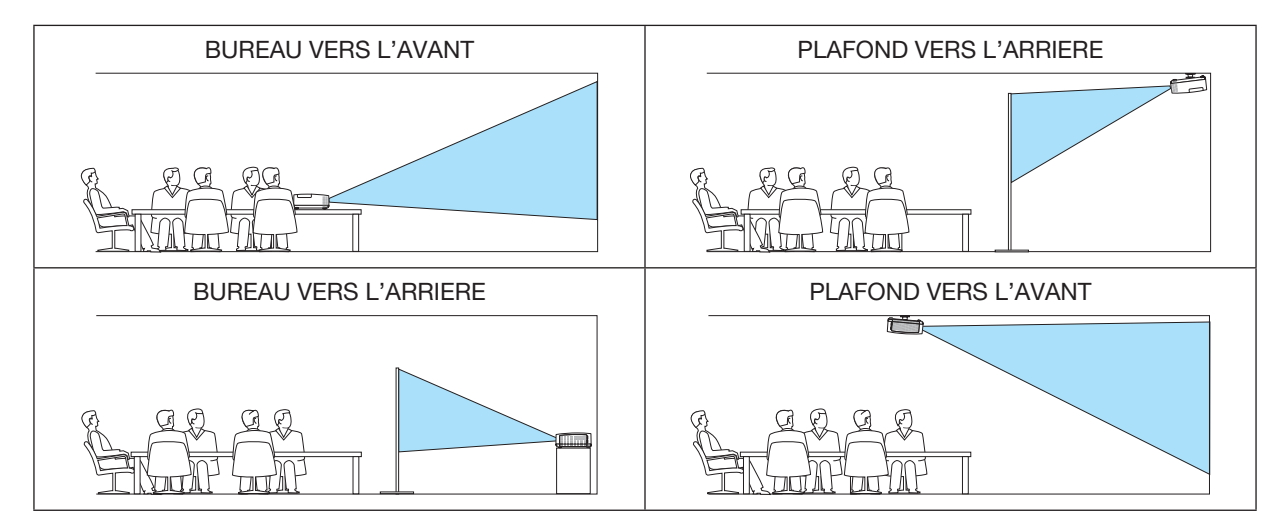

# Désactivation des boutons du boîtier [VER. PANNEAU COMMANDE]

Cette option active ou désactive la fonction de VER. PANNEAU COMMANDE.

#### *REMARQUE :*

- Ce VER. PANNEAU COMMANDE n'affecte pas les fonctions de la télécommande.
- • Lorsque le panneau de commande est verrouillé, maintenir enfoncée le bouton INPUT du projecteur pendant environ 10 secondes permet de changer le réglage sur [DESACT.].

ASTUCE : Lorsque la fonction [VER. PANNEAU COMMANDE] est activée, une icône de verrouillage des touches [ $\Box$ ] apparaît en bas à droite du menu.

# Activer la sécurité [SECURITE]

Cette fonction active ou désactive la fonction SECURITE. A moins que le mot-clé correct ne soit saisi, le projecteur ne peut pas projeter d'image. (→ page [30\)](#page-40-0)

REMARQUE : Votre réglage ne sera pas affecté même lorsque [RESET] est exécuté à partir du menu.

# Sélection de la vitesse de transmission [VITESSE DE TRANSMISSION]

Cette fonction définit la vitesse de transmission du port de contrôle PC (D-Sub 9P). Elle supporte des vitesses de 4800 à 38400 bps. La vitesse par défaut est de 38400 bps. Sélectionnez la vitesse de transmission en bauds appropriée pour l'équipement à connecter (selon l'équipement, une vitesse de transmission en bauds plus faible peut être conseillée pour de longs câbles).

REMARQUE : La vitesse de transmission sélectionnée ne sera pas affectée, même si [RESET] a été exécuté à partir du menu.

# Réglage de l'identifiant dans la section [CONTROLE ID] du projecteur

Il est possible d'utiliser plusieurs projecteurs séparément et indépendamment avec la même télécommande si celleci dispose de la fonction CONTROLE ID. Si vous affectez le même identifiant à tous les projecteurs, vous pouvez commander tous les projecteurs en utilisant la même télécommande, ce qui peut s'avérer pratique. Pour ce faire, il faut affecter un identifiant à chaque projecteur.

NUMERO DE CONTROLE ID.... Sélectionnez un nombre entre 1 et 254 à affecter au projecteur.

CONTROLE ID .......................Sélectionnez [DESACT.] pour désactiver le paramètre CONTROLE ID et sélectionnez [ACTIVE] pour activer le paramètre CONTROLE ID.

#### *REMARQUE :*

- • Si [ACTIVE] est sélectionné pour [CONTROLE ID], vous ne pouvez pas faire fonctionner le projecteur avec la télécommande qui ne supporte pas la fonction CONTROLE ID. (Dans ce cas, vous pouvez utiliser les boutons présents sur le boitier du projecteur.)
- • Vos réglages ne seront pas affectés même lorsque [RESET] est effectué à partir du menu.
- • Appuyer sur et maintenir enfoncé le bouton ENTER pendant 10 secondes affichera le menu pour annuler le Contrôle ID.

#### Affecter ou modifier l'identifiant Contrôle ID *1. Allumez le projecteur.*

#### *2. Appuyez sur le bouton ID SET de la télécommande.*

*L'écran CONTROLE ID apparaît.*

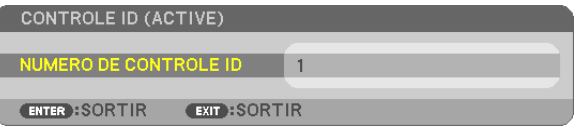

*Si le projecteur peut être commandé avec l'identifiant de télécommande actuel, [ACTIVE] est affiché. Si le projecteur ne peut pas être commandé avec l'identifiant de télécommande actuel, [DESACTIVE] est affiché. Pour pouvoir commander le*  projecteur inactif, affectez l'identifiant Contrôle ID utilisé pour le projecteur en suivant la procédure suivante (Étape 3).

#### *3. Appuyez sur l'un des boutons du pavé numérique tout en maintenant le bouton ID SET de la télécommande enfoncé.*

#### Exemple :

 Pour affecter « 3 », appuyez sur le bouton « 3 » de la télécommande.

*Aucun ID signifie que tous les projecteurs peuvent être commandés ensemble avec une même télécommande. Pour activer « Aucun ID », saisissez « 000 » ou appuyez sur le bouton CLEAR.*

ASTUCE : La plage des identifiants est comprise entre 1 et 254.

#### 4. Relâchez le bouton ID SET.

*L'écran CONTROLE ID mis à jour apparaît.*

*REMARQUE :* 

- • Les identifiants peuvent être effacés au bout de quelques jours lorsque les piles sont épuisées ou retirées.
- • Appuyer accidentellement sur n'importe quel bouton de la télécommande efface l'identifiant actuellement spécifié lorsque les piles ont été enlevées.

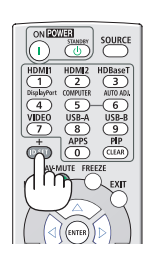

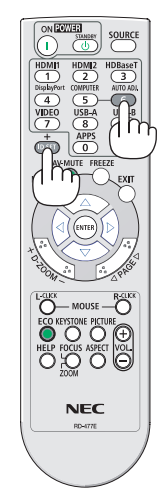

# Utilisation d'un motif de test [MOTIF DE TEST]

Affiche le modèle de test pour la vérification de la distorsion d'image au moment de la configuration du projecteur. Appuyez sur le bouton ENTER pour afficher le modèle de test ; appuyez sur le bouton EXIT pour fermer le modèle de test et retourner au menu. L'utilisation du menu et les corrections pour keystone, pierre angulaire et coussinet ne sont pas disponibles lorsque le modèle de test est affiché.

# [PARAMETRES RESEAU]

Pour plus de détails sur chacun des [PARAMETRES RESEAU], voir « 7-3. PARAMETRES RESEAU » (→ page [99](#page-109-0)).

# [OPTIONS(1)]

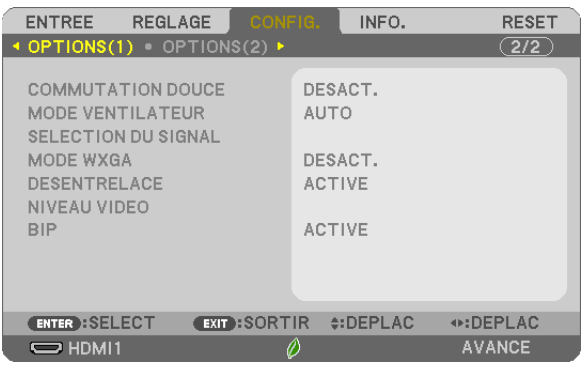

# [COMMUTATION DOUCE]

Lorsque le connecteur d'entrée est modifié, l'image affichée juste avant le changement reste affichée jusqu'à l'affichage de la nouvelle image sans coupure due à une absence de signal.

# Sélection du mode ventilateur [MODE VENTILATEUR]

Cette option vous permet de sélectionner deux modes pour la vitesse du ventilateur : Mode automatique et mode haute altitude.

AUTO Les ventilateurs intégrés fonctionnent automatiquement à une vitesse variable suivant la température interne.

HAUTE ALTITUDE ...... Les ventilateurs intégrés fonctionnent à haute vitesse. Sélectionnez cette option lorsque le projecteur est utilisé à une altitude d'environ 5 500 pieds/1 700 mètres ou plus.

#### *REMARQUE :*

- • Réglez [MODE VENTILATEUR] sur [HAUTE ALTITUDE] lorsque le projecteur est utilisé à des altitudes d'environ 5 500 pieds/1 700 mètres ou plus.
- • Utiliser le projecteur à des altitudes d'environ 5 500 pieds/1 700 mètres sans régler sur [HAUTE ALTITUDE] peut causer une surchauffe et le projecteur pourrait s'éteindre. Si cela se produit, attendez quelques minutes et allumez le projecteur.
- • Utiliser le projecteur à des altitudes moins importantes que 5 500 pieds/1 700 mètres ou encore moins et régler sur [HAUTE ALTITUDE] peut provoquer une baisse de température trop forte de la lampe, et causer une oscillation de l'image. Commutez du [MODE VENTILATEUR] à [AUTO].
- • Utiliser le projecteur à des altitudes d'environ 5 500 pieds/1 700 mètres ou plus peut raccourcir la durée de vie des composants optiques tels que la lampe.
- • Vos réglages ne seront pas affectés même lorsque [RESET] est effectué à partir du menu.

#### ASTUC<sub>F</sub> .

• Lorsque [HAUTE ALTITUDE] est sélectionné, une icône [  $\sim$  ] s'affiche en bas de l'écran du menu.

# Sélection du format du signal [SELECTION DU SIGNAL]

#### [ORDINATEUR]

Vous permet de choisir [ORDINATEUR] pour une source RGB telle que l'ordinateur, ou [COMPOSANT] pour une source de composant vidéo telle qu'un lecteur DVD. Sélectionnez normalement [RGB/COMPOSANT] et le projecteur détecte automatiquement un signal composant. Toutefois, certains signaux composants ne peuvent pas être détectés par le projecteur. Si cela se produit, sélectionnez [COMPOSANT].

#### Activer ou désactiver le mode WXGA [MODE WXGA]

La sélection de [ACTIVE] donne la priorité aux signaux WXGA (1 280 × 800)/WUXGA (1 920 × 1 200) en reconnaissant un signal d'entrée.

Lorsque [MODE WXGA] est réglé sur [ACTIVE], XGA (1 024 × 768) / UXGA (1 600 × 1 200) risquent de ne pas être reconnus sur les modèles ME402X/MC422X/MC372X/MC342X/MC302X. Dans ce cas, sélectionnez [DESACT.].

#### *REMARQUE :*

• [DESACT.] est sélectionné en sortie d'usine pour ME402X/MC422X/MC372X/MC342X/MC302X.

• [ACTIVE] est sélectionné en sortie d'usine pour ME382U/ME342U/ME372W/MC382W/MC332W.

#### Activation du mode de désentrelacé [DESENTRELACE]

Active ou désactive la fonction de désentrelacement pour un signal de télécinéma.

DESACT....................Sélectionnez cette option s'il y a du scintillement ou des artefacts dans la vidéo.

ACTIVE ..................... Réglage standard par défaut.

REMARQUE : Cette fonction n'est pas disponible pour les signaux TVHD (progressifs) et d'ordinateur.

#### Réglage du niveau vidéo [NIVEAU VIDEO]

Sélection du niveau de signal vidéo lors de la connexion d'un périphérique externe à la borne HDMI 1 IN ou la borne HDMI 2 IN du projecteur.

AUTO ......................Le niveau vidéo est changé automatiquement en se basant sur l'information du périphérique émettant le signal. En fonction de l'appareil connecté, ce réglage peut ne pas être effectué correctement. Dans ce cas, changez pour « NORMAL » ou « AMELIORE » depuis le menu et visionnez avec le réglage optimal.

NORMAL ...................Ceci désactive le mode amélioré.

AMELIORE ................. Pour augmenter le contraste de l'image, et rendre les sections sombres et lumineuses plus dynamiques.

#### Activation des tonalités des touches et des tonalités d'erreur [BIP]

Cette fonction permet d'activer ou de désactiver les sons émis par les touches ou en cas d'alarme suite à une erreur, ou lorsqu'une des opérations suivantes est effectuée.

- Affichage du menu principal
- Commutation d'une source à l'autre
- Réinitialisation des données à l'aide de la fonction [RESET]
- Pression du bouton POWER ON ou STANDBY

#### ASTUCE :

• La commande de volume [BIP] est désactivée. Le bouton AV-MUTE n'est pas effectif pour arrêter l'avertisseur sonore. Si vous souhaitez activer la fonction de BIP, réglez [BIP] sur [DESACT.].

# [OPTIONS(2)]

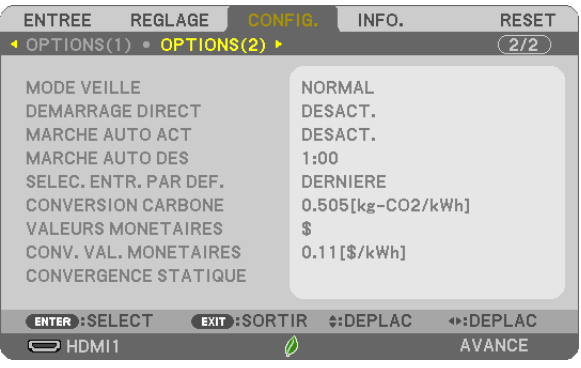

# Sélection de l'économie d'énergie en [MODE VEILLE]

Le projecteur dispose de trois modes de veille : [NORMAL], [RESEAU EN VEILLE], et [VEILLE]. Le mode NORMAL est le mode qui vous permet de mettre le projecteur dans un état consommant moins d'énergie que le mode RESEAU EN VEILLE.

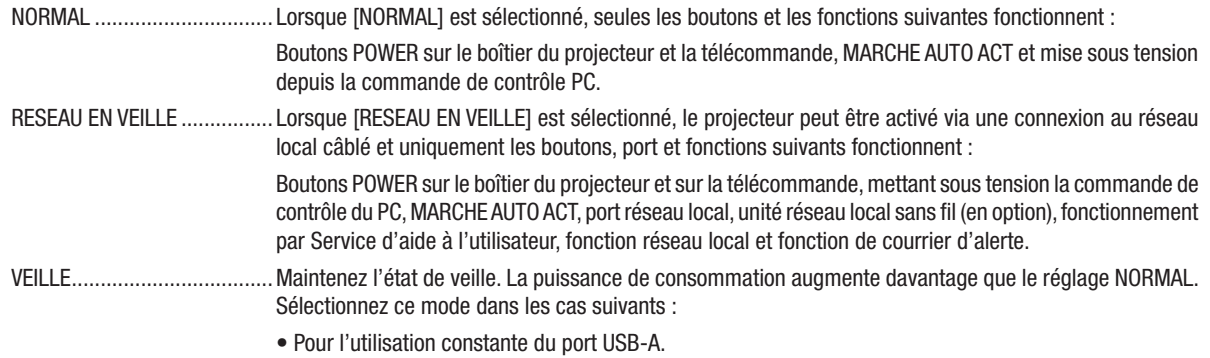

#### IMPORTANT :

- • Lorsque [RESEAU EN VEILLE] est réglé pour [MODE VEILLE] et le réseau est en état déconnecté depuis 3 minutes, [MODE VEILLE] est passera automatiquement à [NORMAL] afin de consommer moins d'énergie.
- • Vos réglages pour le [MODE VEILLE] ne seront pas affectés lorsque [RESET] est exécuté depuis le menu.
- • Dans les conditions ci-dessous, le réglage du [MODE VEILLE] est désactivé et le projecteur passera en mode SOMMEIL\*. \* Mode sommeil se rapporte au mode sans restrictions fonctionnelles par le [MODE VEILLE]. La consommation d'électricité en mode SOMMEIL est relativement plus élevée que le mode [RESEAU EN VEILLE]. L'indicateur d'état s'allume en vert. En [MODE VEILLE] → [RESEAU EN VEILLE] est sélectionné
	- Lorsque [SERVICES RESEAU] → [PARAMETRES AMX] → [ACTIVER] est sélectionné
	- Lorsque [SERVICES RESEAU] → [PARAMETRES CRESTRON] → [CONTROLE CRESTRON] → [ACTIVER] est sélectionné
	- Lorsque [PARAMETRES RESEAU] → [RESEAU LOCAL SS FIL] → Sauf pour [DESACTIVER] et le montage du réseau local sans fil sur le projecteur
- Lorsque le signal est entré aux bornes d'ordinateur, HDMI 1 IN, HDMI 2 IN ou USB-B

#### *REMARQUE :*

- • Même si [NORMAL] est sélectionné dans [MODE VEILLE], vous pouvez activer ou désactiver l'alimentation à l'aide du port PC CONTROL.
- • La consommation d'énergie en mode veille ne sera pas prise en compte dans le calcul de la réduction des émissions de CO*2*.
- • Vos réglages ne seront pas affectés même lorsque [RESET] est effectué à partir du menu.

# Activation de la mise en marche automatique [DEMARRAGE DIRECT]

Met automatiquement en marche le projecteur lorsque le câble d'alimentation est branché sur le secteur. Il n'est alors plus nécessaire de toujours utiliser la touche POWER de la télécommande ou du projecteur.

#### Allumer le projecteur en appliquant le signal d'ordinateur [MARCHE AUTO ACT]

Lorsque le projecteur est en mode veille, l'envoi d'un signal d'ordinateur ou HDMI depuis un ordinateur connecté à l'entrée de COMPUTER IN, à l'entrée de HDMI1 ou HDMI2 mettra le projecteur en marche et projettera simultanément l'image.

Cette fonction permet de ne pas toujours devoir utiliser la touche POWER de la télécommande ou du projecteur pour allumer le projecteur.

Pour utiliser cette fonction, connectez d'abord un ordinateur au projecteur puis le projecteur à une prise secteur CA active.

#### *REMARQUE :*

- Déconnecter un signal d'ordinateur depuis l'ordinateur n'éteindra pas le projecteur. Nous recommandons d'utiliser cette fonction en combinaison avec la fonction MARCHE AUTO DES.
- Cette fonction n'est pas disponible dans les conditions suivantes :
	- lorsqu'un signal composant est appliqué au connecteur ORDINATEUR IN
	- lorsqu'un signal Sync sur verte RGB ou un signal Sync composite est appliqué
- Pour activer MARCHE AUTO ACT après avoir éteint le projecteur, attendez 5 secondes puis entrez un ordinateur ou un signal HDMI. Si un ordinateur ou un signal HDMI est toujours présent lorsque le projecteur est éteint, MARCHE AUTO ACT ne fonctionne pas et le projecteur reste en mode veille.
- En fonction du projecteur en cours d'utilisation, la MARCHE AUTO ACT risque de ne pas fonctionner correctement. Dans ce cas, réglez [MODE VEILLE] sur [RESEAU EN VEILLE].
- Lorsque plusieurs appareils sont connectés au projecteur, le signal des dispositifs différent du signal d'entrée peut être projeté par la fonction MARCHE AUTO ACT.

Dans ce cas, veuillez utiliser la fonction MARCHE AUTO ACT après avoir mis hors tension les appareils non nécessaires parmi ceux connectés au projecteur.

#### Activation de la gestion d'alimentation [MARCHE AUTO DES]

Lorsque cette option est sélectionnée, vous pouvez activer la fonction de mise en arrêt automatique du projecteur (au moment sélectionné : 0:05, 0:10, 0:15, 0:20, 0:30, 1:00) s'il n'y a pas de signal reçu par une entrée ou si aucune opération n'est effectuée.

# Sélection de la source par défaut [SELEC. ENTR. PAR DEF.]

Vous pouvez régler le projecteur pour activer par défaut n'importe laquelle de ses entrées à chaque démarrage du projecteur.

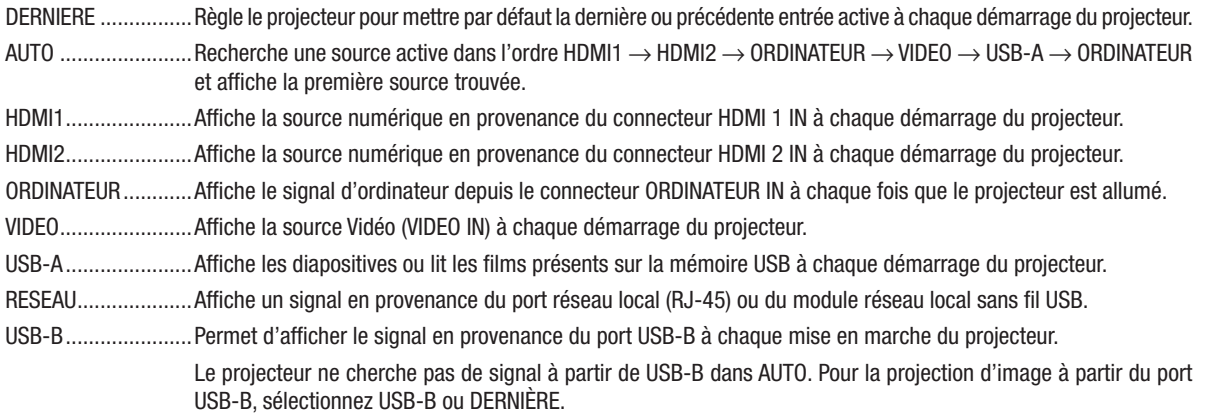

# Réglage du facteur d'émission de carbone [CONVERSION CARBONE]

Ajuste le facteur d'émission de carbone pour les calculs d'économie de carbone. Le réglage initial est de 0,505 [kg-CO2/kWh] basé sur les émissions de CO2 figurant dans Combustion d'énergie (édition 2008), publié par l'OCDE.

# Sélection de vos valeurs monétaires [VALEURS MONETAIRES]

Affiche le coût de l'électricité (disponible en 4 unités de valeurs monétaires).

- \$ ................................ Dollar américain € Euro de l'UE
- JP¥ ........................Yen japonais
- RMB¥ ......................Yuan chinois

# Changement du réglage des valeurs monétaires et du réglage de conversion des valeurs monétaires [CONV. VAL. MONETAIRES]

Change le réglage des valeurs monétaires et le réglage de conversion des valeurs monétaires pour le COMPTEUR DE CARBONE.

Le réglage initial est comme suit :

Dollar américain ....... 0,11 [\$/kWh] Euro de l'UE .............0,19 [€/kWh] Yen japonais ............. 20 [¥/kWh] Yuan chinois ............. 0,48 [¥/kWh]

Les réglages initiaux du dollar US, de l'euro (UE) et du yen japonais se basent sur « Prix de l'énergie et taxes (second quart 2010) » publié par l'OCDE.

Le réglage initial pour le yuan chinois est basé sur « Fichier de Données Chinoises (2010) » publié par le JETRO.

# [CONVERGENCE STATIQUE]

Cette fonction vous permet d'ajuster la différence de couleur de l'image. Cela peut être ajusté par unité de  $\pm$  1 pixel dans le sens horizontal pour HORIZONTAL R, G et B, et dans le sens vertical pour VERTICAL R, G et B.

• Cette fonction n'est pas prise en charge par le ME372W/MC382W/MC332W/ME402X/MC422X/MC372X/MC342X/ MC302X.

# ❼ Descriptions de menu & Fonctions [INFO.]

Affiche l'état du signal actuel et l'utilisation de la lampe. Cet élément compte sept pages. Les informations fournies sont les suivantes :

ASTUCE : Lorsque vous appuyez sur la touche AIDE de la télécommande, les rubriques du menu [INFO.] sont affichées.

# [TEMPS D'UTILISATION]

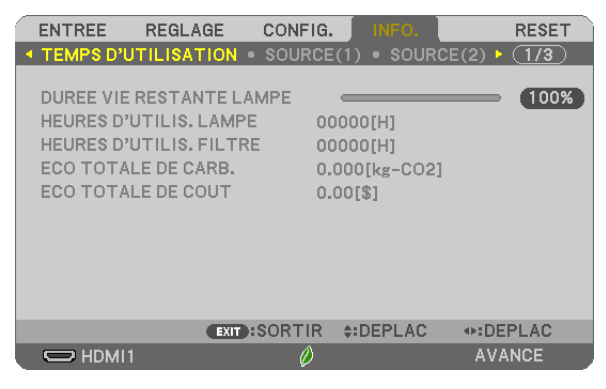

[DUREE VIE RESTANTE LAMPE] (%)\* [HEURES D'UTILIS. LAMPE] (H) [HEURES D'UTILIS. FILTRE] (H) [ECO TOTALE DE CARB.] (kg-CO2) [ECO TOTALE DE COUT]

L'indicateur de progression affiche le pourcentage restant de durée de vie de l'ampoule.

Le chiffre vous informe de l'utilisation de la lampe. Lorsque la durée de vie restante de la lampe atteint 0, la barre d'indication DUREE VIE RESTANTE LAMPE passe de 0% à 100 heures et commence le compte à rebours.

Le projecteur ne s'allumera pas si la durée d'utilisation restante de la lampe est de 0 heures.

• Le message indiquant que la lampe ou les filtres doivent être remplacés sera affiché pendant une minute lorsque le projecteur est allumé et lorsque la touche POWER sur le projecteur ou la télécommande est enfoncée.

Pour annuler ce message, appuyez sur n'importe quelle touche du projecteur ou de la télécommande.

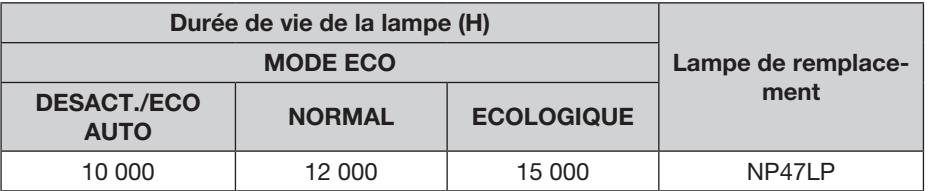

\*1 Ce n'est pas une période de garantie. Des réparations et des pièces de rechange peuvent être nécessaires avant le remplacement de la lampe.

#### **[ECO TOTALE DE CARB.]**

Permet d'afficher les estimations de réduction d'émissions de carbone, en kg. Le facteur d'émission de carbone utilisé pour les calculs est basé sur les valeurs de l'OCDE (édition 2008).  $(\rightarrow)$  page [25\)](#page-35-0)

# [SOURCE(1)]

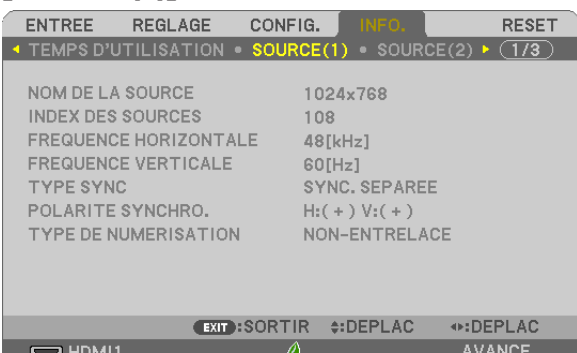

[NOM DE LA SOURCE] [INDEX DES SOURCES]<br>[FREQUENCE HORIZONTALE] [FREQUENCE VERTICALE] [FREQUENCE HORIZONTALE] **EXAMPLE SYNC CONTROLS AND RELATE ST AND RELATE SYNCHRO.** [TYPE DE NUMERISATION]

# [SOURCE(2)]

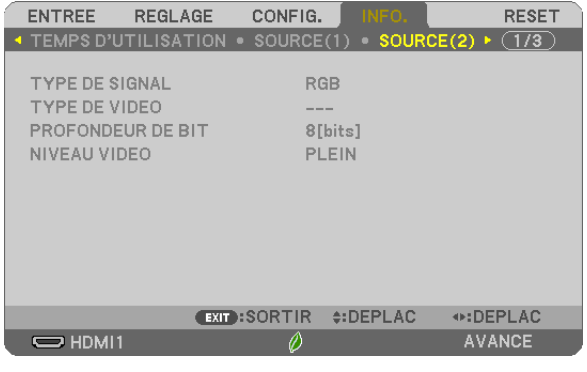

[TYPE DE SIGNAL] [TYPE DE VIDEO] [PROFONDEUR DE BIT] [NIVEAU VIDEO]

# [RESEAU LOCAL CABLE]

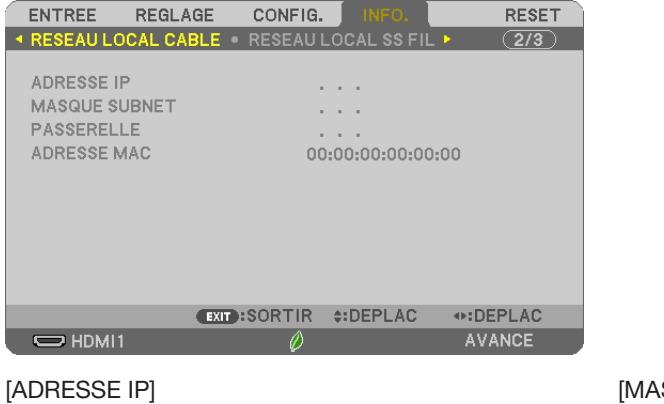

SQUE SUBNET] [PASSERELLE] [ADRESSE MAC]

# [RESEAU LOCAL SS FIL]

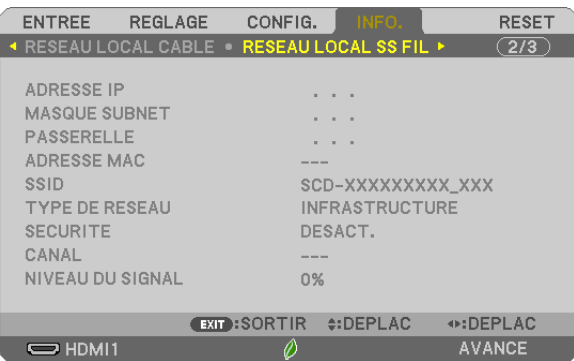

[ADRESSE IP] [MASQUE SUBNET] [PASSERELLE] **[ADRESSE MAC]** [SSID] [TYPE DE RESEAU] [SECURITE] [CANAL] [NIVEAU DU SIGNAL]

# [VERSION]

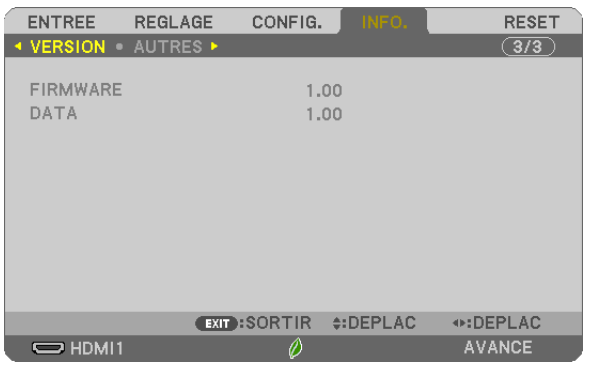

Version [FIRMWARE] Version [DATA]

# [AUTRES]

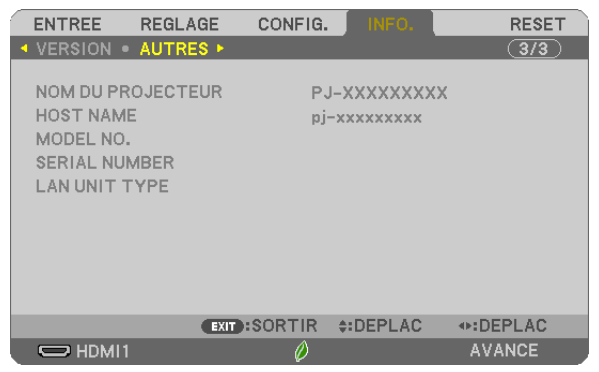

[NOM DU PROJECTEUR] [HOST NAME] [MODEL NO.] [SERIAL NUMBER] [LAN UNIT TYPE] [CONTROL ID] (lorsque [CONTROLE ID] est réglé)

# ❽ Descriptions de menu & Fonctions [RESET]

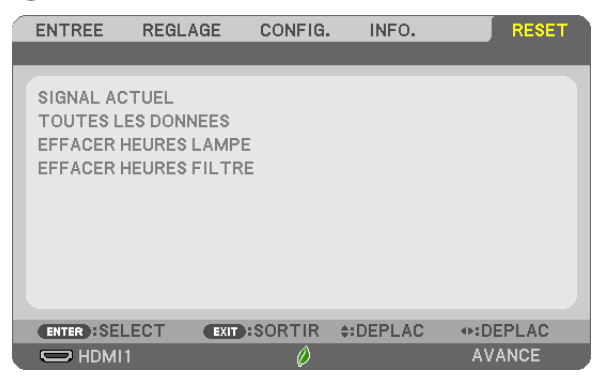

# Retour au réglage par défaut [RESET]

La fonction RESET vous permet de revenir aux préréglages d'usine des réglages et ajustements pour l'une ou la totalité des sources, à l'exception des suivantes :

#### [SIGNAL ACTUEL]

Réinitialise les ajustements du signal actuel aux niveaux préréglés d'usine. Les éléments qui peuvent être réinitialisés sont : [PREREGLAGE], [CONTRASTE], [LUMINOSITE], [COULEUR], [TEINTE], [NETTETE], [ASPECT (ratio)], [HORIZONTAL], [VERTICAL], [HORLOGE], [PHASE] et [SURBALAYAGE].

#### [TOUTES LES DONNEES]

Réinitialisez tous les ajustements et réglages de tous les signaux aux préréglages d'origine. Toutes les options peuvent être réinitialisées SAUF [LANGUE], [PAPIER PEINT], [ORIENTATION], [MESSAGE DE FILTRE], [MODE ADMINISTRATEUR], [SECURITE], [VITESSE DE TRANSMISSION], [CONTROLE ID], [MODE VEILLE], [MODE VENTILATEUR], [CONVERSION CARBONE], [VALEURS MONETAIRES], [CONV. VAL. MONETAIRES], [DUREE VIE RESTANTE LAMPE], [HEURES D'UTILIS. LAMPE], [HEURES D'UTILIS. FILTRE], [ECO TOTALE DE CARB.] [RESEAU LOCAL CABLE] et [RESEAU LOCAL SS FIL]. Pour réinitialiser la durée d'utilisation de la lampe, voir « Effacement de la durée d'utilisation de la lampe [EFFA-CER HEURES LAMPE] ».

# Effacement du compteur d'heures de la lampe [EFFACER HEURES LAMPE]

Réinitialise le compteur d'heures de la lampe. La sélection de cette option fait apparaître un sous-menu de confirmation. Sélectionnez [OUI] et appuyez sur le bouton ENTER.

REMARQUE : La durée écoulée de la lampe n'est pas affectée, y compris lorsque [RESET] est effectué depuis le menu.

REMARQUE : Le projecteur s'éteint et se met en mode veille lorsque vous continuez d'utiliser le projecteur encore 100 heures après la fin de vie de la lampe. Dans cet état, il est impossible d'effacer le compteur d'heures d'utilisation de la lampe dans le menu. Dans ce cas, appuyez sur le bouton HELP de la télécommande pendant 10 secondes pour réinitialiser le compteur d'heures de la lampe. Ne faites cela qu'après avoir remplacé la lampe.

# Effacer les heures d'utilisation du filtre [EFFACER HEURES FILTRE]

Remet à zéro l'utilisation du filtre. La sélection de cette option fait apparaître un sous-menu de confirmation. Sélectionnez [OUI] et appuyez sur le bouton ENTER.

REMARQUE : La durée écoulée du filtre n'est pas affectée, y compris lorsque [RESET] est effectué depuis le menu.

# 6. Installation et connexions

# ❶ Réglage de l'écran et du projecteur

Utilisez cela pour avoir une idée générale de la taille d'écran qui sera réglée dans une certaine position, la taille d'écran dont vous avez besoin ainsi que la distance dont vous aurez besoin pour projeter des images à la taille désirée.

La gamme de distance de projection à laquelle la mise au point est possible est de 0,9 (pour 30 pouces) à 10,9 m (pour 300 pouces). Installez dans cette gamme.

#### [MC422X/MC372X]

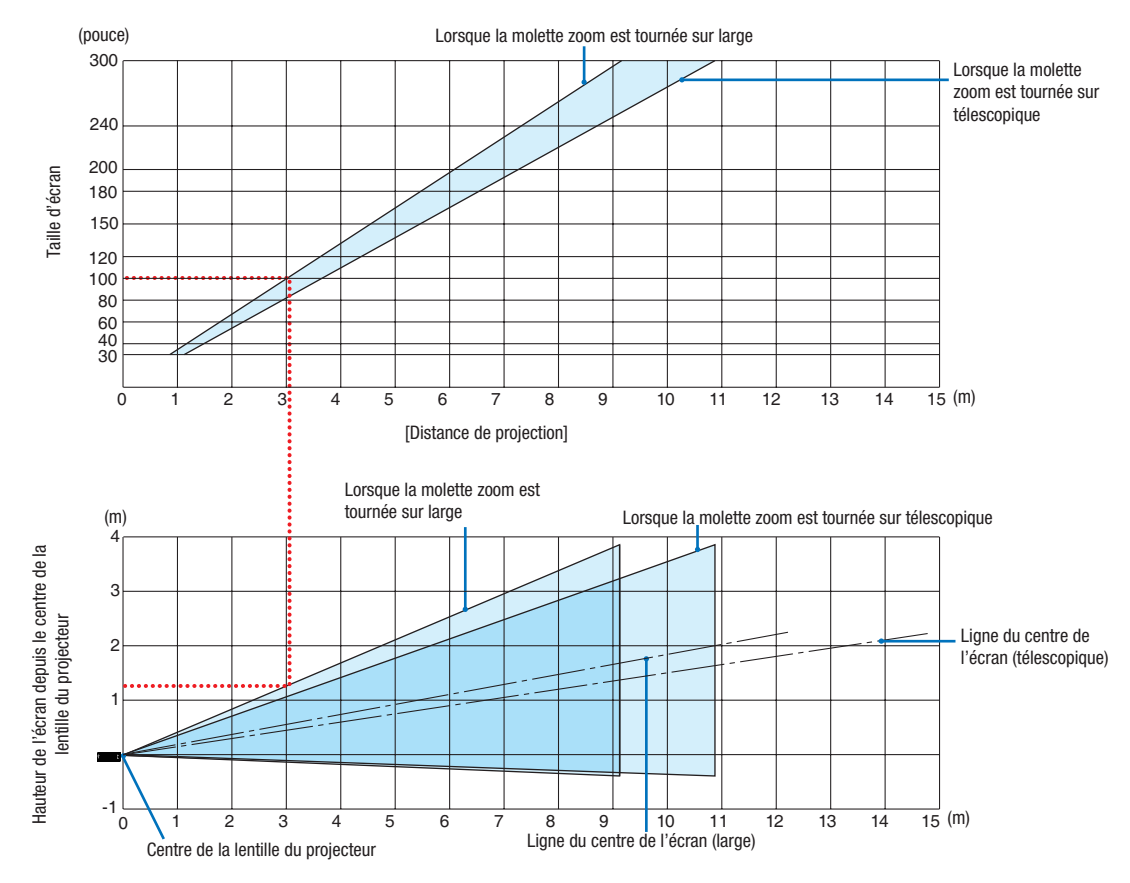

[Lecture du tableau]

Depuis le tableau en haut de cette page, afin de projeter de larges images sur un écran 100, installez le projecteur à environ 3,0 m vers l'avant.

De plus, depuis le tableau du bas, nous pouvons voir qu'environ 1,3 m sont requis depuis le centre de la lentille du projecteur jusqu'au bord le plus haut de l'écran. Utilisez cette fonction afin de voir si suffisamment de hauteur peut être fournie depuis le projecteur vers le plafond et pour l'installation de l'écran. Le schéma montre la distance de projection lorsque le projecteur est installé horizontalement.

La gamme de distance de projection à laquelle la mise au point est possible est de 0,8 (pour 30 pouces) à 13,8 m (pour 300 pouces). Installez dans cette gamme.

#### (pouce) Lorsque la molette zoom est tournée sur large 300 Lorsque la molette zoom est tournée 240 sur télescopique 200 Taille d'écran Taille d'écran 180 150 120  $100$ 80 60 40  $\overline{\mathcal{R}}$  $\frac{1}{15}$  (m) 0123456789 10 11 12 13 14 15 [Distance de projection] Lorsque la molette zoom est Lorsque la molette zoom est tournée tournée sur large sur télescopique (m) 4 Hauteur de l'écran depuis le centre de<br>la lentille du projecteur Hauteur de l'écran depuis le centre de la lentille du projecteur ..... 3 İ 2 Ligne du centre de l'écran (télescopique) 1 -1  $\overline{15}$  (m) 0 **\**1 2 3 4 5 6 7 |8 9 10 11 12 13 14 15 1234 5 6 7 8 9 10 11 Centre de la lentille du projecteur Ligne du centre de l'écran (large)

#### [ME402X]

[Lecture du tableau]

Depuis le tableau en haut de cette page, afin de projeter de larges images sur un écran 100, installez le projecteur à environ 2,7 m vers l'avant.

De plus, depuis le tableau du bas, nous pouvons voir qu'environ 1,3 m sont requis depuis le centre de la lentille du projecteur jusqu'au bord le plus haut de l'écran. Utilisez cette fonction afin de voir si suffisamment de hauteur peut être fournie depuis le projecteur vers le plafond et pour l'installation de l'écran.

La gamme de distance de projection à laquelle la mise au point est possible est de 0,9 (pour 30 pouces) à 10,9 m (pour 300 pouces). Installez dans cette gamme.

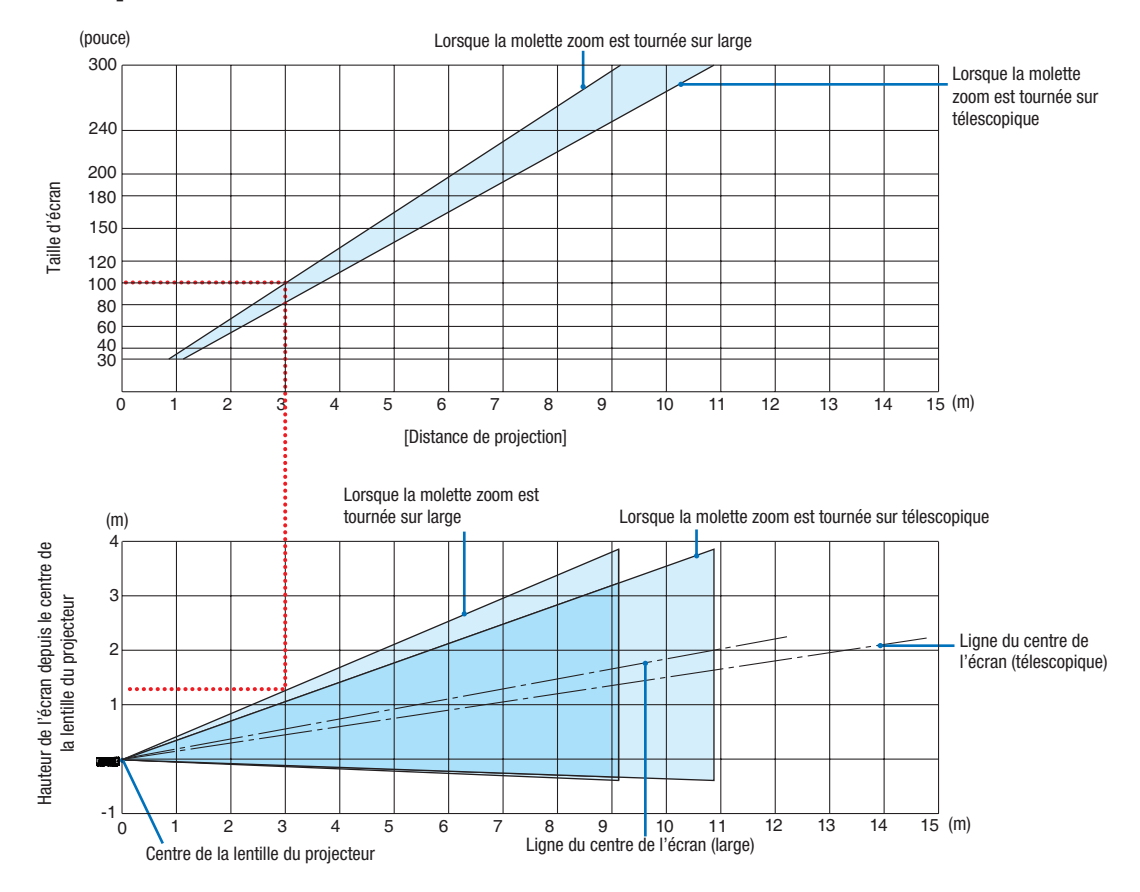

#### [MC342X/MC302X]

[Lecture du tableau]

Depuis le tableau en haut de cette page, afin de projeter de larges images sur un écran 100, installez le projecteur à environ 3,0 m vers l'avant.

De plus, depuis le tableau du bas, nous pouvons voir qu'environ 1,3 m sont requis depuis le centre de la lentille du projecteur jusqu'au bord le plus haut de l'écran. Utilisez cette fonction afin de voir si suffisamment de hauteur peut être fournie depuis le projecteur vers le plafond et pour l'installation de l'écran. Le schéma montre la distance de projection lorsque le projecteur est installé horizontalement.

La gamme de distance de projection à laquelle la mise au point est possible est de 0,8 (pour 30 pouces) à 13,4 m (pour 300 pouces). Installez dans cette gamme.

# [ME372W]

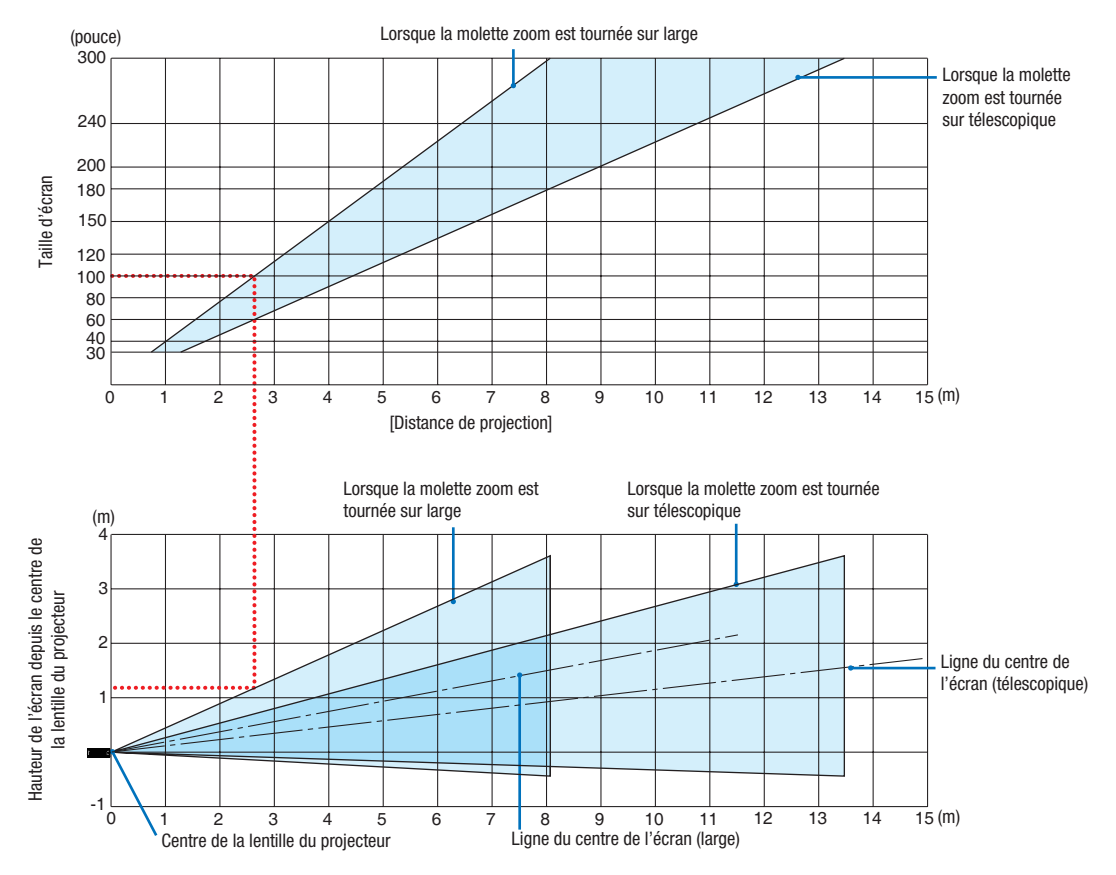

[Lecture du tableau]

Depuis le tableau en haut de cette page, afin de projeter de larges images sur un écran 100, installez le projecteur à environ 2,7 m vers l'avant.

De plus, depuis le tableau du bas, nous pouvons voir qu'environ 1,2 m sont requis depuis le centre de la lentille du projecteur jusqu'au bord le plus haut de l'écran. Utilisez cette fonction afin de voir si suffisamment de hauteur peut être fournie depuis le projecteur vers le plafond et pour l'installation de l'écran.

La gamme de distance de projection à laquelle la mise au point est possible est de 0,9 (pour 30 pouces) à 10,7 m (pour 300 pouces). Installez dans cette gamme.

### [MC382W]

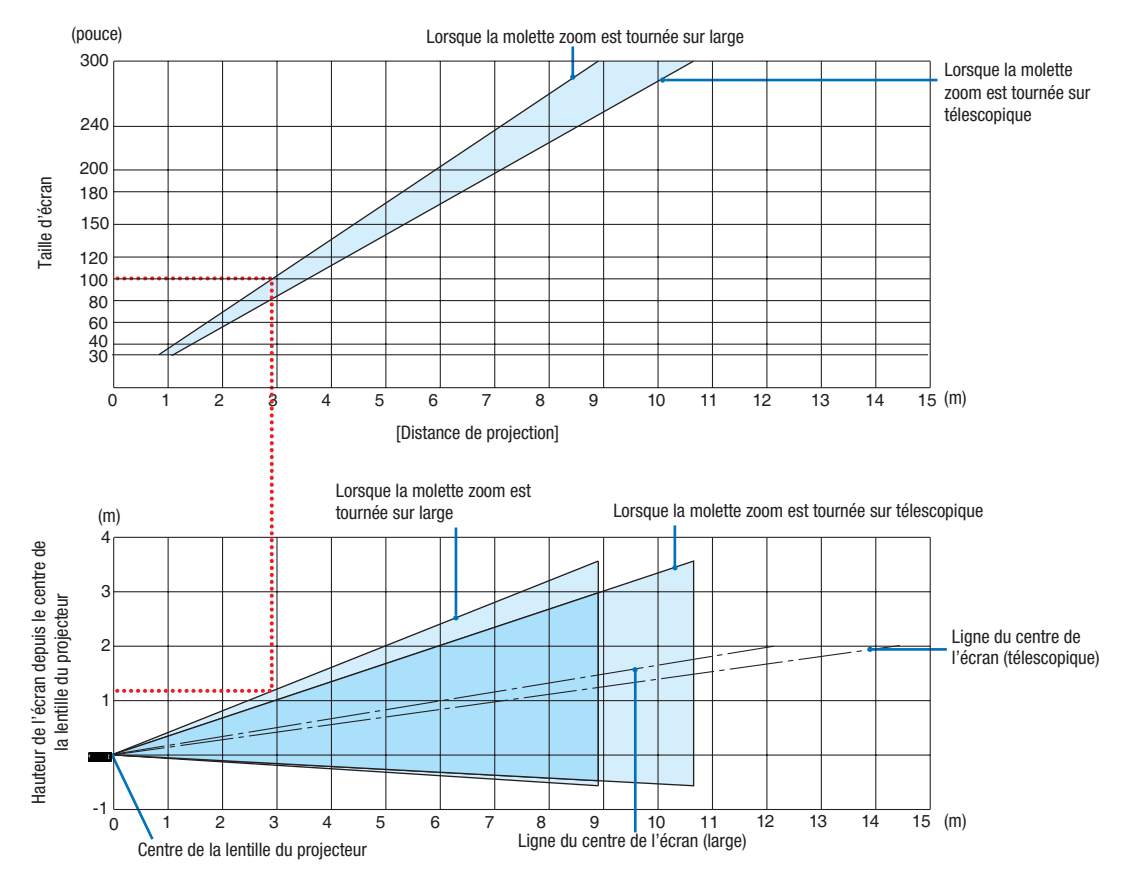

[Lecture du tableau]

Depuis le tableau en haut de cette page, afin de projeter de larges images sur un écran 100, installez le projecteur à environ 3,0 m vers l'avant.

De plus, depuis le tableau du bas, nous pouvons voir qu'environ 1,2 m sont requis depuis le centre de la lentille du projecteur jusqu'au bord le plus haut de l'écran. Utilisez cette fonction afin de voir si suffisamment de hauteur peut être fournie depuis le projecteur vers le plafond et pour l'installation de l'écran. Le schéma montre la distance de projection lorsque le projecteur est installé horizontalement.

La gamme de distance de projection à laquelle la mise au point est possible est de 1,0 (pour 30 pouces) à 11,6 m (pour 300 pouces). Installez dans cette gamme.

#### (pouce) Lorsque la molette zoom est tournée sur large 300 Lorsque la molette zoom est tournée sur télescopique 240 200 aille d'écran Taille d'écran 180 150 120 100 80 60 40 30  $\overline{15}$  (m) 0123456789 10 11 12 13 14 15 [Distance de projection] Lorsque la molette zoom est Lorsque la molette zoom est tournée sur tournée sur large (m) télescopique 4 Hauteur de l'écran depuis le centre de Hauteur de l'écran depuis le centre de j 3 la lentille du projecteur la lentille du projecteur : Ligne du centre de 2 l'écran (télescopique) 1 -1  $\overline{15}$  (m)  $\Omega$ 12345678 9 10 11 Ligne du centre de l'écran (large) 12 13 14 15 Centre de la lentille du projecteur

#### [MC332W]

[Lecture du tableau]

Depuis le tableau en haut de cette page, afin de projeter de larges images sur un écran 100, installez le projecteur à environ 3,2 m vers l'avant.

De plus, depuis le tableau du bas, nous pouvons voir qu'environ 1,3 m sont requis depuis le centre de la lentille du projecteur jusqu'au bord le plus haut de l'écran. Utilisez cette fonction afin de voir si suffisamment de hauteur peut être fournie depuis le projecteur vers le plafond et pour l'installation de l'écran. Le schéma montre la distance de projection lorsque le projecteur est installé horizontalement.

La gamme de distance de projection à laquelle la mise au point est possible est de 0,8 (pour 30 pouces) à 12,9 m (pour 300 pouces). Installez dans cette gamme.

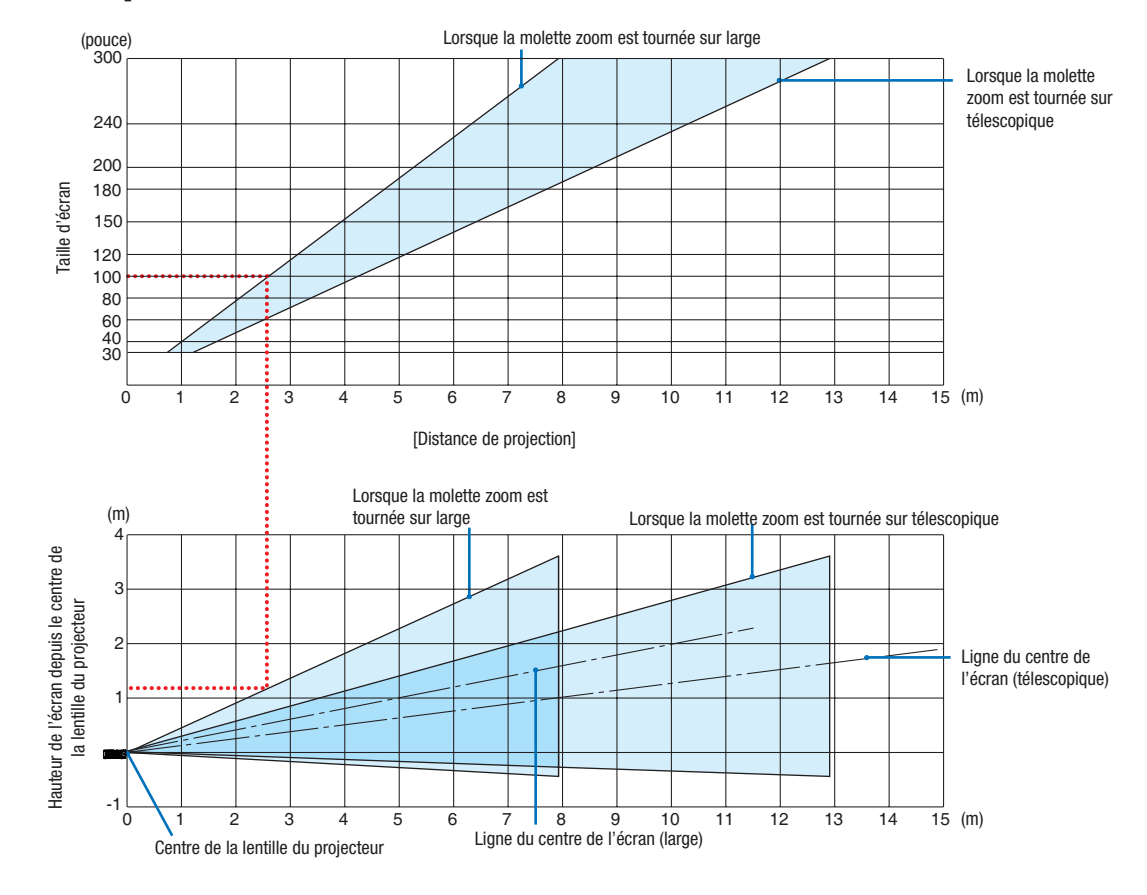

#### [ME382U/ME342U]

[Lecture du tableau]

Depuis le tableau en haut de cette page, afin de projeter de larges images sur un écran 100, installez le projecteur à environ 2,6 m vers l'avant.

De plus, depuis le tableau du bas, nous pouvons voir qu'environ 1,2 m sont requis depuis le centre de la lentille du projecteur jusqu'au bord le plus haut de l'écran. Utilisez cette fonction afin de voir si suffisamment de hauteur peut être fournie depuis le projecteur vers le plafond et pour l'installation de l'écran.

#### Distance de projection et taille d'écran

La section suivante indique les bonnes positions respectives du projecteur et de l'écran. Reportez-vous au tableau pour déterminer la position d'installation.

# Tableau de distances

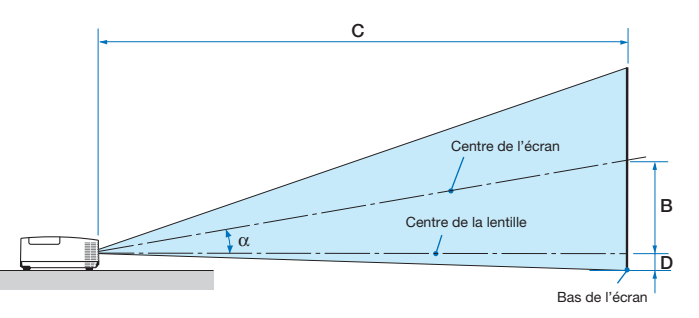

- B = Distance verticale entre le centre de la lentille et le centre de l'écran
- $C =$  Distance de projection
- D = Distance verticale entre le centre de la lentille et le bas de l'écran (haut de l'écran pour une application au plafond)
- $\alpha$  = Angle de projection

REMARQUE : Les valeurs indiquées dans les tableaux sont des valeurs de conception et sont susceptibles de varier.

#### [MC422X/MC372X]

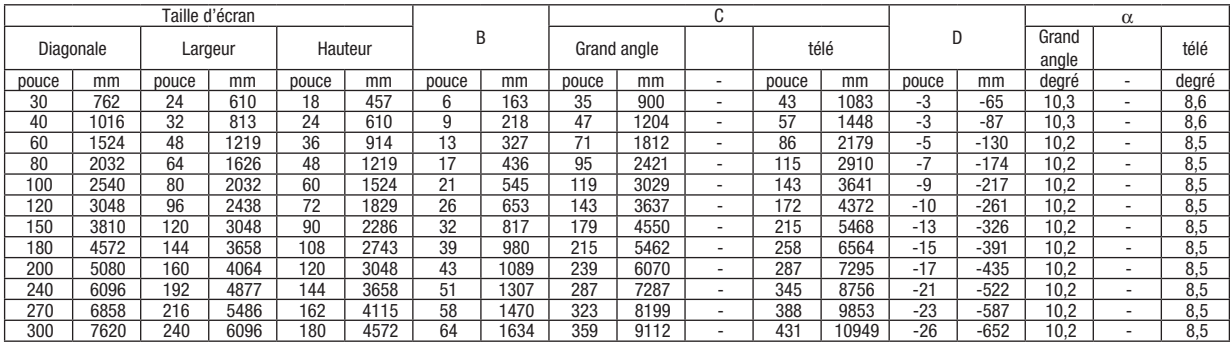

#### [ME402X]

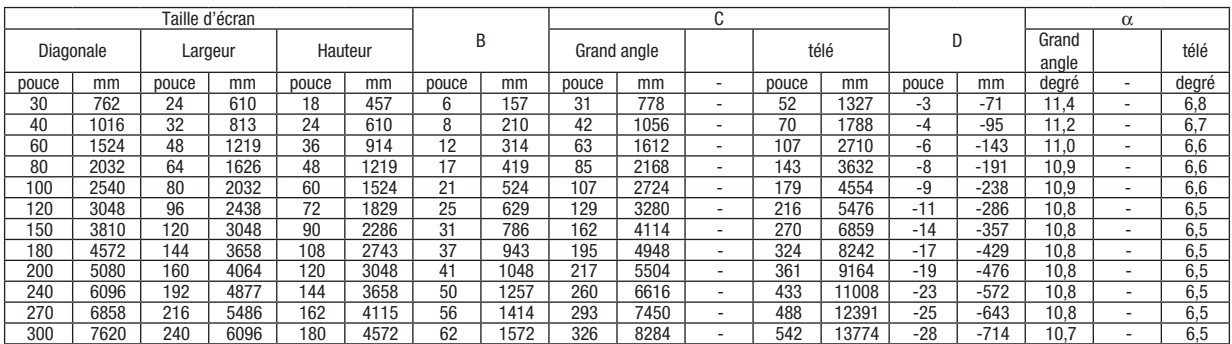

#### [MC342X/MC302X]

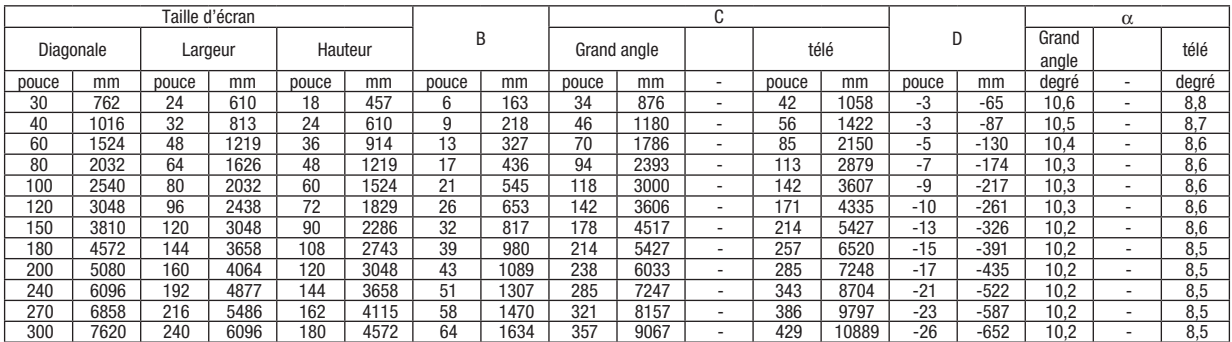

# [ME372W]

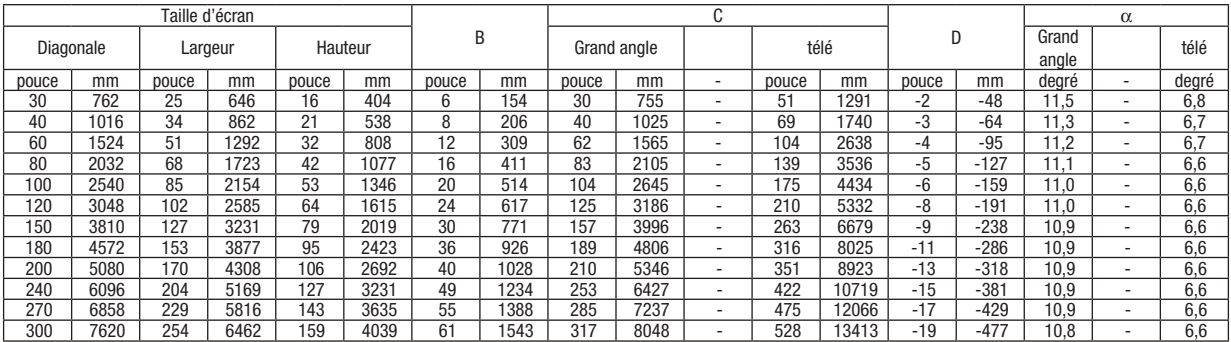

# [MC382W]

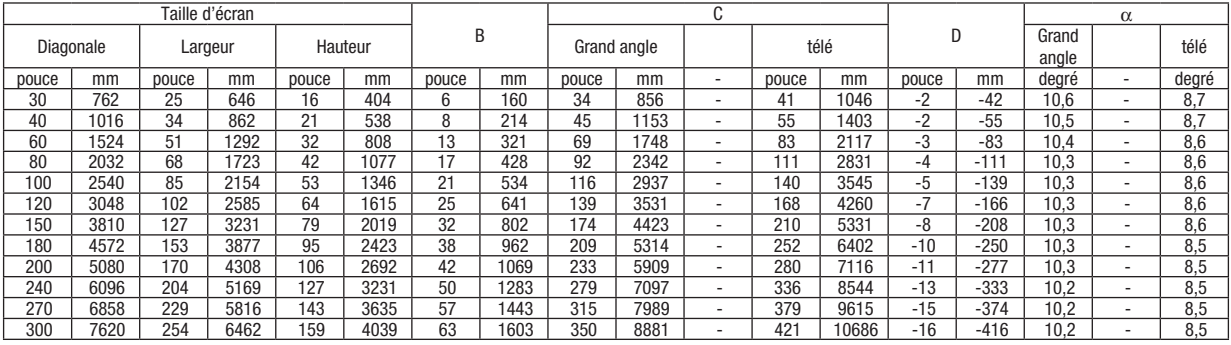

# [MC332W]

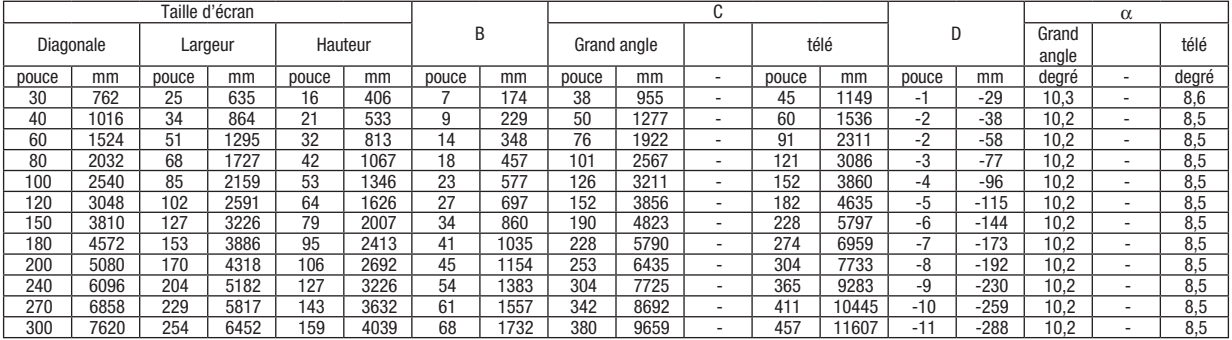

# [ME382U/ME342U]

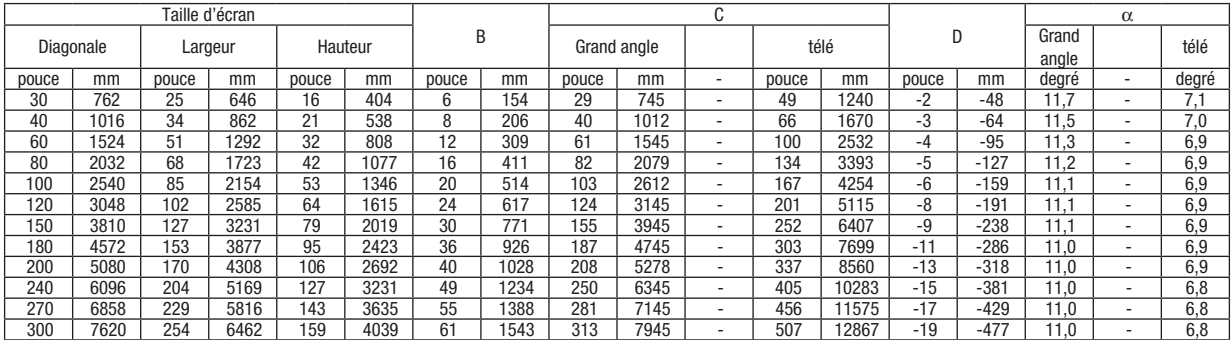

# AVERTISSEMENT

- L'installation au plafond du projecteur doit être effectuée par un technicien qualifié. Contactez votre revendeur NEC pour plus d'informations.
- N'essayez pas d'installer le projecteur vous-même.
- Utilisez le projecteur uniquement sur une surface plane et solide. Si le projecteur tombe par terre, vous risquez d'être blessé et le projecteur risque d'être endommagé sérieusement.
- N'utilisez pas le projecteur si les variations de températures sont trop importantes. Le projecteur doit être utilisé à des températures comprises entre 41°F et 104°F (5°C et 40°C) (Le mode Eco est sélectionné automatiquement entre 95°F et 104°F (35°C et 40°C)).
- N'exposez pas le projecteur à l'humidité, à la poussière ni à la fumée. Ceci endommagerait l'image de l'écran.
- Assurez-vous qu'il y a une ventilation adéquate autour du projecteur pour que la chaleur puisse se dissiper. Ne couvrez pas les orifices sur le côté ou à l'avant du projecteur.

# ❷ Effectuer les connexions

# Connecter votre ordinateur

Câbles d'ordinateur, HDMI et USB peuvent être utilisés pour se connecter à un ordinateur. Le câble de connexion n'est pas fourni avec le projecteur. Veuillez préparer un câble adéquat pour la connexion.

REMARQUE : Signaux pris en charge par le Plug & Play (DDC2)

| <b>FNTRFF</b> |           |           |
|---------------|-----------|-----------|
| ORDINATEUR IN | HDMI 1 IN | HDMI 2 IN |
| analogique    | numérique | numérique |
|               | )ui       |           |

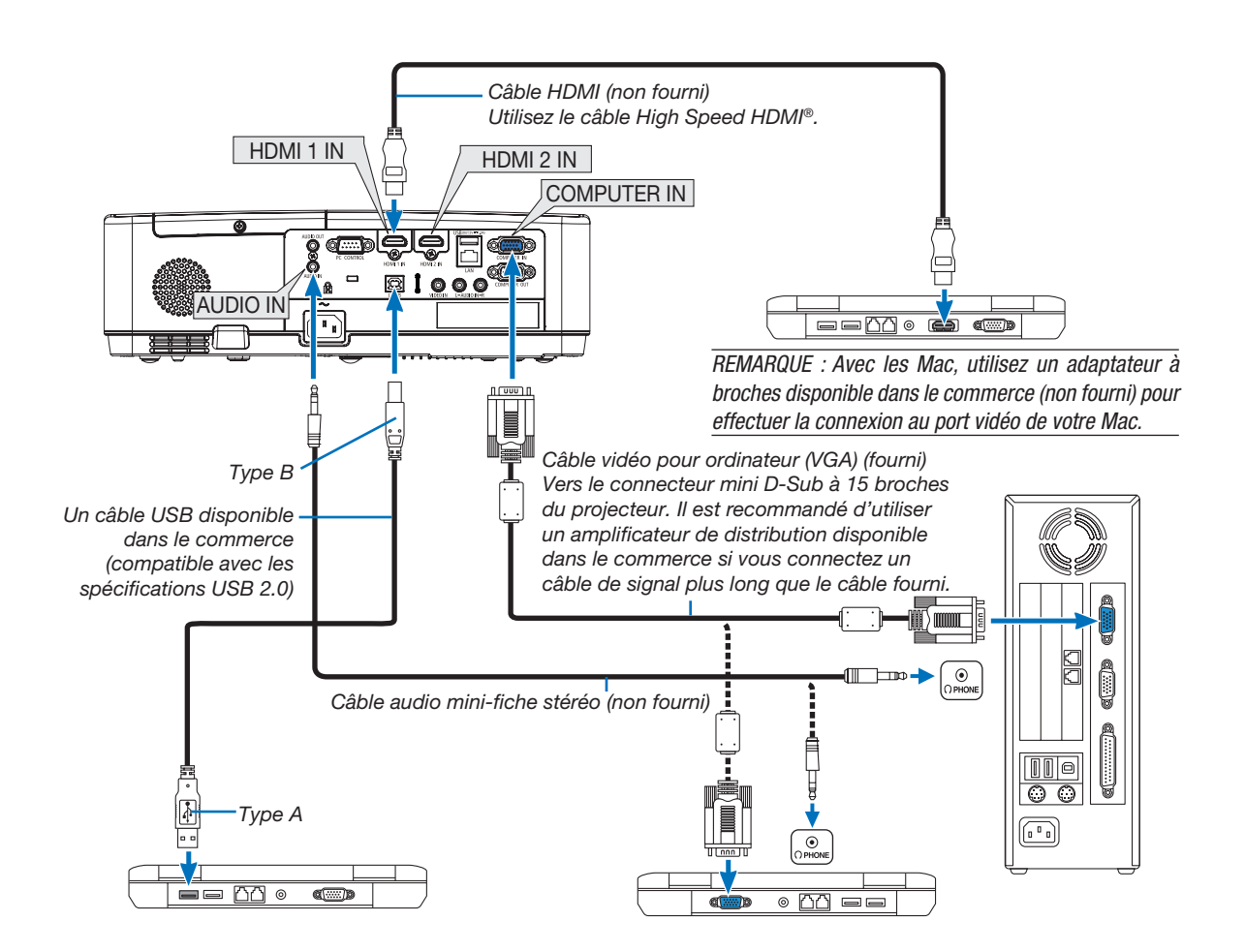

• Sélectionnez le nom source pour la borne d'entrée appropriée après avoir allumé le projecteur.

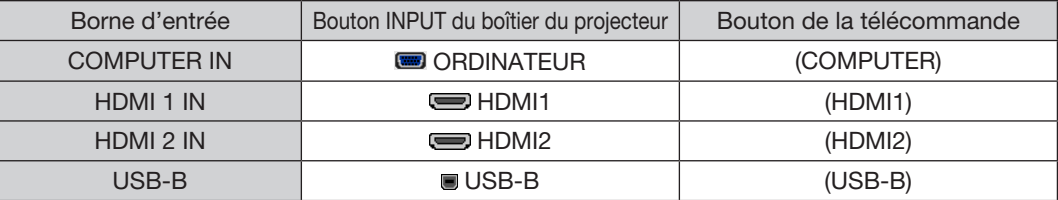

REMARQUE : Le projecteur n'est pas compatible avec les sorties vidéo décodées ni avec le commutateur NEC ISS-6020.

REMARQUE : Une image risque de ne pas être affichée correctement lorsqu'une source vidéo est lue avec un convertisseur de balayage disponible dans le commerce.

Ceci est dû au fait que le projecteur traitera un signal vidéo comme un signal d'ordinateur en réglage par défaut. Dans ce cas, agissez comme suit.

\* Lorsqu'une image est affichée avec la portion inférieure et supérieure noire ou qu'une image sombre ne s'affiche pas correctement :

 Projetez une image pour remplir l'écran puis appuyez sur le bouton AUTO ADJ. de la télécommande ou du boîtier du projecteur.

#### *Activation de l'affichage externe de l'ordinateur*

L'affichage d'une image sur l'écran du PC portable ne signifie pas nécessairement qu'il envoie un signal vers le projecteur. Lors de l'utilisation d'un PC portable, une combinaison de touches de fonction active/désactive l'affichage externe.

En général, la combinaison de la touche « Fn » avec l'une des 12 touches de fonction permet l'allumage ou l'extinction de l'affichage externe. Par exemple, les ordinateurs portables NEC utilisent Fn + F3, tandis que les ordinateurs portables Dell utilisent la combinaison de touches Fn + F8 pour alterner entre les sélections d'affichage externe.

# Précautions à observer lors de l'utilisation d'un signal DVI

• Lorsque l'ordinateur possède une borne de sortie DVI, utilisez un câble convertisseur disponible dans le commerce pour relier l'ordinateur à la borne d'entrée HDMI 1 ou HDMI 2 du projecteur (seuls des signaux vidéos numériques peuvent être reçus).

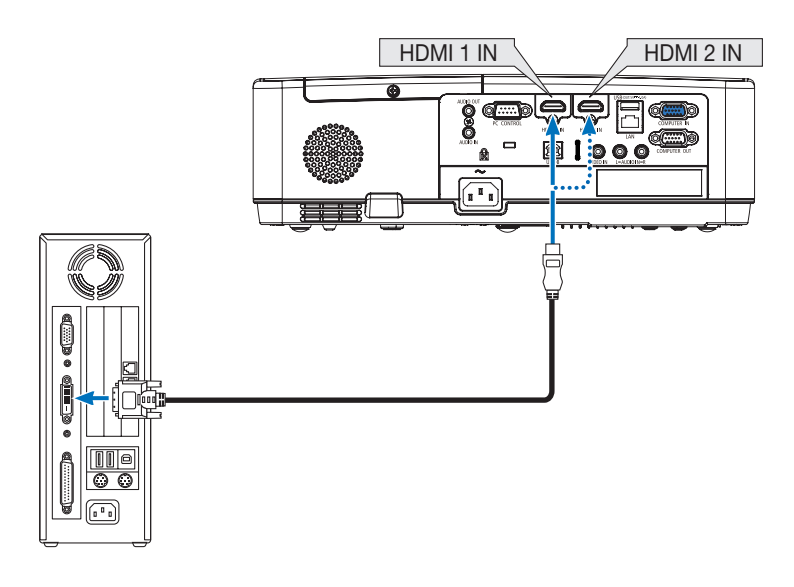

REMARQUE : Lors de la visualisation d'un signal numérique DVI

- • Éteignez l'ordinateur et le projecteur avant d'effectuer la connexion.
- • Lorsqu'un pont vidéo est connecté via un convertisseur à balayage, etc. l'affichage peut être incorrect pendant l'avance ou le recul rapide.
- • Utilisez un câble de conversion DVI-HDMI compatible avec la norme DDWG (Digital Display Working Group) DVI (Digital Visual Interface) révision 1.0.

 Ce câble devrait avoir une longueur de 197"/5 m.

- Éteignez le projecteur et le PC avant de connecter le câble de conversion DVI HDMI.
- • Pour projeter un signal DVI numérique : Connectez les câbles, allumez le projecteur, puis sélectionnez l'entrée HDMI. Enfin, allumez votre PC.

 Si vous ne le faites pas, il se peut que la sortie numérique de la carte graphique ne soit pas activée et de ce fait aucune image ne sera affichée. Au cas où cela se produirait, redémarrez votre PC.

- • Ne déconnectez pas le câble de conversion DVI HDMI pendant que le projecteur est en marche. Si le câble de signal a été déconnecté puis reconnecté, il se peut que l'image ne soit pas correctement affichée. Au cas où cela se produirait, redémarrez votre PC.
- Les bornes d'entrée vidéo de l'ordinateur supportent Windows Plug and Play.
- • Un adaptateur de signal Mac (disponible dans le commerce) peut être requis pour la connexion avec un ordinateur Mac.

# Connexion d'un moniteur externe

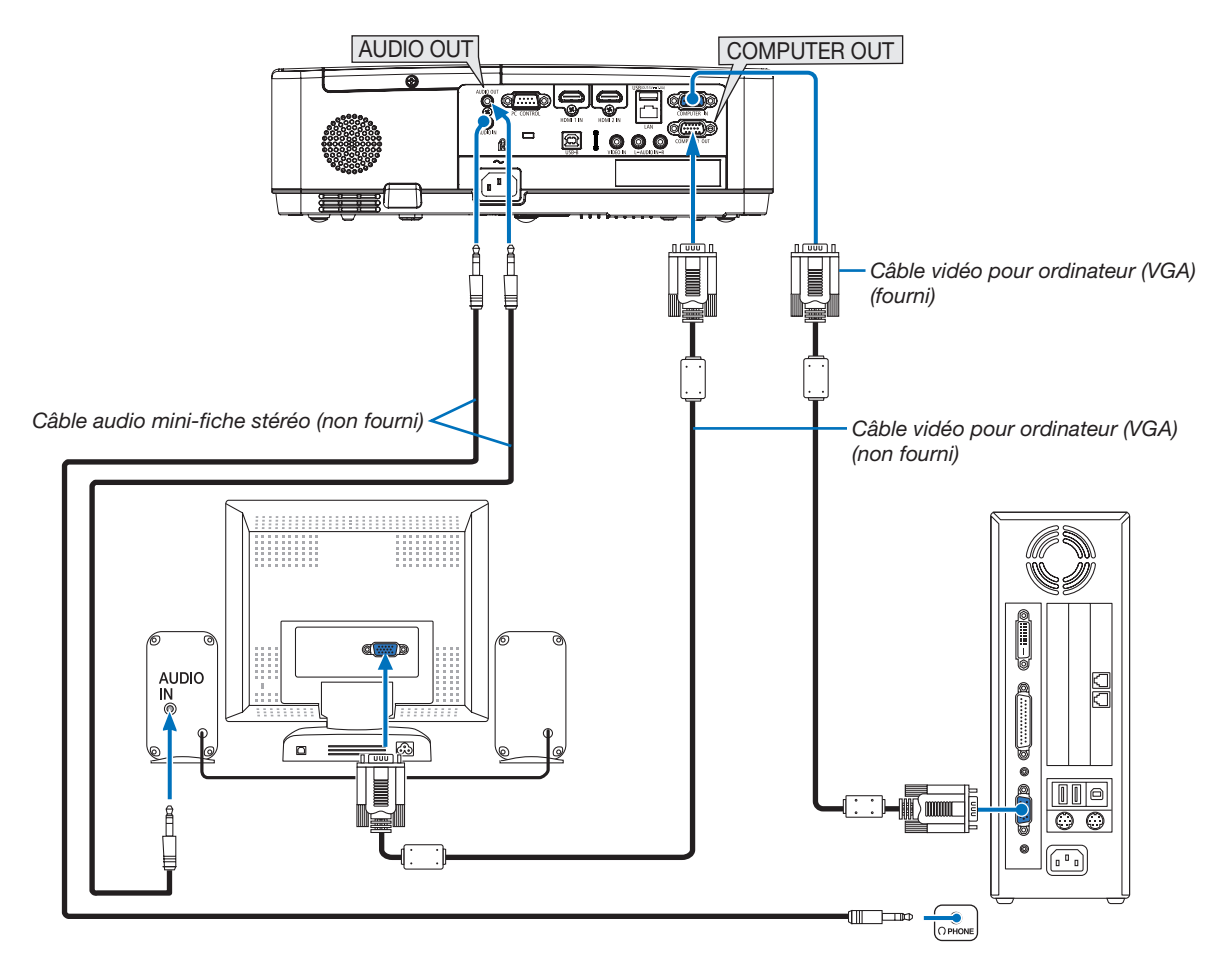

Un moniteur externe, séparé peut être connecté au projecteur pour visualiser simultanément sur un moniteur l'image analogique d'ordinateur en cours de projection.

#### *REMARQUE :*

- La prise AUDIO OUT ne prend pas en charge la borne d'écouteurs.
- Lorsqu'un équipement audio est connecté, le haut-parleur du projecteur est coupé.
- • Le signal de sortie de COMPUTER OUT de ce projecteur est pour la projection d'images sur un affichage exclusif.
- • Lorsqu'aucun signal n'est appliqué plus de 3 minutes dans l'état de veille du projecteur lorsque RESEAU EN VEILLE est réglé en mode de veille, la sortie à partir de la borne COMPUTER OUT ou AUDIO OUT sera arrêtée. Dans ce cas, retirez le câble d'ordinateur et réglez-le de nouveau après avoir entré le signal vidéo.

Moniteur désactivé et mode veille :

- • La borne COMPUTER OUT ne fonctionne pas lorsque [NORMAL] est sélectionné pour [MODE VEILLE]. La borne COMPUTER OUT fonctionne uniquement avec le mode veille. L'envoi d'un signal en provenance de la borne ORDINATEUR IN met le projecteur en mode veille, ce qui vous permet d'utiliser la borne COMPUTER OUT et la mini prise AUDIO OUT. Le mode sommeil est l'un des modes de veille.
- • Dans le mode de réseau en veille, le son du dernier ordinateur visualisé ou de la dernière source vidéo est entendu.
- Le signal converti BNC à borne ORDINATEUR IN ne sera pas émis en mode veille et en mode sommeil.

# Connexion de votre lecteur DVD ou d'un autre appareil AV (Audio Vidéo)

Connexion à l'entrée Vidéo

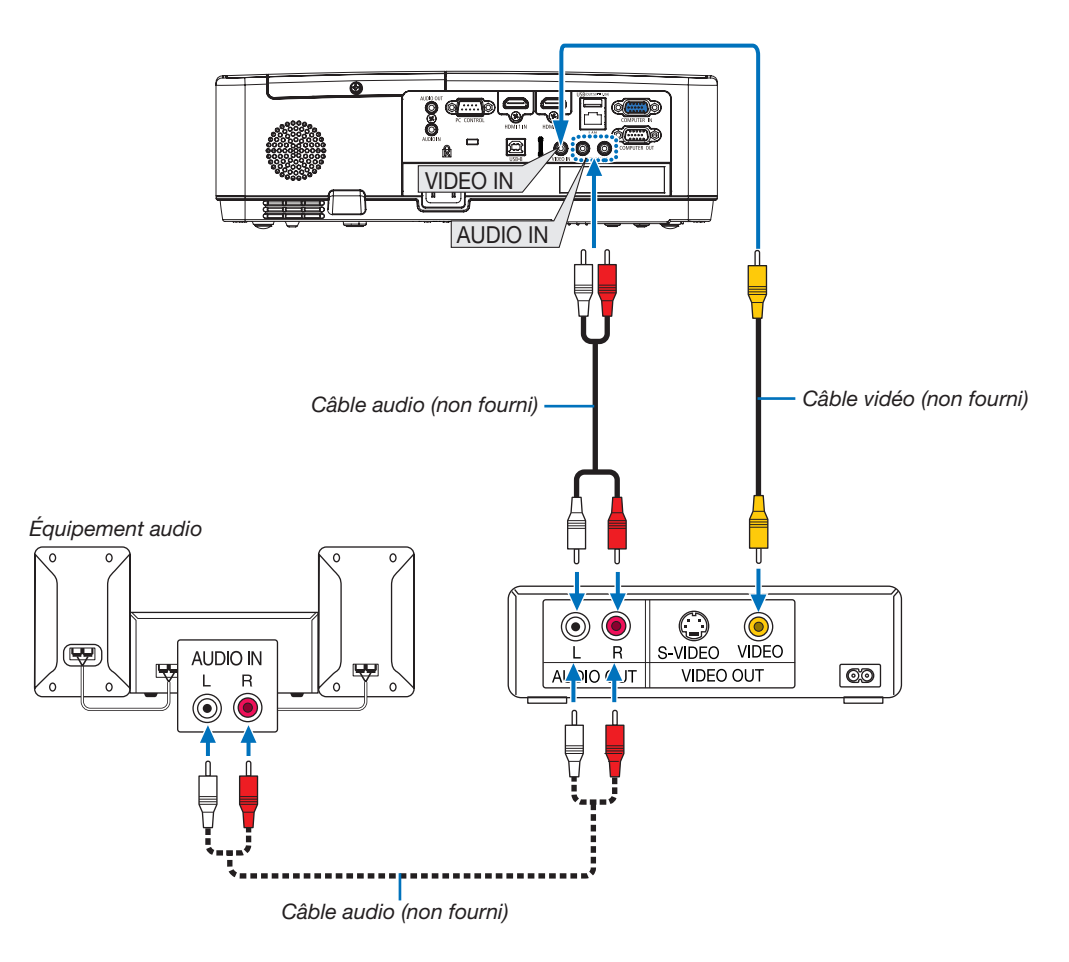

• Sélectionnez le nom source pour la borne d'entrée appropriée après avoir allumé le projecteur.

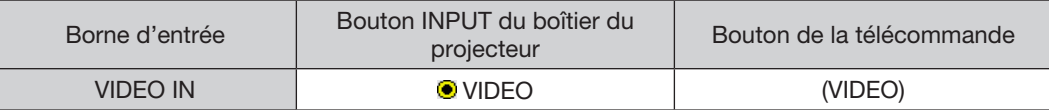

REMARQUE : Reportez-vous au mode d'emploi du magnétoscope pour plus d'informations sur les exigences de sortie vidéo des appareils.

REMARQUE : Une image risque de ne pas être affichée correctement lorsqu'une source vidéo est lue en avance rapide ou en rembobinage rapide avec un convertisseur de balayage.

### Connexion à l'entrée de composant

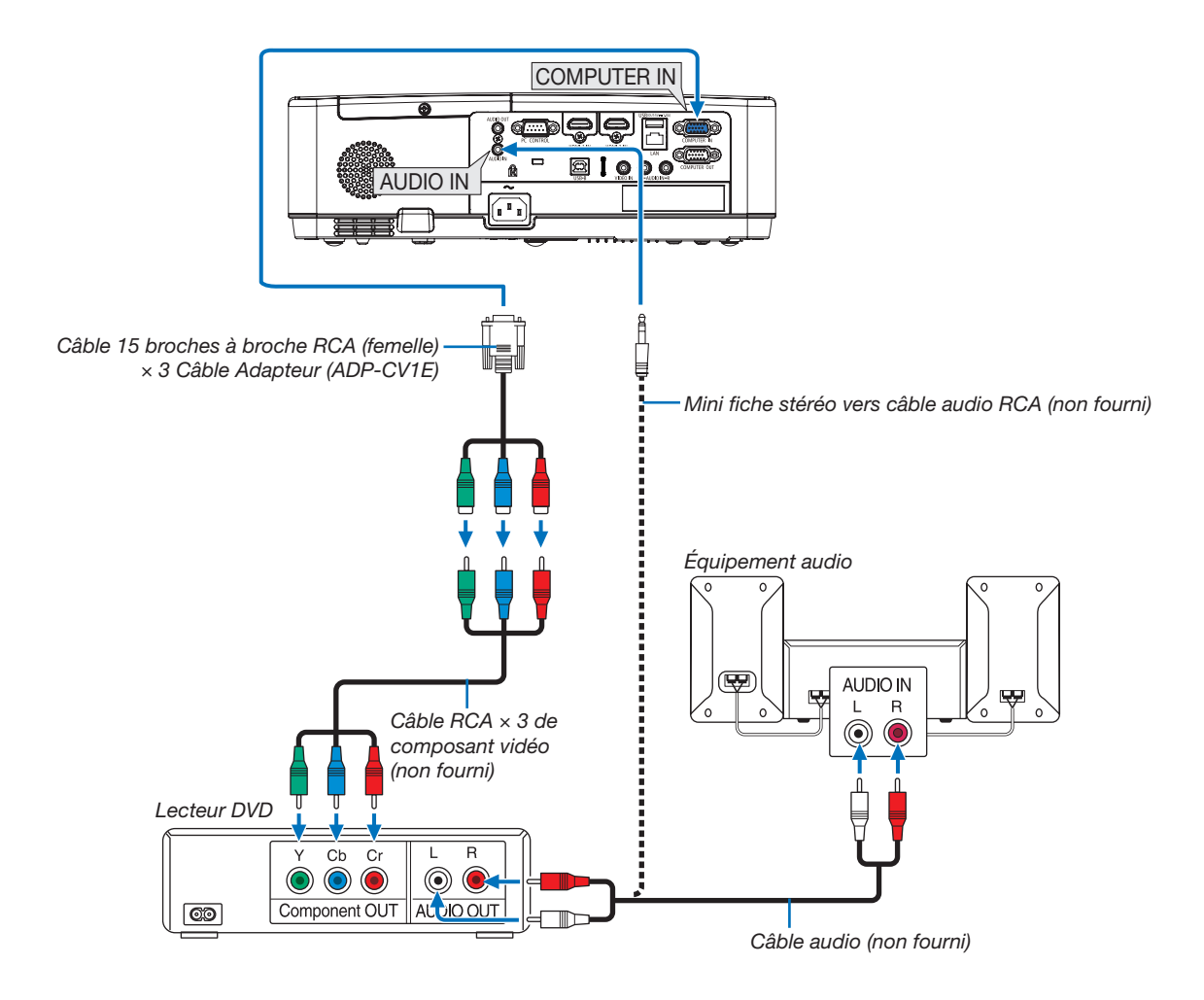

Un signal composant sera automatiquement affiché. Si ce n'est pas le cas, sélectionnez dans le menu [CONFIG.] → [OPTIONS(1)] → [SELECTION DU SIGNAL] → [ORDINATEUR], puis cochez le bouton Radio composant.

• Sélectionnez le nom source pour la borne d'entrée appropriée après avoir allumé le projecteur.

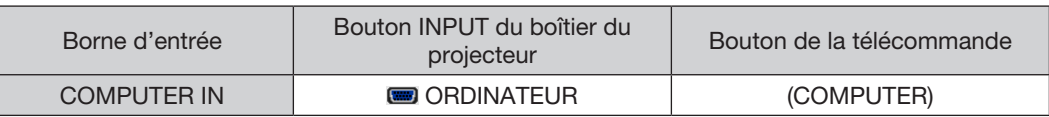

REMARQUE : Se reporter au mode d'emploi du lecteur DVD pour de plus amples informations sur les exigences de sortie vidéo du lecteur DVD.

## Connexion à l'entrée HDMI

Vous pouvez connecter la sortie HDMI de votre lecteur DVD, lecteur à disque dur, lecteur Blu-ray ou PC de type portable au connecteur HDMI IN de votre projecteur.

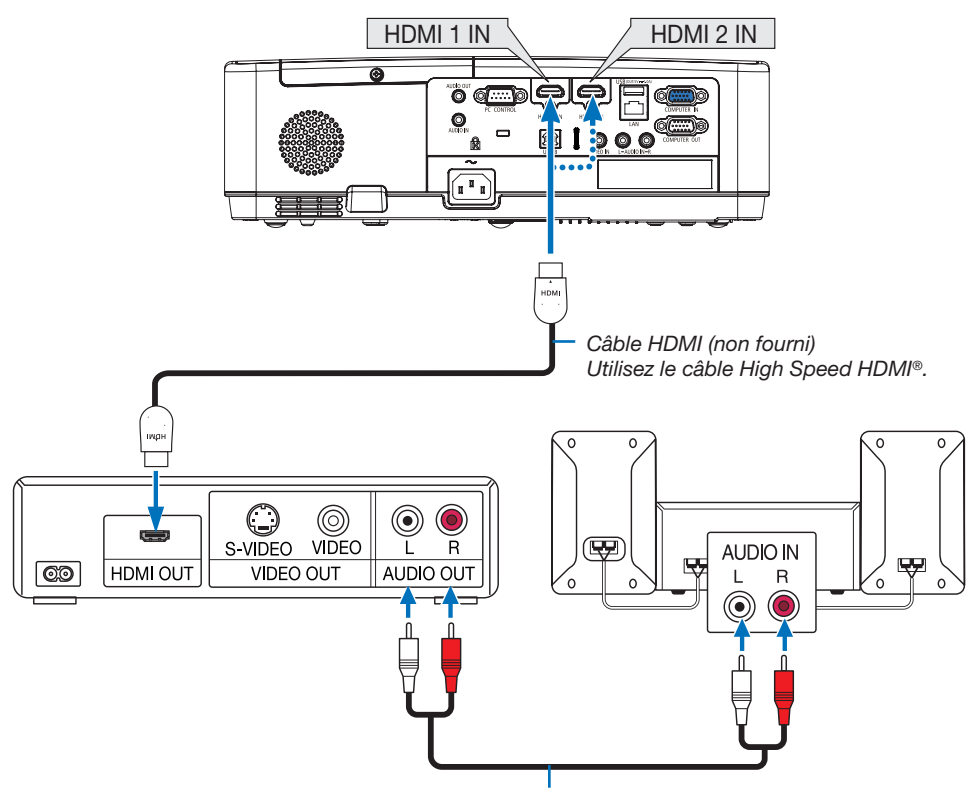

*Câble audio (non fourni)*

• Sélectionnez le nom source pour la borne d'entrée appropriée après avoir allumé le projecteur.

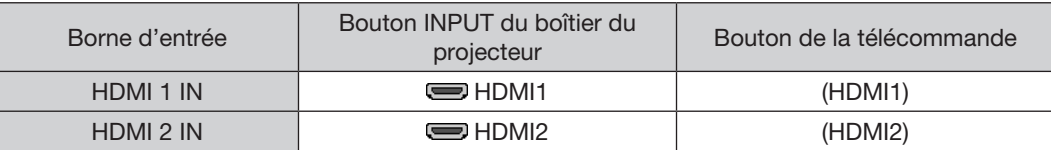

• Lors de la connexion de la borne HDMI1 IN (ou HDMI2) du projecteur sur le lecteur DVD, le niveau vidéo du projecteur peut s'effectuer en conformité avec les paramètres de niveau vidéo du lecteur DVD. Dans le menu, sélectionnez [CONFIG.] → [OPTIONS(1)] → [NIVEAU VIDEO] et réalisez les réglages nécessaires.

# <span id="page-104-0"></span>Connexion à un réseau local câblé

Le projecteur est livré de manière standard avec un port réseau local (RJ-45) qui permet une connexion au réseau local à l'aide d'un câble réseau local.

Il est nécessaire d'activer la connexion à un réseau local à partir du menu du projecteur si vous désirez utiliser la connexion à un réseau local.  $(\rightarrow$  page [99](#page-109-0))

#### Exemple de connexion au réseau local (1)

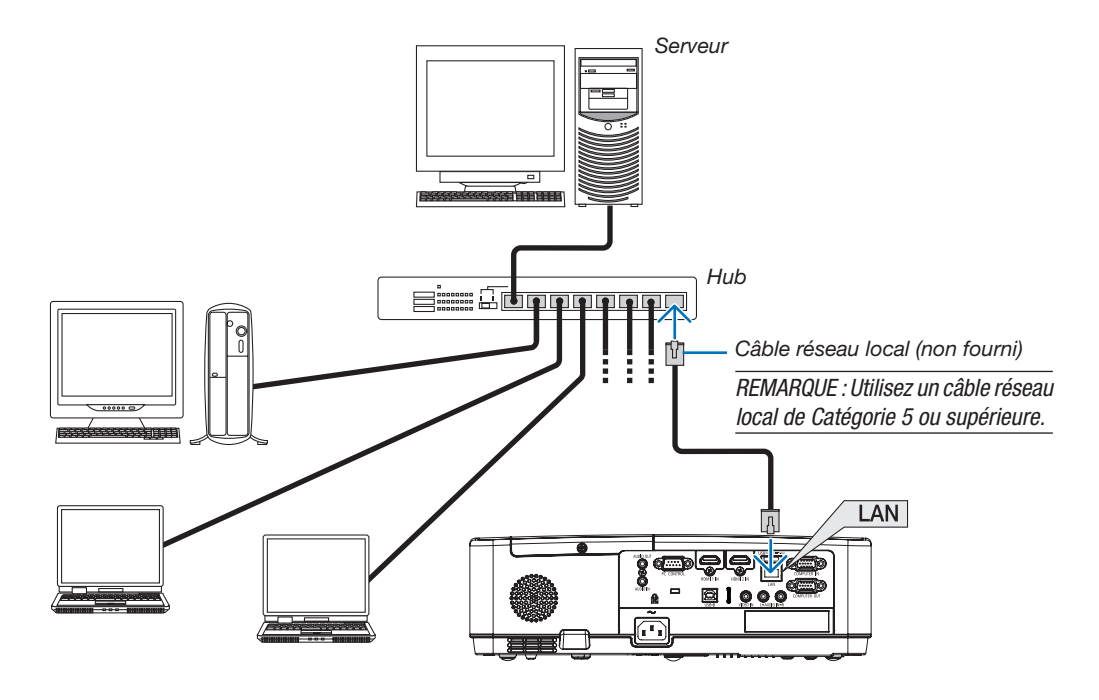

# Exemple de connexion au réseau local (2)

Via un point d'accès de réseau local sans fil, il vous permet de vous connecter facilement aux bornes à l'aide de la CONNEXION INTELLIGENTE.

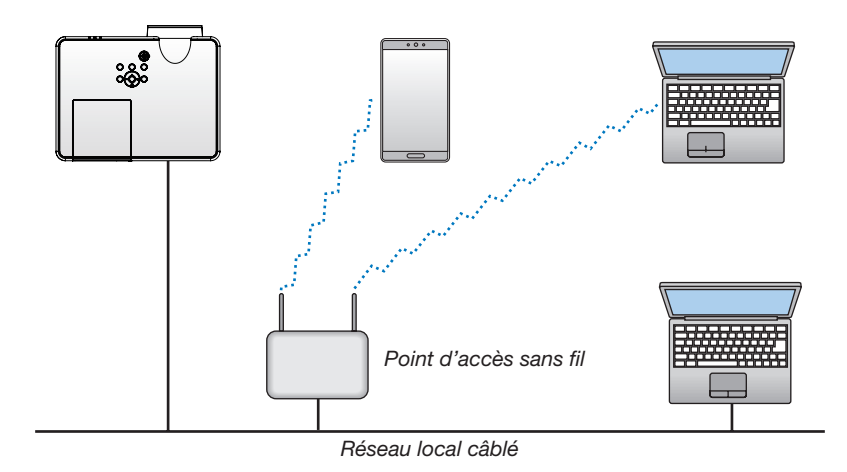

# <span id="page-105-0"></span>Connexion à un réseau local sans fil (en option : série NP05LM)

Le dispositif de réseau local sans fil USB permet de se connecter à un réseau local sans fil. Il est cependant nécessaire d'affecter une adresse IP au projecteur si vous désirez utiliser la connexion sans fil à un réseau local.

#### Important :

- Veuillez retirer le dispositif de réseau local sans fil USB du projecteur si celui-ci se trouve dans une zone où les connexions à un réseau local sans fil sont interdites.
- Procurez-vous un dispositif USB de connexion sans fil à un réseau local correspondant à votre pays ou zone géographique.

#### *REMARQUE :*

- • Un clignotement de la DEL verte sur le dispositif de réseau local sans fil USB indique que celui-ci est en cours d'utilisation.
- Votre adaptateur (ou dispositif) de connexion à un réseau local sans fil doit être en conformité avec la norme Wi-Fi (IEEE 802.11b/q/n).

#### Brancher le dispositif USB à un réseau local sans fil

#### *REMARQUE :*

- • Le dispositif USB de connexion sans fil à un réseau local doit être insérée correctement dans le port dédié qui lui est dédié. Il n'est pas possible de l'insérer dans la mauvaise direction. De plus, le port USB risque d'être gravement endommagé si vous tentez d'insérer de force le dispositif USB de connexion sans fil à un réseau local dans la mauvaise direction.
- • Il est nécessaire de toucher un objet métallique quelconque (comme par exemple un bouton de porte ou un cadre de fenêtre en aluminium) afin de vous décharger toute électricité statique, avant de toucher le dispositif USB de connexion sans fil à un réseau local.
- • Le projecteur doit toujours être éteint lorsqu'on insère ou retire le dispositif USB de connexion sans fil à un réseau local. Le non-respect de cette mise en garde risque en effet d'entraîner un dysfonctionnement ou d'endommager le dispositif USB de connexion sans fil à un réseau local. Si le projecteur semble mal fonctionner, éteignez-le, débranchez le câble d'alimentation, puis rebranchez-le.
- • Le port USB du projecteur est communément utilisé pour la VISIONNEUSE. Lorsque la mémoire USB est installée et active la VISIONNEUSE, vous ne pouvez pas utiliser le réseau local sans fil.
- *1. Appuyez sur le bouton POWER pour éteindre le projecteur et le*  mettre en mode de veille, puis débranchez le câble d'alimentation.
- 2. Insérez délicatement le dispositif USB de connexion sans fil à un réseau local dans le port USB.

*Retirez le bouchon du dispositif USB de connexion sans fil à un réseau local, puis insérez-la en orientant la surface (face du témoin) vers le bas. Conservez le bouchon afin de pouvoir éventuellement le réutiliser.*

*REMARQUE :* 

- Ne forcez pas lorsque vous insérez l'appareil USB à l'unité du réseau local sans fil.
- Réglez la sangle fournie sur le trou de fixation de la sangle pour mesurer l'antivol et l'anti-chute.

Pour retirer le dispositif USB de connexion sans fil à un réseau local, débranchez le câble d'alimentation, puis utilisez la procédure ci-dessus.

#### *REMARQUE :*

- Un clignotement de la DEL verte sur le dispositif Le dispositif USB de connexion sans fil à un réseau local indique que celle-ci est en cours d'utilisation. La DEL bleue ne clignote pas si le dispositif USB de connexion sans fil à un réseau local a été mal installé.
- • N'appuyez pas sur le bouton de l'unité de réseau local sans fil USB. Le bouton ne fonctionne pas sur ce modèle.

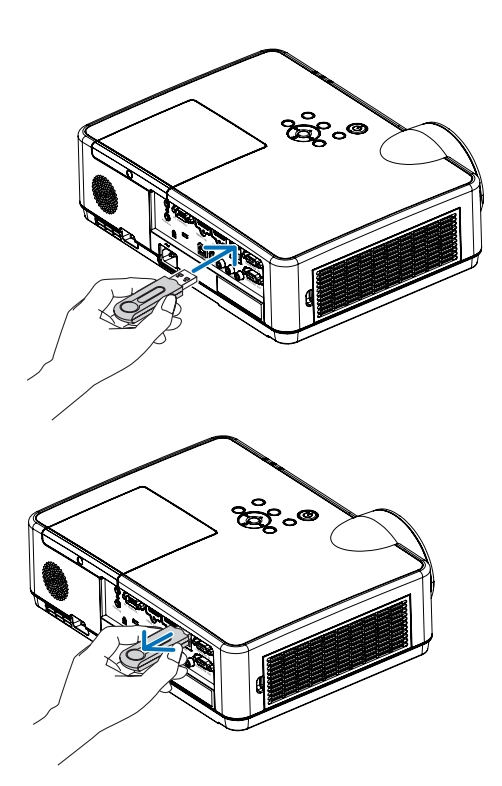

# 1 Ce que vous pouvez faire en connectant projecteur à un réseau

• Vous pouvez envoyer des images d'écran via un réseau local câblé/réseau local sans fil à partir d'un terminal installé avec notre application MultiPresenter vers l'unité et les projeter sur un écran. Consultez le site Web de notre entreprise pour plus de détails sur MultiPresenter. https://www.nec-display.com/dl/en/soft/multipresenter/index.html

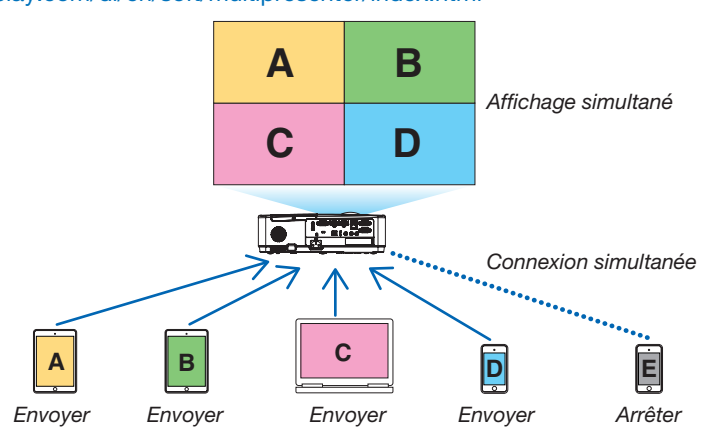

• Lorsque vous connectez l'appareil en utilisant un réseau local sans fil, vous pouvez définir les 3 profils suivants sous [PARAMETRES RESEAU] dans le menu.

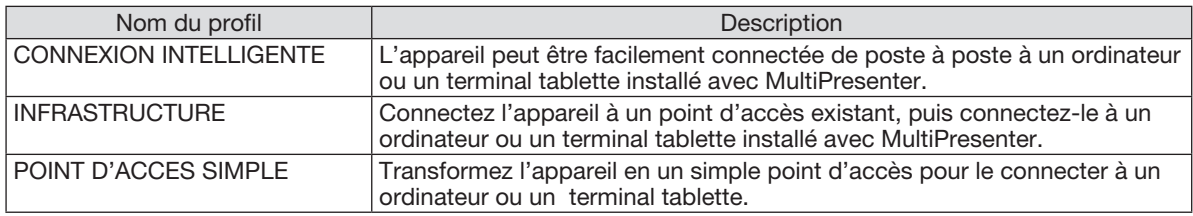

- Plusieurs ordinateurs ou terminaux de tablettes peuvent être connectés en même temps. Vous pouvez connecter un maximum de 16 appareils en mode LIBRE et un maximum de 50 appareils en mode GERE.
- En utilisant le navigateur web d'un ordinateur et d'un terminal tablette connecté à un réseau local câblé/réseau local sans fil, vous pouvez connecter le projecteur à un serveur HTTP pour contrôler le projecteur ou configurer les PARAMETRES RESEAU.
- En configurant les paramètres de service réseau de l'appareil, il est possible d'utiliser les BALISE AMX, le mot de passe de connexion au serveur HTTP, PJLink, COURRIER D'AVERTISSEMENT, CRESTRON, etc.

# 2 Connexion à MultiPresenter

# Préparations :

- Lorsque vous connectez l'appareil à un réseau local câblé, connectez un câble LAN à l'appareil. (→ page [94\)](#page-104-0)
- Lorsque vous connectez l'appareil à un réseau local sans fil, installez un dispositif LAN (NP05LM) vendu séparément (ou le dispositif LAN inclus) dans l'appareil.  $(\rightarrow$  page [95\)](#page-105-0)
- Configurez les PARAMETRES RESEAU du projecteur. (→ page [99](#page-109-0))
- Installez l'application MultiPresenter dans l'ordinateur ou le terminal de tablette.

https://www.nec-display.com/dl/en/soft/multipresenter/index.html

La procédure est décrite ici pour chaque profil de réseau local sans fil : « CONNEXION INTELLIGENTE », « INFRAS-TRUCTURE » et « POINT D'ACCES SIMPLE ».

# ① Lors de l'utilisation d'une CONNEXION INTELLIGENTE

*1. Mettez l'appareil sous tension et appuyez sur le bouton APPS de la télécommande.*

L'écran de démarrage de MultiPresenter s'affiche.

*2. Démarrez MultiPresenter.*

L'écran de l'appareil cible s'affiche.

# 3. Entrez le code PIN à 4 chiffres affiché sur l'écran de démarrage de l'écran de l'appareil cible.

Lorsque la connexion avec l'appareil est terminée, l'écran de l'ordinateur ou du terminal de tablette est projeté sur l'écran.

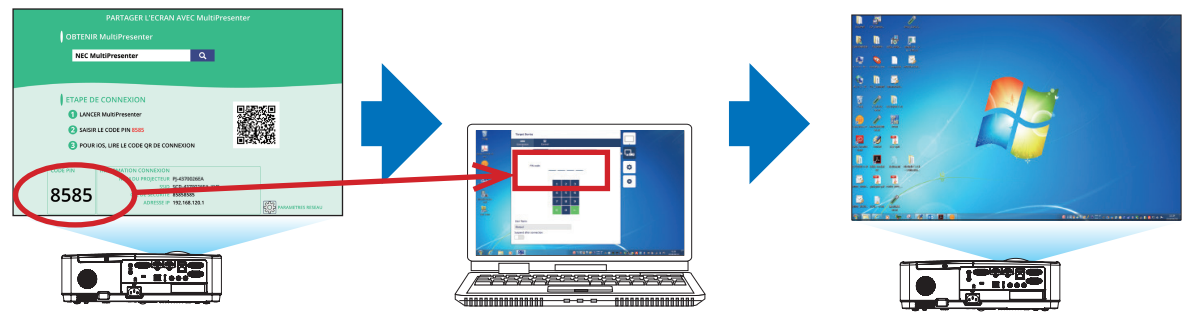
#### ② Lors d'une connexion avec INFRASTRUCTURE

*1. Mettez l'appareil sous tension et appuyez sur le bouton APPS de la télécommande.*

L'écran de démarrage de MultiPresenter s'affiche.

*2. Connectez l'appareil et votre ordinateur ou terminal tablette au même réseau.*

*REMARQUE :*

• Vérifiez, auprès de l'administrateur réseau, les « INFORMATION CONNEXION » du réseau à connecter.

*3. Démarrez MultiPresenter.*

L'écran de l'appareil cible s'affiche.

4. Entrez le code PIN à 4 chiffres affiché dans l'écran de démarrage de l'écran de l'appareil cible.

Lorsque la connexion avec l'appareil est terminée, l'écran de l'ordinateur ou du terminal tablette est projeté sur l'écran.

### ③ Lors d'une connexion avec un POINT D'ACCES SIMPLE

- *1. Mettez l'appareil sous tension et appuyez sur le bouton APPS de la télécommande.* L'écran de démarrage de MultiPresenter s'affiche.
- 2. Connectez votre ordinateur ou votre terminal tablette au point d'accès correspondant au « SSID » affiché *sur l'écran de démarrage.*
- *3. Démarrez MultiPresenter.*

L'écran de l'appareil cible s'affiche.

4. Entrez le code PIN à 4 chiffres affiché dans l'écran de démarrage de l'écran de l'appareil cible.

Lorsque la connexion avec l'appareil est terminée, l'écran de l'ordinateur ou du terminal tablette est projeté sur l'écran.

# <span id="page-109-0"></span>**6 PARAMETRES RESEAU**

Placez le curseur sur  $\frac{188}{5}$  PARAMETRES RESEAU] en bas à droite de l'écran de démarrage et appuyez sur le bouton ENTER pour afficher l'écran [PARAMETRES RESEAU].

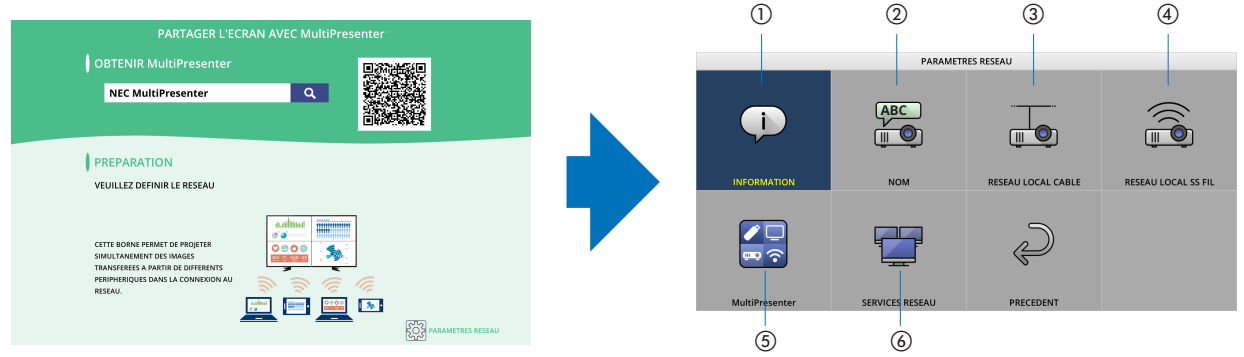

### ① INFORMATION

Affiche des informations concernant le réseau local câblé et le réseau local sans fil de l'appareil.

- Pour revenir à l'écran des PARAMETRES RESEAU, appuyez sur le bouton EXIT.

## ② NOM

Définit le NOM DU PROJECTEUR et ADRESSE INTERNET.

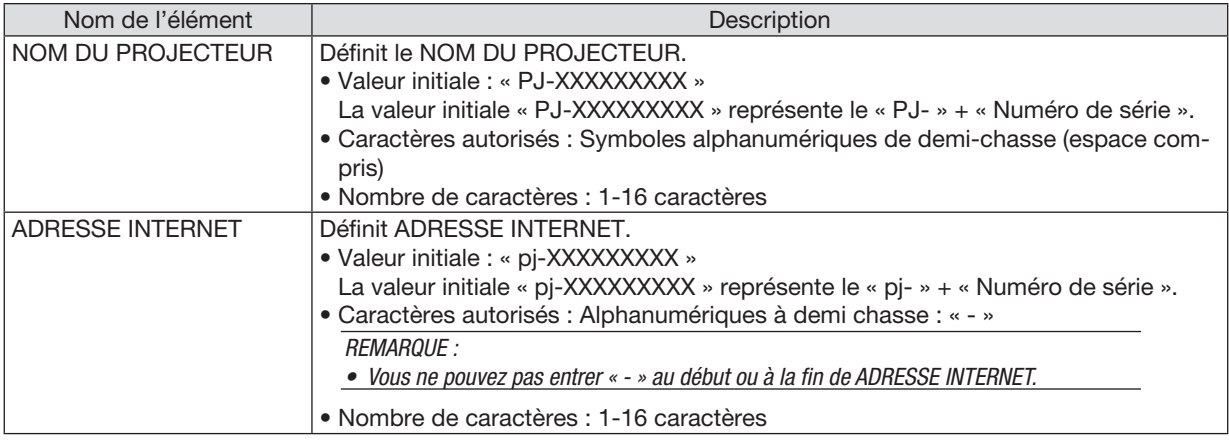

### ③ RESEAU LOCAL CABLE

Configurez le PROFIL des : réseau local câblé, DHCP, ADDRESS IP, MASQUE SUBNET, PASSERELLE, DNS, etc.

- Lorsque vous utilisez un réseau local câblé, réglez le PROFIL sur [ACTIVER] pour configurez les paramètres nécessaires.
- Si vous n'utilisez pas de réseau local câblé, réglez le profil sur [DESACTIVER].
- Une fois que vous avez configuré les paramètres, placez le curseur sur [OK] et appuyez sur le bouton ENTER.

## ④ RESEAU LOCAL SS FIL

Configuration des paramètres réseau local sans fil.

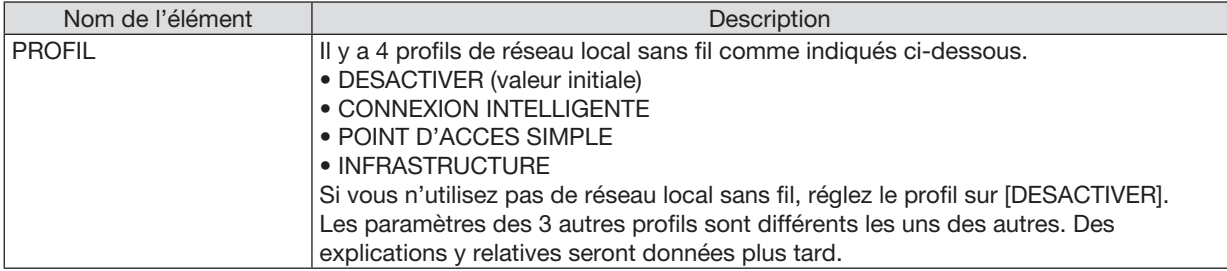

#### DESACTIVER

Désactivez le RESEAU LOCAL SS FIL du projecteur.

#### CONNEXION INTELLIGENTE

Par rapport à la connexion avec une infrastructure ou un point d'accès simple, il est plus facile de se connecter à MultiPresenter qui a été installé à un ordinateur ou un terminal tablette.

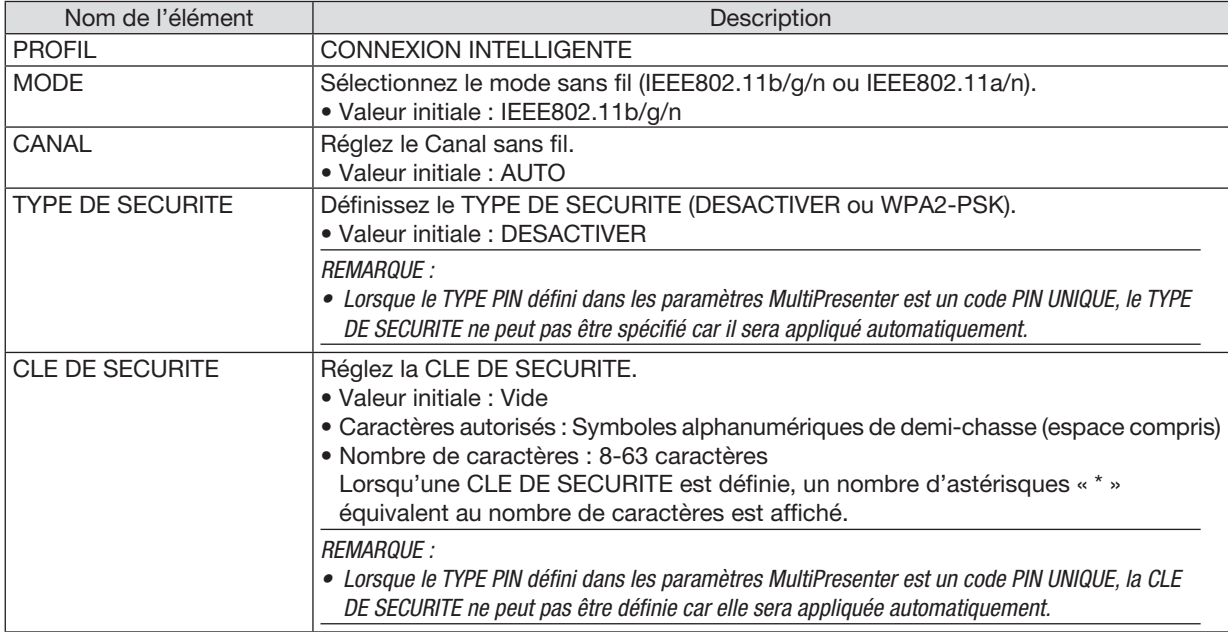

### POINT D'ACCES SIMPLE

Tournez le projecteur dans le [POINT D'ACCES SIMPLE] pour connecter les ordinateurs ou les terminaux de tablette installés avec MultiPresenter au projecteur.

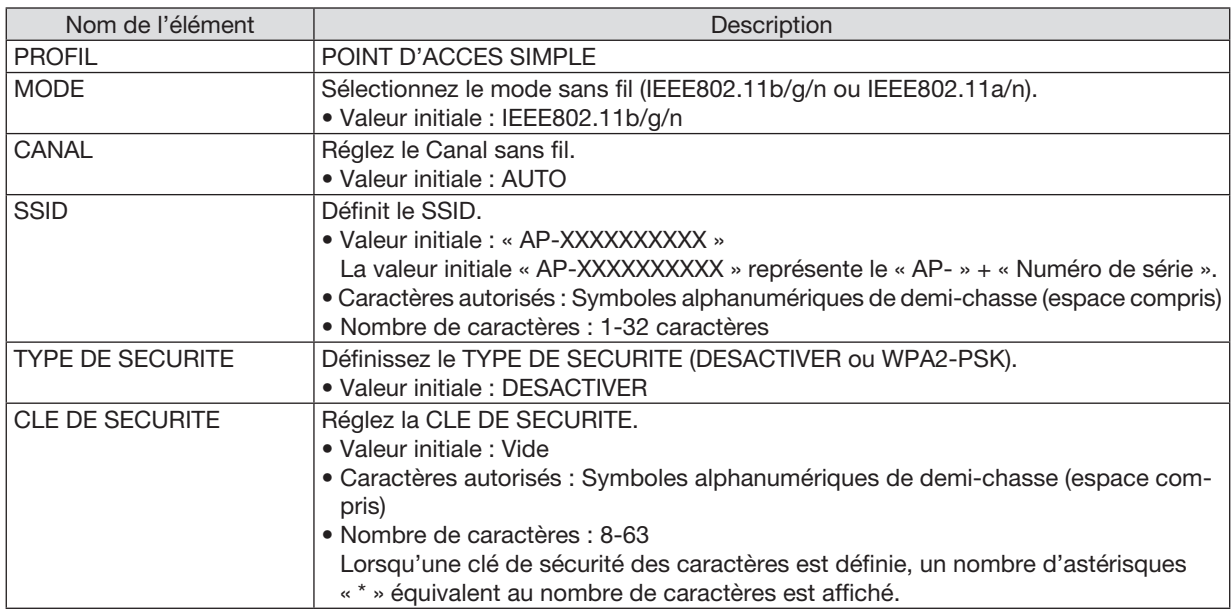

#### INFRASTRUCTURE

Connecte l'appareil à un point d'accès existant.

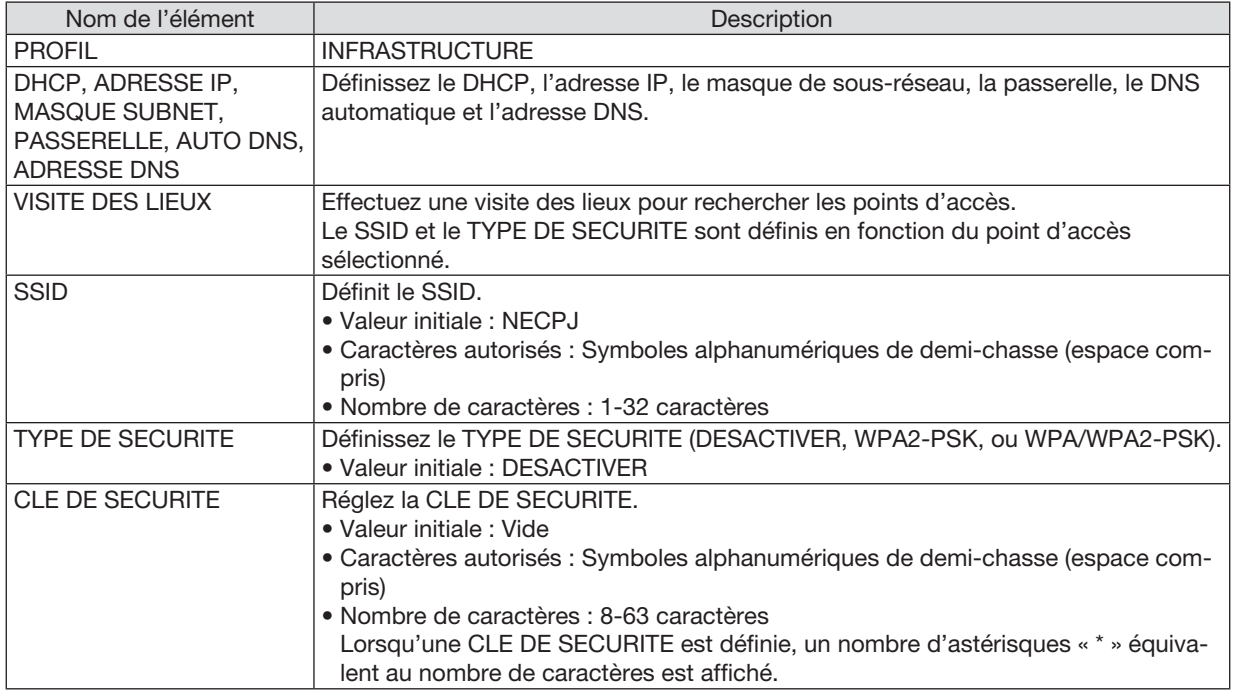

## ⑤ MultiPresenter

Définissez le fonctionnement de MultiPresenter.

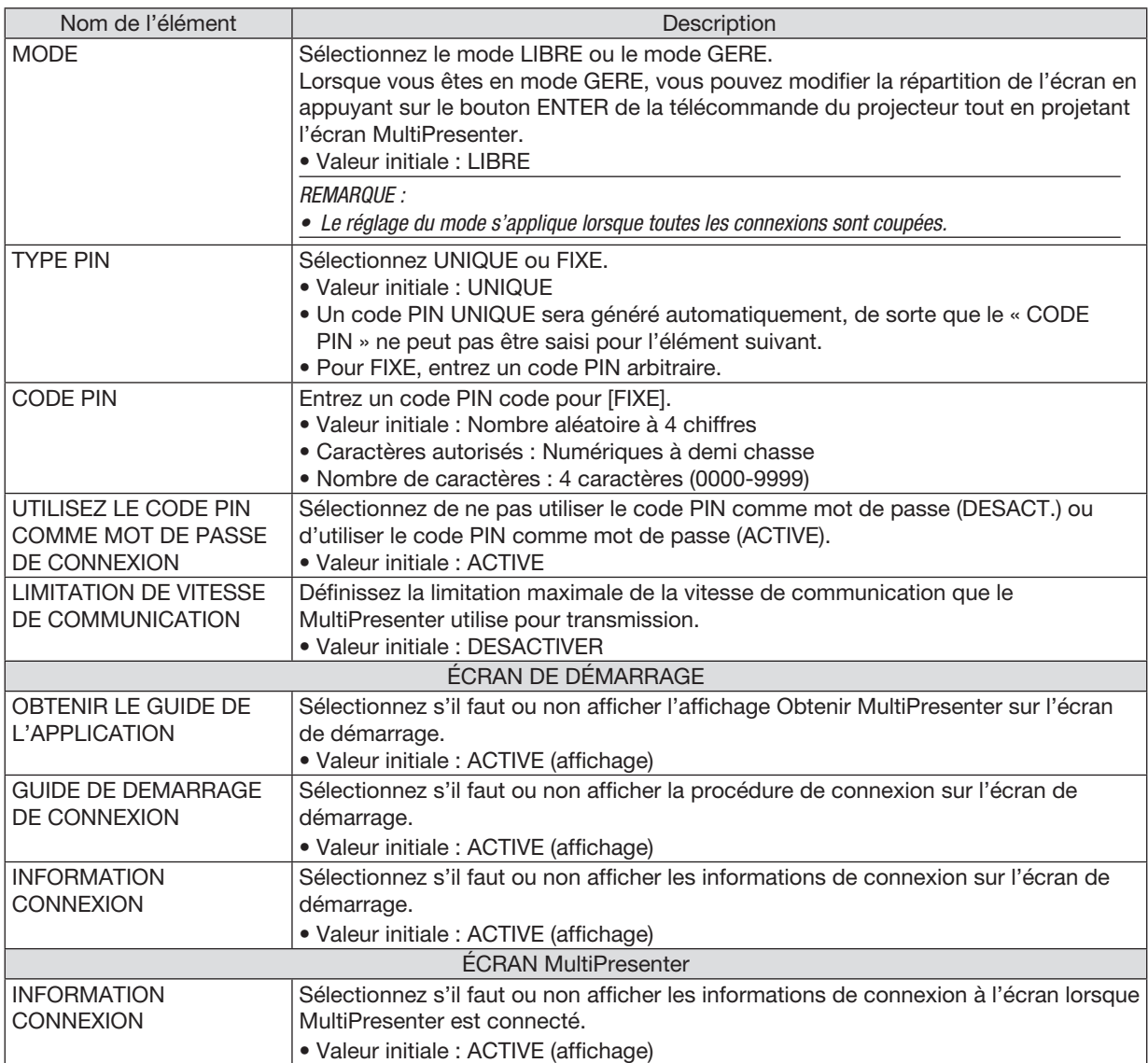

# ⑥ SERVICES RÉSEAU

Configurez les paramètres des BALISES AMX, SERVEUR HTTP, PJLink, COURRIER D'AVERTISSEMENT, CRES-TRON et autres.

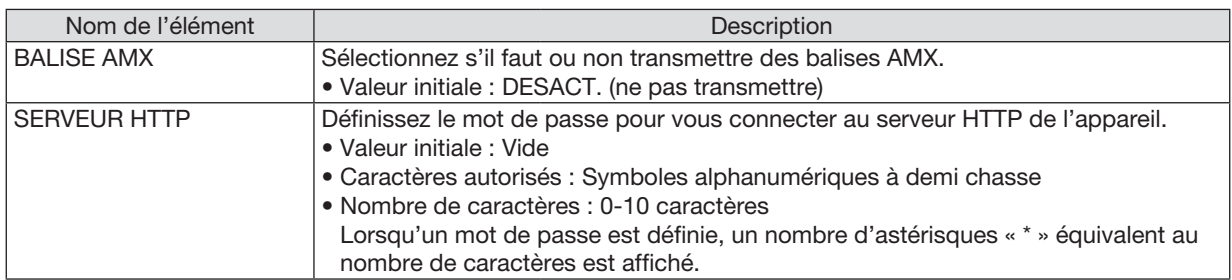

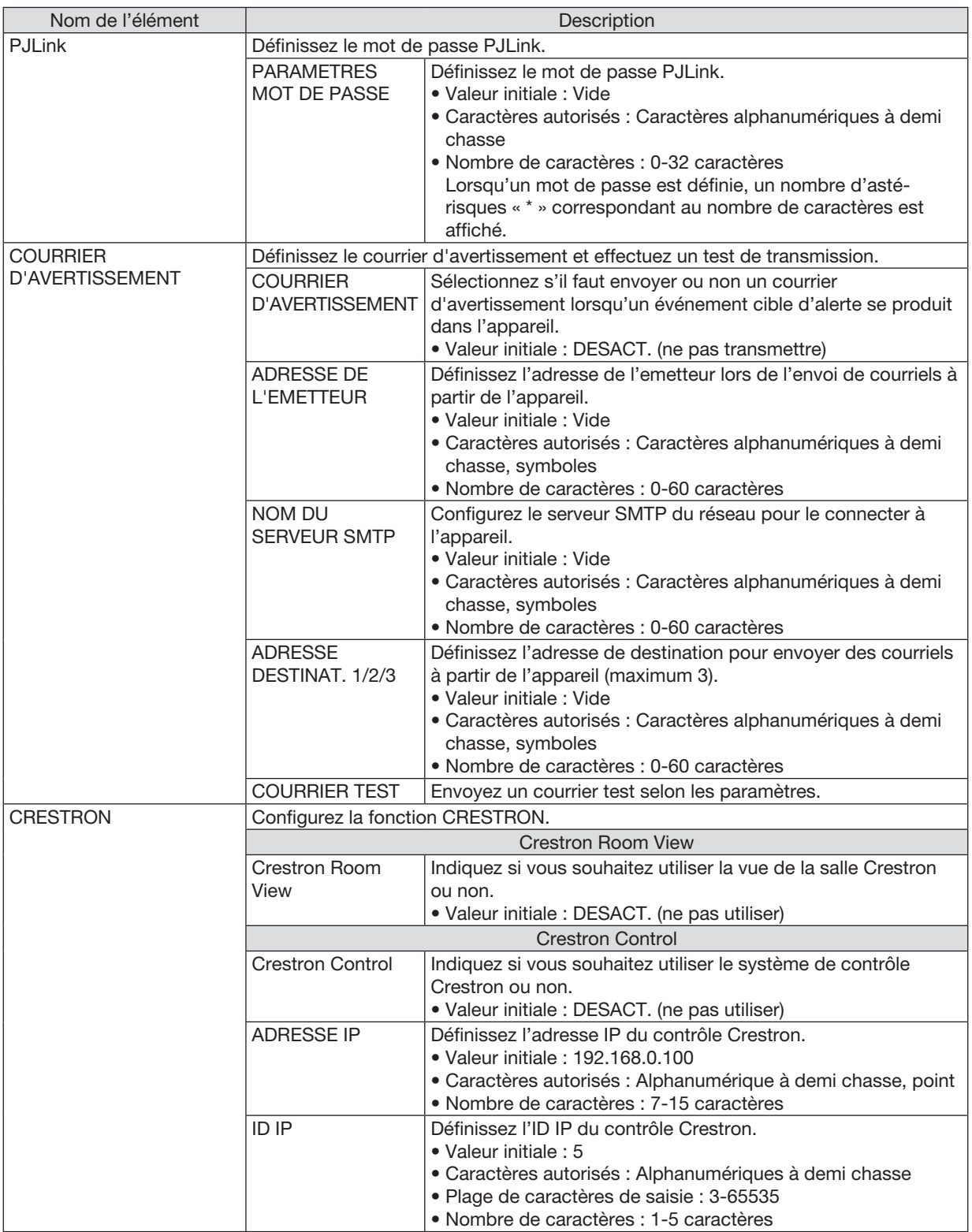

# 4 Commander le projecteur en utilisant un navigateur HTTP

### Vue d'ensemble

La fonction du serveur HTTP détermine les paramètres et les opérations pour :

• Réglage du réseau câblé/sans fil (PARAMÈTRES RÉSEAU)

*L'unité de réseau local sans fil USB optionnelle est requise pour les connexions à un réseau sans fil. (*→ *page [95](#page-105-0)) Connectez le projecteur à l'ordinateur avec un câble réseau local disponible dans le commerce pour les connexions à un réseau local câblé/sans fil. (*→ *page [94](#page-104-0))*

• Le réglage du courriel d'alerte (COURRIER D'ALERTE)

*Si le projecteur est connecté à un réseau câblé/sans fil, l'échéance de remplacement de la lampe ou les messages d'erreur sont envoyés par courriel.*

• Utilisation du projecteur

 Vous pouvez activer/désactiver l'alimentation, sélectionner l'entrée, contrôler le volume et régler les images.

• Réglage de PJLink PASSWORD, SERVEUR HTTP, COURRIER D'AVERTISSEMENT, BALISE AMX et *CRESTRON*

Comment accéder au serveur HTTP :

• Lancez le navigateur internet de l'ordinateur par l'intermédiaire du réseau, puis saisissez l'URL suivante : http://<adresse IP du projecteur> /index.html

ASTUCE : La configuration de l'adresse IP en sortie d'usine est [DHCP ON].

*REMARQUE :* 

- • Pour utiliser le projecteur en réseau, consultez votre administrateur réseau pour connaître les paramètres du réseau.
- • La réactivité de l'affichage ou des touches peut être ralentie ou une opération ne pas être acceptée suivant les paramètres de votre réseau. Si cela se produit, consultez votre administrateur réseau. Le projecteur peut ne pas répondre si les touches sont pressées de façon répétée et rapidement. Si cela se produit, attendez un instant et répétez l'opération. Si vous n'obtenez toujours pas de réponse, éteignez et rallumez le projecteur.
- • Si l'écran PARAMÈTRES RÉSEAU DU PROJECTEUR n'apparaît pas dans le navigateur, appuyez sur les touches Ctrl+F5 pour actualiser la page (ou effacer le cache).
- • Étant donné que cet appareil utilise « JavaScript » et les « Cookies », le navigateur internet utilisé doit être configuré de manière à pouvoir accepter ces fonctions. La méthode de configuration dépend de la version de votre navigateur. Veuillez vous reporter aux fichiers d'aide en ligne, et autres informations disponibles à partir de votre logiciel.

#### Préparation avant l'utilisation

Connectez le projecteur à un câble réseau disponible dans le commerce avant de commencer à utiliser le navigateur.  $(\rightarrow$  page [94\)](#page-104-0)

Le fonctionnement avec un navigateur qui utilise un serveur proxy risque d'être impossible suivant le type de serveur proxy et la configuration. Bien que le type de serveur proxy soit un facteur, il est possible que les éléments qui ont été effectivement réglés ne s'affichent pas, selon l'efficacité du cache, et le contenu établi depuis le navigateur peut ne pas être respecté dans le fonctionnement. Il est recommandé de ne pas utiliser de serveur proxy à moins que ce soit inévitable.

#### Traitement de l'adresse pour le fonctionnement via un navigateur

Concernant l'adresse actuelle qui est entrée pour l'adresse ou entrée dans la colonne URL lorsque le fonctionnement du projecteur s'effectue via un navigateur, le nom d'hôte peut être utilisé tel qu'il est lorsque le nom d'hôte correspondant à l'adresse IP du projecteur a été enregistré au serveur de nom de domaine par un administrateur réseau, ou que le nom d'hôte correspondant à l'adresse IP du projecteur a été réglé dans le fichier « HÔTES » de l'ordinateur utilisé.

Exemple 1 : Lorsque le nom d'hôte du projecteur a été réglé sur « pj.nec.co.jp », l'accès au réglage du réseau est obtenu en spécifiant http://pj.nec.co.jp/index.html

pour l'adresse ou la colonne de saisie de l'URL.

Exemple 2 : Lorsque l'adresse IP du projecteur est « 192.168.73.1 », l'accès au réglage du réseau est obtenu en spécifiant http://192.168.73.1/index.html pour l'adresse ou la colonne de saisie de l'URL.

#### PROJECTOR ADJUSTMENT

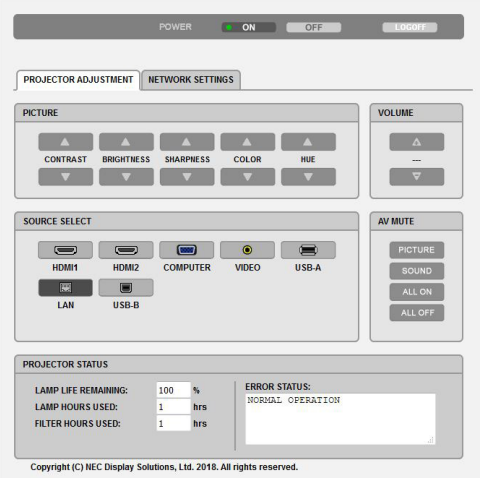

- POWER : Ceci contrôle l'alimentation du projecteur.
	- ON L'alimentation est activée.
	- OFF L'alimentation est désactivée.
- VOLUME : Ceci contrôle le volume du projecteur.
	- ▲ Augmente la valeur de réglage du volume.
	- ▼ Réduit la valeur de réglage du volume.
- AV-MUTE : Ceci contrôle la fonction de sourdine du projecteur.
	- PICTURE ON ............. Interrompt la vidéo.
	- PICTURE OFF............Annule l'interruption de la vidéo.
	- SOUND ON .............. Met en sourdine le son.
	- SOUND OFF.............. Annule la mise en sourdine du son.
	- ALL ON Interrompt les fonctions de la vidéo et du son.
	- ALL OFF .................... Annule l'interruption des fonctions de la vidéo et du son.
- PICTURE : Contrôle le réglage vidéo du projecteur.
	- CONTRAST ▲ ... ... ..... Augmente la valeur de réglage de contraste.
	- CONTRAST ▼ ........... Réduit la valeur de réglage de contraste.
	- BRIGHTNESS A........ Augmente la valeur de réglage de la luminosité.
	- BRIGHTNESS ▼ ........ Réduit la valeur de réglage de la luminosité.
	- SHARPNESS ▲ ... ...... Augmente la valeur de réglage de la netteté.
	- SHARPNESS ▼ ... ...... Réduit la valeur de réglage de la netteté.
	- COLOR ▲ ...................Intensifie la valeur de réglage de la couleur.
	- COLOR ▼ ....................Atténue la valeur de réglage de la couleur.
	- HUE ▲ Intensifie la valeur de réglage de la teinte.
	- HUE ▼ ......................Atténue la valeur de réglage de la teinte.
	- Les fonctions qui peuvent être contrôlées varient selon le signal reçu par le projecteur.  $(\rightarrow$  page [57](#page-67-0))

SOURCE SELECT : Change le connecteur d'entrée du projecteur.

- HDMI1.......................... Passe à la borne HDMI 1 IN
- HDMI2....................... Passe à la borne HDMI 2 IN.
- COMPUTER Passe à la borne ORDINATEUR IN.
- VIDEO....................... Passe à la borne VIDEO IN.
- USB-A ......................Bascule vers les données du dispositif de mémoire USB.
- LAN............................ Passe à un signal de réseau local.
- USB-B ..................... Passe au port USB.

PROJECTOR STATUS : Affiche l'état du projecteur.

LAMP LIFE REMAINING .......... Affiche la durée de vie restante de la lampe sous forme de pourcentage.

- LAMP HOURS USED............... Affiche le nombre d'heures d'utilisation de la lampe.
- FILTER HOURS USED ............. Affiche le nombre d'heures d'utilisation du filtre.
- ERROR STATUS ....................... Affiche les conditions des erreurs se produisant dans le projecteur.

LOG OFF : Fermeture de la session sur le projecteur, et retour à l'écran d'authentification (écran LOGON).

### NETWORK SETTINGS

Pour plus de détails sur chacun des [PARAMETRES RESEAU], voir « 7-3. PARAMETRES RESEAU » (→ page [99](#page-109-0)).

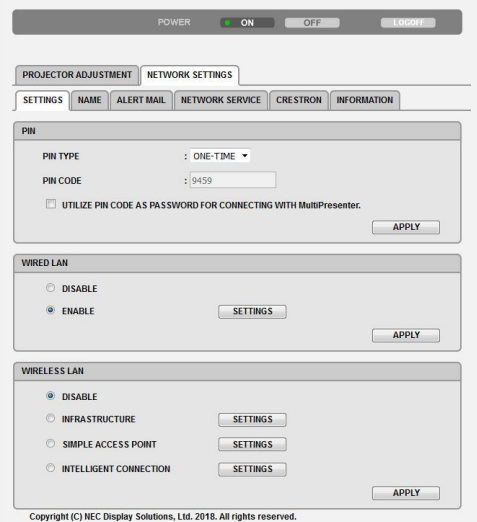

# 8. Entretien

Cette section décrit les procédures simples d'entretien que vous devez suivre pour nettoyer les filtres, la lentille et le boîtier, et pour remplacer la lampe et les filtres.

# ❶ Nettoyage des filtres

L'éponge du filtre à air empêche la poussière et la saleté de pénétrer dans le projecteur et doit être lavée fréquemment. Si le filtre est sale ou bouché, votre projecteur pourrait surchauffer.

# **AVERTISSEMENT**

• Veuillez ne pas utiliser de spray contenant un gaz inflammable pour retirer la poussière des filtres, etc. Cela pourrait provoquer un incendie.

REMARQUE : Le message de nettoyage des filtres reste affiché pendant une minute après l'allumage ou l'arrêt du projecteur. Nettoyez les filtres dès que ce message s'affiche. L'intervalle de nettoyage des filtres est configuré sur [10 000 H] en sortie d'usine. Appuyez sur un des boutons du projecteur ou de la télécommande pour annuler ce message.

Pour nettoyer le filtre, retirez l'unité du filtre ainsi que le couvercle du filtre.

# $\sqrt{N}$  ATTENTION

- Avant le nettoyage des filtres, éteignez le projecteur, débranchez le câble d'alimentation et laissez refroidir le boîtier. Le non-respect de cette consigne peut provoquer un choc électrique ou des brûlures.
- 1. Poussez le bouton pour libérer l'unité du filtre puis extrayez le filtre.

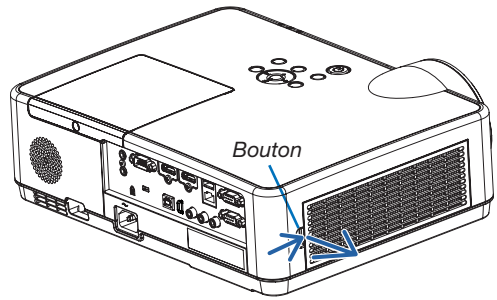

#### 2. Retirez le filtre.

• Retirez le filtre du couvercle du filtre. *Unité du filtre*

#### 3. Retirez la poussière du filtre et du couvercle du filtre.

• Nettoyez l'extérieur et l'intérieur.

#### *REMARQUE :*

- Pour retirer la poussière du filtre, utilisez la brosse douce. Cela permet d'éviter que le filtre soit endommagé.
- Ne lavez pas le filtre à l'eau. Le non-respect de cette consigne peut boucher le filtre.

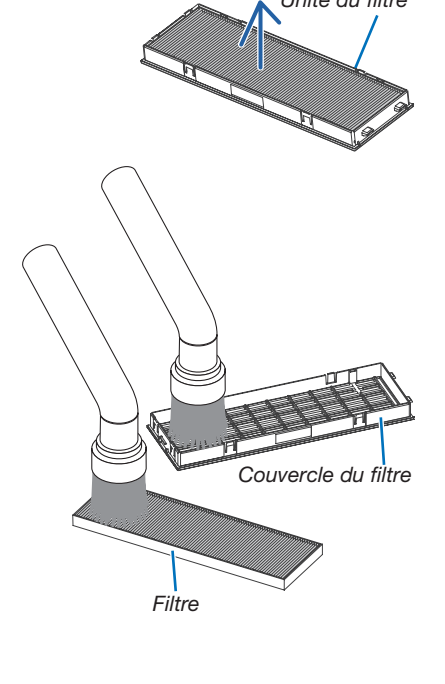

4. Installez le filtre sur le couvercle du filtre.

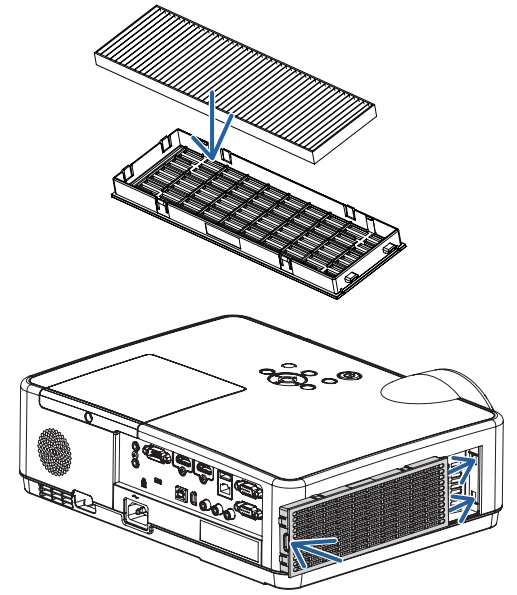

### 5. Réinstallez l'unité du filtre dans le boîtier du projecteur.

*Insérez les deux encoches situées à l'extrémité de l'unité du filtre dans la rainure du boîtier et appuyez sur le bouton pour fermer l'unité du filtre.*

• Appuyez sur le filtre jusqu'à ce qu'il s'imbrique.

#### 6. Effacez le nombre d'heures d'utilisation du filtre.

*Branchez le câble d'alimentation dans une prise du secteur, puis allumez le projecteur.*

*À partir du menu, sélectionnez [RESET]* → *[EFFACER HEURES FILTRE]. (*→ *page [77\)](#page-87-0)*

*L'intervalle de nettoyage des filtres est réglé sur [DESACT.] en sortie d'usine. Si vous utilisez le projecteur en l'état, vous n'effacez pas l'utilisation du filtre.*

# ❷ Nettoyage de l'objectif

- Éteignez le projecteur avant d'effectuer le nettoyage.
- Le projecteur est équipé d'une lentille en plastique. Utilisez un nettoyant pour lentilles en plastique disponible dans le commerce.
- Veillez à ne pas érafler ou marquer la surface, car les lentilles en plastique se rayent facilement.
- N'utilisez jamais d'alcool ou de produit nettoyant pour lentille en verre car ils risqueraient d'endommager la surface en plastique de la lentille.

# AVERTISSEMENT

• Veuillez ne pas utiliser de spray contenant un gaz inflammable pour retirer la poussière de la lentille, etc. Cela pourrait provoquer un incendie.

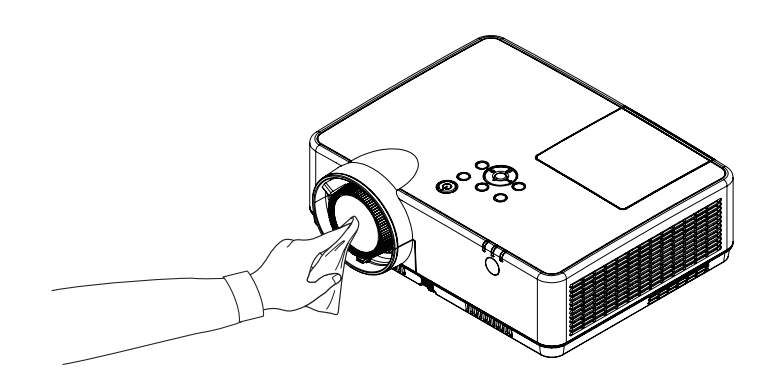

# ❸ Nettoyage du boîtier

Eteignez le projecteur, puis débranchez-le du secteur avant tout nettoyage.

- Utilisez un chiffon doux pour enlever la poussière sur le boîtier. Utilisez un détergent neutre en cas de souillure avancée.
- N'utilisez jamais des détergents ou des solvants agressifs, comme de l'alcool ou du diluant.
- Lorsque vous nettoyez les fentes de ventilation ou le haut-parleur avec un aspirateur, n'enfoncez pas la brosse de l'aspirateur à l'intérieur des fentes du boîtier.

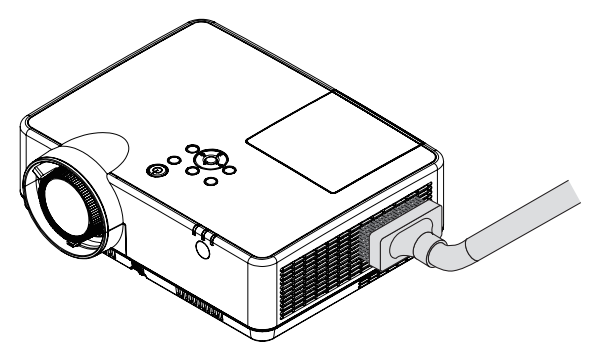

*Aspirez la poussière des fentes de ventilation.*

- Des fentes de ventilation bouchées peuvent entraîner une augmentation de la température du projecteur et provoquer un dysfonctionnement.
- Veillez à ne pas rayer ou frapper le boîtier avec vos doigts ou tout autre objet dur.
- Contactez votre revendeur pour nettoyer l'intérieur du projecteur.

REMARQUE : N'appliquez pas d'agent volatile tel qu'un insecticide sur le boîtier, la fenêtre de projection, ou l'écran. Ne laissez pas le boîtier en contact prolongé avec des produits en caoutchouc ou en vinyle. La finition de la surface pourrait se détériorer ou le revêtement se décoller.

# <span id="page-121-0"></span>❹ Remplacement de la lampe et des filtres

Lorsque la lampe atteint la fin de sa durée de vie, le témoin LAMPE du boîtier se met à clignoter en orange, puis le message « LA LAMPE A ATTEINT SA DUREE DE VIE MAXIMUM. PRIERE DE REMPLACER LA LAMPE ET LE FILTRE. » s'affiche (\*). Même si la lampe fonctionne encore, remplacez la lampe pour maintenir une performance de projection optimale. Après avoir remplacé la lampe, pensez à remettre le compteur d'heures à zéro. (→ page [77](#page-87-0))

# $\sqrt{N}$  attention

- NE TOUCHEZ PAS LA LAMPE immédiatement après qu'elle a été utilisée. Elle est extrêmement chaude. Éteignez le projecteur puis débranchez le câble d'alimentation. Attendez au moins une heure que la lampe se soit refroidie avant de la manipuler.
- Utilisez la lampe fournie pour plus de sécurité et de performance. Pour commander la lampe de rechange, spécifiez le type de lampe : NP47LP. La lampe de rechange est fournie avec des filtres.
- N'ENLEVEZ PAS LES VIS, excepté une vis du couvercle de la lampe et trois vis du boîtier de la lampe. Une décharge électrique pourrait en résulter.
- Ne brisez pas le verre sur le boîtier de la lampe.

Ne laissez pas d'empreintes sur la surface en verre du boîtier de la lampe. Laisser des empreintes sur la surface en verre peut causer une ombre indésirable et une image de mauvaise qualité.

• Le projecteur s'éteint et se met en mode veille lorsque vous continuez d'utiliser le projecteur dès 100 heures après la fin de vie de la lampe. Si cela se produit, assurez-vous de remplacer la lampe. Si vous continuez d'utiliser la lampe après qu'elle soit usagée, l'ampoule peut se fracasser et des bris de verre peuvent se disperser dans la base de la lampe. Ne les touchez pas car ils peuvent vous blesser. Si cela se produit, prenez contact avec votre revendeur NEC pour le remplacement de la lampe.

\*REMARQUE : Ce message s'affichera dans les conditions suivantes :

- • pendant une minute après que le projecteur a été mis en marche
- lorsque le bouton  $\circledcirc$ ) (POWER) sur le boîtier du projecteur ou le bouton POWER (STANDBY) sur la télécommande est enfoncé

Pour éliminer le message, appuyez sur n'importe quel bouton du boîtier du projecteur ou de la télécommande.

Lampe optionnelle et outils nécessaires pour le remplacement :

- Tournevis cruciforme (tête en forme de plus)
- Lampe de remplacement

#### Procédure de remplacement de la lampe et des filtres

*Étape 1. Remplacez la lampe* 

*Étape 2.* Remplacez les filtres (→ *page [114](#page-124-0))*

*Étape 3.* Réinitialisez la durée d'utilisation de la lampe ainsi que le nombre d'heures d'utilisation des filtres *(*→ *page [115\)](#page-125-0)*

#### Pour remplacer la lampe :

#### *1. Retirez le couvercle de la lampe.*

(1) Desserrez la vis du couvercle de la lampe.

- La vis du couvercle de la lampe ne peut pas être retirée.
- (2) Appuyez sur le couvercle de la lampe et faites le glisser pour le retirer.

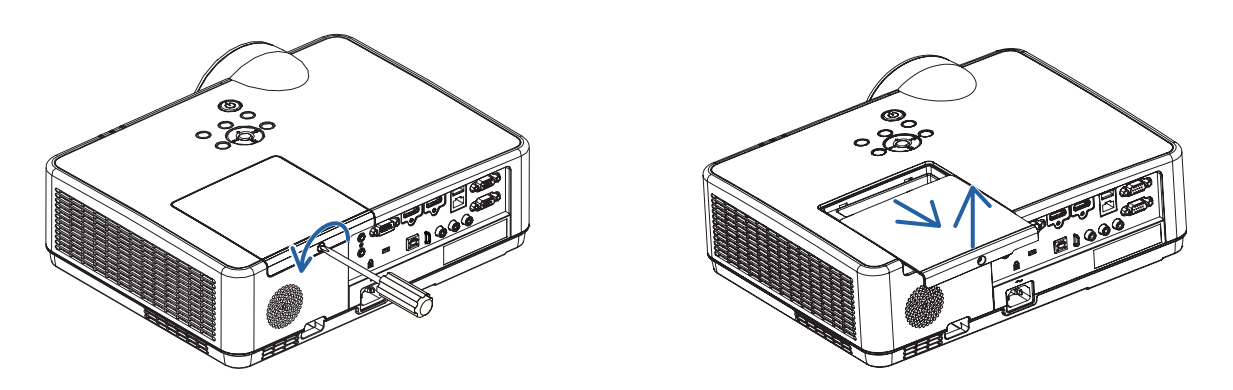

#### *2. Retirez le logement de lampe.*

(1) Desserrez les trois vis fixant le boîtier de la lampe jusqu'à ce que le tournevis cruciforme se mette en roue libre.

- Les trois vis ne sont pas amovibles.
- L'une des vis est verrouillée pour éviter les chocs électriques. N'essayez pas de contourner ce verrouillage.
- (2) Retirez le boîtier de la lampe en le tenant.

### $\sqrt{\phantom{a}}$  ATTENTION :

Vérifiez que le boîtier de la lampe est suffisamment froid avant de le retirer.

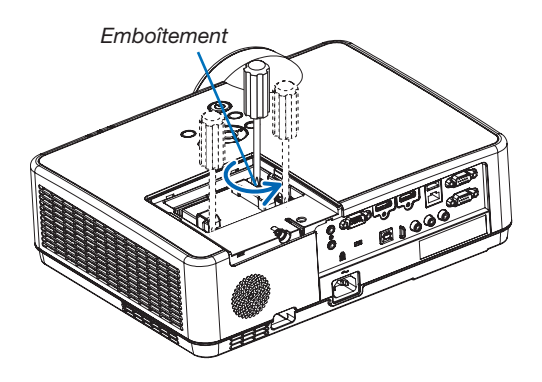

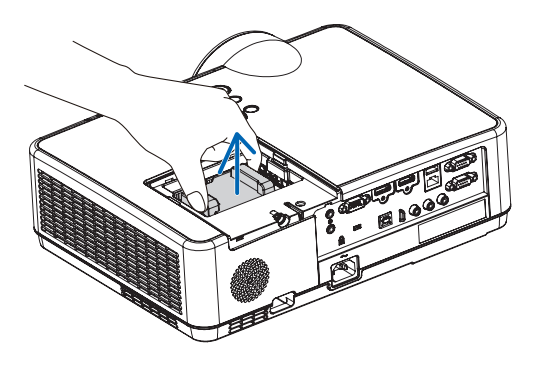

#### <span id="page-123-0"></span>*3. Installez un nouveau logement de lampe.*

- (1) Insérez un logement de lampe neuf entièrement dans la prise.
- (2) Enfoncez le centre du haut du logement de lampe afin qu'il soit bien en place.
- (3) Fixez-la en place à l'aide des trois vis.
	- Assurez-vous de bien visser les deux vis.

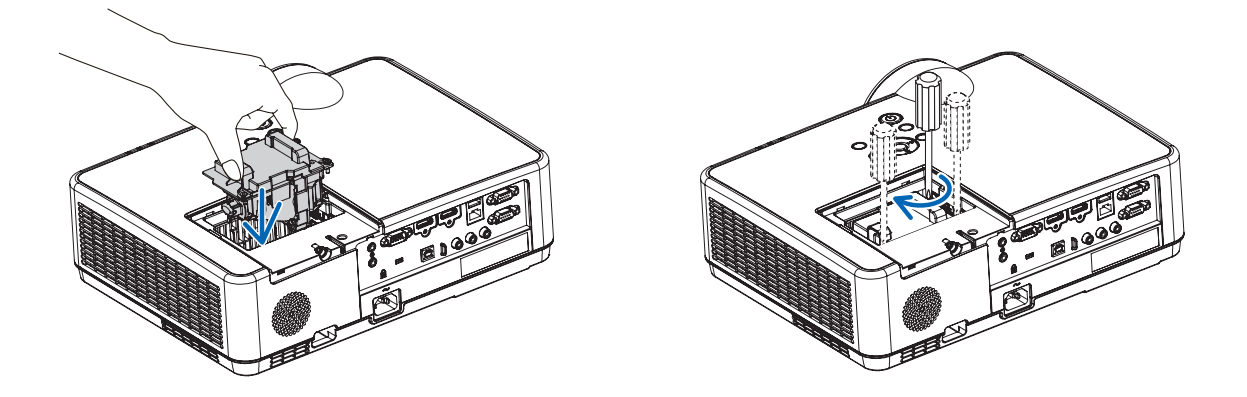

#### 4. Refixez le couvercle de la lampe.

(1) Faites glisser le couvercle de lampe dans l'autre sens jusqu'à ce qu'il soit en place.

(2) Serrez la vis pour fixer le couvercle de la lampe.

• Assurez-vous de serrer la vis.

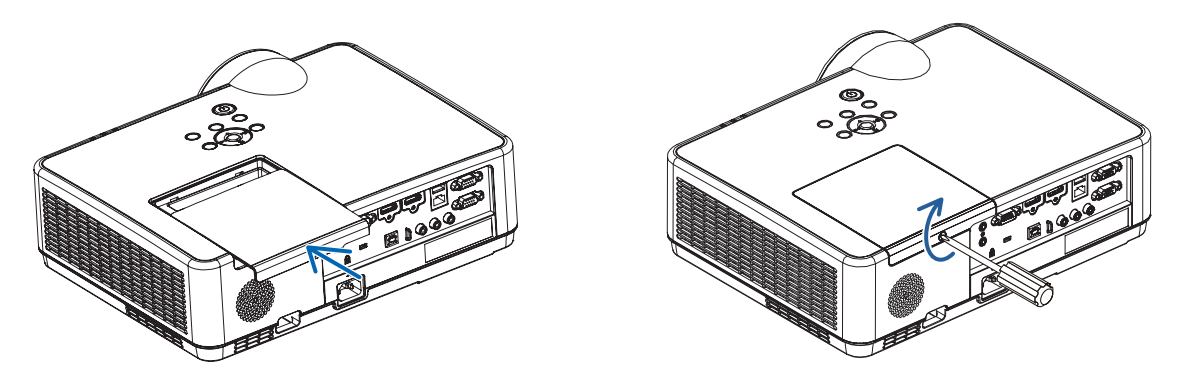

Ceci termine la procédure de remplacement de la lampe. Passez à la procédure de remplacement des filtres.

REMARQUE : Si vous continuez à utiliser le projecteur plus de 100 heures après que la lampe ait atteint sa fin de vie, le projecteur ne peut pas s'allumer et le menu ne s'affiche pas.

Dans ce cas, appuyez sur le bouton HELP de la télécommande pendant 10 secondes pour réinitialiser le compteur d'heures de la lampe. Lorsque l'horloge de durée de la lampe est réinitialisée, le témoin LAMPE disparaît.

#### <span id="page-124-0"></span>Pour remplacer les filtres :

#### *REMARQUE :*

- Essuyez toute trace de poussière ou de crasse du boîtier du projecteur avant de remplacer les filtres.
- • Ce projecteur est un appareil de haute précision. Tenez-le à l'écart de la poussière et de la crasse pendant le remplacement des filtres.
- • Ne nettoyez pas les filtres au savon et à l'eau. L'eau et le savon risqueraient en effet d'endommager la membrane du filtre.
- • Mettez les filtres en place. Toute erreur de placement lors de la mise en place des filtres risquerait d'introduire de la poussière ou de la crasse à l'intérieur du projecteur.
- 1. Poussez le bouton pour libérer l'unité du filtre puis extrayez le filtre.

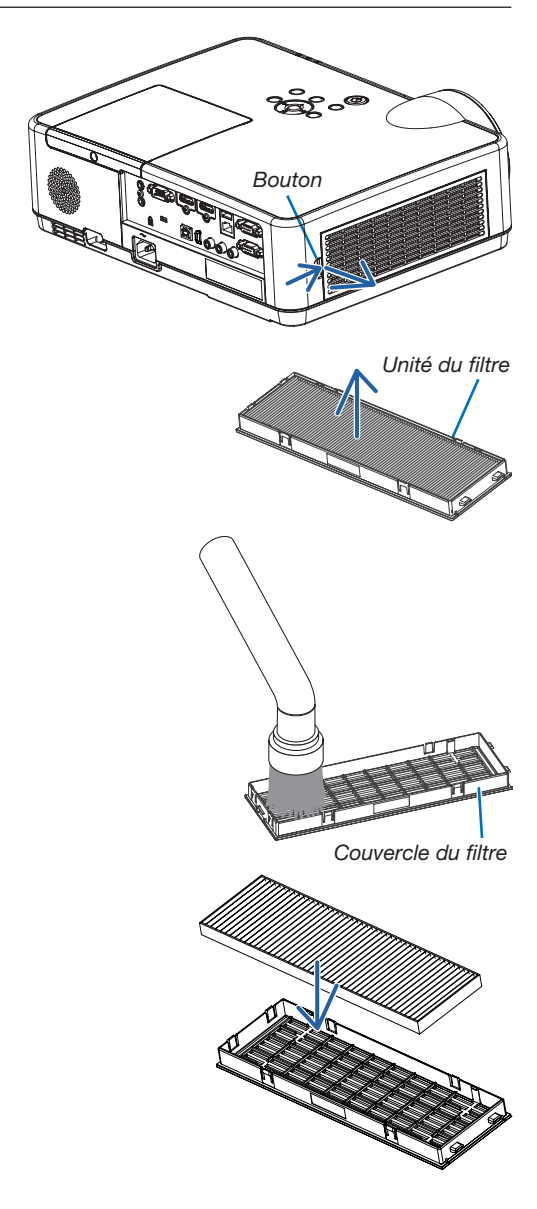

#### 2. Retirez le filtre.

• Retirez le filtre du couvercle du filtre.

#### 3. Retirez la poussière du couvercle du filtre.

• Nettoyez l'extérieur et l'intérieur.

4. Installez un nouveau filtre sur le couvercle du filtre.

- <span id="page-125-0"></span>5. Réinstallez l'unité du filtre dans le boîtier du projecteur. *Insérez les deux encoches situées à l'extrémité de l'unité du filtre dans la rainure du boîtier et appuyez sur le bouton pour fermer l'unité du filtre.*
	- Appuyez sur le filtre jusqu'à ce qu'il s'imbrique.

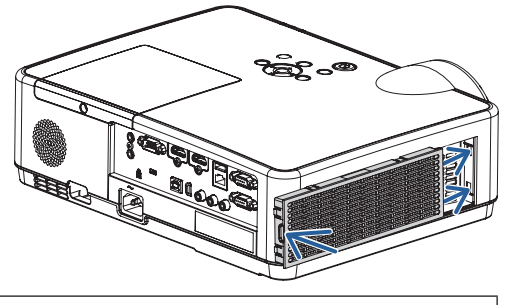

Ceci termine la procédure de remplacement du filtre. Passez ensuite à la réinitialisation des durées d'utilisation de la lampe et du filtre.

Réinitialisation de la durée d'utilisation de la lampe et du nombre d'heures d'utilisation des filtres :

- *1. Placez le projecteur là où vous l'utilisez.*
- 2. Branchez le câble d'alimentation dans une prise du secteur, puis allumez le projecteur.
- 3. Réinitialisez la durée d'utilisation de la lampe et le nombre d'heures d'utilisation des filtres.
	- *1. Réinitialisez la durée d'utilisation des filtres en sélectionnant le paramètre [RESET]* → *[EFFACER HEURES FILTRE] à partir du menu.*
	- *2. Sélectionnez le paramètre [EFFACER HEURES FILTRE] pour réinitialiser la durée d'utilisation des filtres. (*→ *page [77](#page-87-0))*

# <span id="page-126-0"></span>❶ Dépistage des pannes

Cette section facilite la résolution des problèmes pouvant être rencontrés pendant l'installation ou l'utilisation du projecteur.

### Caractéristique de chaque voyant

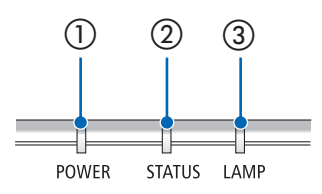

① Voyant POWER

Ce voyant indique l'état d'alimentation du projecteur.

② Voyant STATUS

Ce témoin lumineux s'allume ou clignote lorsqu'un bouton est enfoncé pendant que la fonction VER. PANNEAU COMMANDE est utilisée, ou lorsque vous effectuez des opérations spécifiques.

③ Voyant LAMP Ce voyant indique l'état de la lampe, son temps d'utilisation, ainsi que l'état du MODE ECO.

### Message de voyant (Message d'état)

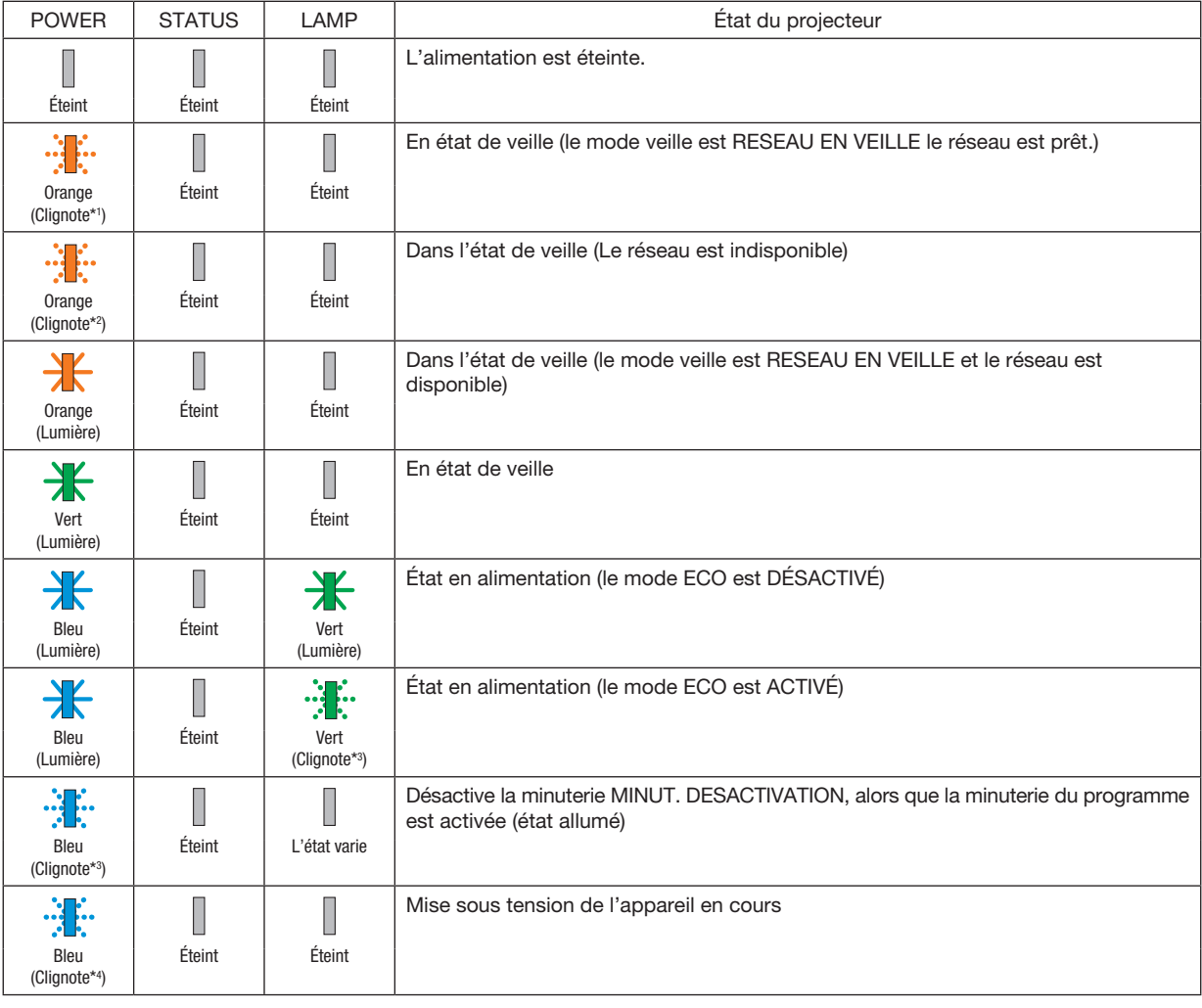

\*1 Répétition pour la lumière activée pendant 1,5 secondes/désactivée pendant 1,5 secondes

- \*2 Répétition pour la lumière activée pendant 1,5 secondes/désactivée pendant 7,5 secondes
- \*3 Répétition pour la lumière activée pendant 2,5 secondes/désactivée pendant 0,5 seconde
- \*4 Répétition pour la lumière activée pendant 0,5 seconde/désactivée pendant 0,5 seconde

#### Message de voyant (Message d'erreur)

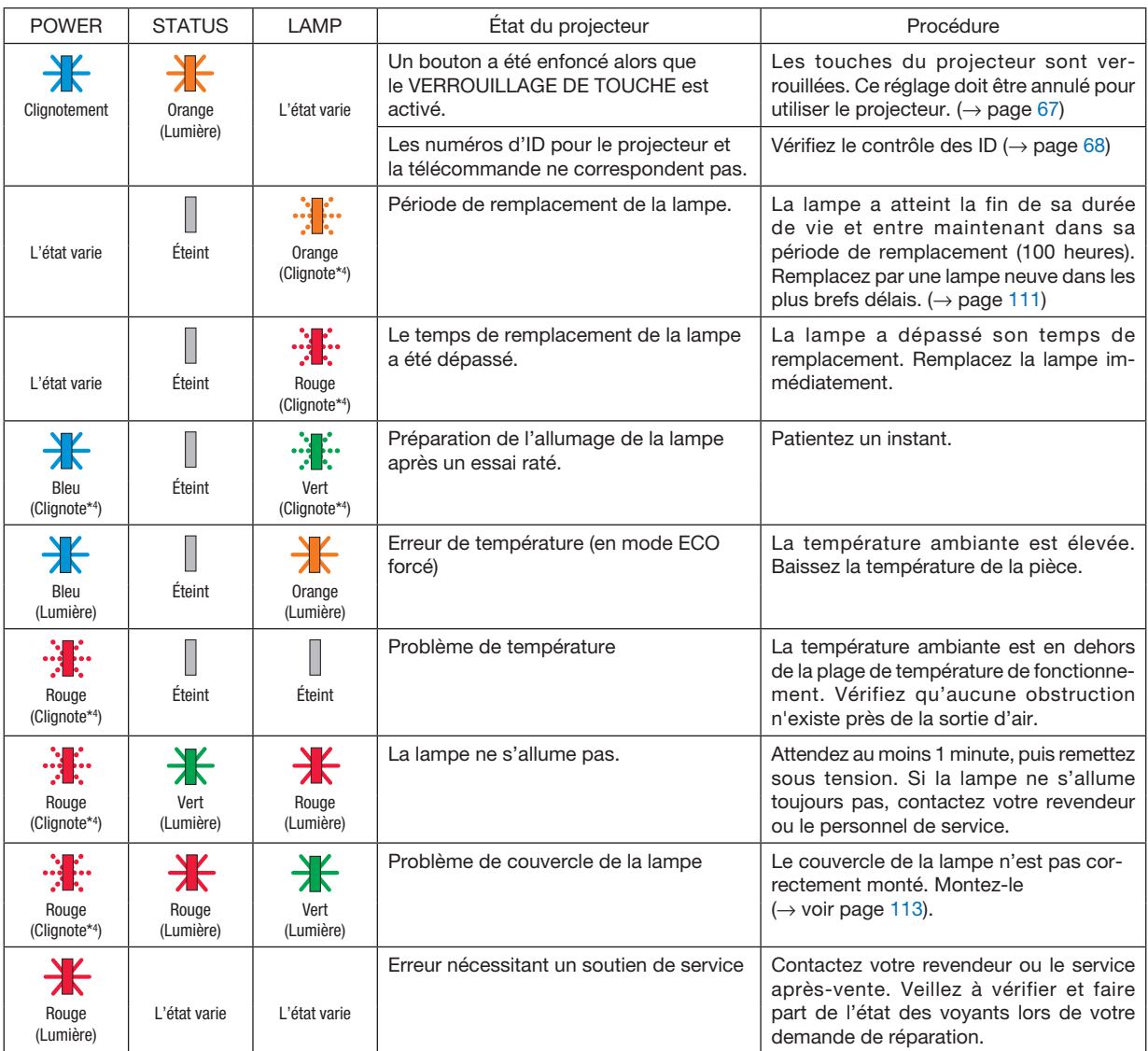

\*1 Répétition pour la lumière activée pendant 1,5 secondes/désactivée pendant 1,5 secondes

- \*2 Répétition pour la lumière activée pendant 1,5 secondes/désactivée pendant 7,5 secondes
- \*3 Répétition pour la lumière activée pendant 2,5 secondes/désactivée pendant 0,5 seconde
- \*4 Répétition pour la lumière activée pendant 0,5 seconde/désactivée pendant 0,5 seconde

• Lorsque le protecteur thermique est activé : Lorsque la température à l'intérieur du projecteur devient trop élevée ou trop basse, le témoin de POWER clignote en rouge pour démarrer un cycle court. Après cela, le protecteur thermique s'active et le projecteur peut être mis hors tension.

Dans ce cas, veuillez prendre les mesures ci-dessous :

- Retirez la fiche de la prise d'entrée d'alimentation.
- Placez le projecteur dans un endroit frais s'il a été placé en haut de la température ambiante.
- Nettoyez la sortie d'air si de la poussière s'est accumulée dessus.
- Laissez le projecteur pendant une heure environ jusqu'à ce que la température intérieure baisse.

#### Explication sur le voyant POWER et l'état de veille

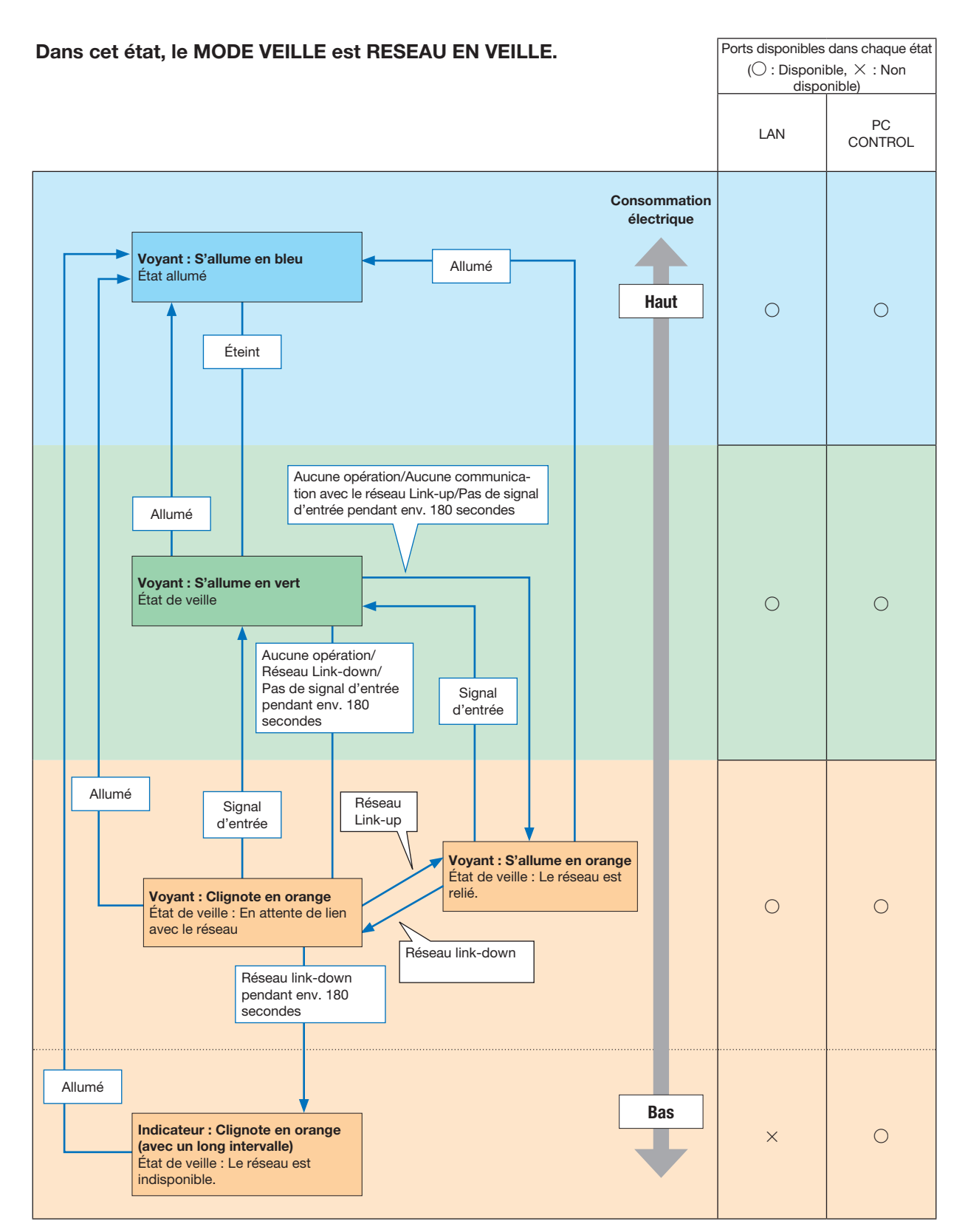

#### 9. Annexe

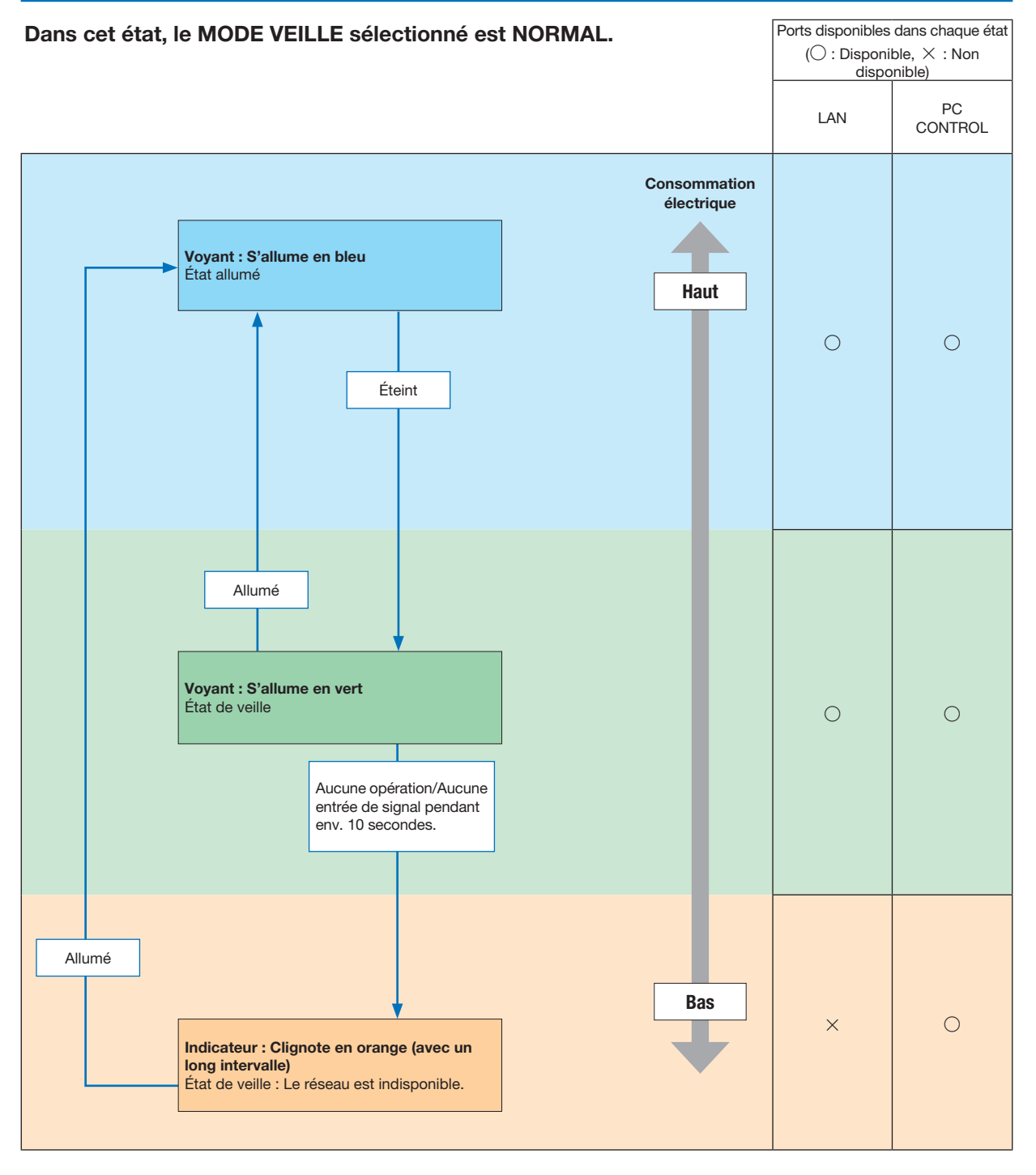

### Problèmes courants & Solutions

(→ « Alimentation/Etat/Voyant de lampe » page [116](#page-126-0).)

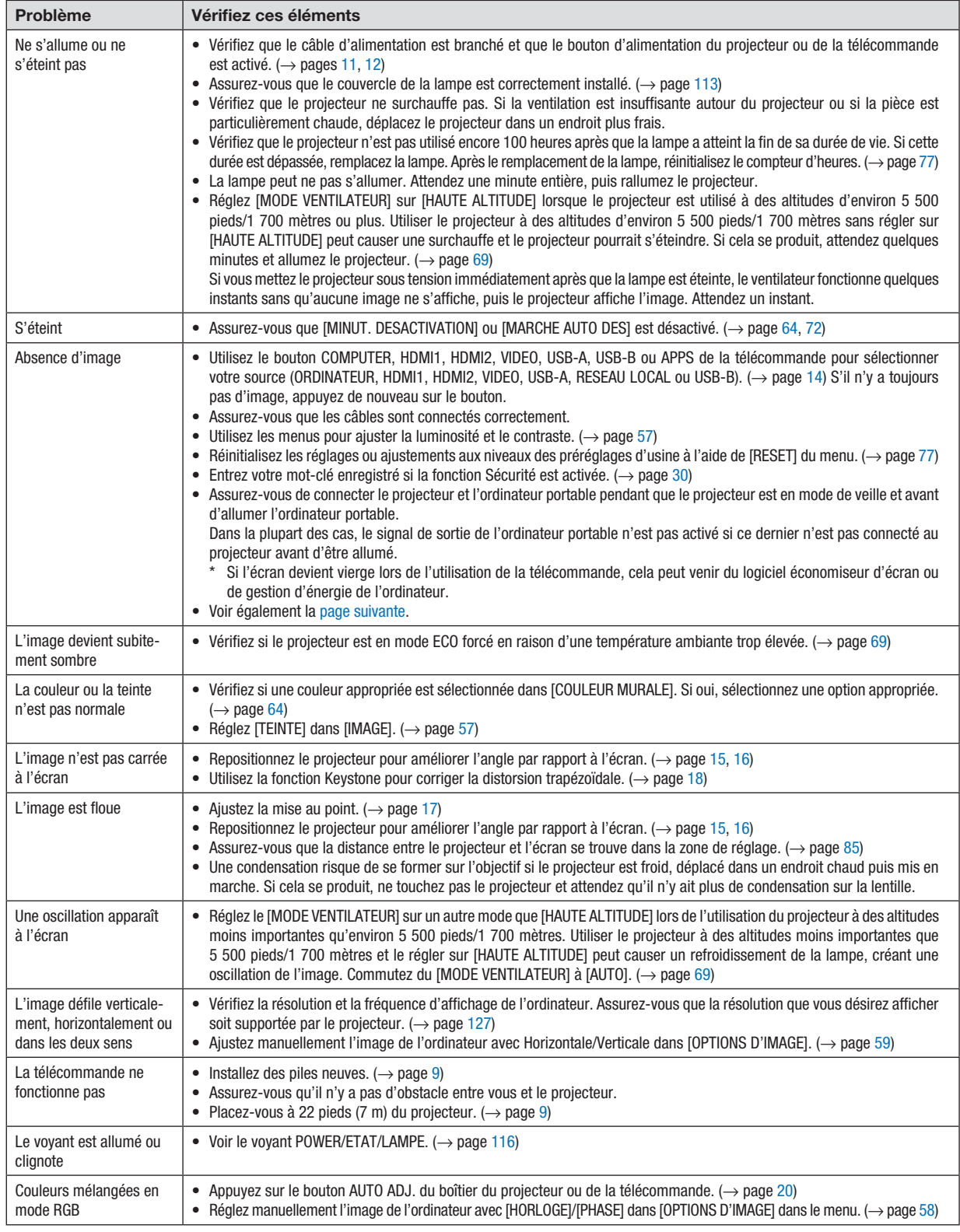

Pour plus d'informations, contactez votre vendeur.

#### <span id="page-131-0"></span>S'il n'y a pas d'image ou si l'image ne s'affiche pas correctement.

• Procédure de mise en marche pour le projecteur et le PC.

Assurez-vous de connecter le projecteur et l'ordinateur portable pendant que le projecteur est en mode de veille et avant d'allumer l'ordinateur portable.

Dans la plupart des cas, le signal de sortie de l'ordinateur portable n'est pas activé si ce dernier n'est pas connecté au projecteur avant d'être allumé.

REMARQUE : Vous pouvez vérifier la fréquence horizontale du signal actuel dans le menu du projecteur sous Informations. S'il indique « 0 kHz », cela signifie qu'aucun signal n'est envoyé par l'ordinateur. (→ page [75](#page-85-0) ou allez à l'étape suivante)

• Activation de l'affichage externe de l'ordinateur.

L'affichage d'une image sur l'écran du PC portable ne signifie pas nécessairement qu'il envoie un signal vers le projecteur. Lors de l'utilisation d'un PC portable, une combinaison de touches de fonction active/désactive l'affichage externe. En général, la combinaison de la touche « Fn » avec l'une des 12 touches de fonction permet l'allumage ou l'extinction de l'affichage externe. Par exemple, les ordinateurs portables NEC utilisent Fn + F3, tandis que les ordinateurs portables Dell utilisent la combinaison de touches Fn + F8 pour alterner entre les sélections d'affichage externe.

• Envoi d'un signal non-standard par l'ordinateur

Si le signal envoyé par un ordinateur portable n'est pas un standard industriel, l'image projetée peut ne pas s'afficher correctement. Si cela se produit, désactiver l'écran LCD de l'ordinateur portable lorsque l'affichage du projecteur est en cours d'utilisation. Chaque ordinateur portable a une façon différente de désactiver/réactiver les écrans LCD locaux comme décrit à l'étape précédente. Se référer à la documentation de votre ordinateur pour de plus amples informations.

• L'image affichée est incorrecte lors de l'utilisation d'un Mac

Lors de l'utilisation d'un Mac avec le projecteur, réglez le commutateur DIP de l'adaptateur Mac (non fourni avec le projecteur) en fonction de votre résolution. Après le réglage, redémarrez votre Mac pour que les changements soient effectifs.

Pour le réglage des modes d'affichage autres que ceux supportés par votre Mac et le projecteur, le changement du commutateur DIP sur un adaptateur Mac peut faire sauter légèrement l'image ou ne rien afficher. Si cela se produit, réglez le commutateur DIP sur le mode fixe 13", puis redémarrez votre Mac. Après cela, rétablissez les commutateurs DIP sur un mode affichable, puis redémarrez à nouveau votre Mac.

REMARQUE : Un câble Adaptateur Vidéo fabriqué par Apple Inc. est nécessaire pour un MacBook qui ne possède pas de borne mini D-Sub à 15 broches.

- Reflet sur un MacBook
	- Lorsque le projecteur est utilisé avec un MacBook, la sortie ne peut pas être réglée sur 1 024 × 768 à moins que « reflet » soit désactivé sur votre MacBook. Se référer au mode d'emploi fourni avec votre ordinateur Mac au sujet du reflet.
- Les dossiers ou les icônes sont cachés sur l'écran du Mac

Les dossiers ou les icônes peuvent ne pas être vus sur l'écran. Si cela se produit, sélectionnez [Voir] → [Arranger] dans le menu Apple et arrangez les icônes.

# ❷ Caractéristiques techniques

Cette section fournit des informations techniques sur la performance du projecteur.

### **Optique**

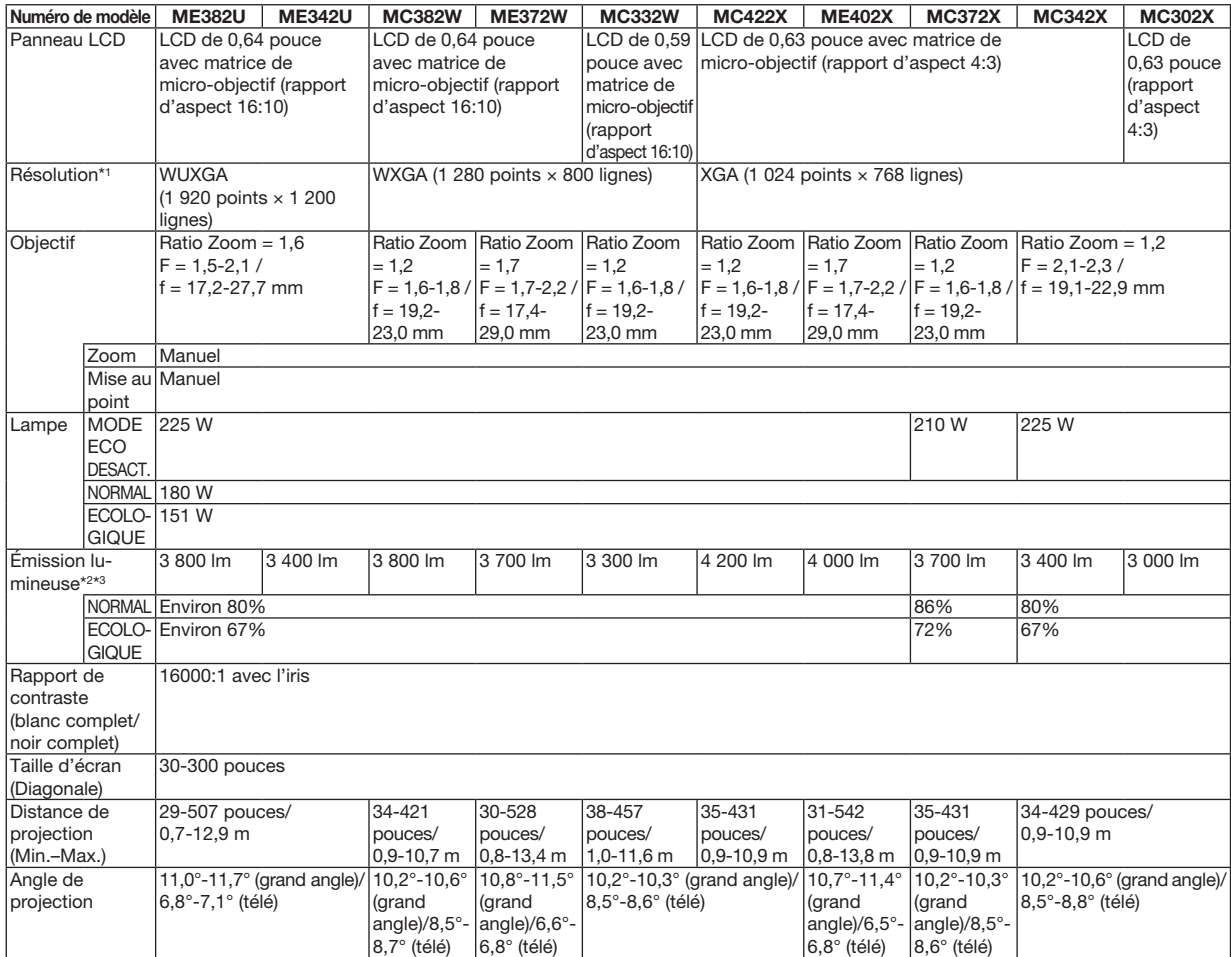

\*1 Les pixels effectifs représentent plus de 99,99%.

\*2 Il s'agit de la valeur du rendement lumineux (lumens) lorsque le mode [PREREGLAGE] est réglé sur [HTE LUMIN.]. Si un autre mode a été sélectionné comme le mode [PREREGLAGE], le rendement lumineux risque de diminuer légèrement.

\*3 Conformité à la norme ISO21118-2012

### Électrique

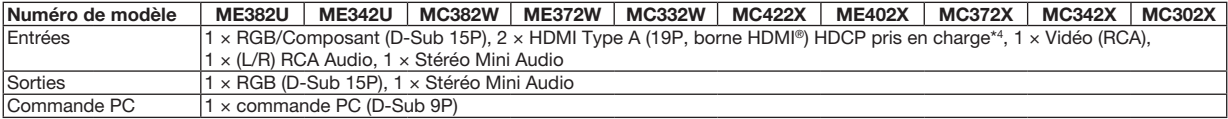

\*4 HDMI® (Couleurs riches, playback) avec HDCP

Qu'est-ce que la technologie HDCP/HDCP ?

HDCP est un acronyme pour High-bandwidth Digital Content Protection. Le système de protection des contenus numériques haute définition (HDCP) est un système qui empêche la copie illégale de données vidéo envoyées vers une interface visuelle numérique haute définition (HDMI).

Si vous ne pouvez pas voir des données via l'entrée HDMI, cela ne signifie pas nécessairement que le projecteur ne fonctionne pas correctement. Du fait de la mise en place de HDCP, il est possible que certains contenus soient protégés par HDCP et qu'ils ne puissent pas être affichés à cause de la décision/intention de la communauté HDCP (Digital Content Protection, LLC). Vidéo : Couleur profonde ; 8/10/12-bit, LipSync

Audio : LPCM ; jusqu'à 2 canaux, taux d'échantillonnage 32/44,1/48 KHz, bit d'échantillon; 16/20/24 bits

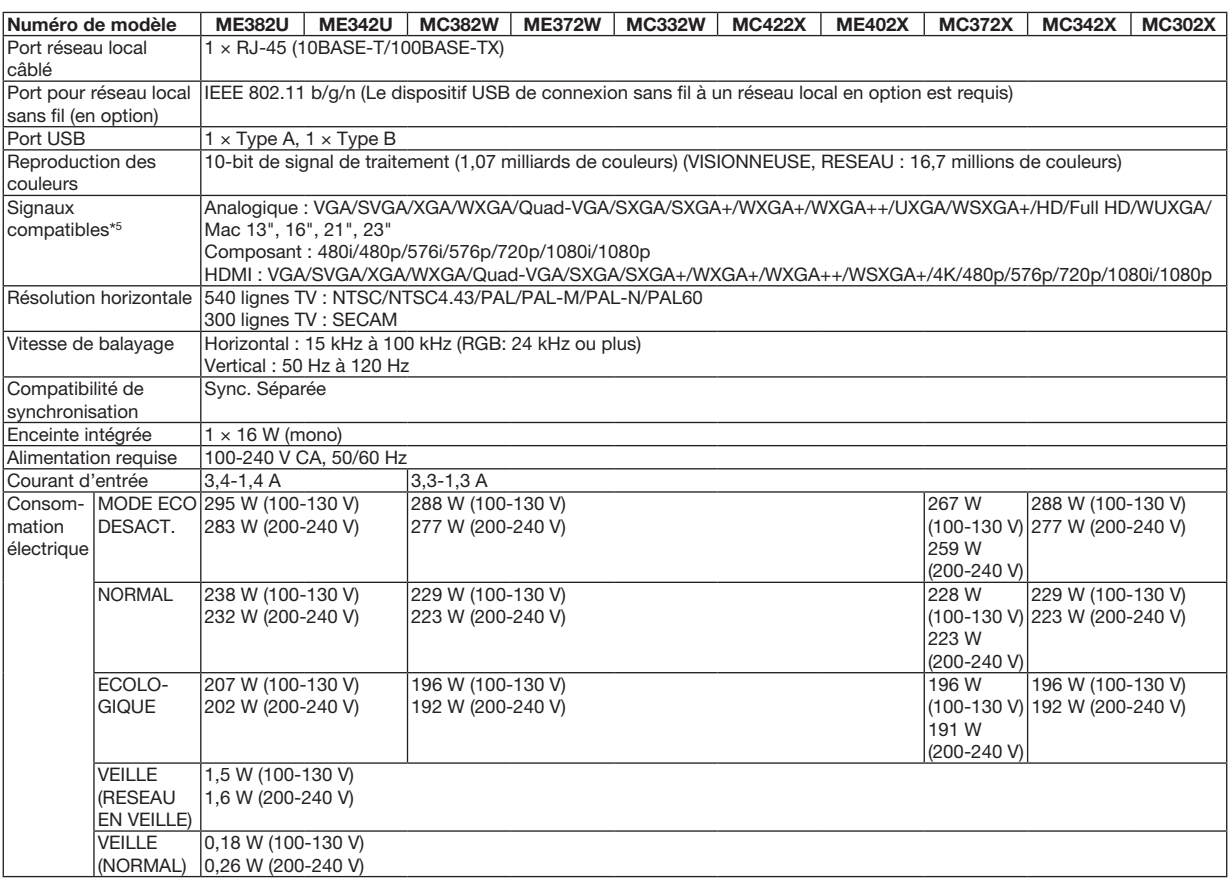

\*5 Une image avec une résolution supérieure ou inférieure à celle de la résolution native du projecteur (ME402X/MC422X/MC372X/ MC342X/MC302X: 1 024 × 768 / ME372W/MC382W/MC332W: 1 280 × 800 / ME382U/ME342U: 1 920 × 1 200) sera affichée avec Advanced AccuBlend. ( $\rightarrow$  page [127](#page-137-0))

#### Mécanique

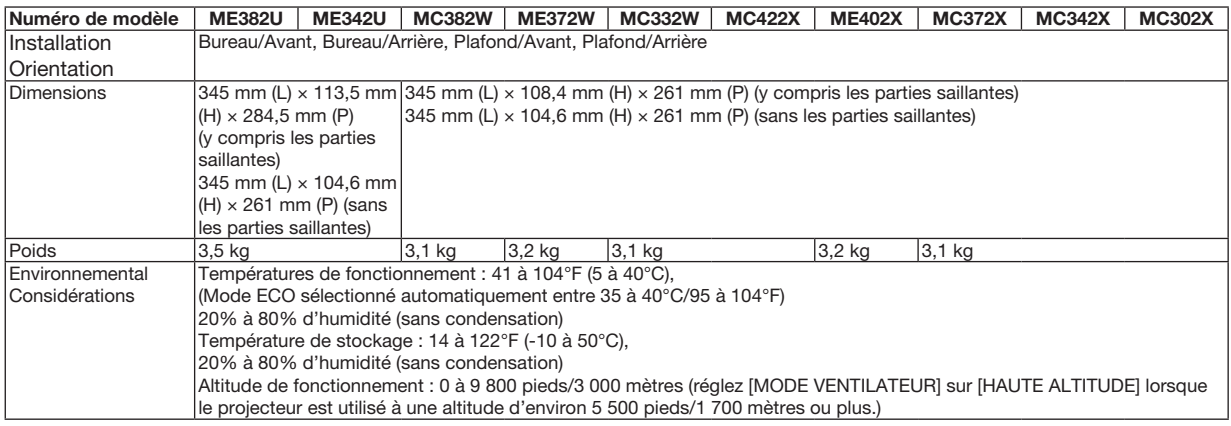

Pour des informations complémentaires, visitez les sites :

États-Unis : http[s://www.necdisplay.com/](http://www.necdisplay.com/)

Europe : http[s://www.nec-display-solutions.com/](http://www.nec-display-solutions.com/)

Mondial : https[://www.nec-display.com/global/index.html](http://www.nec-display.com/global/index.html)

Pour obtenir des informations sur nos accessoires optionnels, veuillez visiter notre site lnternet ou consultez notre brochure.

Les caractéristiques techniques sont sujettes à modification sans préavis.

# ❸ Dimensions du boîtier

Unité : mm (pouce)

### [ME382U/ME342U]

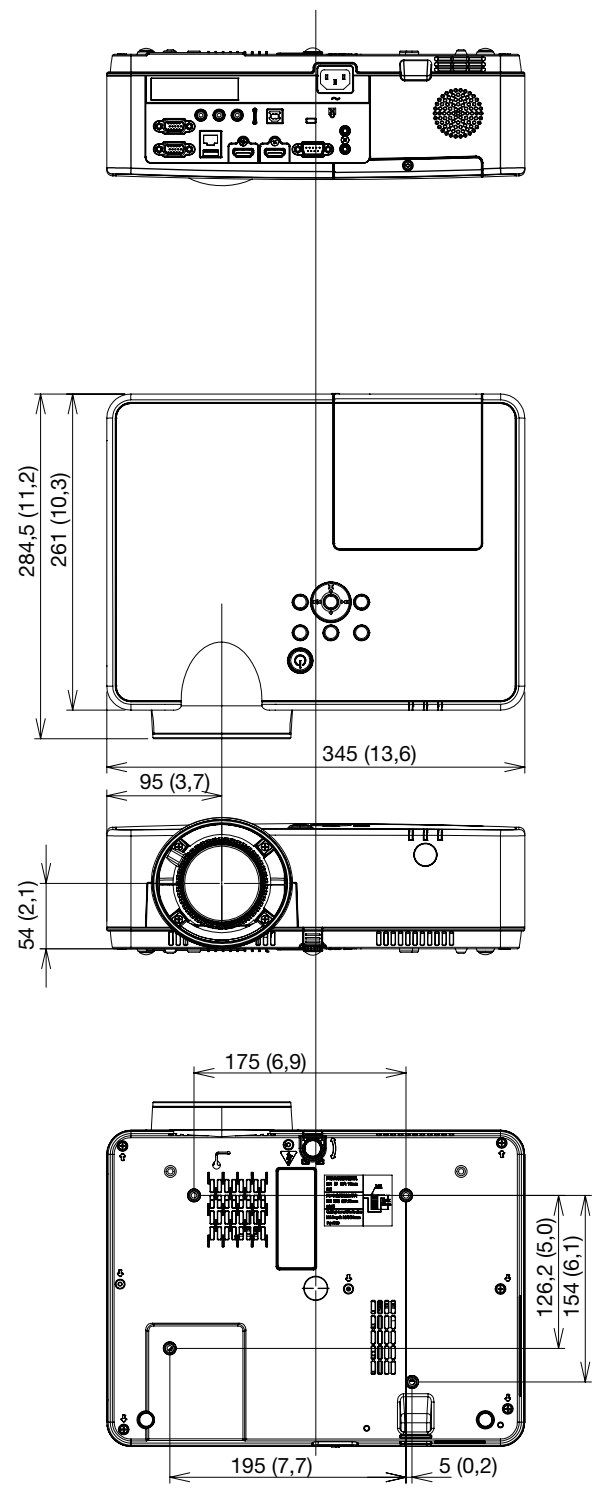

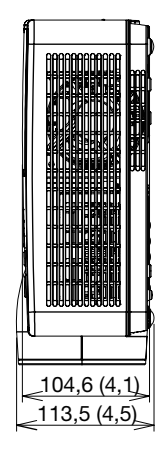

Unité : mm (pouce)

[ME372W/MC382W/MC332W/ME402X/MC422X/MC372X/MC342X/MC302X]

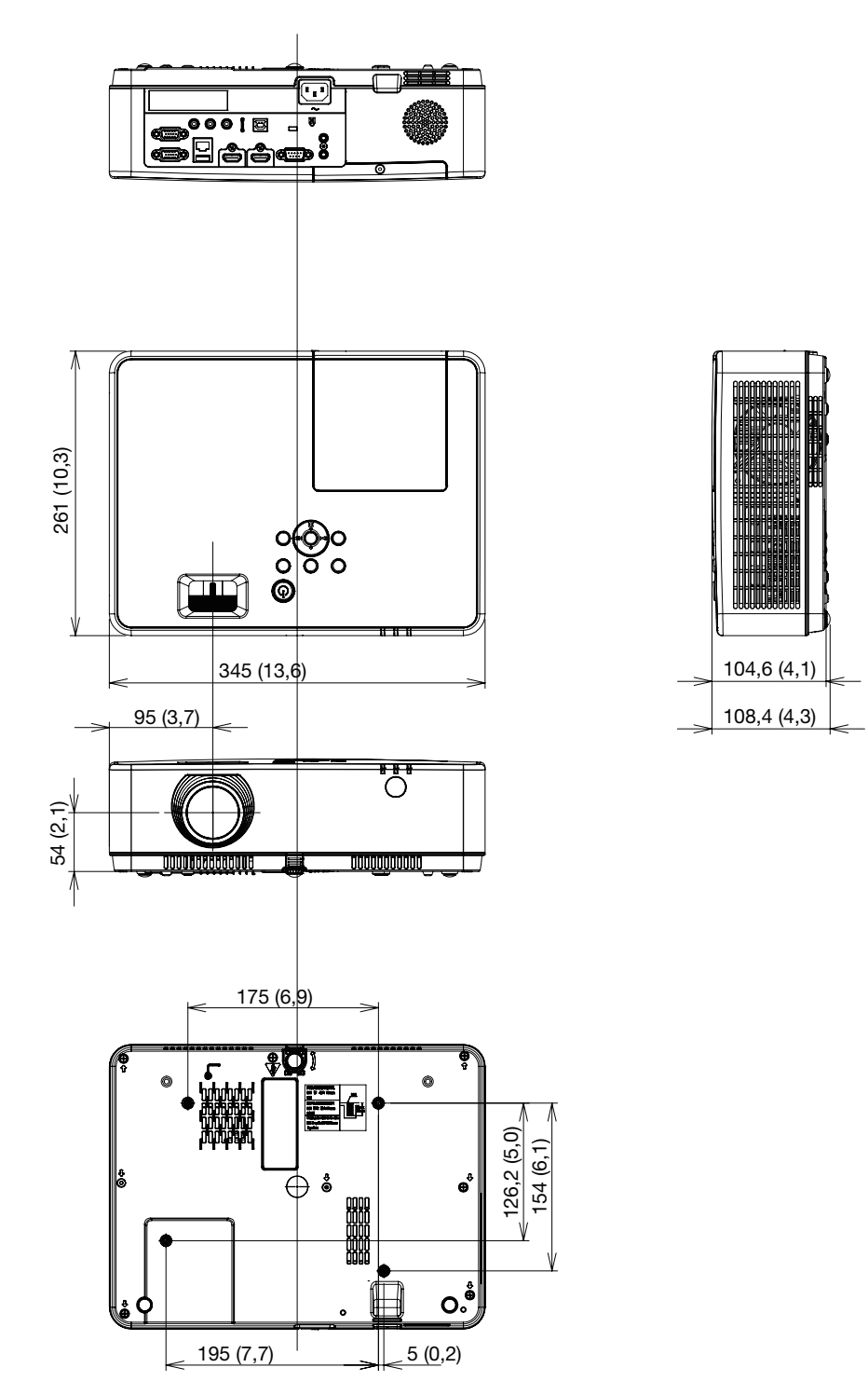

# Attributions du PIN à la borne d'entrée D-Sub de l'ORDINATEUR

### Borne Mini D-Sub à 15 broches

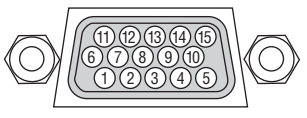

Niveau du signal Signal vidéo : 0,7 Vp-p (Analogique) Signal de sync. : Niveau TTL

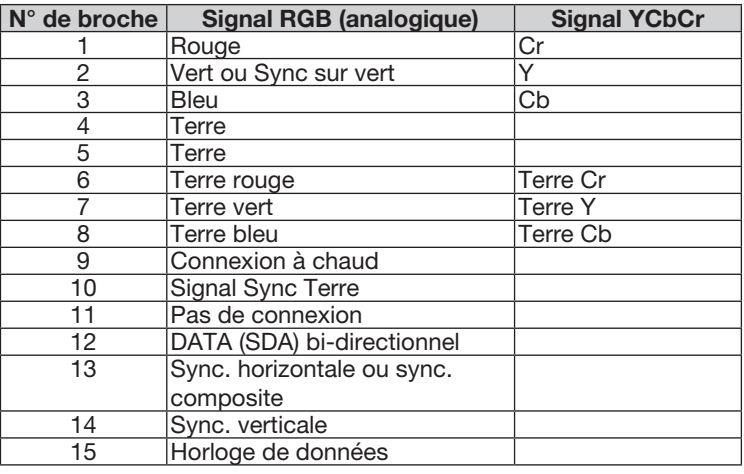

#### ORDINATEUR IN

REMARQUE : Les broches 12 et 15 sont nécessaires pour le DDC/CI.

# <span id="page-137-0"></span>❺ Liste des signaux d'entrée compatibles

#### RGB analogique

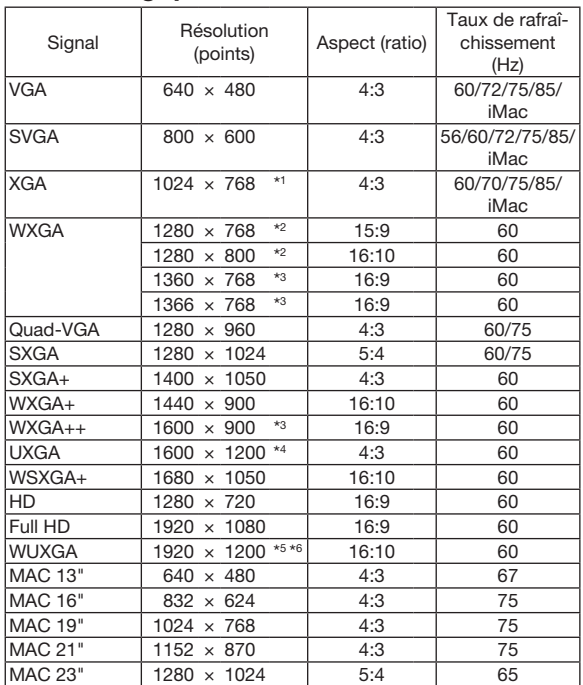

#### Composant

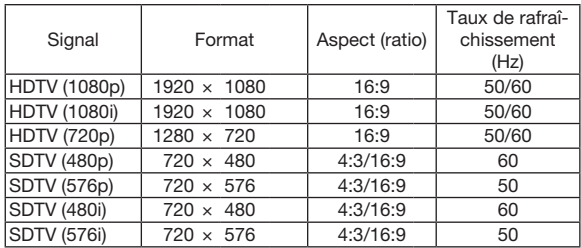

#### Vidéo composite

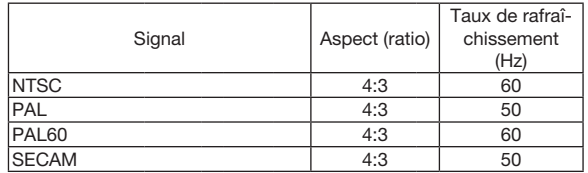

#### HDMI

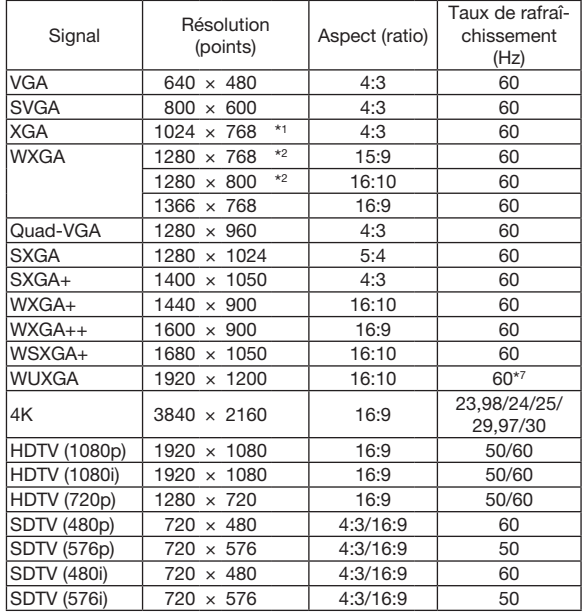

- \*1 Résolution native sur le modèle XGA (ME402X/MC422X/MC372X/ MC342X/MC302X)
- \*2 Résolution native sur le modèle WXGA (ME372W/MC382W/ MC332W)

\*3 Si [AUTO] est sélectionné pour [ASPECT (RATIO)] dans le menu à l'écran, il est possible que le projecteur soit incapable d'afficher ces signaux correctement.

Le réglage d'usine par défaut pour [ASPECT (RATIO)] est [AUTO]. Pour afficher ces signaux, sélectionnez [16:9] pour [ASPECT (RATIO)].

\*4 MODE WXGA : DESACT.

\*5 MODE WXGA : ACTIVE

\*6 Résolution native sur le modèle WUXGA (ME382U/ME342U)

\*7 RB (Absence de signal réduit) est efficace jusqu'à 154 MHz.

#### *REMARQUE :*

- • Une image avec une résolution supérieure ou inférieure à celle de la résolution native du projecteur (ME402X/MC422X/MC372X/MC342X/ MC302X: 1 024  $\times$  768 / ME372W/MC382W/MC332W: 1 280  $\times$  800 / ME382U/ME342U: 1 920  $\times$  1 200) sera affichée avec Advanced AccuBlend.
- Les signaux Sync sur Vert et Sync. composite ne sont pas supportés.
- Les signaux autres que ceux spécifiés dans le tableau ci-dessus peuvent ne pas être affichés correctement. Dans ce cas, changez le taux de rafraîchissement ou la résolution sur votre PC. Consultez la section d'aide sur les propriétés d'affichage de votre PC pour les procédures.

# ❻ Codes de commande PC et connexion des câbles

### Codes de commande PC

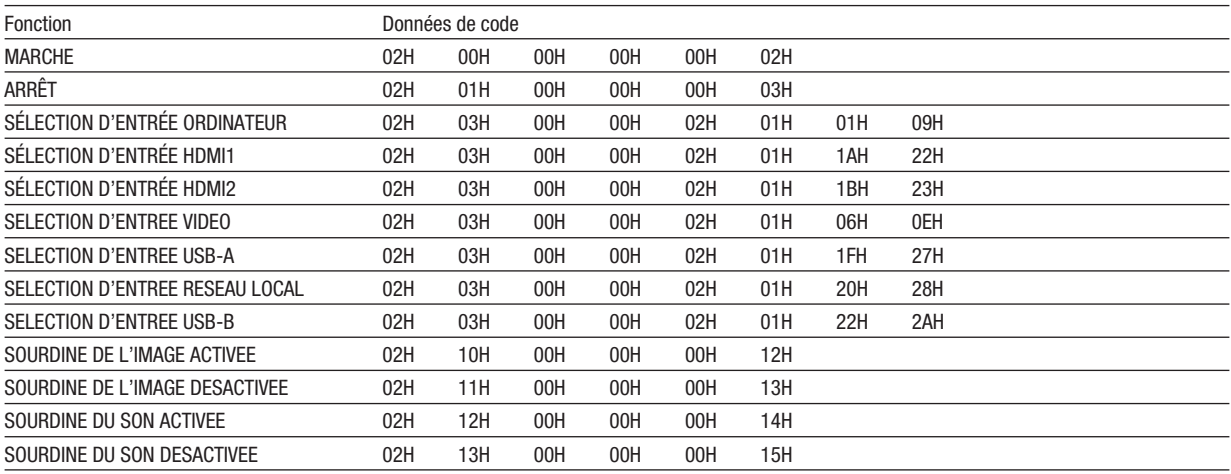

REMARQUE : Contactez votre revendeur local pour obtenir une liste complète des codes de commande du PC, si nécessaire.

### Connexion des câbles

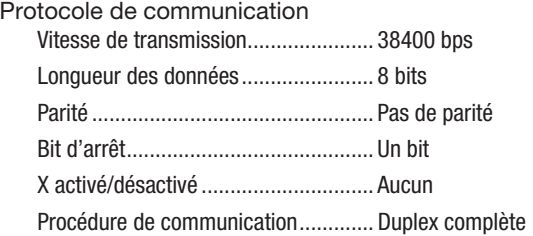

REMARQUE : Selon l'équipement, une vitesse de transmission moins élevée peut être recommandée pour les grandes longueurs de câble.

#### Borne de commande PC (D-SUB 9P)

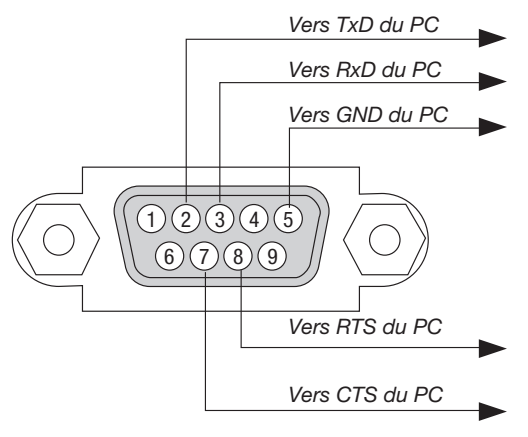

REMARQUE 1 : Les broches 1, 4, 6 et 9 ne sont pas utilisées.

REMARQUE 2 : Reliez « Requête à envoyer » et « Effacer pour envoyer » aux deux extrémités du câble pour simplifier la connexion.

REMARQUE 3 : Pour les longueurs de câble importantes, il est recommandé de régler la vitesse de communication dans les menus du projecteur à 9600 bps.

### À PROPOS DE LA COMMANDE DE CONTRÔLE ASCII

Cet appareil prend en charge la commande de contrôle ASCII commune pour le contrôle de notre projecteur et écran. Veuillez consulter notre site Web pour obtenir plus de détails sur la commande. https://www.nec-display.com/dl/en/pj\_manual/lineup.html

### COMMENT SE CONNECTER AU MOYEN D'UN PÉRIPHÉRIQUE EXTERNE

Il existe deux méthodes pour connecter le projecteur avec un périphérique externe tel qu'un ordinateur.

1. Connexion via le port de série.

Permet de connecter le projecteur à un ordinateur par un câble série (un câble croisé).

2. Connexion par réseau (réseau local) Permet de connecter le projecteur à un ordinateur par un câble de réseau local. En ce qui concerne le type de câble de réseau local, veuillez vous adresser à votre administrateur réseau.

### INTERFACE DE CONNEXION

1. Connexion via le port de série.

Protocole de communication

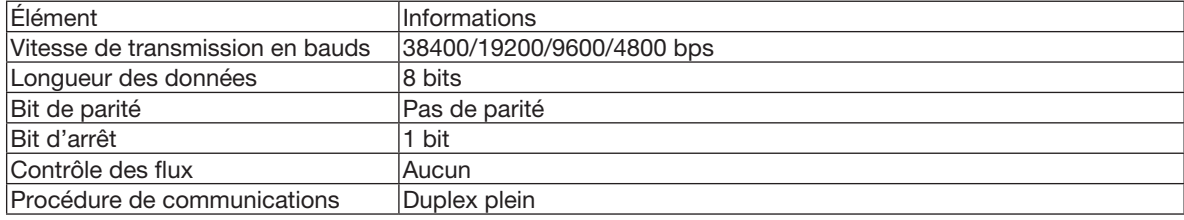

2. Connexion via le réseau

Protocole de communication (connexion par réseau local)

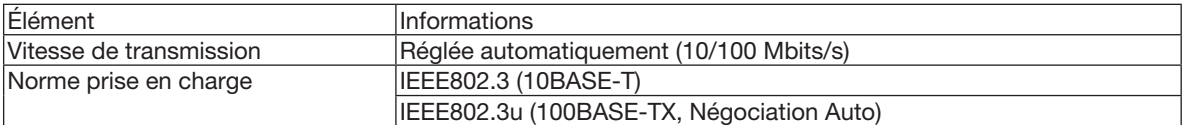

Utilisez le numéro de port TCP 7142 pour l'émission et la réception de la commande.

### PARAMÈTRES POUR CE PÉRIPHÉRIQUE

#### Commande d'entrée

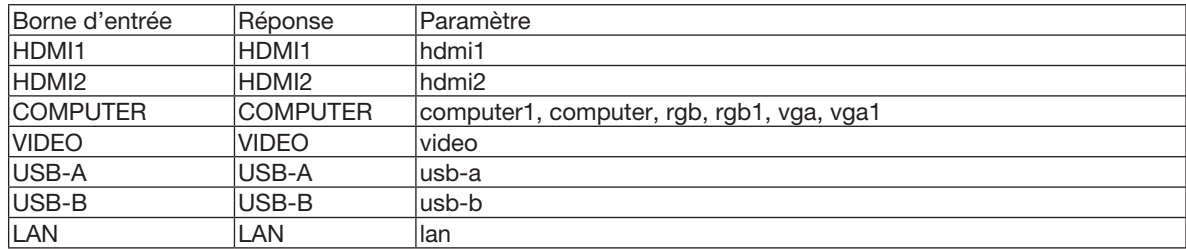

#### Commande d'état

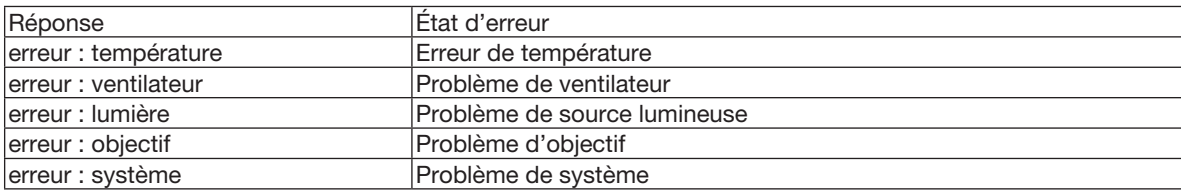

# ❼ Utilisation du câble de l'ordinateur (VGA) pour faire fonctionner le projecteur (Virtual Remote Tool)

Le logiciel « Virtual Remote Tool », disponible au téléchargement sur notre site Internet, permet d'afficher un écran de télécommande virtuelle (ou barre d'outils) sur l'écran de votre ordinateur.

Ceci vous permettra d'effectuer certaines opérations, comme la mise en marche ou à l'arrêt du projecteur, la sélection du type de signal par l'intermédiaire du câble vidéo de l'ordinateur (VGA), câble série ou connexion au réseau local. Uniquement via une connexion série ou réseau local, il est également utilisé pour envoyer une image au projecteur et l'enregistrer comme donnée de logo dans le projecteur. Une fois configuré, ce logo pourra être verrouillé, afin d'éviter toute modification.

#### Fonctions de Commande

Mise en marche/arrêt, sélection du signal, gel d'image, image en sourdine, audio en sourdine, transfert d'un logo vers le projecteur, et commande à distance du projecteur depuis votre PC.

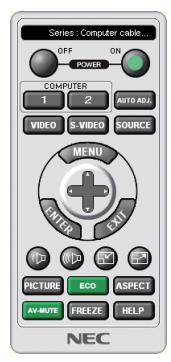

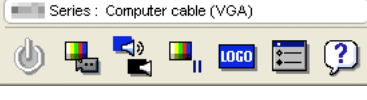

Écran de télécommande virtuelle **Barre d'outils** Barre d'outils

Pour obtenir le logiciel Virtual Remote Tool, consultez notre site Internet et téléchargez-le : https[://www.nec-display.com/dl/en/index.html](http://www.nec-display.com/dl/en/index.html)

#### *REMARQUE :*

- • Quand [ORDINATEUR] est sélectionné en tant que source, l'écran de télécommande virtuelle ou la barre d'outils s'affichent ainsi que votre écran d'ordinateur.
- • Utilisezle câble d'ordinateur fourni (VGA) pour relier directement le connecteur ORDINATEUR IN à la borne de sortie moniteur de l'ordinateur si vous désirez utiliser la fonction Virtual Remote Tool. L'utilisation d'un commutateur ou d'autres câbles que le câble fourni (VGA) risque de causer des problèmes de communication. Câble de connexion VGA :
	- Les broches n° 12 et 15 sont nécessaires pour le DDC/CI.
- • Virtual Remote Tool peut ne pas fonctionner correctement, en fonction des caractéristiques de votre ordinateur, ou de la version de votre carte ou pilote graphique.
- • Pour executer Virtual Remote Tool, « Microsoft .NET Framework Version 2.0 » est nécessaire. Microsoft .NET Framework Version 2.0, 3.0 ou 3.5 est disponible sur le site internet de Microsoft. Téléchargez-le et installez-le sur votre ordinateur.
- Les données de logo (graphiques) pouvant être envoyées au projecteur avec Virtual Remote Tool présentent les restrictions suivantes : (Uniquement via une connexion série ou réseau local)
	- - Taille du fichier : Inférieure à 1 Mo
	- Taille d'image (résolution) : ME382U/ME342U : Horizontal 1 920 × vertical 1 200 points ou moins ME372W/MC382W/MC332W : Horizontal 1 280 × vertical 800 points ou moins ME402X/MC422X/MC372X/MC342X/MC302X : Horizontal 1 024 x vertical 768 points ou moins
- Nombres de couleurs : 256 couleurs ou moins
- • Pour insérer le « logo NEC » par défaut dans le logo du papier peint, vous devez l'enregistrer en tant que logo du papier peint en utilisant le fichier image (ME382U/ME342U: /Logo/necpj\_bbwux.bmp, ME372W/MC382W/MC332W: /Logo/necpj\_bbwx.bmp, ME402X/MC422X/ MC372X/MC342X/MC302X: /Logo/necpj\_bb\_x.bmp) inclus sur le CD-ROM NEC Projector fourni.

#### ASTUCE :

- • Virtual Remote Tool peut être utilisé avec un réseau local et une connexion série. La connexion USB n'est pas prise en charge par le logiciel Virtual Remote Tool.
- • La borne ORDINATEUR IN du projecteur supporte la norme DDC/CI (Interface de Commande du Canal d'Affichage de Données). Le protocole DDC/CI est une interface standard utilisée pour la gestion des communications bidirectionnelles entre un ordinateur et un écran/projecteur.

# ❽ Liste des éléments à vérifier en cas de panne

Avant de contacter votre vendeur ou le service après-vente, vérifiez la liste suivante pour être sûr que des réparations sont nécessaires en vous référant également à la section « Dépistage des pannes » de votre mode d'emploi. Cette liste de vérification ci-dessous vous aidera à résoudre votre problème plus efficacement.

\* Imprimez cette page ainsi que la suivante pour réaliser la vérification.

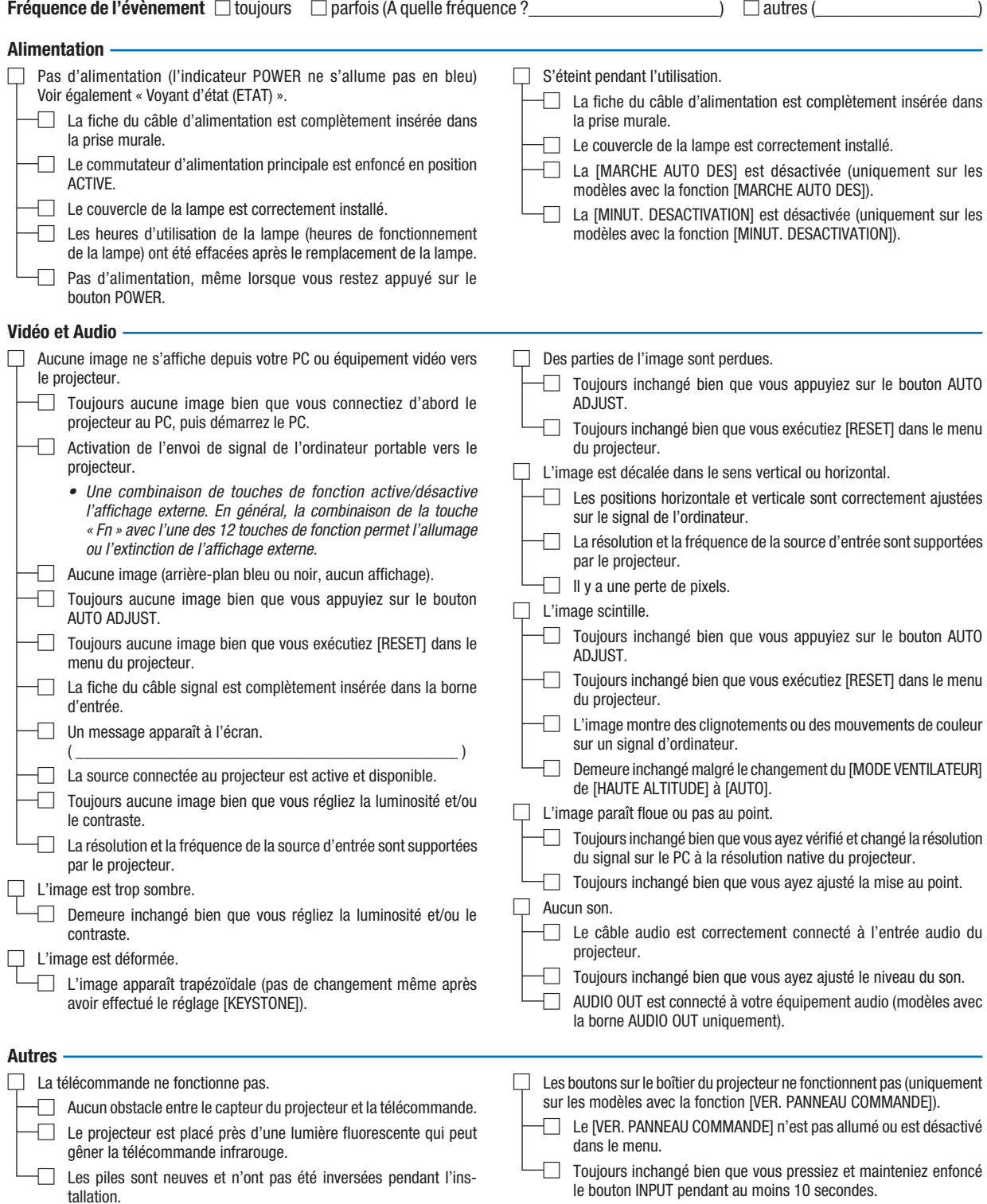

Veuillez décrire votre problème de façon détaillée dans l'espace ci-dessous.

#### Informations sur l'application et l'environnement dans lequel votre projecteur est utilisé

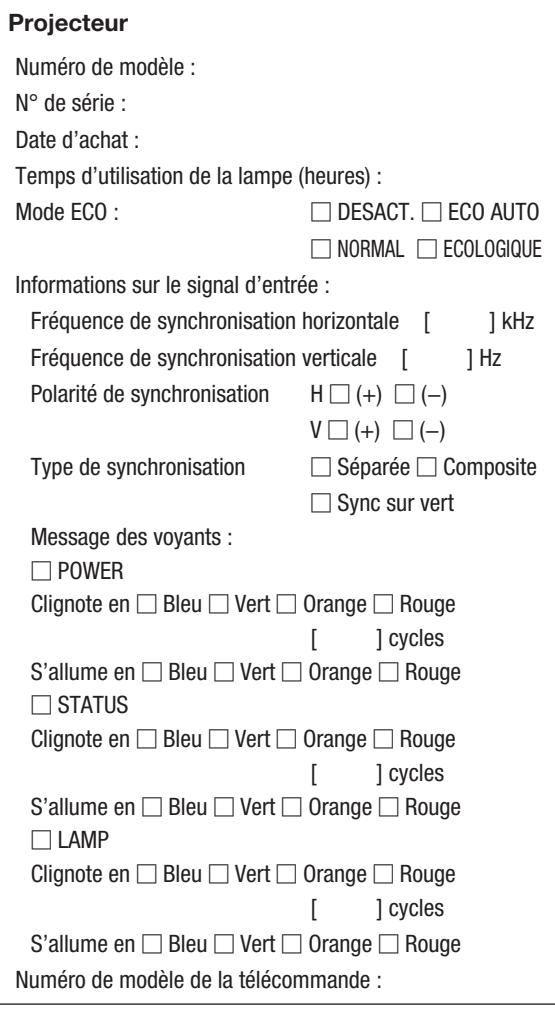

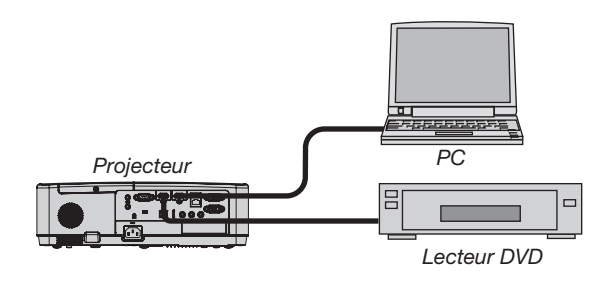

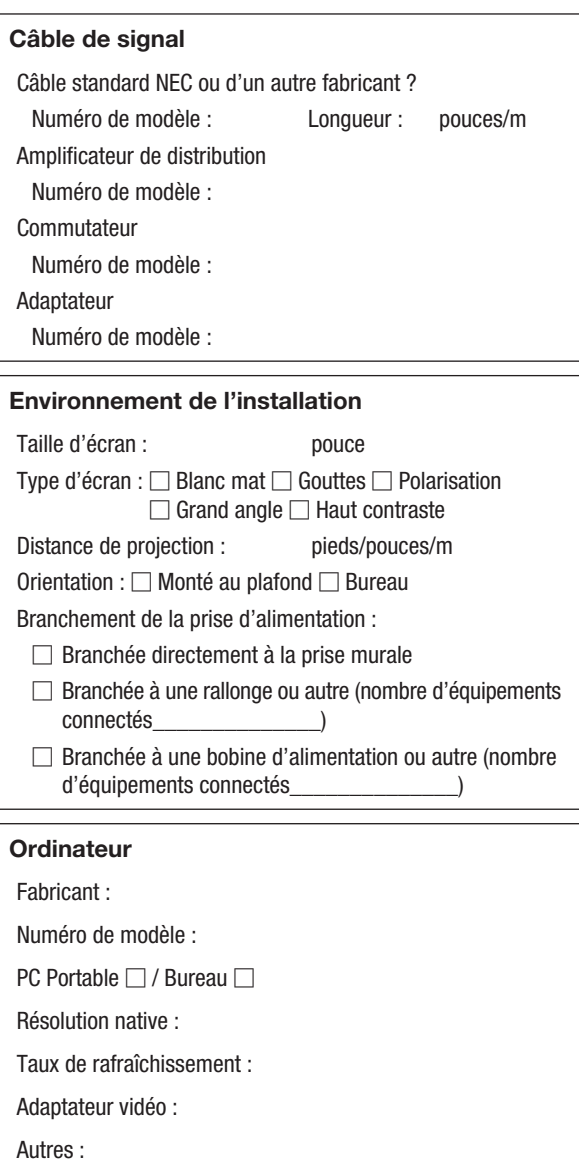

#### Équipement vidéo

Magnétoscope, lecteur DVD, caméra vidéo, jeu vidéo ou autre Fabricant :

Numéro de modèle :
## ❾ ENREGISTREZ VOTRE PROJECTEUR ! (pour les résidents aux États-Unis, Canada et Mexique)

Veuillez prendre le temps d'enregistrer votre nouveau projecteur. Ceci activera votre garantie limitée pièces et main d'œuvre et le programme de service InstaCare.

Visitez notre site web sur www.necdisplay.com, cliquez sur le centre de support/enregistrer le produit et soumettez en ligne votre formulaire dûment rempli.

Dès réception, nous vous enverrons une lettre de confirmation comprenant tous les détails dont vous aurez besoin pour profiter des programmes de garantie et de service rapides et fiables du leader de l'industrie, NEC Display Solutions of America, Inc.

## **NEC**